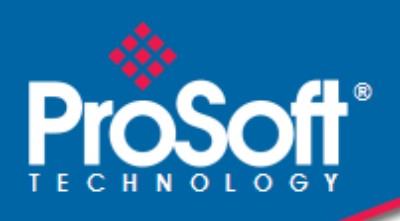

## **Where Automation Connects.**

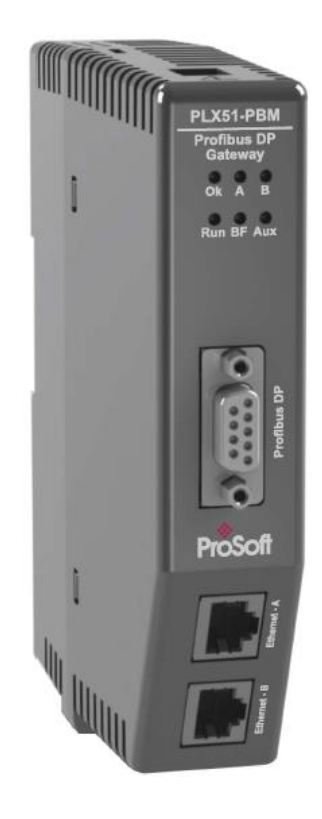

**PLX51-PBM**

**PROFIBUS DP Master/Slave to EtherNet/IP™ Gateway**

> August 29, 2019 v1.0

USER MANUAL

# **CONTENTS**

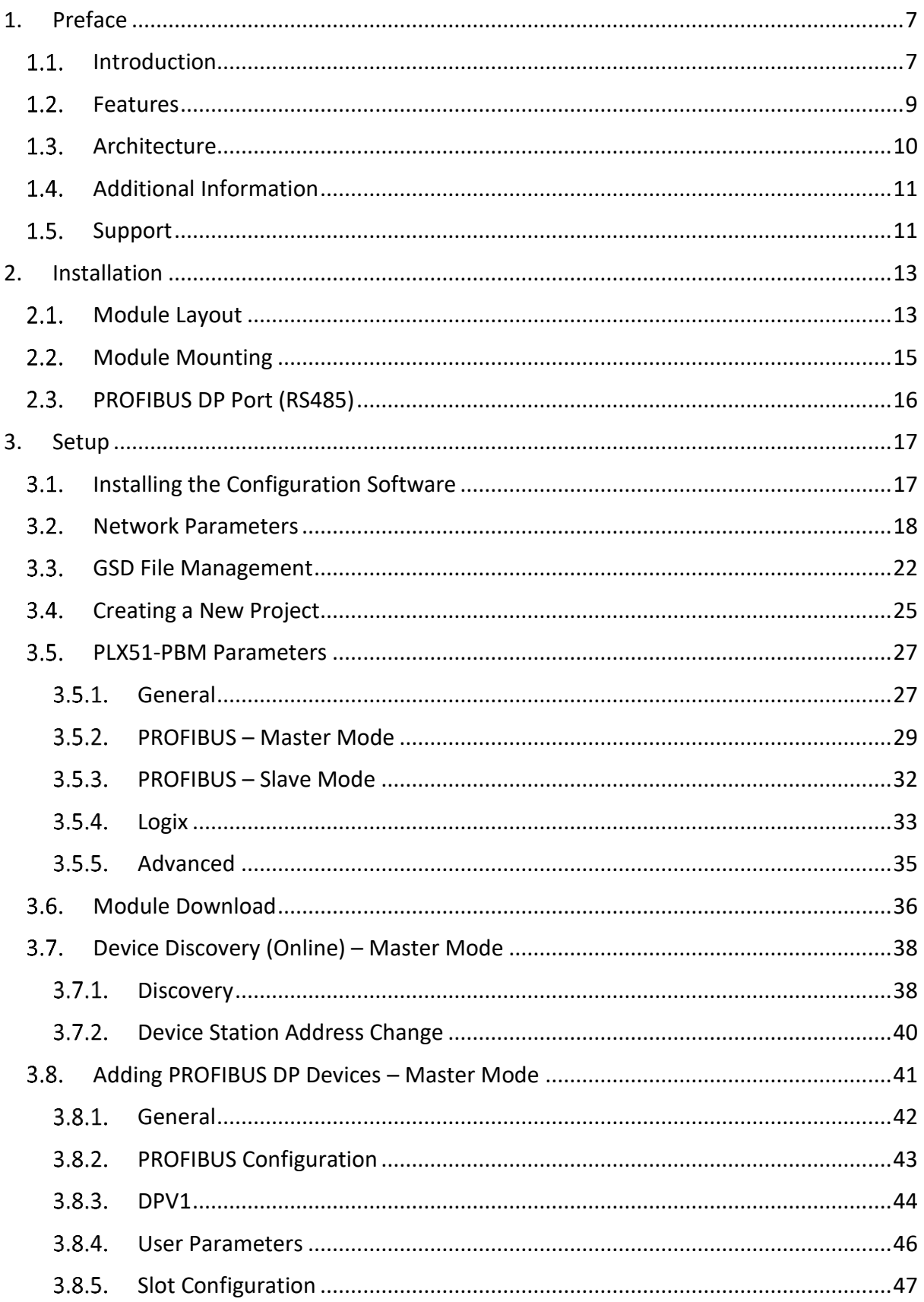

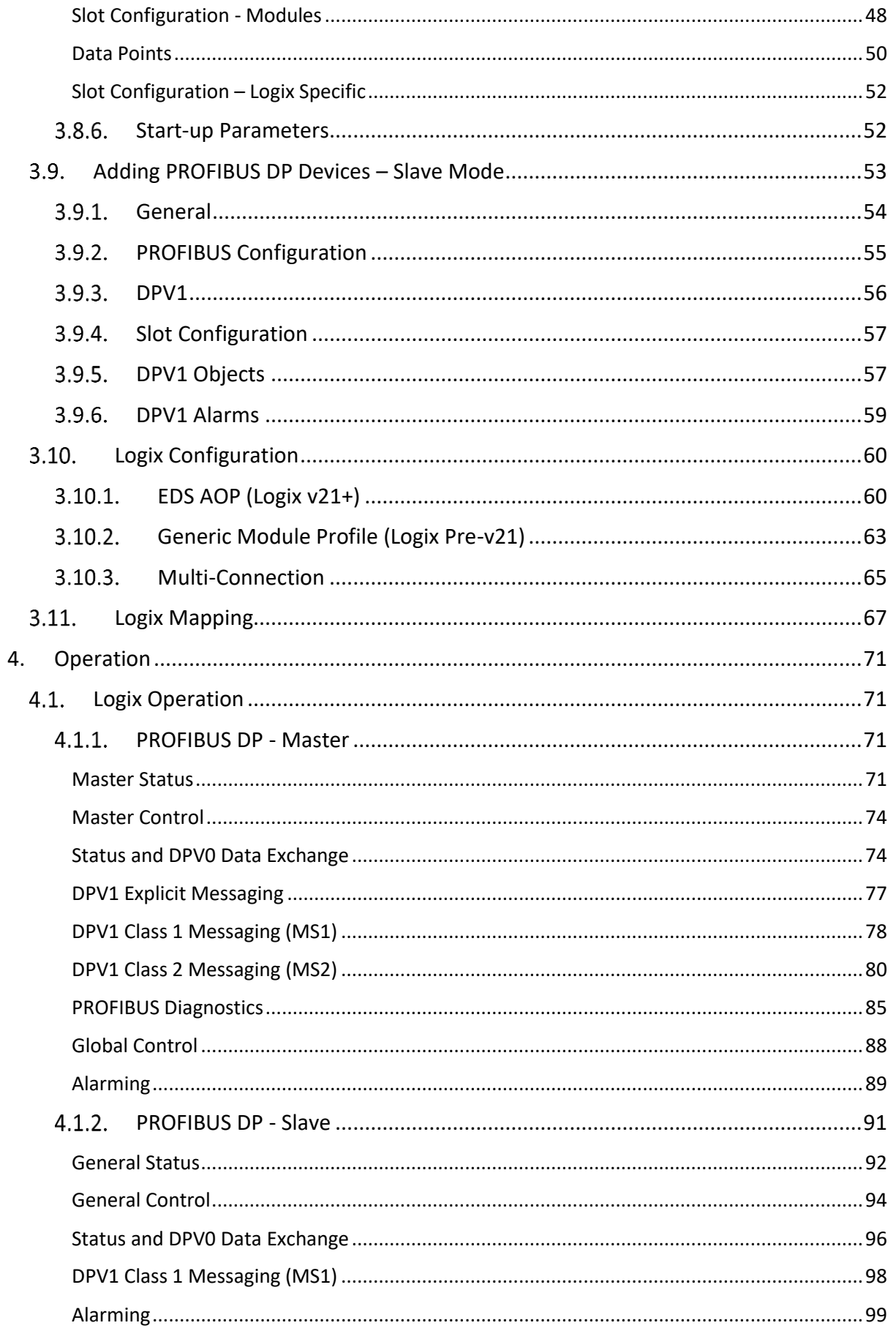

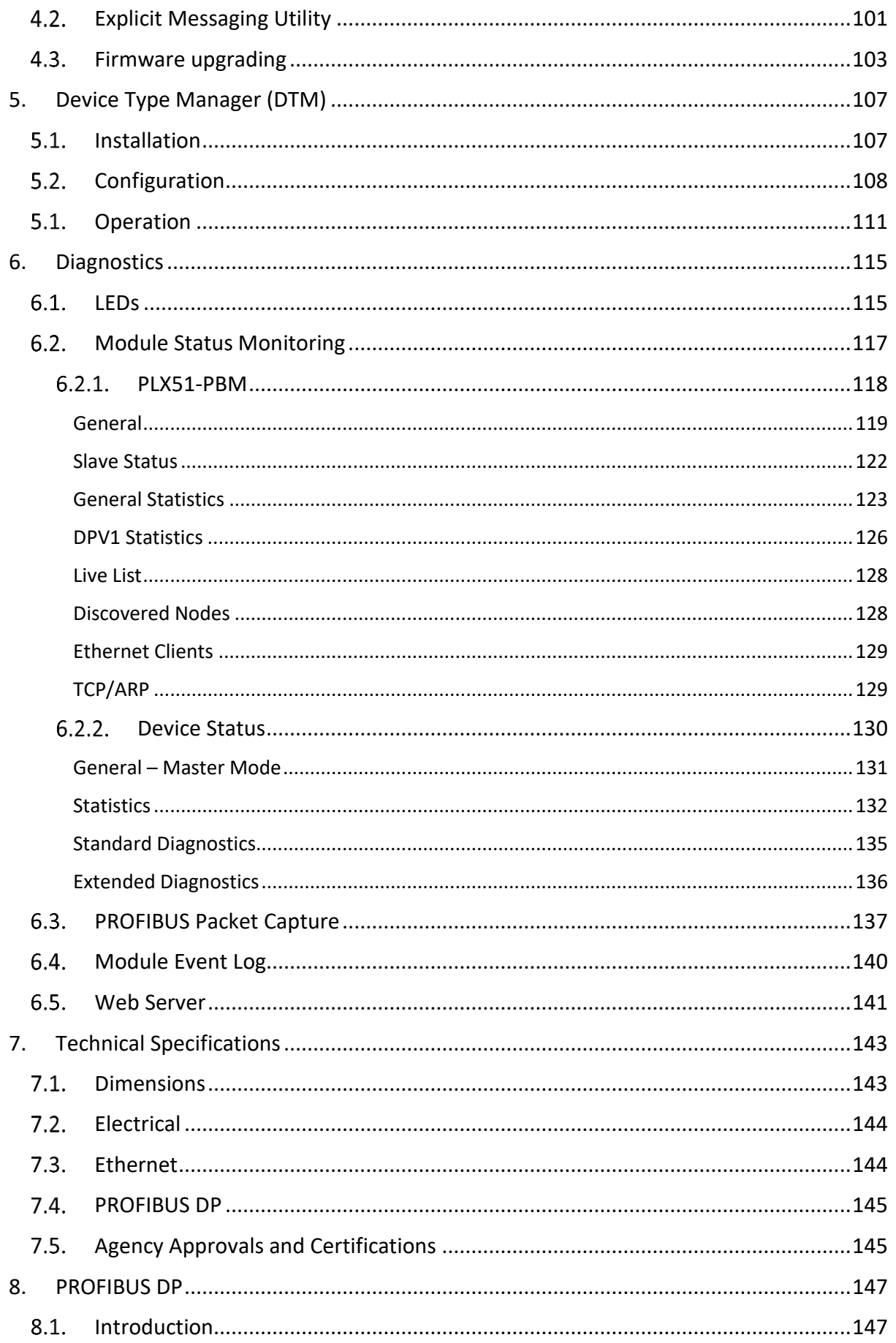

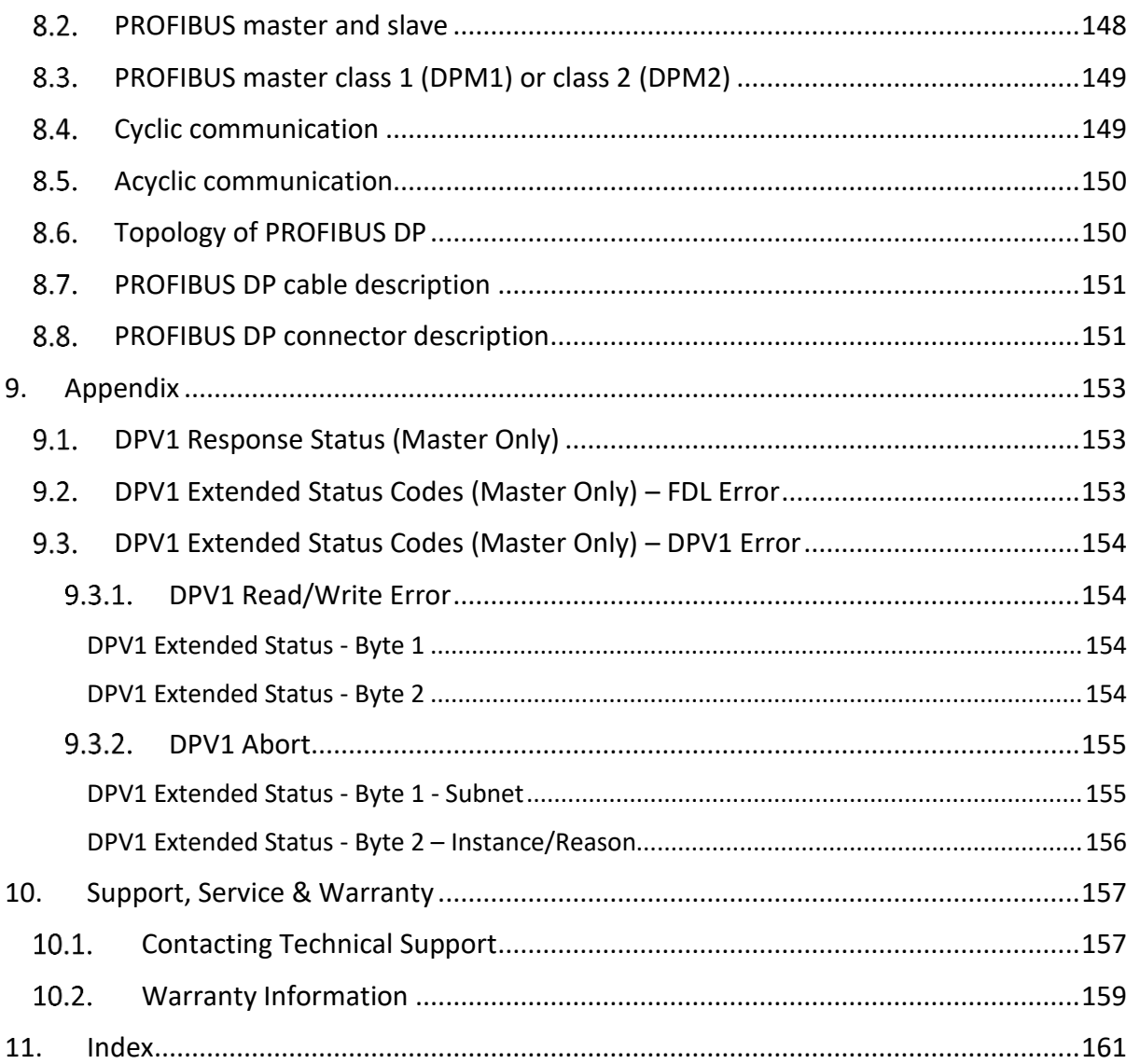

# <span id="page-6-0"></span>**1. PREFACE**

## <span id="page-6-1"></span>1.1. INTRODUCTION

This manual describes the installation, operation, and diagnostics of the PLX51-PBM PROFIBUS DPV0/DPV1 Master/Slave module. The module will hereafter be collectively referred to as PLX51-PBM.

The PLX51-PBM allows you to interface PROFIBUS DP to EtherNet/IP™.

The PLX51-PBM can operate as a PROFIBUS DPV0/DPV1 Master or multiple PROFIBUS DPV0/DPV1 Slaves. This allows EtherNet/IP devices (e.g. Rockwell Logix platform) to exchange process, alarming, and diagnostic data with PROFIBUS DP devices, as well as provide parameterization and asset management of slave devices using Device Type Managers (DTMs).

The PLX51-PBM slave feature can operate only as one or more PROFIBUS DPV0/DPV1 Slaves. This allows EtherNet/IP devices to exchange process, alarming, and diagnostic data with other PROFIBUS DP Master(s).

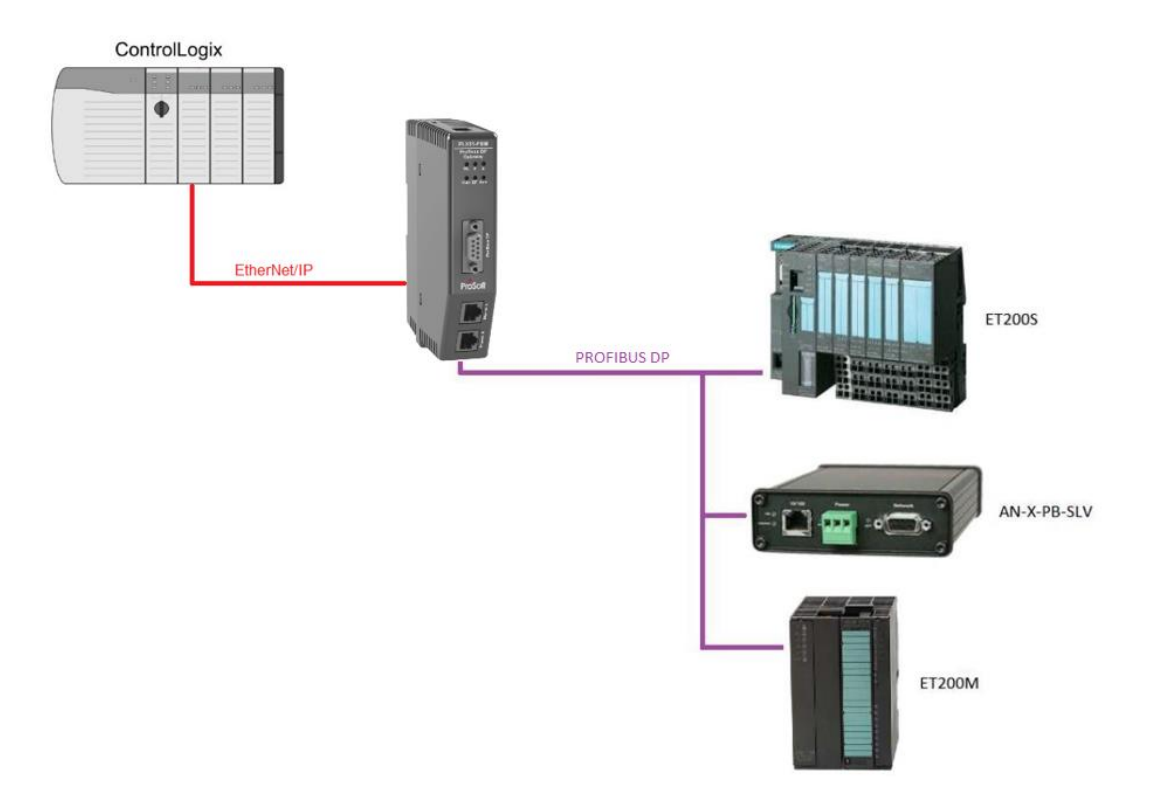

Figure 1.1 – PLX51-PBM Typical PROFIBUS Master Architecture

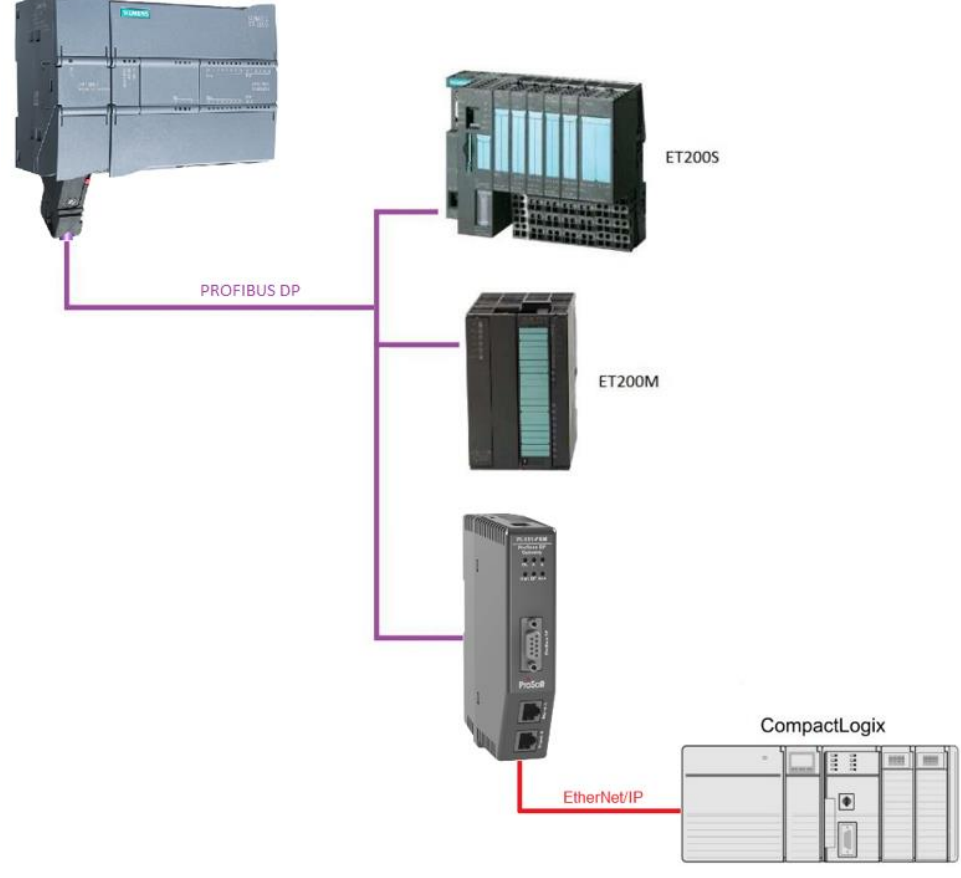

Figure 1.2 – PLX51-PBM Typical PROFIBUS Slave Architecture

## FEATURES

<span id="page-8-0"></span>The PLX51-PBM can be set to operate as either a PROFIBUS DP Master or Slave.

The PLX51-PBM has two Ethernet ports allowing for either a Linear or Ring (Device Level Ring – DLR) Ethernet topology. The Ethernet ports can also be set up for port mirroring allowing for better fault analysis.

The PLX51-PBM can synchronize to an NTP Server, allowing for automatic time synchronization. The PLX51-PBM also supports an onboard non-volatile event log for improved fault finding.

#### **PLX51-PBM as a PROFIBUS Master**

The PLX51-PBM can exchange process data (DPV0) with up to 125 PROFIBUS DP slave devices, providing up to 1536 cyclic bytes input and 1536 bytes output data. The data is formatted into the engineering units for use in a Logix platform by using the automatically generated mapping imports for Logix User Defined Data Types (UDTs).

The PLX51-PBM also provides DPV1 communication allowing you to exchange DPV1 Class 1 and Class 2 data with each slave device. The PLX51-PBM Gateway DTM can be used to configure and parameterize each slave device using Device Type Manager (DTM) technology.

From a Logix controller, the PLX51-PBM allows you to monitor and extract DPV1 alarms from each slave device on the connected PROFIBUS DP fieldbus.

#### **PLX51-PBM as a PROFIBUS Slave**

The PLX51-PBM can also be configured to emulate up to 10 PROFIBUS slave devices, providing up to 1536 bytes of Input and Output Cyclic I/O data between EtherNet/IP devices and a PROFIBUS DP master. Each slave device emulated by the PLX51-PBM can be configured to provide DPV0 data exchange with a PROFIBUS Master on the network.

The data is formatted into the engineering units for use in a Logix platform by using the automatically generated mapping imports for Logix User Defined Data Types (UDTs).

Each emulated slave can also be configured to exchange DPV1 Class 1 data by mapping Logix tags for the relevant DPV1 data exchange. Each emulated slave is able to provide DPV1 alarming for the PROFIBUS Master.

The PLX51-PBM provides a range of statistics and tools to provide a detailed diagnostic overview of each emulated slave which speeds up fault finding. The PLX50 Configuration Utility allows you to perform a PROFIBUS DP packet capture of the running Fieldbus which can be used to analyze the bus behaviour and packets received. The PLX51-PBM also provides global and device specific statistics.

# <span id="page-9-0"></span>1.3. ARCHITECTURE

The figure below provides an example of a typical network setup for a PLX51-PBM PROFIBUS Master architecture using an EtherNet/IP interface.

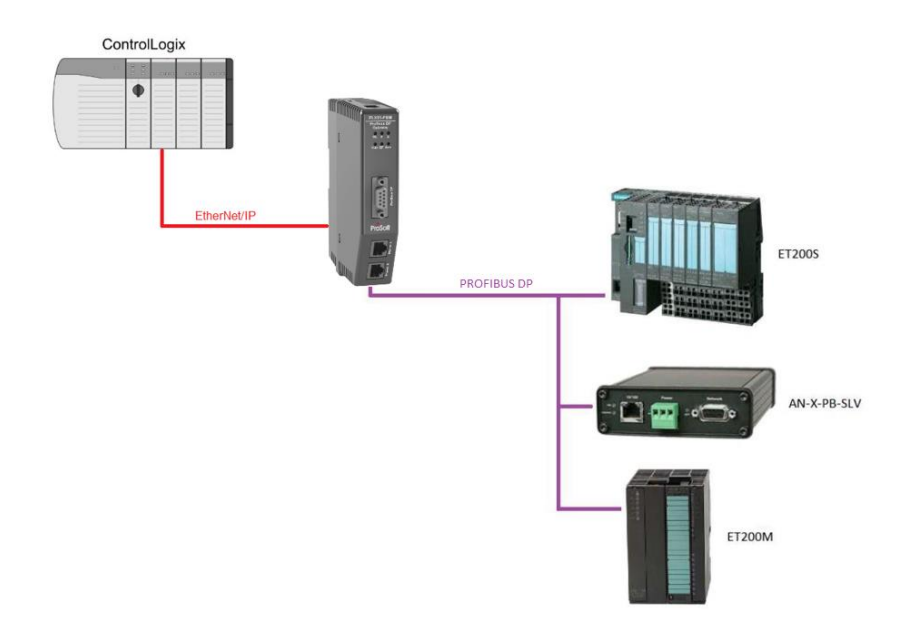

Figure 1.3 – PLX51-PBM PROFIBUS Master to EtherNet/IP architecture

The figure below provide an example of the typical network setup for a PLX51-PBM PROFIBUS Slave architecture using an EtherNet/IP interface.

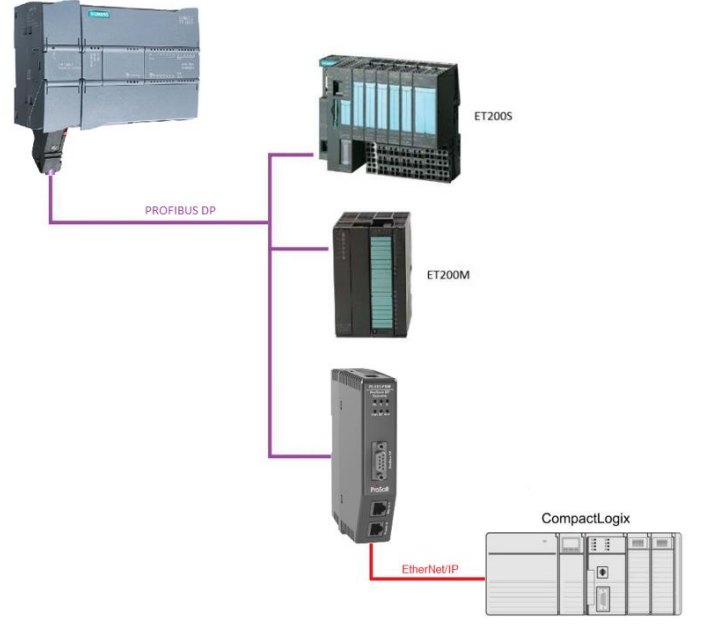

Figure 1.4 – PLX51-PBM PROFIBUS Slave to EtherNet/IP architecture

## <span id="page-10-0"></span>1.4. ADDITIONAL INFORMATION

The following documents contain additional information that can assist you with installation and operation.

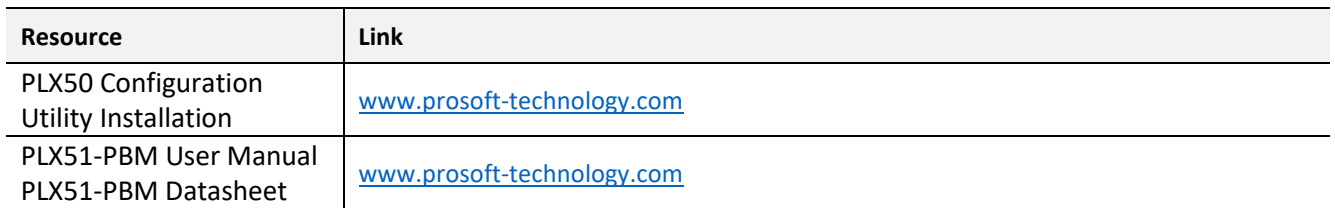

Table 1.1 - Additional Information

# <span id="page-10-1"></span>1.5. SUPPORT

Technical support is provided via the Web (in the form of user manuals, FAQ, datasheets etc.) to assist with installation, operation, and diagnostics.

For additional support, use either of the following:

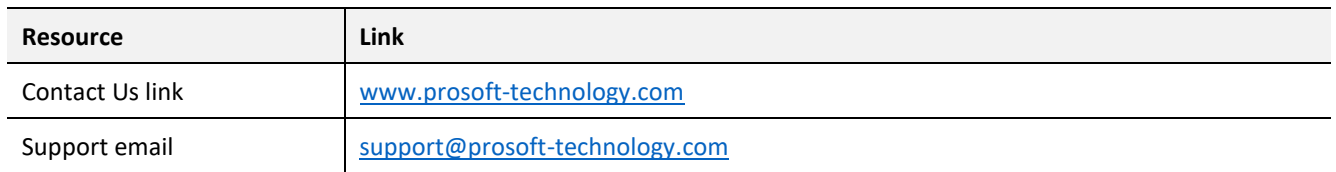

Table 1.2 – Support Details

# <span id="page-12-0"></span>**2. INSTALLATION**

## <span id="page-12-1"></span>2.1. MODULE LAYOUT

The PLX51-PBM has one RS485 PROFIBUS DP port as well as two Ethernet. The Ethernet cable must be wired according to industry standards, which can be found in the Additional Information section of this document.

The module provides six diagnostic LEDs, as shown in the front view figure below. These LEDs are used to provide information regarding the module system operation, the Ethernet interface, and the PROFIBUS network status.

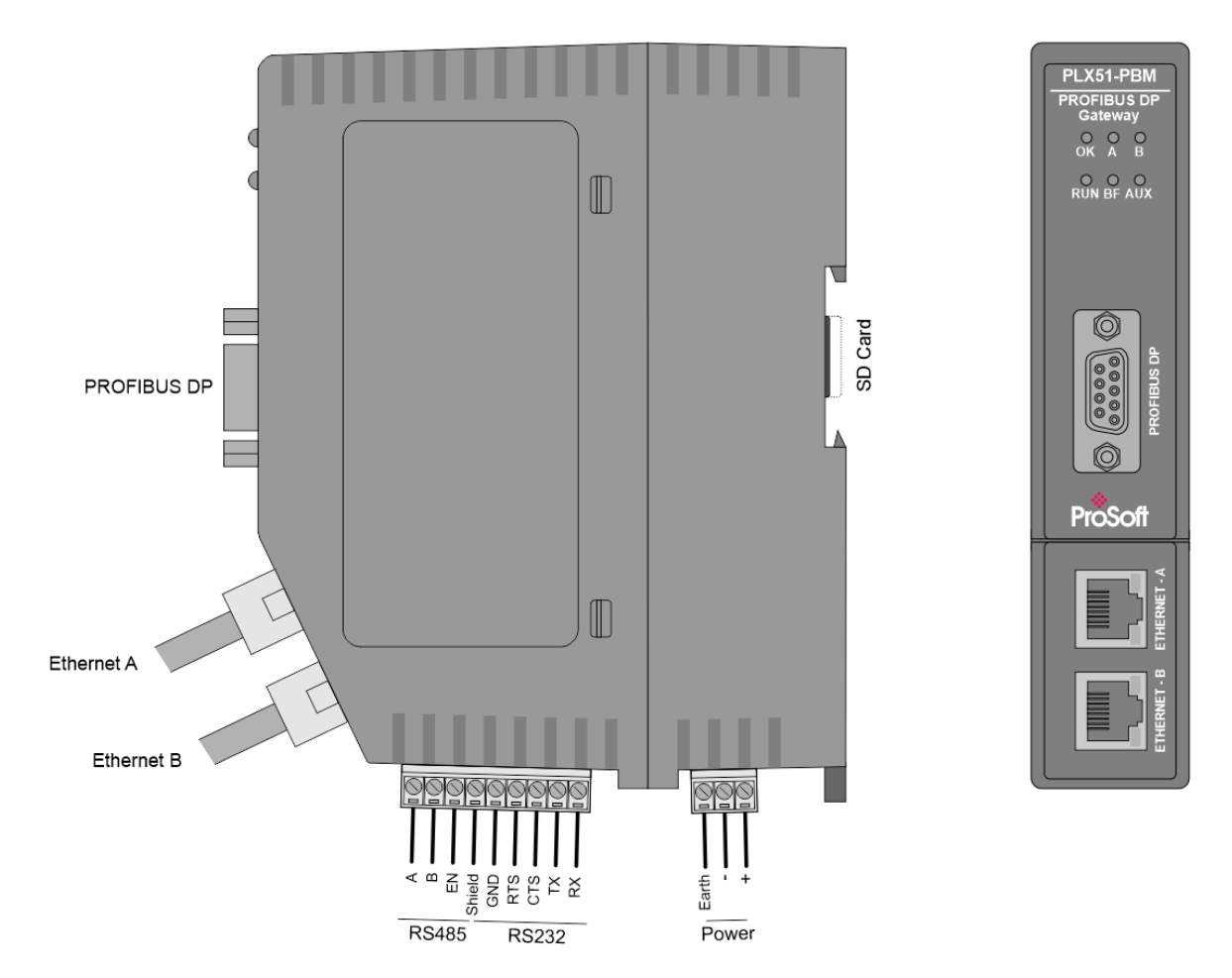

Figure 2.1 – PLX51-PBM Side and Front view

At the bottom of the PLX51-PBM module, there is one 3-way power connector.

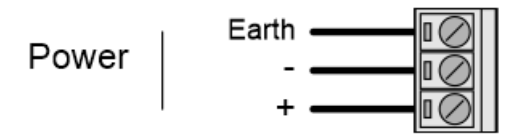

Figure 2.2 – PLX51-PBM Power connector

The PLX51-PBM has an input voltage range of 10 to 36 VDC, applied to the module via the power connector. The power connector also provides an Earth connection for the PLX51- PBM.

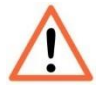

**NOTE:** It is recommended to always have a good clean earth connected to the module via the Earth connector on the power connector.

At the back of the module, there is slot for a SD memory card. The module provides four DIP switches at the top of the enclosure as shown in the top view figure below.

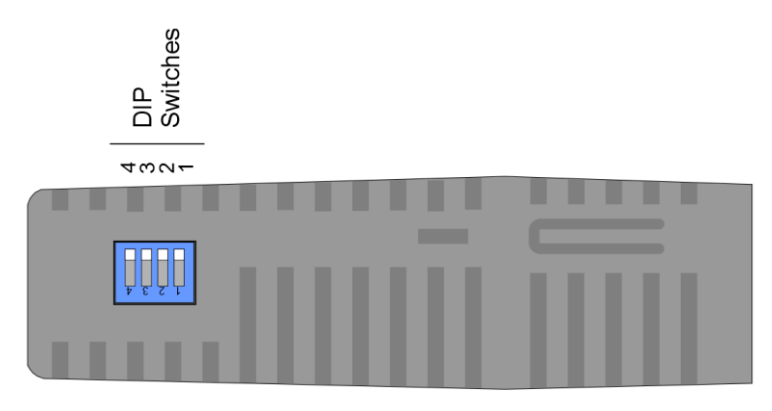

Figure 2.3 – PLX51-PBM Top view

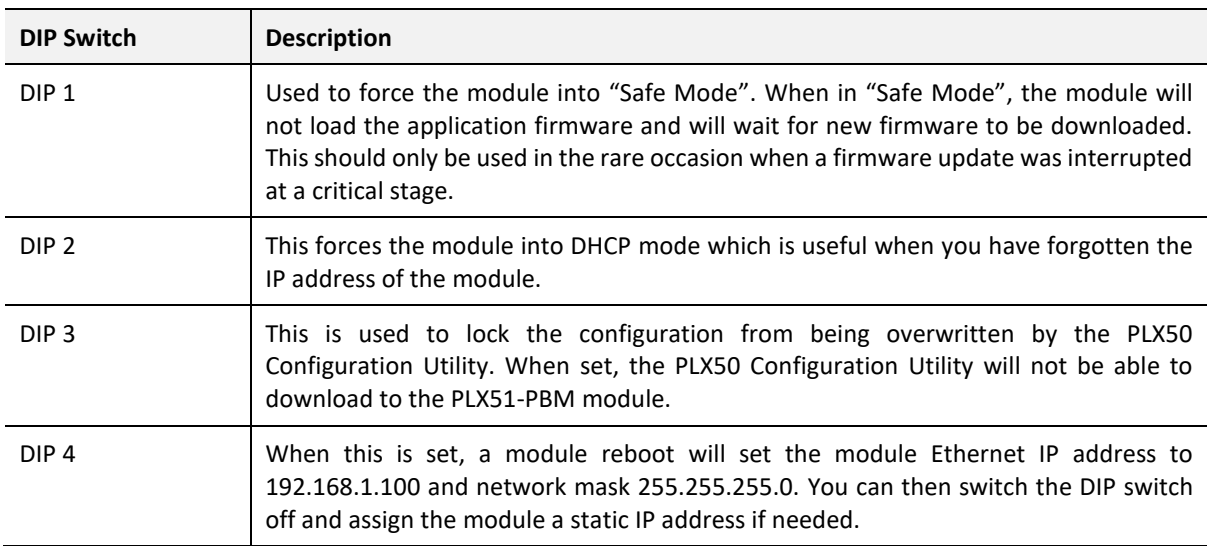

Table 2.1. - DIP Switch Settings

## <span id="page-14-0"></span>2.2. MODULE MOUNTING

The PLX51-PBM provides a DIN rail clip to mount onto a 35mm DIN rail.

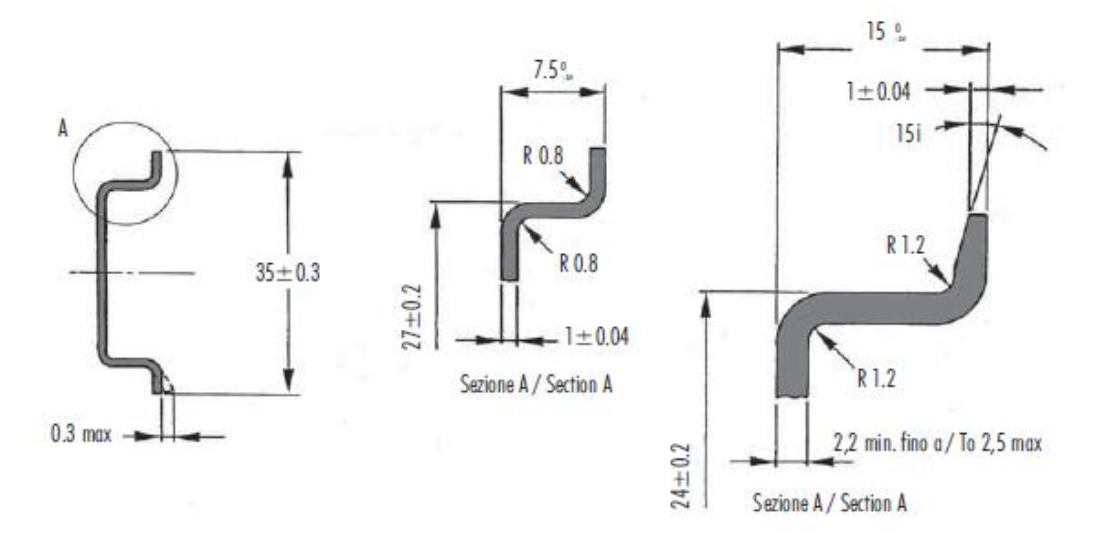

Figure 2.4 - DIN rail specification

The DIN rail clip is mounted at the back of the module as shown in the figure below. Use a flat screw driver to pull the clip downward. Once the module is mounted onto the DIN rail, the clip must be pushed upwards to lock the module onto the DIN rail.

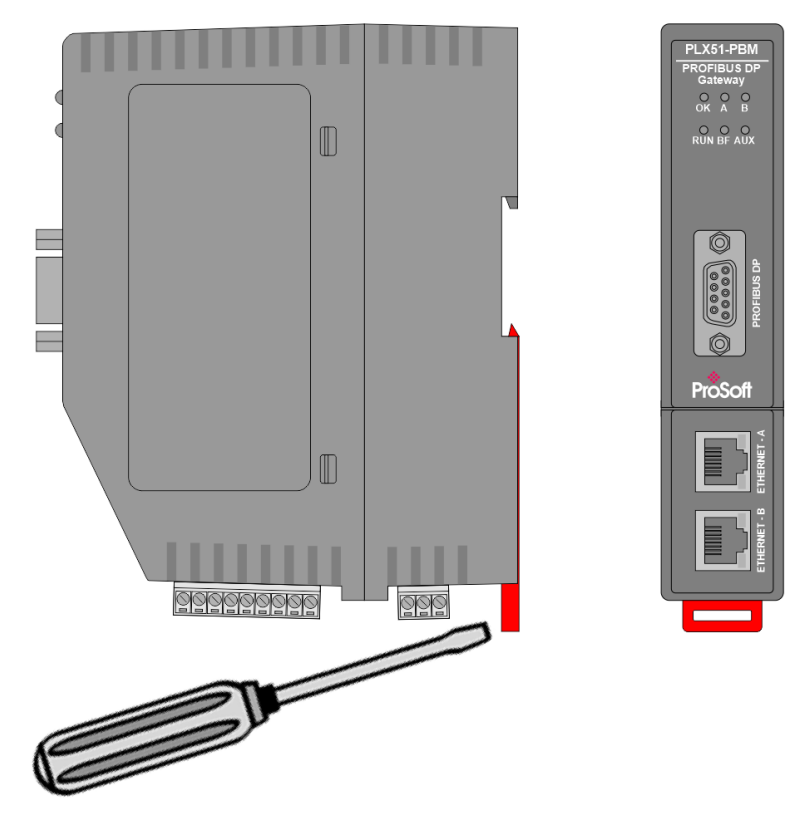

Figure 2.5 - DIN rail mouting

## 2.3. PROFIBUS DP PORT (RS485)

<span id="page-15-0"></span>The PROFIBUS DP port uses a female DB9 connector. This provides connection for the communication conductors, cable shielding, and +5Vdc output power.

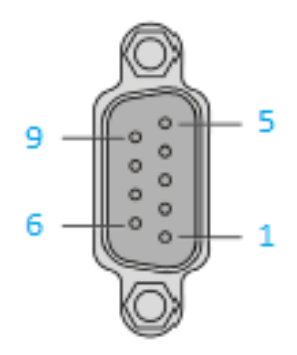

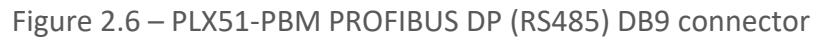

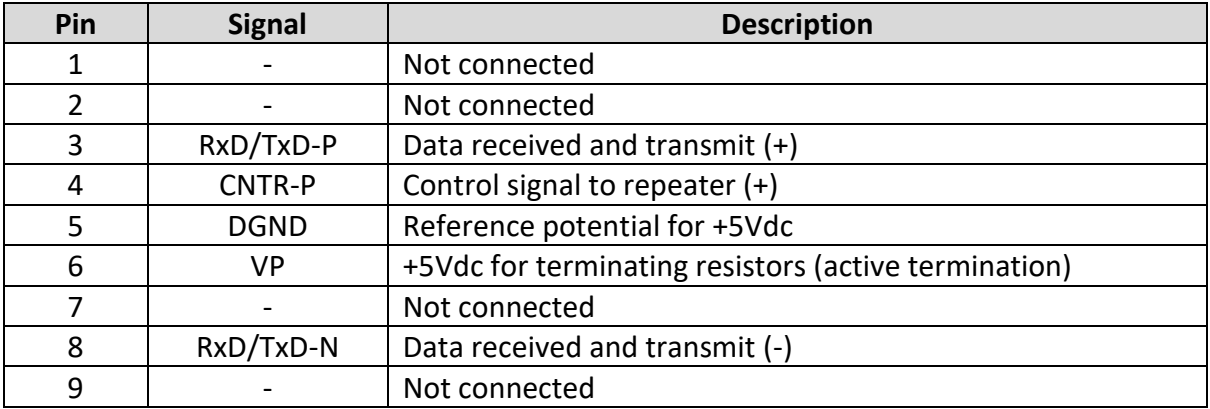

Table 2.2 – DB 9 Connector layout

# <span id="page-16-0"></span>**3. SETUP**

## <span id="page-16-1"></span>3.1. INSTALLING THE CONFIGURATION SOFTWARE

All PLX51-PBM network setup and configuration is done in the ProSoft PLX50 Configuration Utility. This software can be downloaded from: [www.prosoft-technology.com](http://www.prosoft-technology.com/)

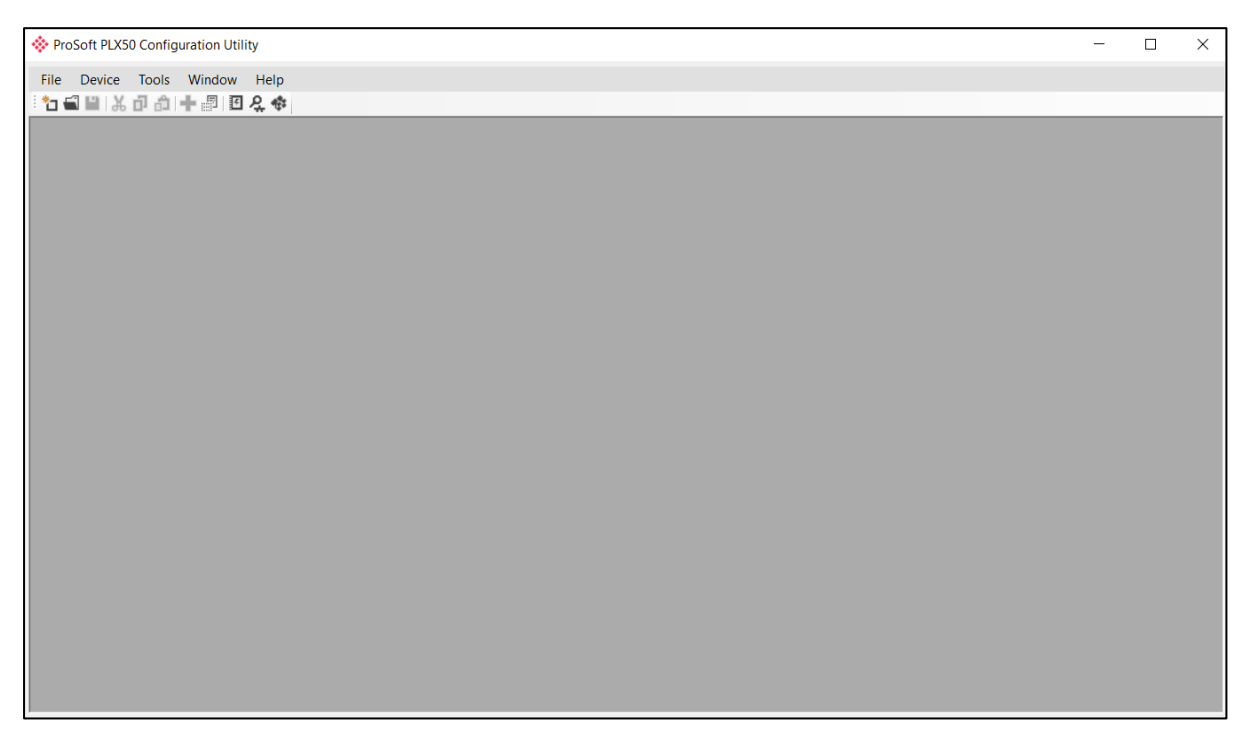

Figure 3.1. - ProSoft PLX50 Configuration Utility Environment

## 3.2. NETWORK PARAMETERS

<span id="page-17-0"></span>The PLX51-PBM has DHCP (Dynamic Host Configuration Protocol) enabled as factory default. Thus, a DHCP server must be used to provide the module with the required network parameters (IP address, subnet mask, etc.). There are a number of DHCP utilities available, however it is recommended that the DHCP server in the PLX50 Configuration Utility is used.

Within the PLX50 Configuration Utility environment, the DHCP server can be found under the *Tools* menu.

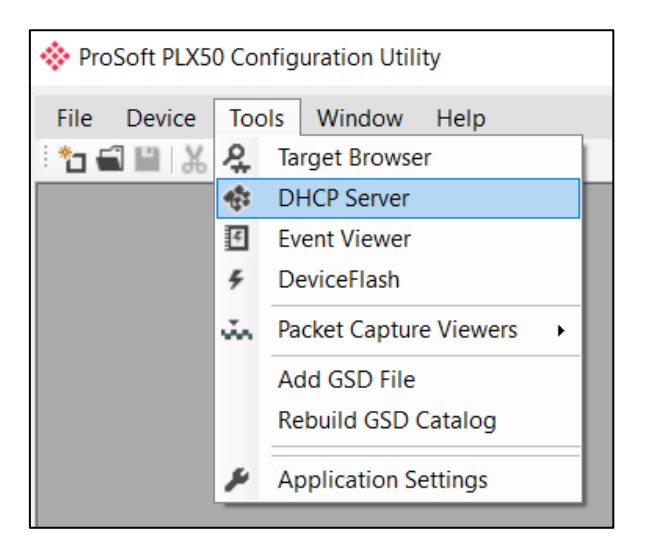

Figure 3.2. - Selecting DHCP Server

Once opened, the DHCP server listens on all available network adapters for DHCP requests and display their corresponding MAC addresses.

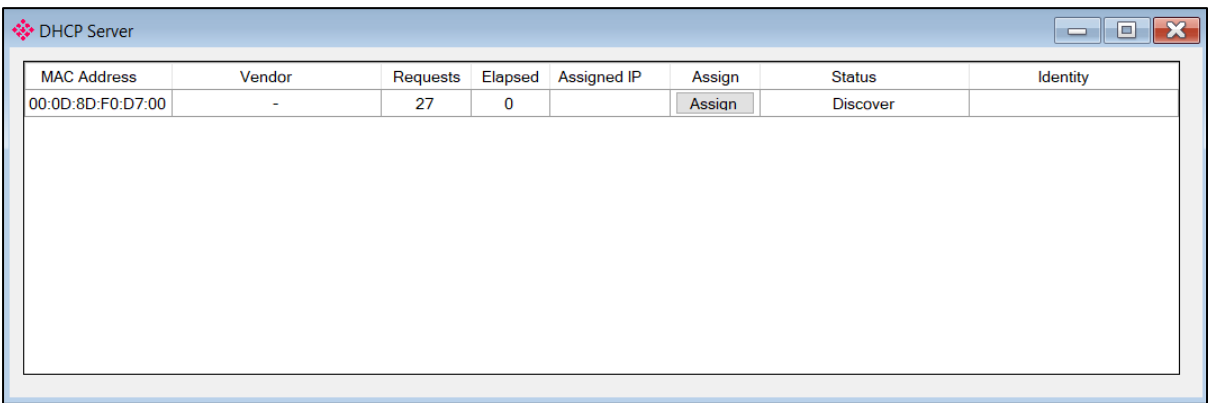

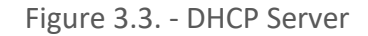

**NOTE:** If the DHCP requests are not displayed in the DHCP Server, it may be due to the local PC's firewall. During installation, the necessary firewall rules are automatically created for the Windows firewall. Another possibility is that another DHCP Server is operational on the network and it has assigned the IP address.

To assign an IP address, click on the corresponding Assign button. The Assign IP Address for *MAC* window opens.

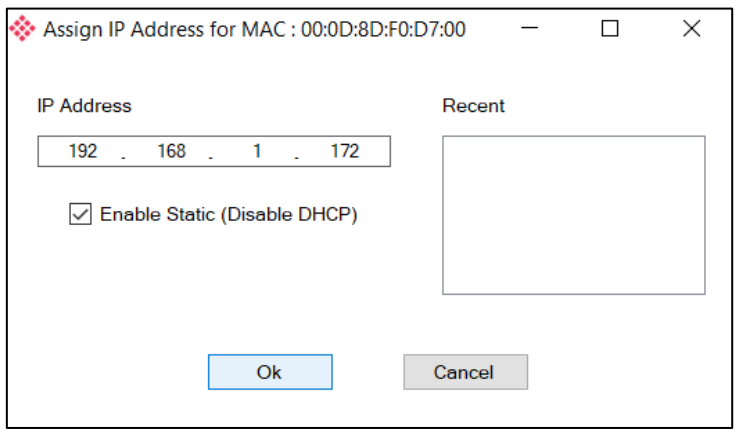

Figure 3.4. - Assigning IP Address for MAC

The required IP address can be either entered, or a recently used IP address can be selected by clicking on an item in the *Recent* list.

If the *Enable Static* checkbox is checked, the IP address will be set to static after the IP assignment, thereby disabling future DHCP requests.

Once you click **OK**, the DHCP server will automatically assign the IP address to the module and then read the Identity object product name from the device.

The successful assignment of the IP address by the device is indicated by the green background of the associated row.

| <b>MAC Address</b> | Vendor | Requests | Elapsed      | Assigned IP   | Assign | <b>Status</b> | Identity  |
|--------------------|--------|----------|--------------|---------------|--------|---------------|-----------|
| 00:0D:8D:F0:D7:00  | $\sim$ | 56       | $\mathbf{3}$ | 192.168.1.172 | Assign | Complete      | PLX51-PBM |
|                    |        |          |              |               |        |               |           |
|                    |        |          |              |               |        |               |           |
|                    |        |          |              |               |        |               |           |
|                    |        |          |              |               |        |               |           |
|                    |        |          |              |               |        |               |           |
|                    |        |          |              |               |        |               |           |
|                    |        |          |              |               |        |               |           |
|                    |        |          |              |               |        |               |           |
|                    |        |          |              |               |        |               |           |
|                    |        |          |              |               |        |               |           |
|                    |        |          |              |               |        |               |           |
|                    |        |          |              |               |        |               |           |
|                    |        |          |              |               |        |               |           |
|                    |        |          |              |               |        |               |           |
|                    |        |          |              |               |        |               |           |
|                    |        |          |              |               |        |               |           |
|                    |        |          |              |               |        |               |           |
|                    |        |          |              |               |        |               |           |

Figure 3.5. - Successful IP address assignment

It is possible to force the PLX51-PBM back into DHCP mode by powering up the device with DIP switch 2 set to the **On** position.

A new IP address can then be assigned by repeating the previous steps.

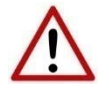

**NOTE:** It is important to return DIP switch 2 back to **Off** position, to avoid the module returning to a DHCP mode after the power is cycled again.

In addition to the setting the IP address, a number of other network parameters can be set during the DHCP process. These settings can be viewed and edited in the PLX50 Configuration Utility *Application Settings*, in the *DHCP Server* tab.

Once the DHCP process is complete, the network settings can be set using the *Ethernet Port Configuration* via the *Target Browser*.

The *Target Browser* can be accessed under the *Tools* menu.

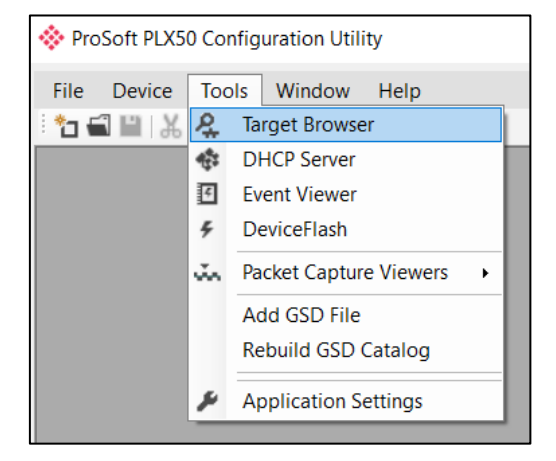

Figure 3.6. - Selecting the Target Browser

The *Target Browser* automatically scans the Ethernet network for EtherNet/IP devices.

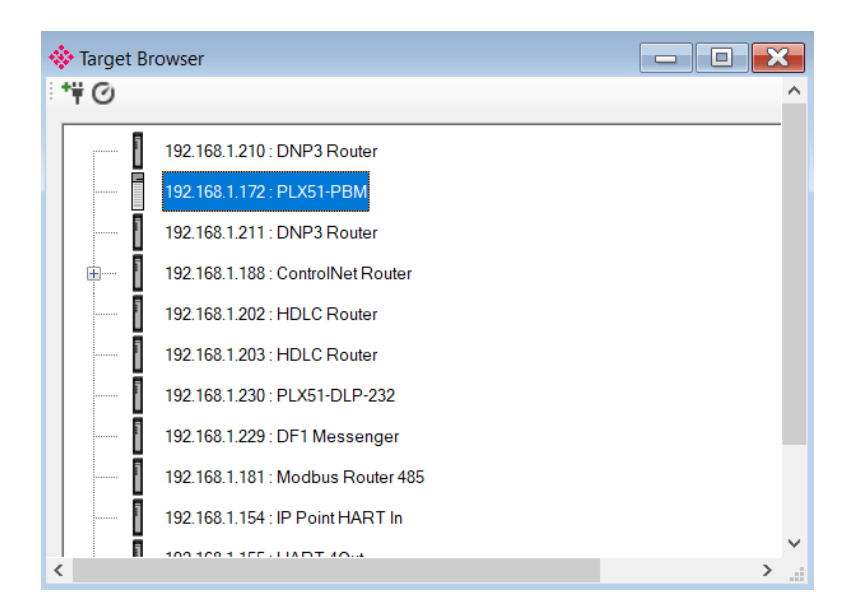

Figure 3.7. - Target Browser

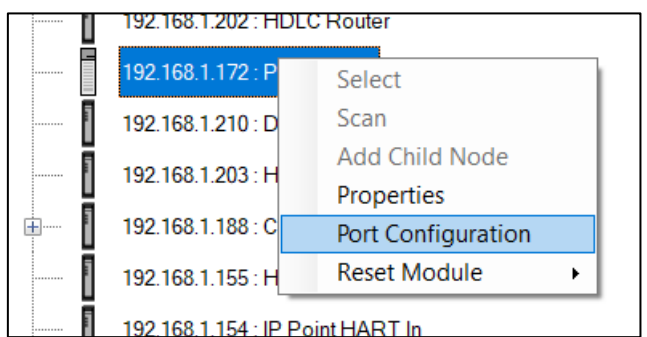

Right-clicking on a device, reveals the context menu, including the *Port Configuration* option.

Figure 3.8. - Selecting Port Configuration

The Ethernet port configuration parameters can be modified using the *Ethernet Port Configuration* window.

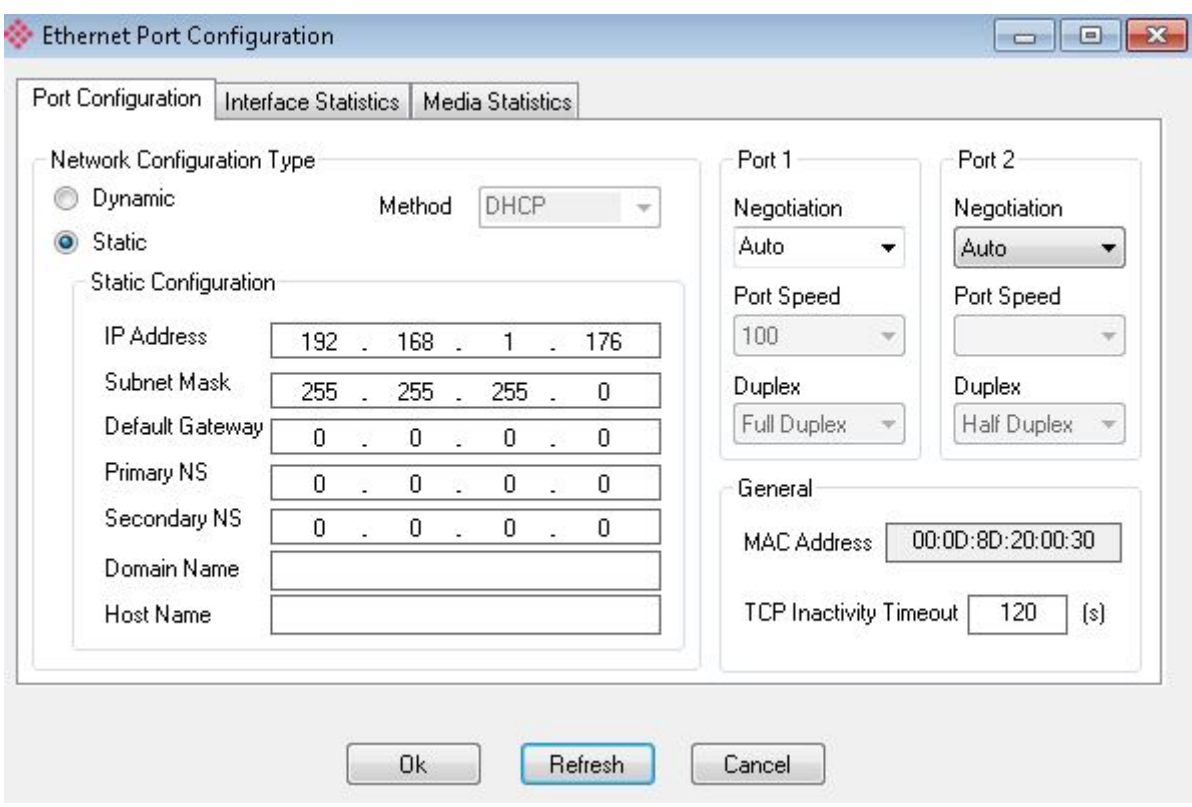

Figure 3.9. - Port Configuration

Alternatively, these parameters can be modified using Rockwell Automation's RSLinx software.

## <span id="page-21-0"></span>GSD FILE MANAGEMENT

Each PROFIBUS device has a GSD file that is required to provide information needed to configure the device for data exchange. The PLX50 Configuration Utility manages the GSD library which is used for adding devices to the PLX51-PBM.

**1** The GSD File Management Tool is opened by selecting *GSD File Management* under the *Tool* menu in the configuration utility.

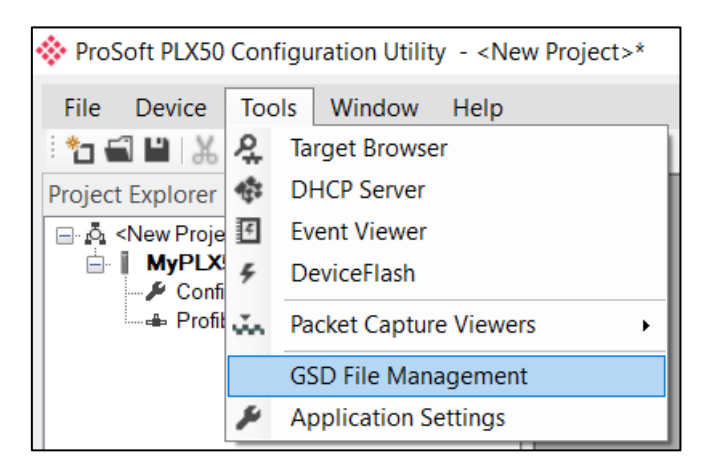

Figure 3.10 – Launching the GSD File Management Tool

**2** Once the tool opens, a list of registered slave devices are displayed, using their GSD files.

| <b>◆ GSD File Manager</b>        |                              |                  |                     |                 |          |                 | $\Box$<br>$\equiv$ | $\mathbf{R}$ |
|----------------------------------|------------------------------|------------------|---------------------|-----------------|----------|-----------------|--------------------|--------------|
| <b>GSD File</b><br>Catalog       |                              |                  |                     |                 |          |                 |                    |              |
|                                  |                              |                  |                     |                 |          |                 |                    |              |
| Filter<br>Vendor                 | Model                        | Ident            |                     |                 | Filename |                 |                    |              |
| (AII)                            | $\star$<br>$\checkmark$      |                  | $0x^*$              | $\star$         |          | Reset           |                    |              |
|                                  |                              |                  |                     |                 |          |                 |                    |              |
| Vendor                           | <b>Model</b>                 | Revision         | <b>GSD File</b>     | <b>GSD Rev.</b> | Ident.   | Hardware        | Software           |              |
| Allen-Bradley                    | 1747-APB                     | 1.0              | AB1100SL.GSD        | $\Omega$        | 0x1100   | Series A        | <b>FRN1.0</b>      |              |
| <b>ABB Kent-Taylor</b>           | <b>600T PRESSURE FAMILY</b>  | V1.0             | ABBI009B.GSD        | $\overline{2}$  | 0x009B   | REVISIO         | <b>REVISIO</b>     |              |
| <b>ABB</b> Automation            | 2600T Pressure 263/265 2000T | 1.03             | ABB 04C2.GSD        | 3               | 0x04C2   | 8               | 0.24               |              |
| <b>Schneider Automation GmbH</b> | 170 DNT 110 00               | V1.2             | <b>ASA 7512.GSD</b> | 1               | 0x7512   | 707619          | 708551.02          |              |
| <b>Schneider Automation GmbH</b> | <b>DEA203</b>                | V1.2             | ASA A203.GSD        | 1               | 0xA203   | 706664.05       | 708070.02          |              |
| Deutschmann Automation GmbH      | Gateway ATV18-Profibus-DP    | V <sub>0.1</sub> | <b>ATVP2233.GSD</b> | 1               | 0x2233   | Revision -      | V <sub>0.1</sub>   |              |
| <b>Allen-Bradley</b>             | 1794-APB/A                   | Series A Re      | A B 1101.GSD        | 1               | 0x1101   | <b>Series A</b> | <b>Rev. 1.0</b>    |              |
| <b>Brooks Instrument</b>         | <b>S-Series MFM</b>          | Rev. B           | <b>BIMF5861.GSD</b> | 2               | 0x5861   | Rev. D          | Rev. C             |              |

Figure 3.11 – GSD File Management Tool

**3** To add a GSD file, select the *Add* option under the *GSD File* menu.

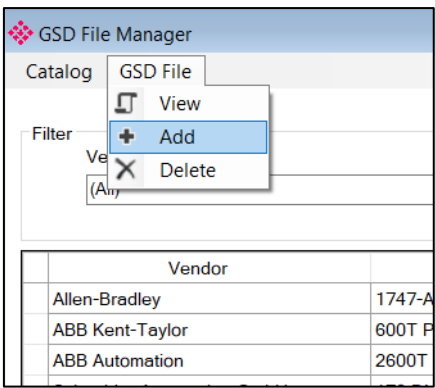

Figure 3.12 – GSD File Adding

**4** Select the required GSD file and click **OPEN.**

| Select a GSD File                                                        |                              |                  |                                            |      | $\times$     |
|--------------------------------------------------------------------------|------------------------------|------------------|--------------------------------------------|------|--------------|
| > This PC > Documents > ProSoft Technology<br>v ひ<br>ッ 个<br>$\leftarrow$ |                              |                  | Search ProSoft Technology                  | مر   |              |
| Organize $\star$<br>New folder                                           |                              |                  |                                            | 第三 ▼ | $\bullet$    |
| CheDrive - Person                                                        | ∧<br>Name                    | Date modified    | Type                                       |      | <b>Size</b>  |
| $\blacksquare$ This PC                                                   | si2980e5.gsd<br>$\mathbb{R}$ | 4/6/2018 8:27 AM | <b>GSD File</b>                            |      | <b>29 KB</b> |
| <b>B</b> 3D Objects                                                      |                              |                  |                                            |      |              |
| $\Box$ Desktop                                                           |                              |                  |                                            |      |              |
| <b>PE Documents</b><br><b>Downloads</b>                                  |                              |                  |                                            |      |              |
| <b>Nusic</b>                                                             |                              |                  |                                            |      |              |
| $\blacksquare$ Pictures                                                  |                              |                  |                                            |      |              |
| <b>图 Videos</b>                                                          |                              |                  |                                            |      |              |
| $\frac{1}{2}$ OS (C:)<br>$\prec$<br>$\checkmark$                         |                              |                  |                                            |      | ⋗            |
|                                                                          | File name: si2980e5.gsd      | $\sim$           | General Station Description (*.C ~<br>Open |      | Cancel       |

Figure 3.13 – Adding GSD File

**5** Once the file has been selected, the GSD File Management tool adds the slave device to the device list and recompile the GSD catalog.

A GSD catalog can be exported from another PLX50 Configuration Utility by exporting the GSD catalog from one PLX50 Configuration Utility, and importing it in another. This is done by selecting either *Import* or *Export* under the *Catalog* menu as shown below:

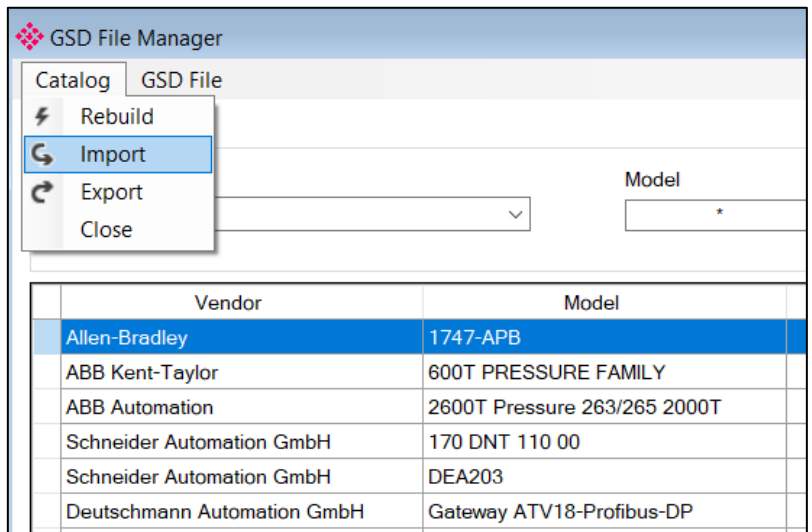

Figure 3.14 – GSD Catalog import/export

## <span id="page-24-0"></span>3.4. CREATING A NEW PROJECT

**1** Before you configure the module, a new PLX50 Configuration Utility project must be created. Under the *File* menu, select **New.**

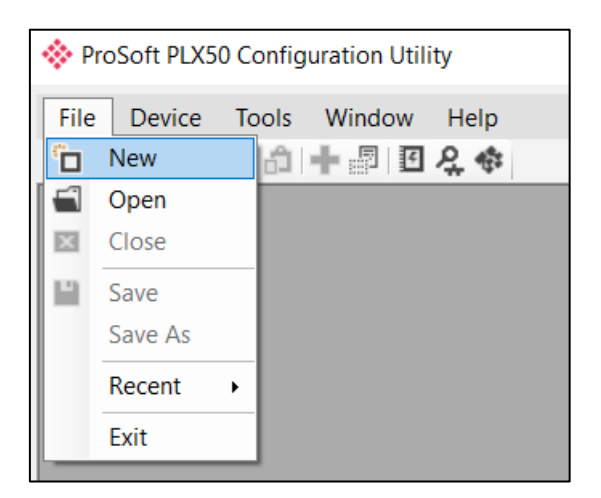

Figure 3.15 - Creating a new project

- **2** A PLX50 Configuration Utility Design Tool project is created, showing the *Project Explorer* tree view. To save the project use the **Save** option under the *File* menu.
- **3** A new device can now be added by selecting **Add** under the *Device* menu.

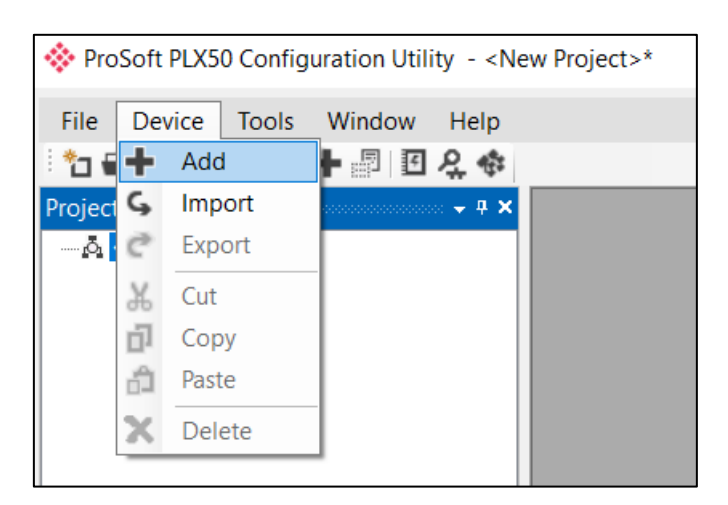

Figure 3.16 - Adding a new device

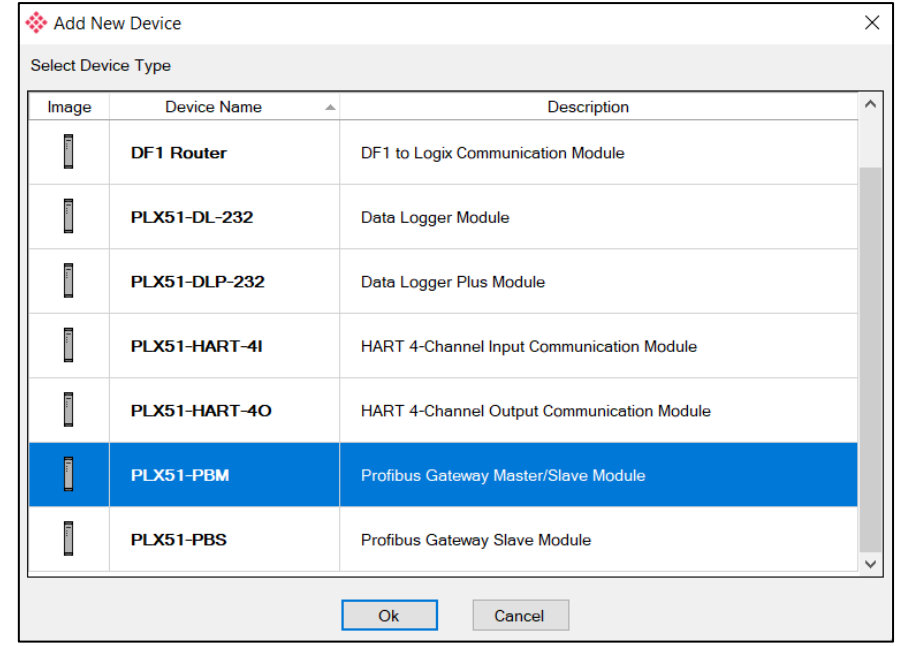

**4** In the *Add New Device* window, the PLX51-PBM and click the **OK** button.

Figure 3.17 – PLX51-PBM

**5** The device appears in the *Project Explorer* tree and its configuration window opened.

The device configuration can be reopened by double-clicking the module in the *Project Explorer* tree, or right-clicking the module and selecting *Configuration*.

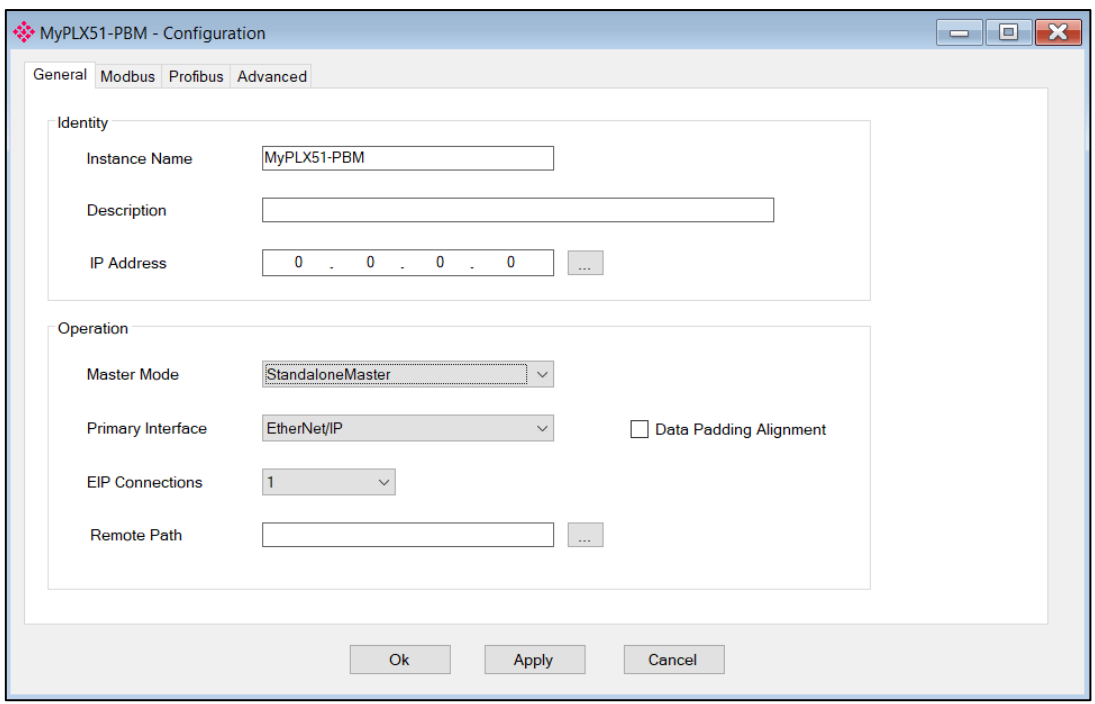

Figure 3.18 – PLX51-PBM configuration

## <span id="page-26-0"></span>3.5. PLX51-PBM PARAMETERS

The PLX51-PBM parameters are configured by the PLX50 Configuration Utility.

Refer to the Additional Information section for documentation and installation links for ProSoft's PLX50 Configuration Utility.

3.5.1. GENERAL

<span id="page-26-1"></span>The PLX51-PBM General configuration is opened by either double-clicking on the module in the tree, or right-clicking the module and selecting *Configuration*.

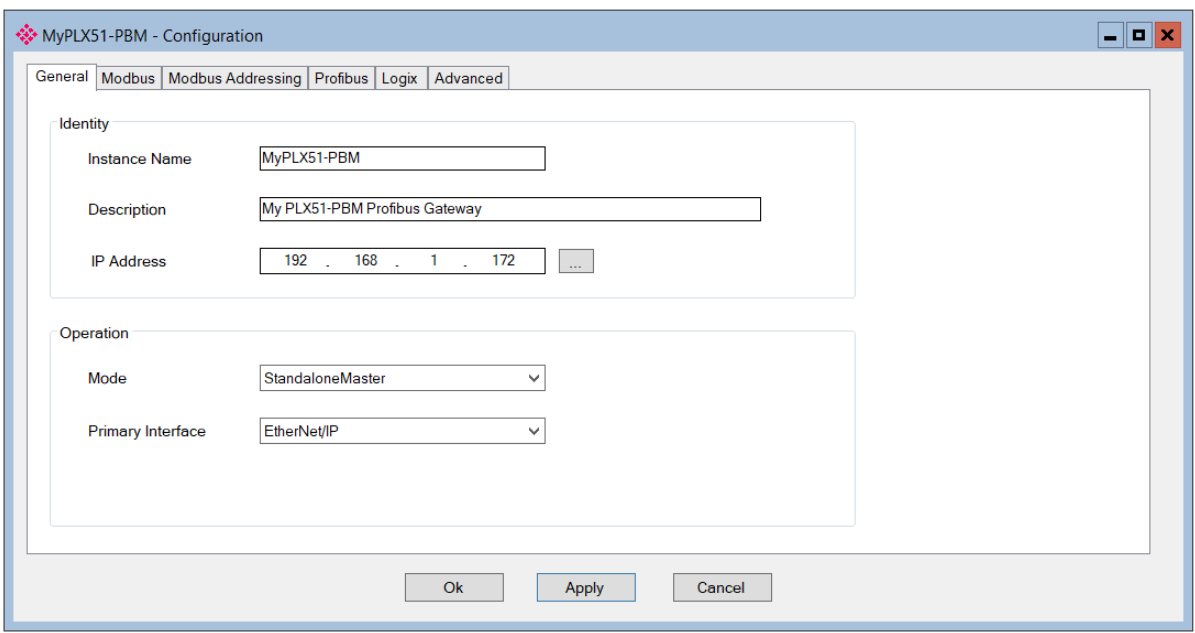

Figure 3.19 – PLX51-PBM General configuration

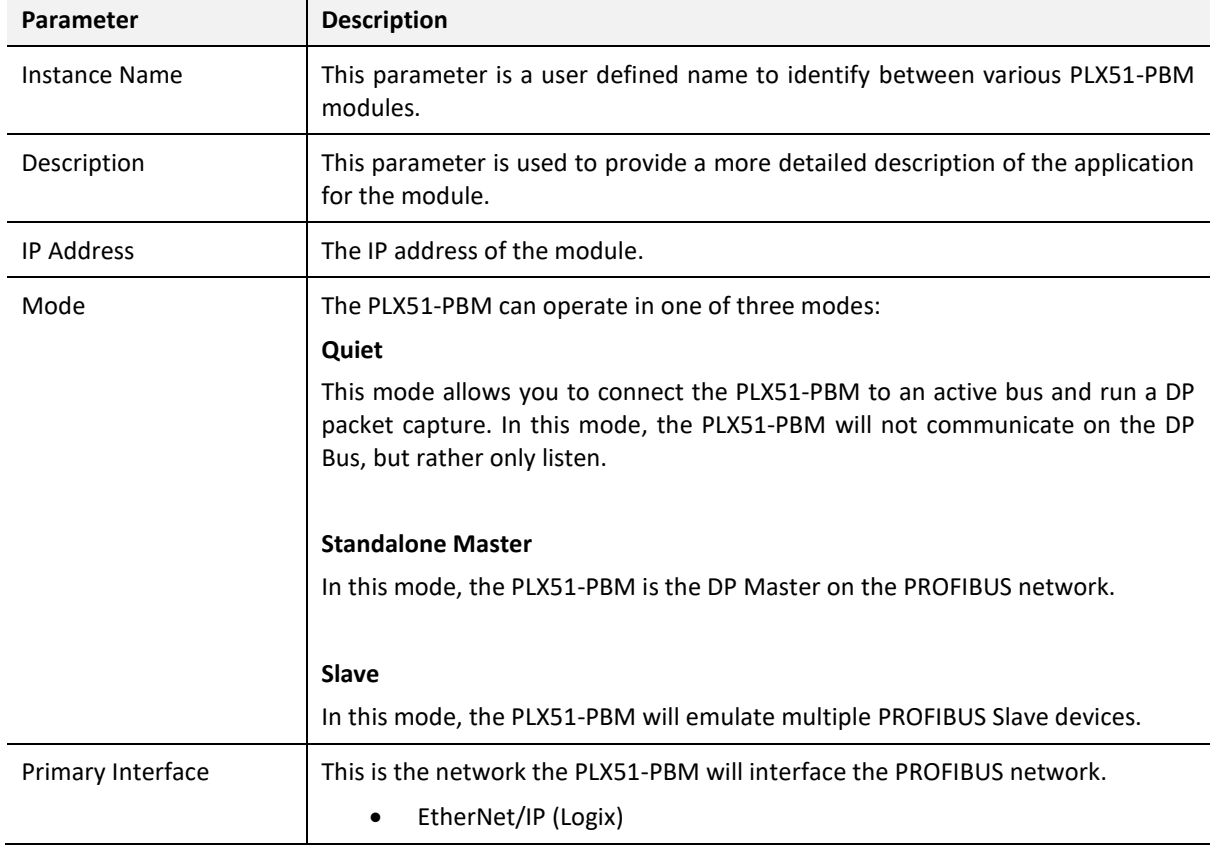

## The General configuration consists of the following parameters:

Table 3.1 - General configuration parameters

### 3.5.2. PROFIBUS - MASTER MODE

<span id="page-28-0"></span>The PLX51-PBM PROFIBUS configuration is opened by either double-clicking on the module in the tree, or right-clicking the module and selecting *Configuration*. Then select the **PROFIBUS** tab.

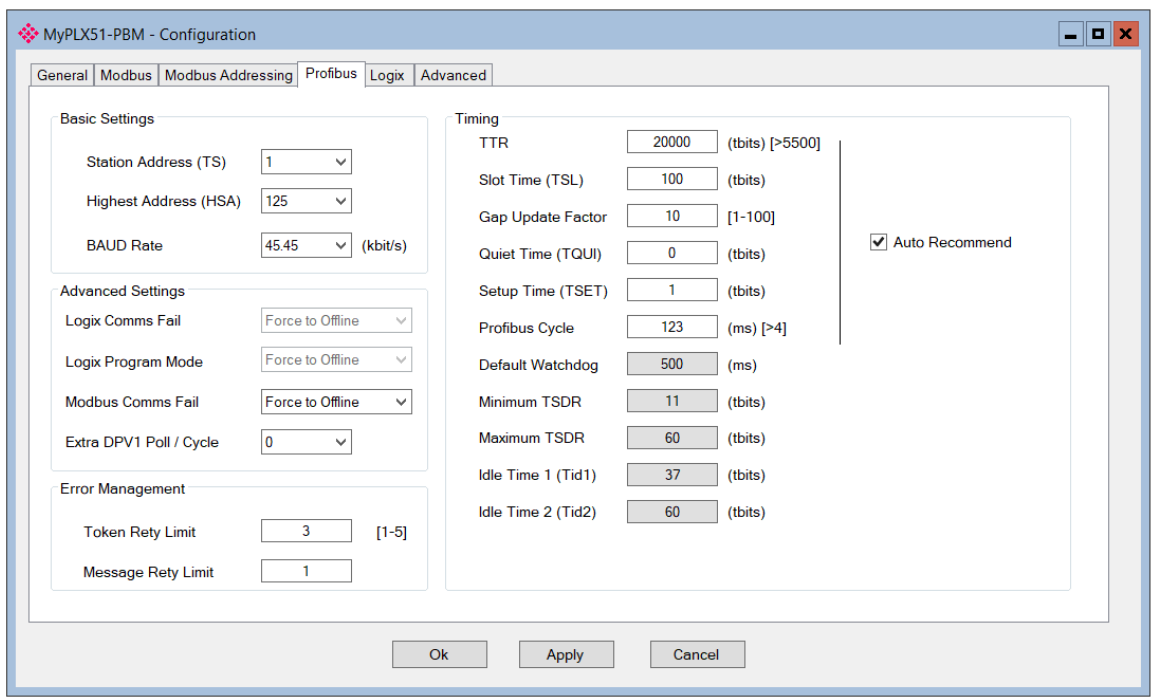

Figure 3.20 – PLX51-PBM PROFIBUS configuration – Master mode

#### The PROFIBUS configuration consists of the following parameters:

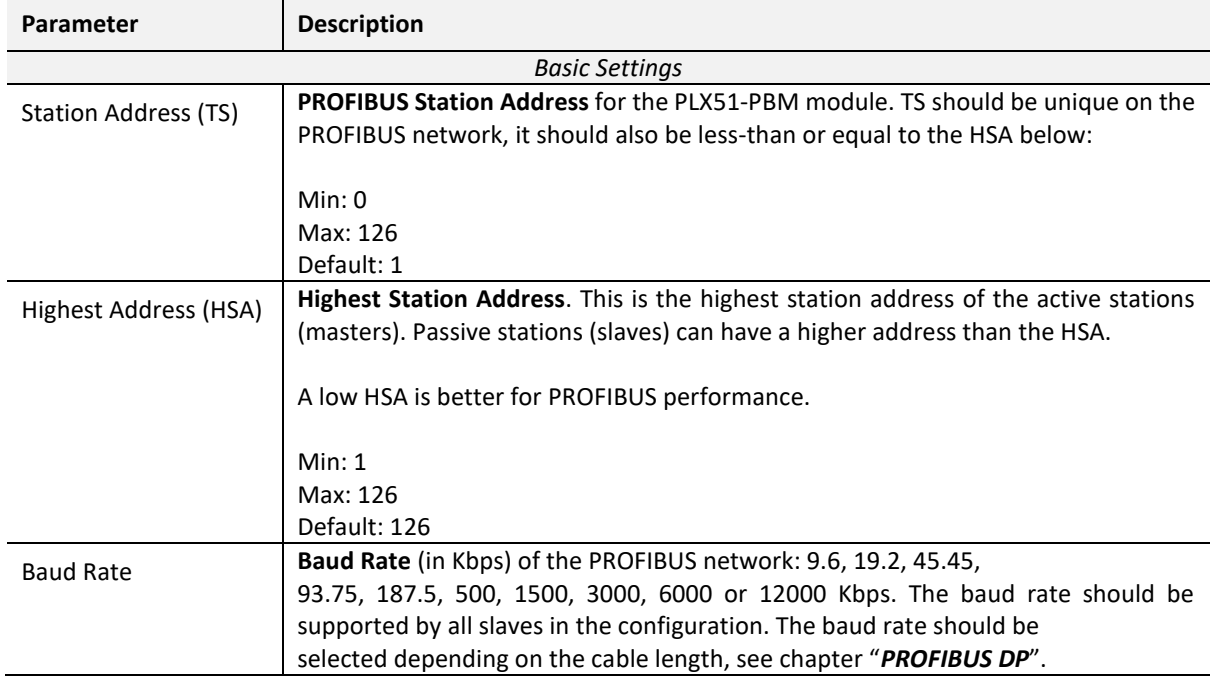

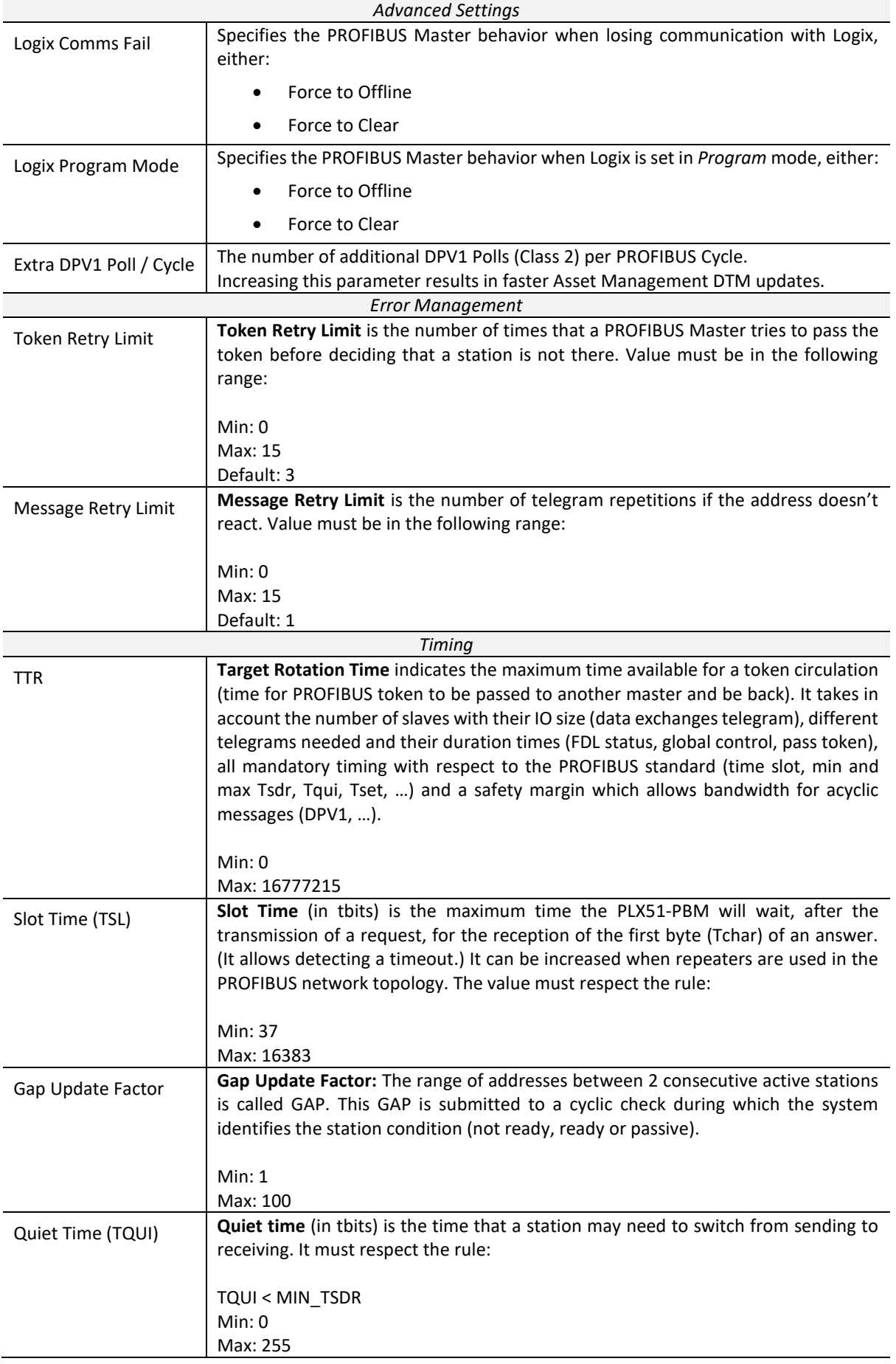

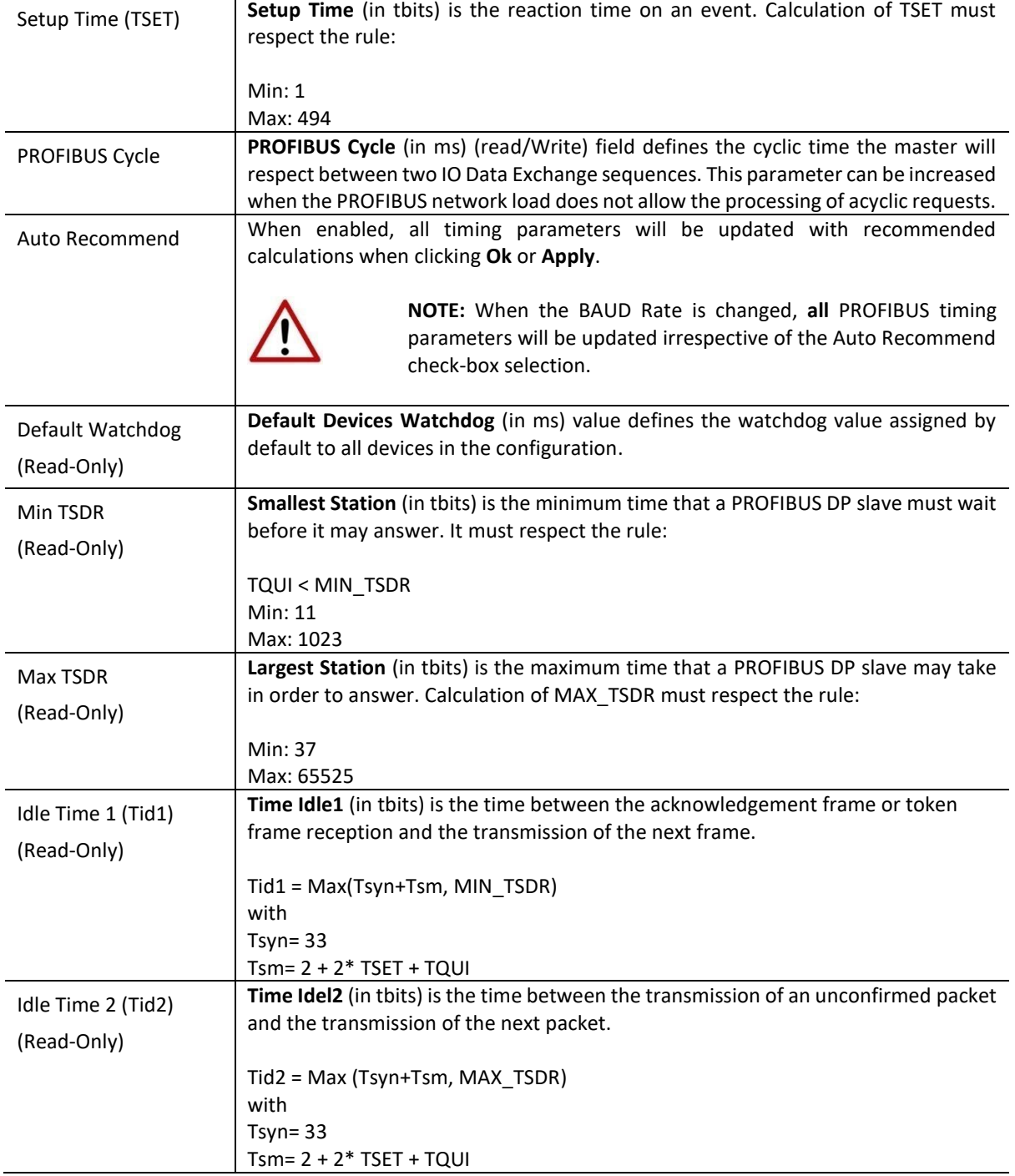

Table 3.2 - PROFIBUS configuration parameters

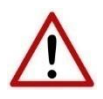

**NOTE:** When the BAUD Rate is changed, **all** the PROFIBUS timing parameters will change to the default values for that specific BAUD Rate.

### 3.5.3. PROFIBUS - SLAVE MODE

<span id="page-31-0"></span>The PLX51-PBM PROFIBUS configuration is opened by either double-clicking on the module in the tree, or right-clicking the module and selecting *Configuration*. Then select the **PROFIBUS** tab.

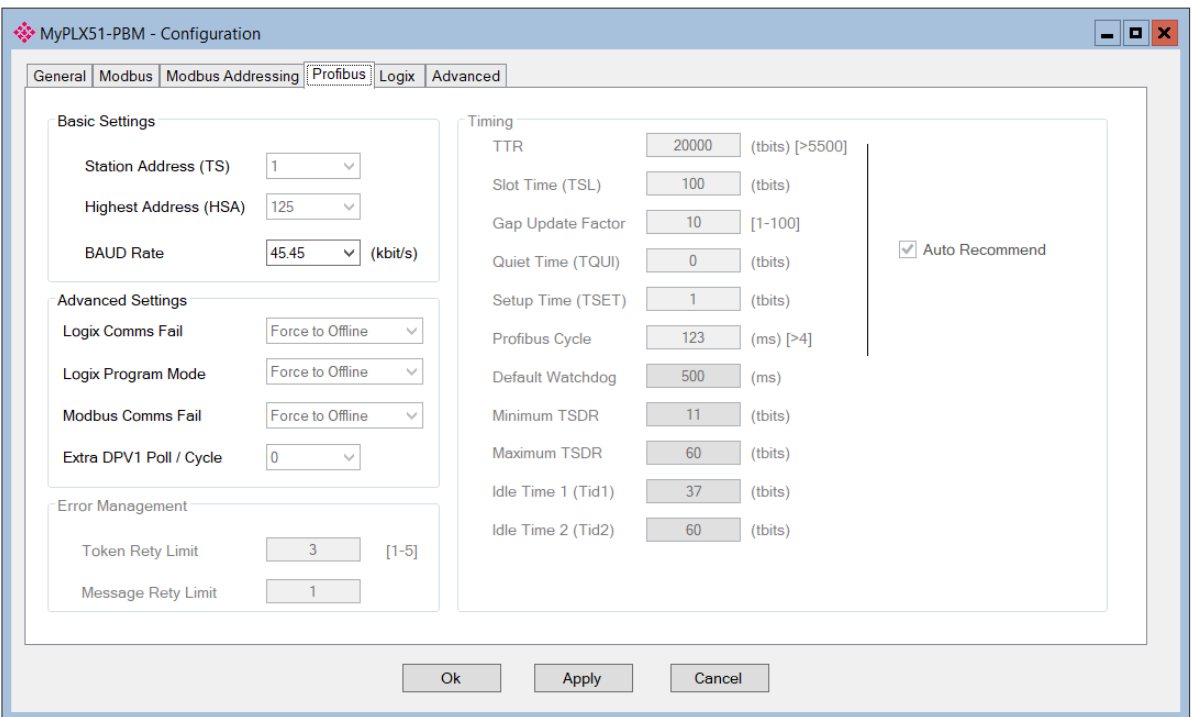

Figure 3.21 – PLX51-PBM PROFIBUS configuration – Slave mode

#### The PROFIBUS configuration consists of the following parameters:

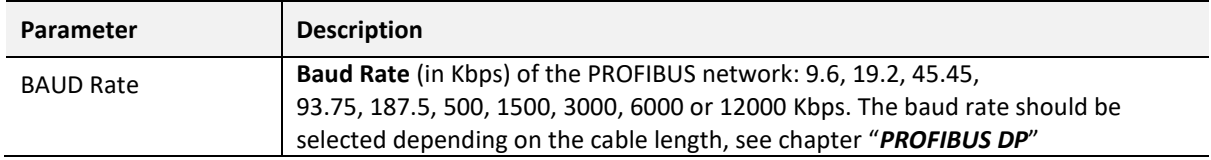

Table 3.3 - PROFIBUS configuration parameters – Slave Mode

3.5.4. LOGIX

<span id="page-32-0"></span>This section is used when the *Primary Interface* is set to *EtherNet/IP*.

The PLX51-PBM Logix configuration is opened by either double-clicking on the module in the tree, or right-clicking the module and selecting *Configuration*. Then select the **Logix** tab.

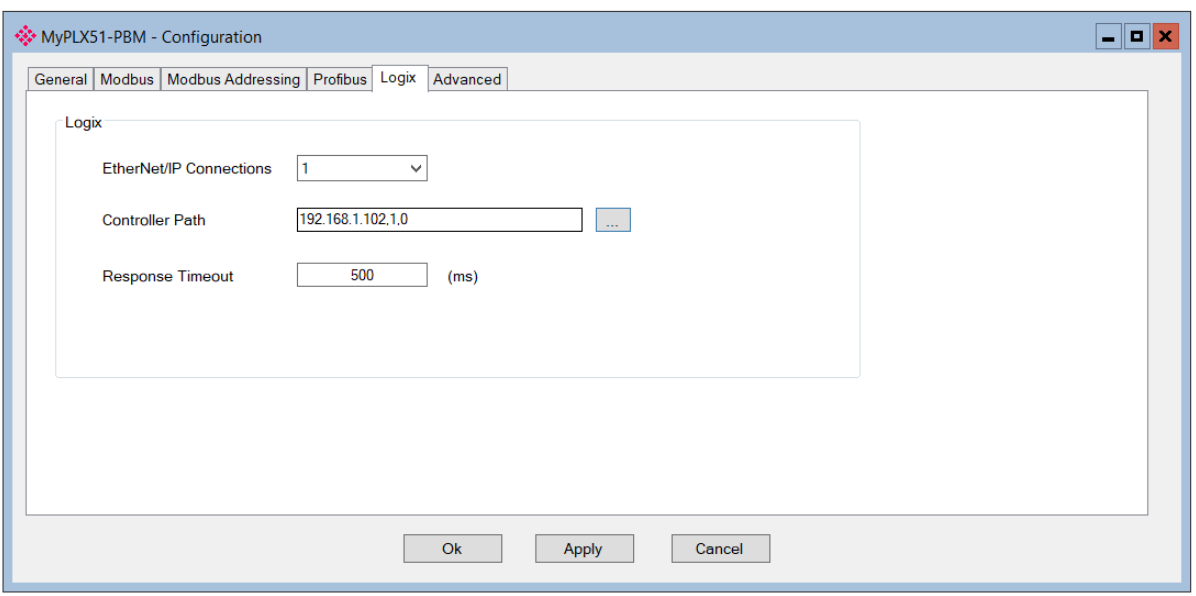

Figure 3.22 – PLX51-PBM Logix configuration

The Logix configuration consists of the following parameters:

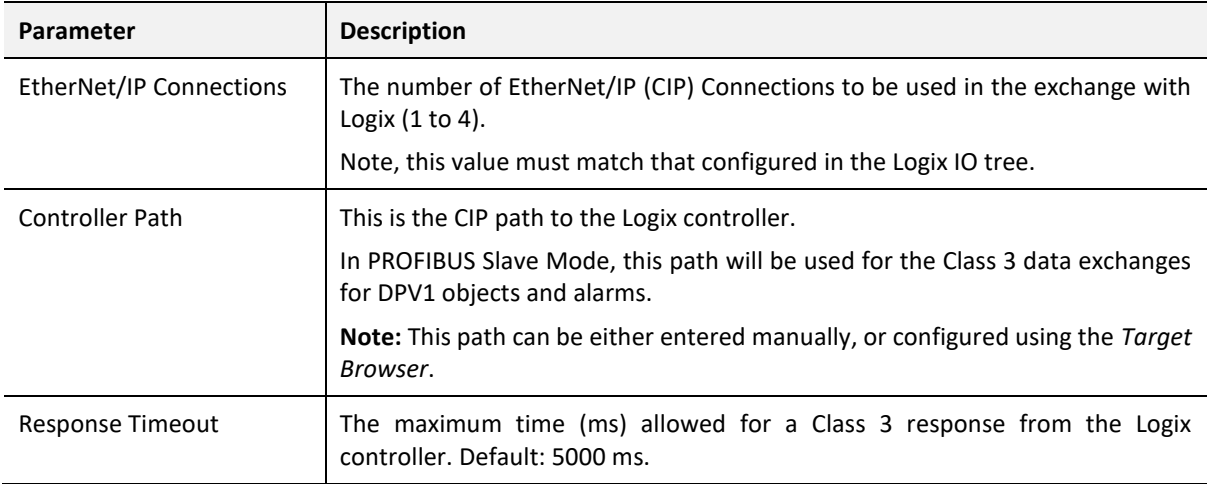

Table 3.4 - Logix configuration parameters

To browse to a controller path, select the **BROWSE…** button to open the *Target Browser*. Then select a Logix controller and click **Ok**. The path updates automatically.

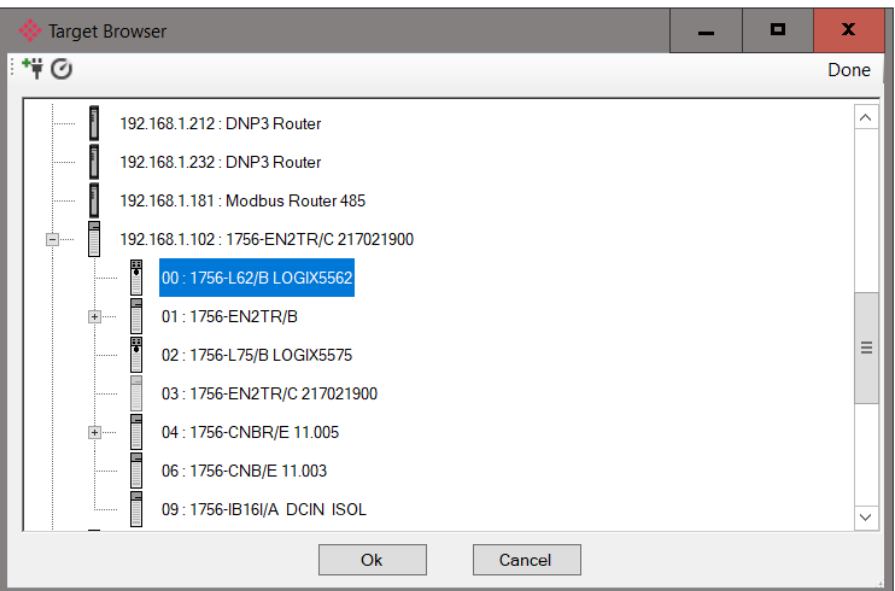

Figure 3.23 – Target Browser – Selecting Logix controller

## 3.5.5. ADVANCED

<span id="page-34-0"></span>The PLX51-PBM Advanced configuration is opened by either double-clicking on the module in the tree, or right-clicking the module and selecting *Configuration*. Then select the **Advanced** tab.

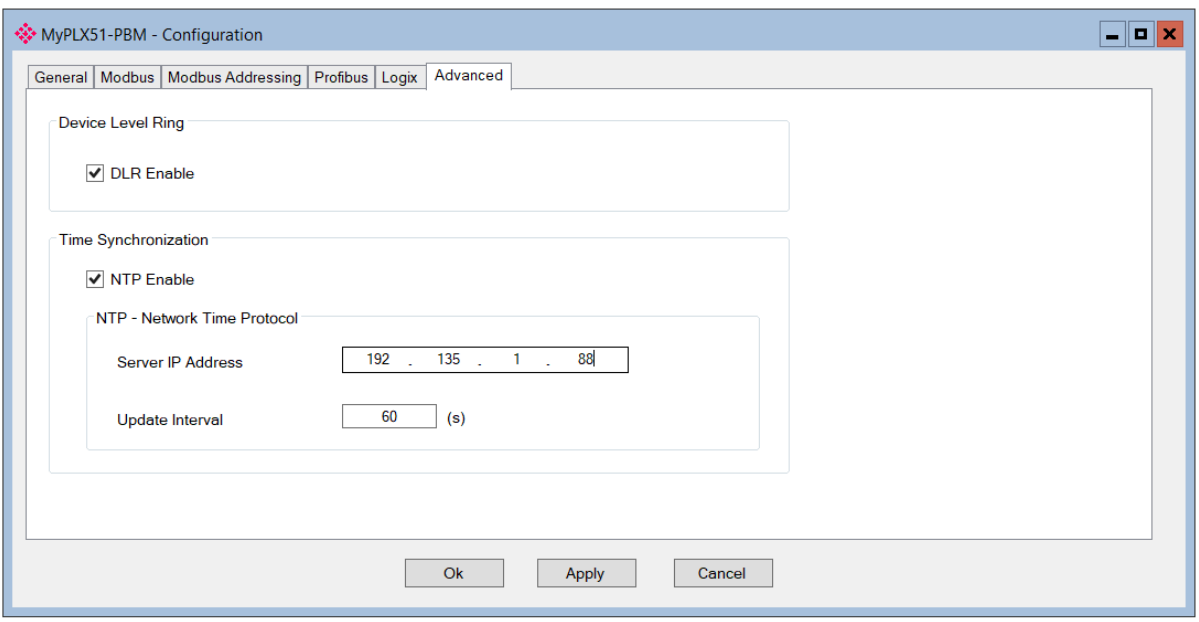

Figure 3.24 – PLX51-PBM Advanced configuration

The Advanced configuration consists of the following parameters:

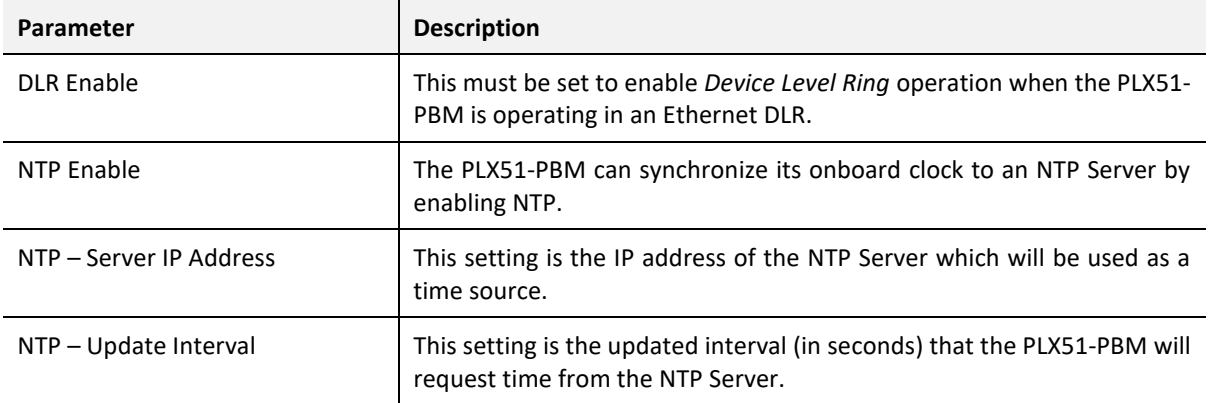

Table 3.5 - Advanced configuration parameters

## <span id="page-35-0"></span>3.6. MODULE DOWNLOAD

Once the PLX51-PBM configuration is complete, it must be downloaded to the module. The configured IP address of the module is used to connect to the module.

**1** To initiate the download, right-click on the module and select the **Download** option.

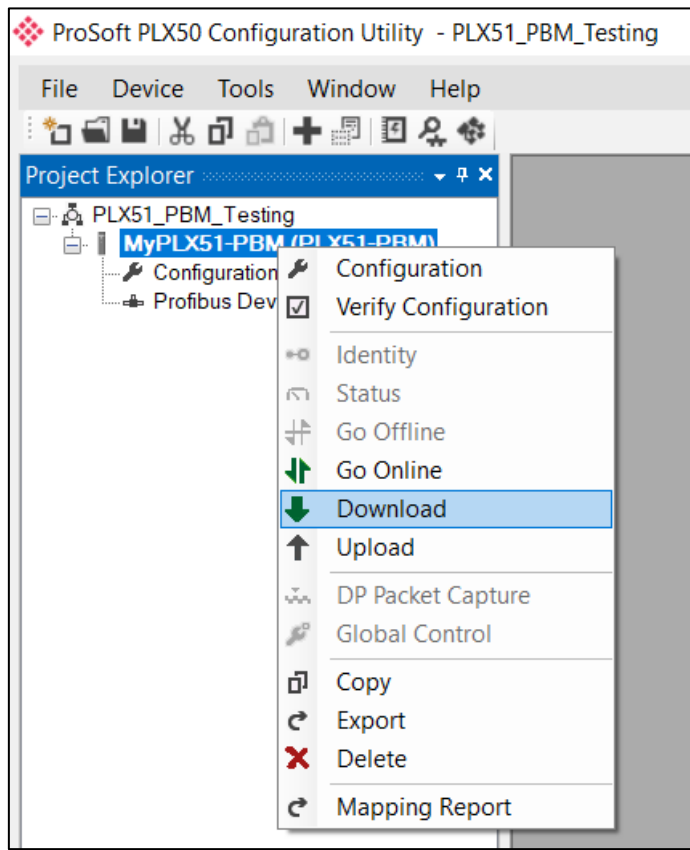

Figure 3.25 - Selecting Download

**2** Once complete, you will be notified that the download was successful.

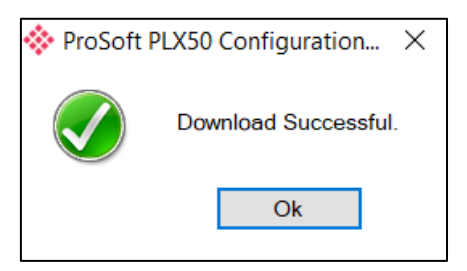

Figure 3.26 - Successful download
**3** Within the PLX50 Configuration Utility environment, the module will be in the *Online* state, indicated by the green circle around the module icon. The module is now configured and will start operating immediately.

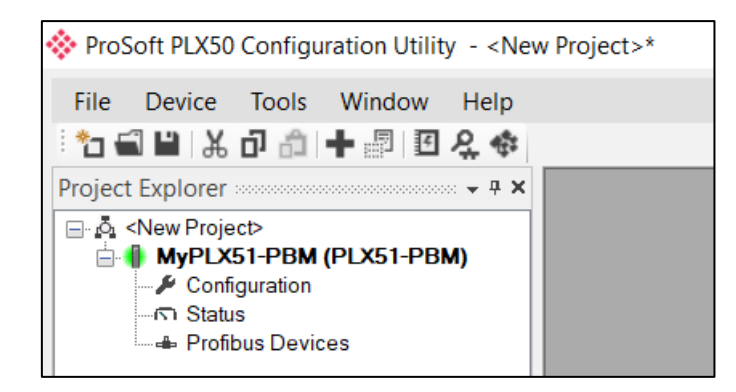

Figure 3.27 - Module online

# 3.7. DEVICE DISCOVERY (ONLINE) – MASTER MODE

Once online with the PLX51-PBM in the PLX50 Configuration Utility, you will be able to scan the PROFIBUS network for slave devices.

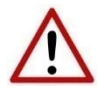

**NOTE:** If the incorrect PROFIBUS parameters have been configured (e.g. BAUD rate) it will result in the PLX51-PBM not seeing any slave devices on the PROFIBUS network.

## 3.7.1. DISCOVERY

**1** The slave device discovery can be found by selecting the *Discovered Nodes* tab in the PLX51-PBM *Status* window.

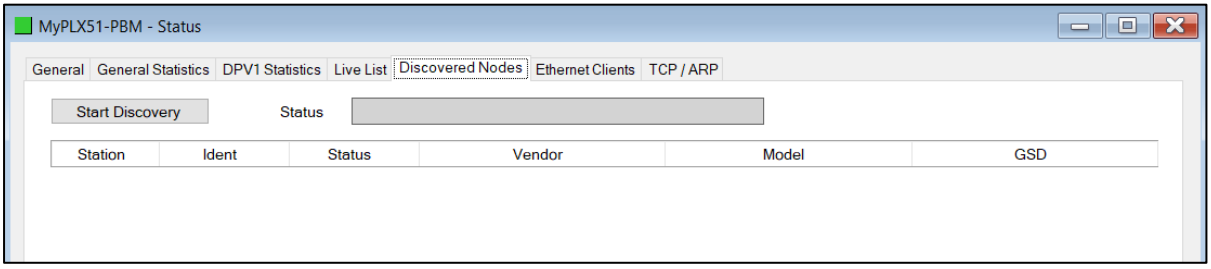

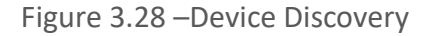

**2** To start a new device discovery, click the **START DISCOVERY** button. Once the scan is complete, the detected slave devices are listed.

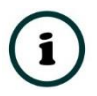

**NOTE:** The time to scan the bus depends on the BAUD Rate selected. The higher the BAUD rate, the faster the bus discovery scan time.

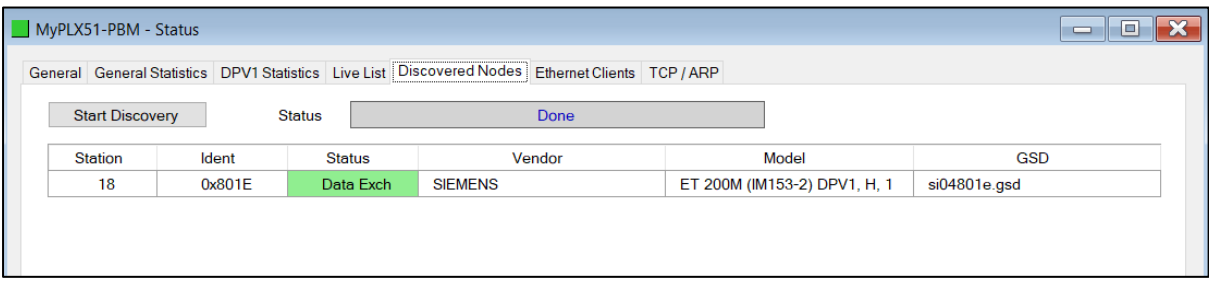

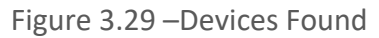

**3** If a device has been found not currently in the PLX51-PBM configured device list, you will be able to add the device from this window by right-clicking on the device and selecting *Add Device*.

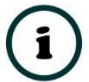

**NOTE:** The GSD file will need registered before a device can be added to the PLX51-PBM configuration.

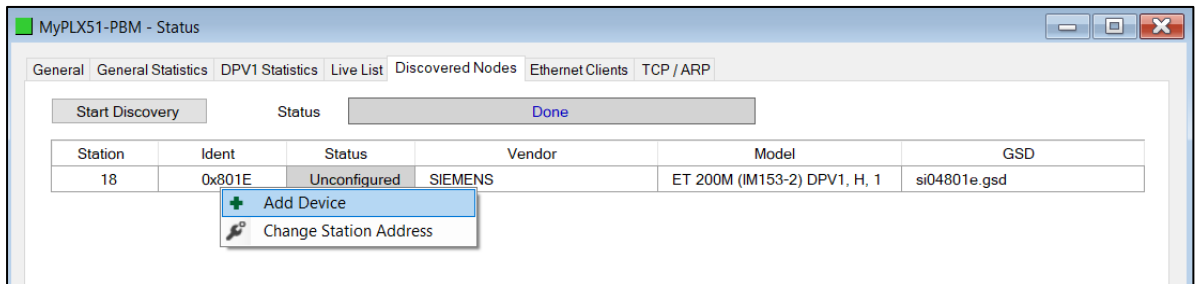

Figure 3.30 – Adding discovered Field Devices

**4** Select the GSD file to add the device to the PLX51-PBM configured device list.

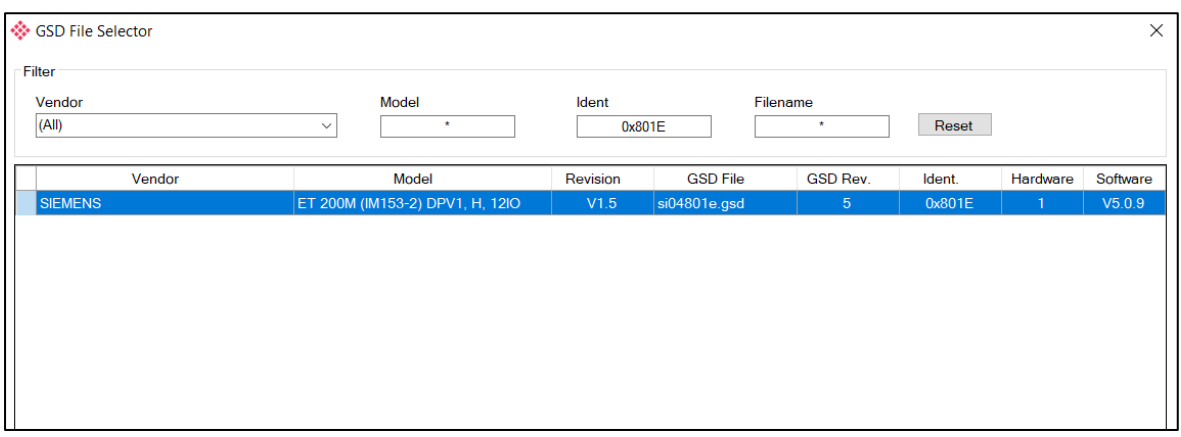

Figure 3.31 – Selecting the GSD for the slave device

**5** Once the devices have been configured (as well as the correct mapping is in Logix), the devices will show up as exchanging data.

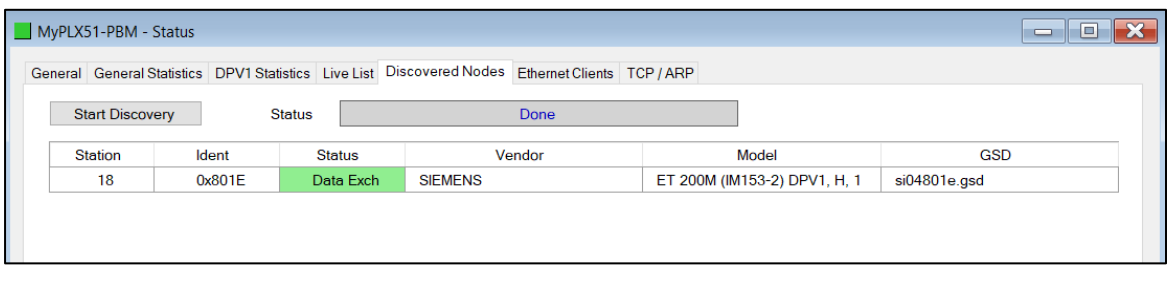

Figure 3.32 – Discovering running devices

# **3.7.2. DEVICE STATION ADDRESS CHANGE**

Certain devices can be set up to allow remotely changing of the station address. Devices with this option set general defaults to station address 126.

**1** You can change the station address of a device (if the device is correctly set up) by right-clicking on the device in the *Discovery* list and selecting *Change Station Address*.

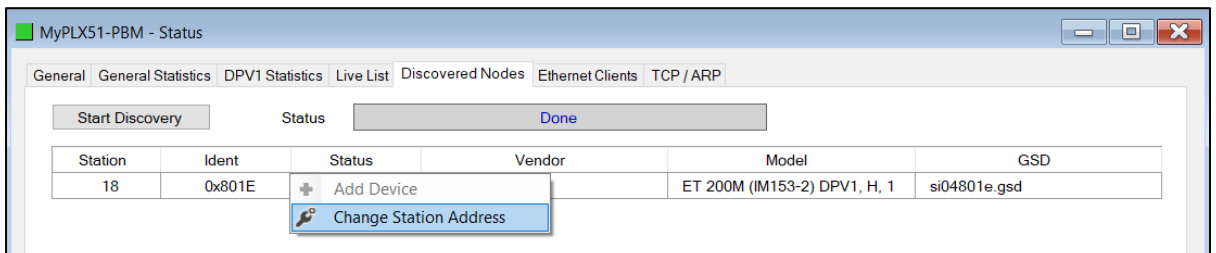

Figure 3.33 – Changing Station Address

**2** Select the new station address for the device. Click the **SET** button.

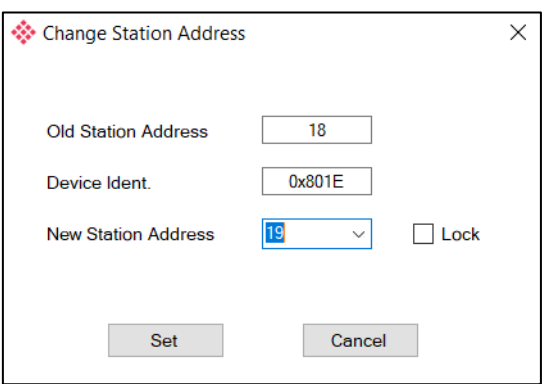

Figure 3.34 – Changing the Station Address.

**3** Once the request has been sent, you can either start a new network discovery to confirm the address has changed or monitor the Livelist (see the *Diagnostics* section).

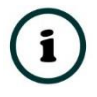

**NOTE:** The amount of time for the device to appear at the new station address is device-dependant. In the Livelist, there is a period where both node addresses show up while the original station address is timing out.

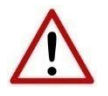

**NOTE:** If the station address is set to an address that is already present on the DP network, it will result in communication failure of both devices.

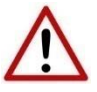

**NOTE:** Generally, the device will need to be in the correct state before it will accept a command to change its station address (i.e. must not be in data exchange state).

# ADDING PROFIBUS DP DEVICES – MASTER MODE

**1** Add each PROFIBUS device to the PLX51-PBM by right-clicking on *PROFIBUS Devices* in the tree and selecting *Add PROFIBUS Device*.

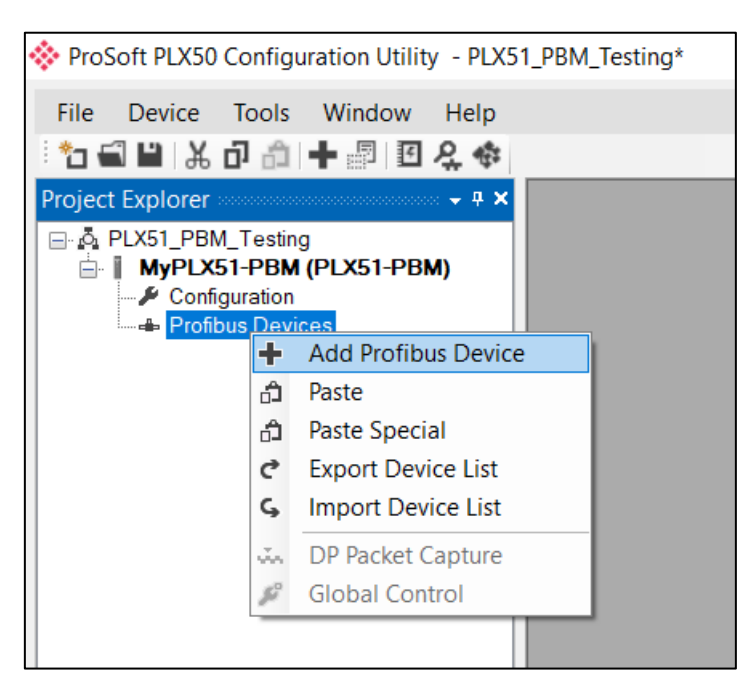

Figure 3.35 – Adding a PROFIBUS Field Device

**2** Select the device to be added to the PLX51-PBM. This is done by selecting the device from the *GSD File Selector* and click **OK**.

| Filter<br>Vendor  | Model                           | Ident             |                   | Filename        |        |                |                  |
|-------------------|---------------------------------|-------------------|-------------------|-----------------|--------|----------------|------------------|
| (AI)              | $\pm$<br>$\checkmark$           |                   | $0x^*$            | $\star$         | Reset  |                |                  |
| Vendor            | Model                           | Revision          | <b>GSD File</b>   | <b>GSD Rev.</b> | Ident. | Hardware       | Software         |
| Telemecanique     | <b>STB NDP 1010</b>             | 1.0               | SA 063F.gsd       | $\overline{2}$  | 0x063F | 1.0            | 1.01             |
| Telemecanique     | <b>STB NDP 2212</b>             | 1.0               | SA 0640+(4 08)+   | $\overline{2}$  | 0x0640 | 1.0            | 4.               |
| Telemecanique     | <b>STB NDP 2212</b>             | 1.0               | SA 0640.gsd       | $\overline{2}$  | 0x0640 | 1.0            | 4.               |
| <b>SCHLEICHER</b> | RIO 8I/O DP                     | V.1.0             | SCHL0756.GSD      | 1               | 0x0756 | 38             | $\mathbf 0$      |
| <b>SCHLEICHER</b> | <b>RIO 16I DP</b>               | V.1.0             | SCHL0758.GSD      | 1.              | 0x0758 | 38             | $\Omega$         |
| <b>SCHLEICHER</b> | RIO 160 DP                      | V.1.0             | SCHL075A.GSD      | 1.              | 0x075A | 38             | $\Omega$         |
| Telemecanique     | <b>XPSMC</b>                    | 10                | SCHN0967.GSD      | 3               | 0x0967 | 10             | 10               |
| <b>SIEMENS AG</b> | <b>CPU 1510SP-1 PN</b>          | V <sub>1</sub>    | si0181C0.gsd      | 5               | 0x81C0 | $\mathbf{1}$   | V1.7             |
| <b>SIEMENS AG</b> | CPU 1510SP F-1 PN               | V <sub>1</sub>    | si0181C1.gsd      | 5               | 0x81C1 | $\mathbf{1}$   | V1.7             |
| <b>SIEMENS AG</b> | <b>CPU 1512SP-1 PN</b>          | V <sub>1</sub>    | si0181C2.gsd      | 5               | 0x81C2 | $\blacksquare$ | V1.7             |
| <b>SIEMENS AG</b> | CPU 1512SP F-1 PN               | V <sub>1</sub>    | si0181C3.gsd      | 5               | 0x81C3 | $\mathbf{I}$   | V1.7             |
| <b>SIEMENS</b>    | ET 200M (IM153-2) DPV1, H, 12IO | V1.5              | si04801e.gsd      | 5               | 0x801E | $\mathbf{1}$   | V5.0.9           |
| <b>SIEMENS</b>    | ET 200S (IM151) DPV1            | V1.4              | si04806a.gsd      | 5 <sup>5</sup>  | 0x806A | A1.0           | Z <sub>1.0</sub> |
| <b>Siemens AG</b> | SINAMICS S120/S150 V4.5         | V4.5              | SI2680E5.GSE      | 5               | 0x80E5 | C              | V4.5             |
| Ciamana AC        | CINIAMICO O 100/0150 VA 9       | $MA$ <sub>O</sub> | <b>SOPONE and</b> | ۰               | 0.0055 | <b>LL</b>      | MAQ              |

Figure 3.36 – Selecting a PROFIBUS Field Device

**3** Once the device has been added, the *General Configuration* page opens and the device is added at the first open PROFIBUS Station Address.

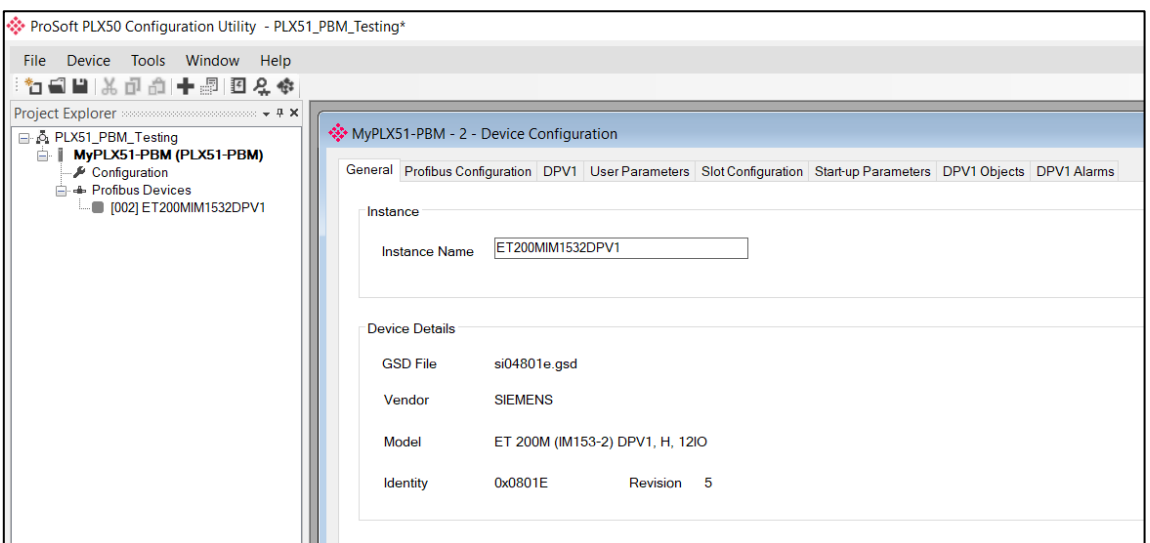

Figure 3.37 – PROFIBUS Field Device Added

3.8.1. GENERAL

The *Device Configuration* is opened by either double-clicking on the slave device in the tree, or right-clicking the slave device and selecting *Configuration*.

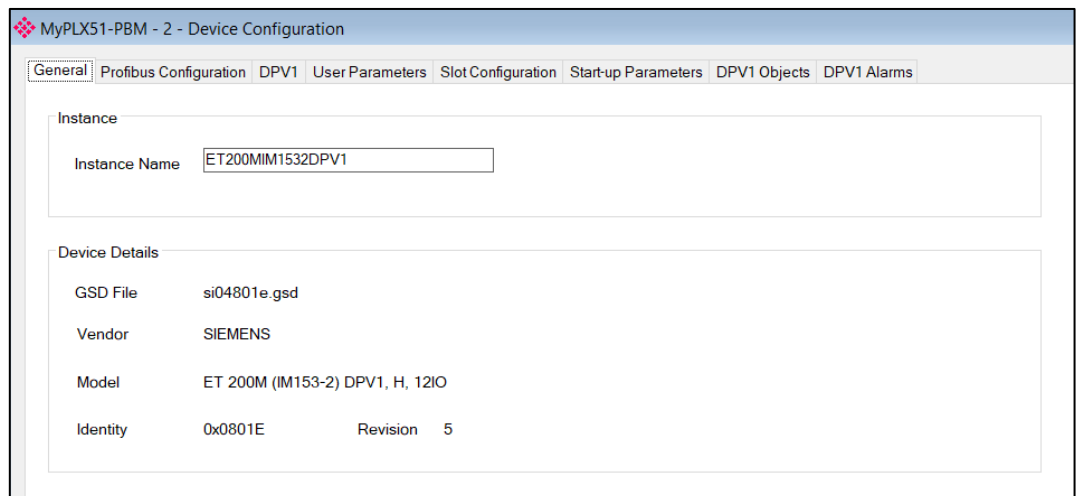

Figure 3.38 – General configuration parameters

#### The General configuration consists of the following parameters:

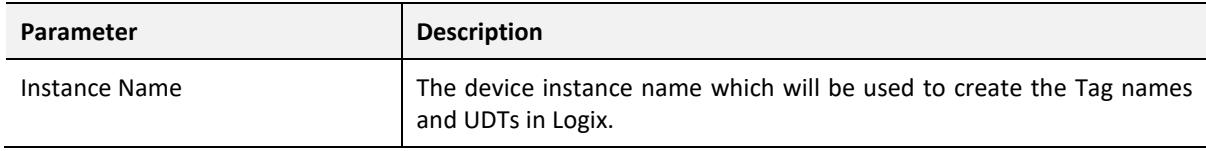

#### Table 3.6 –Device General configuration parameters

# 3.8.2. PROFIBUS CONFIGURATION

The PROFIBUS configuration is opened by either double-clicking on the slave device in the tree, or right-clicking the slave device and selecting *Configuration*. Then select the **Profibus Configuration** tab.

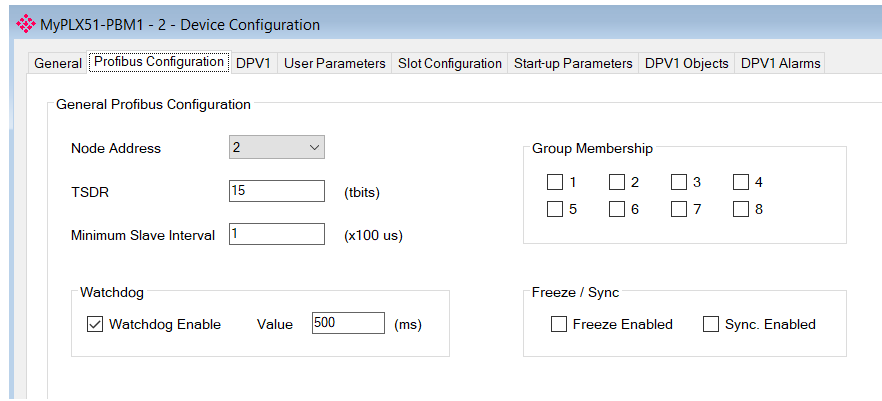

Figure 3.39 – Field Device PROFIBUS configuration parameters

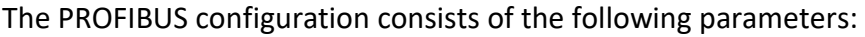

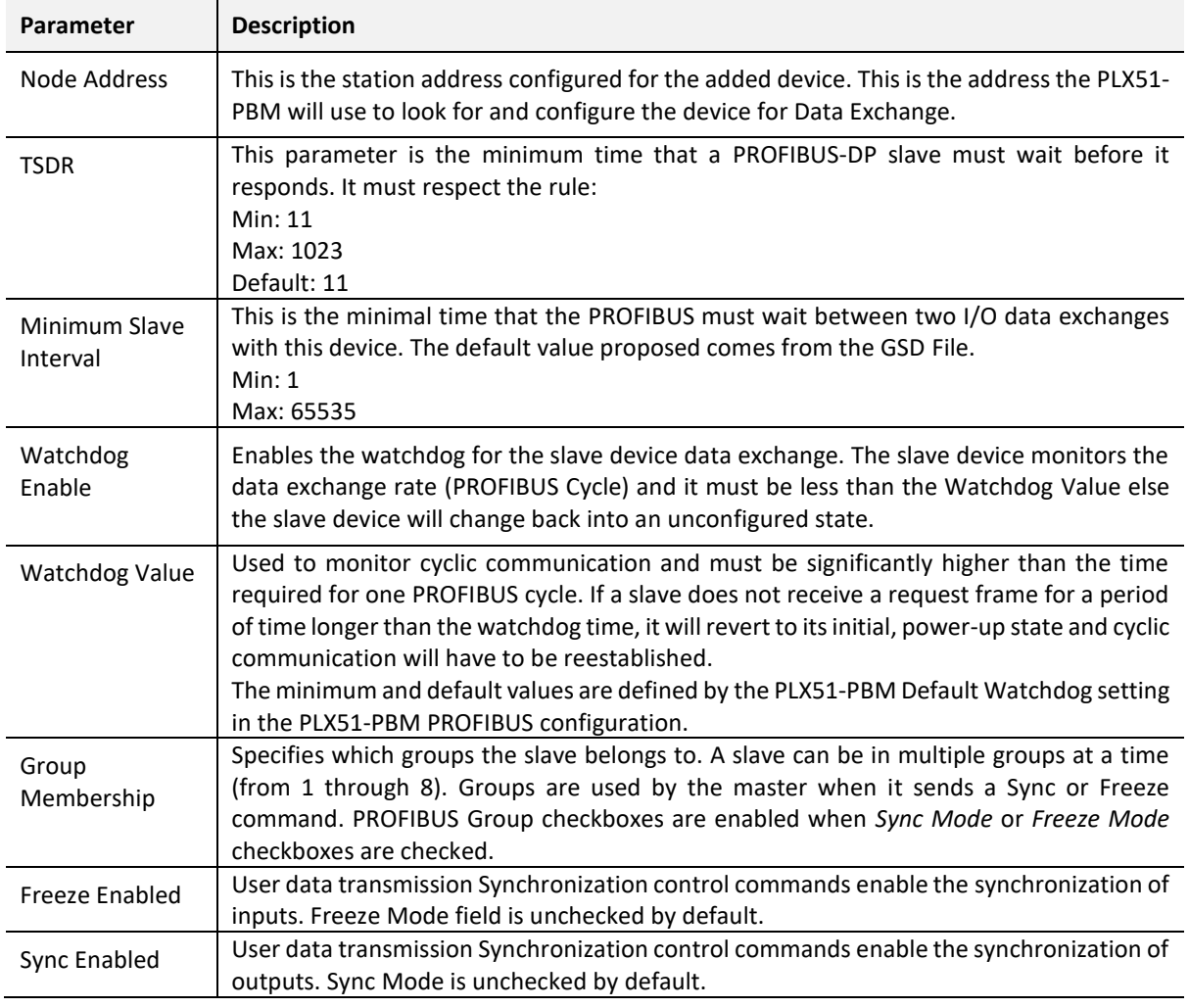

Table 3.7 – Field Device PROFIBUS configuration parameters

3.8.3. DPV1

The slave device DPV1 configuration is opened by either double-clicking on the slave device in the tree, or right-clicking the slave device and selecting *Configuration*. Then select the **DPV1** tab.

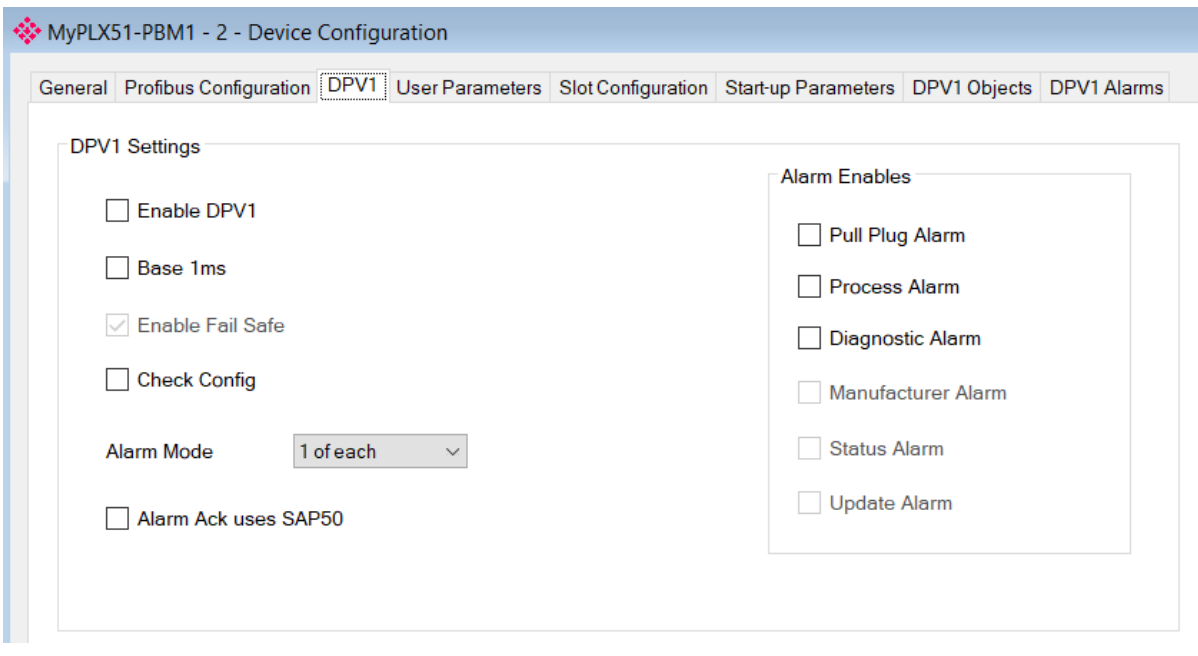

Figure 3.40 – DPV1 configuration parameters

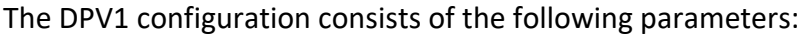

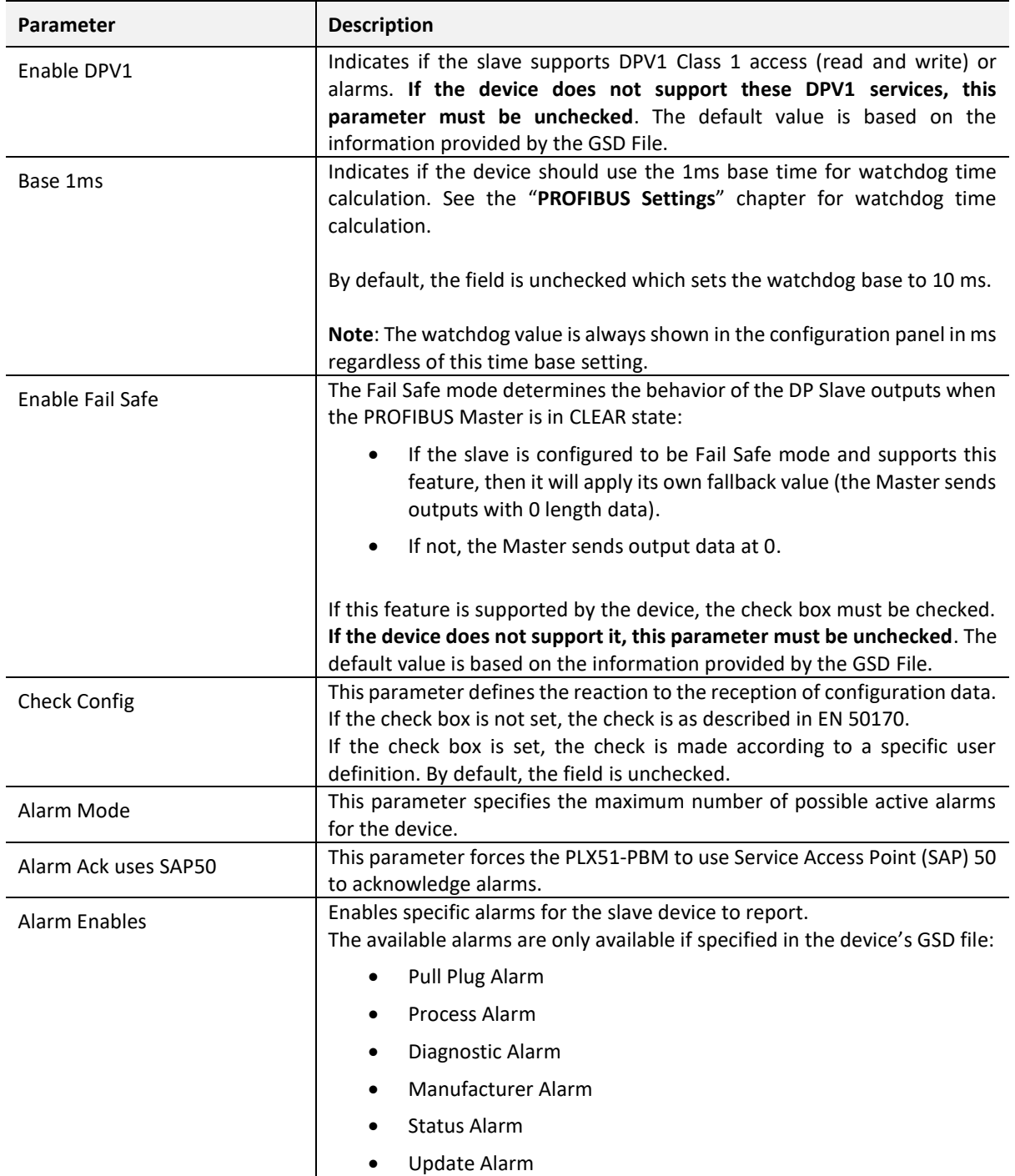

Table 3.8 – DPV1 configuration parameters

# 3.8.4. USER PARAMETERS

The *User Parameters* configuration is opened by either double-clicking on the slave device in the tree, or right-clicking the slave device and selecting *Configuration*. Then select the **User Parameters** tab.

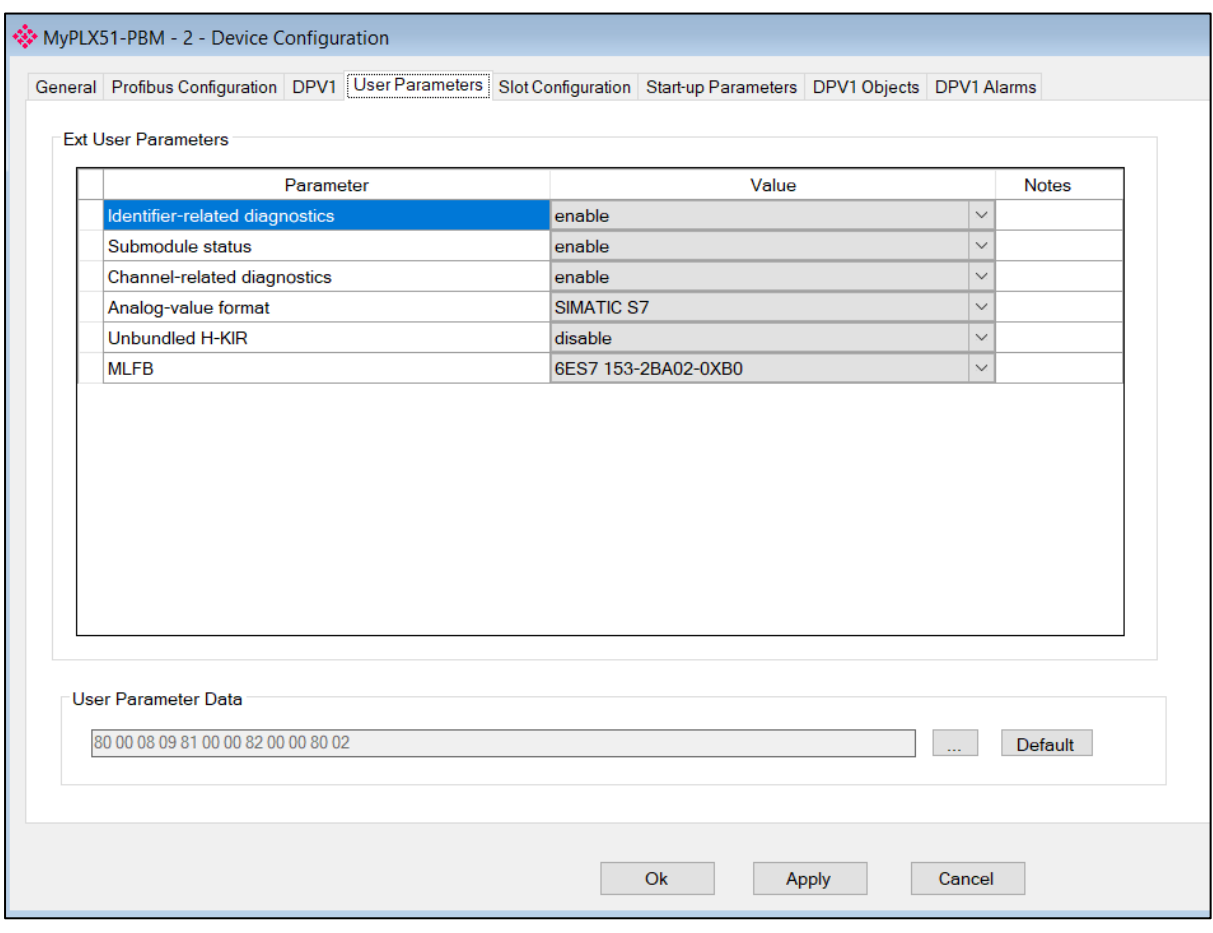

Figure 3.41 – Device User Parameter configuration parameters

The *User Parameters* configuration consists of the device-specific user configuration. This is extracted from the device GSD file and can be used to configure its parameters. When one of the parameters is changed, the *User Parameters* data is updated, which is sent to the device in the *Set Parameter* telegram.

# 3.8.5. SLOT CONFIGURATION

Each slave device can have multiple slots configured. A slot can be a placeholder for a process variable or a placeholder for a specific piece of hardware. In the example below, the added PROFIBUS slave device is an I/O adapter that can have multiple additional I/O modules, which will be represented as additional slots.

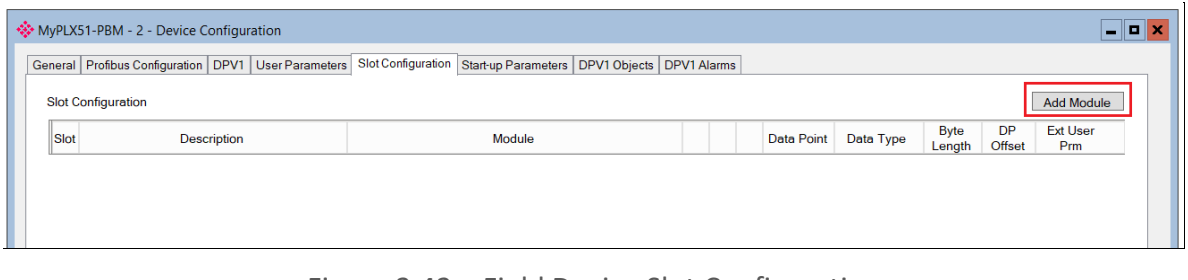

Figure 3.42 – Field Device Slot Configuration

**1** To add a module, click the **ADD MODULE** button. The *Add Module* window lists the available modules from the GSD file.

| Filter | <b>Add Module</b> | $\star$<br><b>Module Description</b>    | Reset                                                                       |   |  |  |  |  |
|--------|-------------------|-----------------------------------------|-----------------------------------------------------------------------------|---|--|--|--|--|
|        | ID<br>∸           | <b>Description</b>                      | Info                                                                        | ㅅ |  |  |  |  |
|        | 131               | 6ES7 332-5HB81-0AB0<br>2AO              | Analog output module AO2/12bits, reconfigurable online, extended environ    |   |  |  |  |  |
|        | 132               | 6ES7 334-0KE80-0AB0<br>4AI/2AO          | Analog input/output module. Al4/12bits+AO2/12bits, extended environment     |   |  |  |  |  |
|        | 133               | 6ES7 338-4BC01-0AB0 POS-INPUT           | Position detection module POS-INPUT, supports clocking                      |   |  |  |  |  |
|        | 134               | 6GK7 342-2AH01-0XA0<br>CP342-2          | Basic module for connecting PLC-i                                           |   |  |  |  |  |
|        | 137               | 6ES7 322-1CF00-0AA0<br>8 <sub>D</sub> O | Digital input module DO8 48-125V DC/1.5A, grouping 4                        |   |  |  |  |  |
|        | 138               | 6ES7 327-1BH00-0AB0<br>8DI/8DX          | Digital I/O module DI8 24V / DX8 individually configurable channels as DI/D |   |  |  |  |  |
|        | 139               | 6ES7 331-7HF01-0AB0<br>8AI              | Analog input Al8x14Bit, High Speed (tdp min = 1ms), supports clocking       |   |  |  |  |  |
|        | 140               | 6ES7 338-7XF00-0AB0 IQ-Opto             | Module 8 IQ-SENSE for the connection of IQ-SENSE devices                    |   |  |  |  |  |
|        | 141               | 6ES7 338-7XF00 IQ-ID1/128/129A          | Module 8 IQ-SENSE for the connection of IQ-SENSE devices, mixed config      |   |  |  |  |  |
|        | 142               | 6ES7 322-8BH01-0AB0 16DO 24V            | Digital output module DO 16xDC24V/0.5A, with diagnostics, reconfigurable    |   |  |  |  |  |
|        | 143               | 6ES7 332-7ND02-0AB0<br>4AO              | Analog output module 4AO/16bits, supports clocking                          |   |  |  |  |  |
|        | 144               | 6ES7 331-7PF01-0AB0<br><b>RTD</b>       | Analog input module Al8xRTD, 16bits (internal 24bits according to Sigma D   |   |  |  |  |  |
|        |                   |                                         | Ok<br>Cancel                                                                |   |  |  |  |  |

Figure 3.43 – Module Selection

**2** The *Module Description* filter can be used to easily locate the required module. Once the module has been selected, click the **OK** button.

**3** The module is added to the *Slot Configuration*.

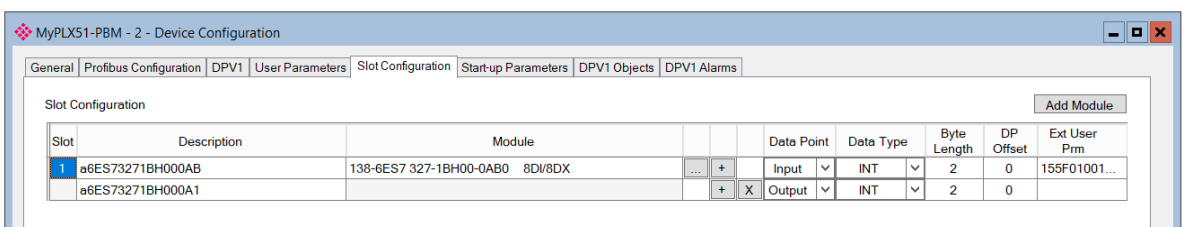

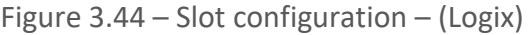

SLOT CONFIGURATION - MODULES

Each added module can consist of one or more Data Points. In the example below, the module has two Data Points; one Input and one Output.

The description of each is based on the module name (from GSD file), but can be edited. When using Logix, the *Description* is used to create the member of the device-specific UDTs. Therefore, no illegal Logix characters are permitted. It is also important that these descriptions are unique within a device.

|                                                                                                    | MyPLX51-PBM - 2 - Device Configuration |                                 |  |        |     |  |                   |        |            |              |                          |                            | ox                     |
|----------------------------------------------------------------------------------------------------|----------------------------------------|---------------------------------|--|--------|-----|--|-------------------|--------|------------|--------------|--------------------------|----------------------------|------------------------|
| Slot Configuration Start-up Parameters   DPV1 Objects   DPV1 Alarms  <br>General   Profibus Configuration   DPV1   User Parameters |                                        |                                 |  |        |     |  |                   |        |            |              |                          |                            |                        |
|                                                                                                    | <b>Slot Configuration</b>              |                                 |  |        |     |  |                   |        |            |              |                          |                            | <b>Add Module</b>      |
| Slot                                                                                                    | <b>Description</b>                     | Module                          |  |        |     |  | <b>Data Point</b> |        | Data Type  |              | <b>Byte</b><br>Lenath    | <b>DP</b><br><b>Offset</b> | <b>Ext User</b><br>Prm |
|                                                                                                    | DigitalInputs                          | 138-6ES7 327-1BH00-0AB0 8DI/8DX |  | $\sim$ | $+$ |  | Input             | $\sim$ | <b>INT</b> | $\checkmark$ | $\overline{\phantom{a}}$ | $\Omega$                   | 155F01001              |
|                                                                                                    | DigitalOutputs                         |                                 |  |        | $+$ |  | $X$ Output        | $\sim$ | <b>INT</b> | $\checkmark$ | o                        | $\mathbf 0$                |                        |

Figure 3.45 – Slot descriptions

Some modules provide module-specific *User Parameters* to further configure the module.

**1** These parameters can be accessed by either clicking on the Configure **(…)** button or by right-clicking on the Module and selecting the *Configure Module* option in the context menu.

|                     | <b>Slot Configuration</b> |          |                       |           |         |              |  |                |  |
|---------------------|---------------------------|----------|-----------------------|-----------|---------|--------------|--|----------------|--|
| Slot<br>Description |                           |          | Module                |           |         |              |  |                |  |
|                     | <b>DigitalInputs</b>      |          | <b>Insert Module</b>  | <b>BO</b> | 8DI/8DX | <b>STATE</b> |  |                |  |
|                     | <b>DigitalOutputs</b>     |          | Configure Module      |           |         |              |  | x <sub>1</sub> |  |
|                     |                           |          | Delete Module         |           |         |              |  |                |  |
|                     |                           | -10      | <b>Add Data Point</b> |           |         |              |  |                |  |
|                     |                           | $\times$ | Delete Data Point     |           |         |              |  |                |  |

Figure 3.46 – Accessing Module-Specific User Parameters

**2** The *Module User Parameter Editor* window opens. The parameters and their enumerated options are derived from the GSD file.

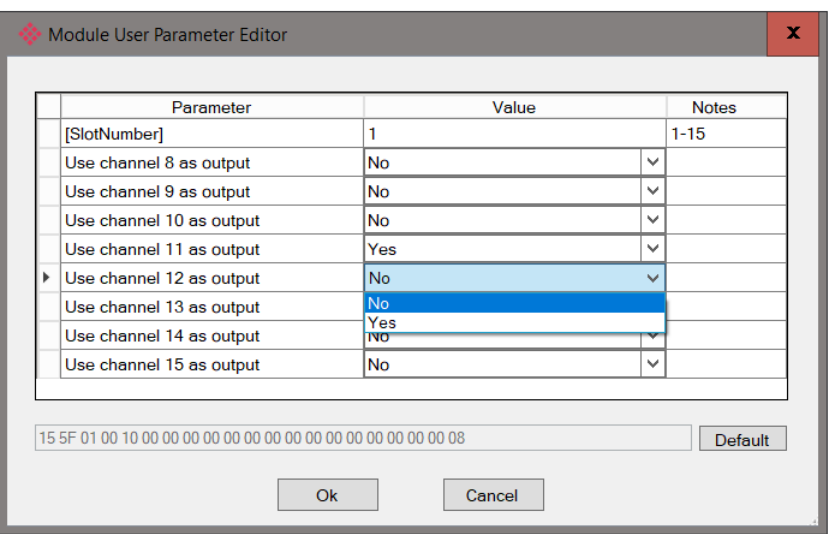

Figure 3.47 – Device Slot configuration additional parameters

**3** Once the slot parameters have been updated, click Ok. This updates the *Extended User Parameters* and return to the *Slot Configuration* page.

When adding a slot, the data format and size defaults to that of the selected module in the GSD file. Depending on the GSD file, the default configuration may not be preferred and can be changed.

#### DATA POINTS

Formatting the modules data can be achieved by a combination of adding or removing Data Points and changing the Data Type of each.

Data Points can be added by either right-clicking on the module and selecting *Add Data Point* or by clicking on the "**+**" button.

Data Points can be removed by either right-clicking on the module and selecting *Delete Data Point* or by clicking on the "**X**" button.

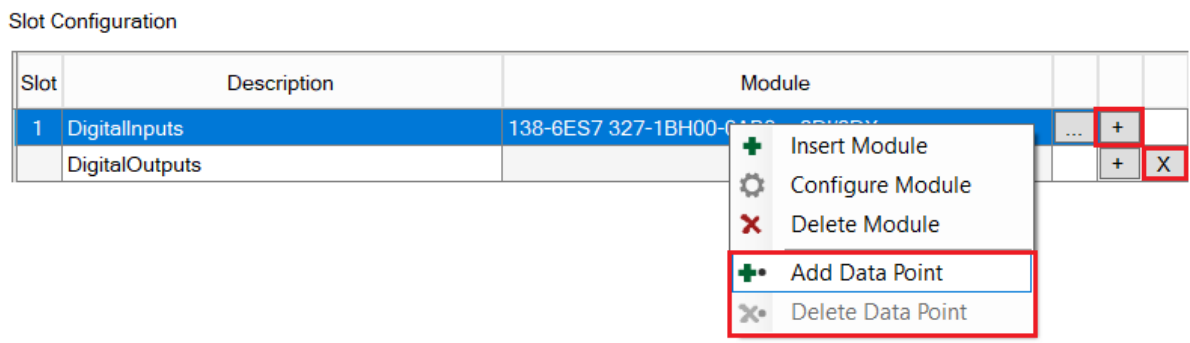

Figure 3.48 – Adding / Removing Data Points

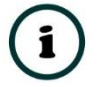

**NOTE:** Each module must contain at least one Data Point.

After adding a new Data Point, the following should be configured:

- Description
- Data Point Type (Input, Output, None)
- Data Type
- Byte Length

**Slot Configuration** 

| Slot | <b>Description</b>    | Module                             |     |        | Data Point |              | Data Type   |                          | <b>Byte</b><br>Lenath | <b>DP</b><br>Offset |
|------|-----------------------|------------------------------------|-----|--------|------------|--------------|-------------|--------------------------|-----------------------|---------------------|
|      | <b>DigitalInputs</b>  | 8DI/8DX<br>138-6ES7 327-1BH00-0AB0 | $-$ |        | Input      | $\checkmark$ | <b>SINT</b> | $\overline{\phantom{a}}$ |                       |                     |
|      | Digitallnputs2        |                                    |     |        | Input      | $\checkmark$ | <b>SINT</b> |                          |                       |                     |
|      | <b>DigitalOutputs</b> |                                    |     | $\sim$ | Output     | $\sim$       | <b>INT</b>  | w                        |                       |                     |

Figure 3.49 – Configuring Data Points

After updating the *Data Type*, the *Byte Length* is set to match the selected *Data Type*. By modifying the *Byte Length* thereafter, an array of that *Data Type* can be configured. It is important that the *Byte Length* is always a multiple of the base *Data Length*.

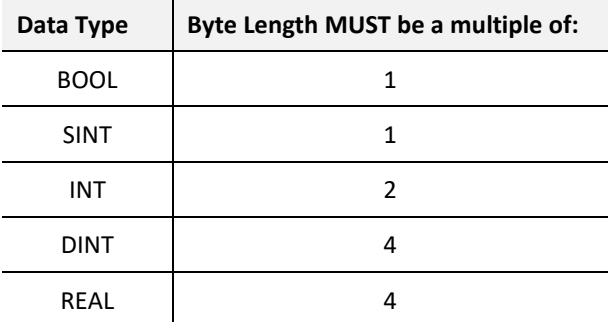

Table 3.9 – Data Type – Byte Length Restrictions

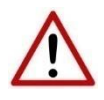

 $\sum_{i=1}^{n}$ 

**NOTE:** It is critical that the configured *Byte Length* be a multiple of the base *Data Type*.

**NOTE:** It is critical that the total sum of input and output bytes (of all the Data Points) match that required by the slave device. If not, this could cause unexpected results.

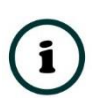

**NOTE:** The DP (Byte) Offset for each Data Point is automatically calculated.

```
SLOT CONFIGURATION – LOGIX SPECIFIC
```
When using Logix as the Primary Interface, the PROFIBUS Data Points are packed and padded to match a device-specific UDT. All the Inputs are collated together, then all the Outputs.

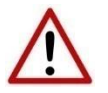

**NOTE:** It is important that the Data Point Descriptions do not contain any illegal characters and are not duplicated within a device. Failing to do so will create errors when generating and importing the mapping .L5X into Studio 5000.

```
Slot Configuration
```

| <b>Slot</b> | <b>Description</b>   | Module                             |   |           | Data Point |              | Data Type  | <b>Byte</b><br>Lenath | <b>DP</b><br><b>Offset</b> | <b>Ext User</b><br>Prm |
|-------------|----------------------|------------------------------------|---|-----------|------------|--------------|------------|-----------------------|----------------------------|------------------------|
|             | <b>Digitallnputs</b> | 138-6ES7 327-1BH00-0AB0<br>8DI/8DX | . |           | Input      | $\checkmark$ | <b>INT</b> |                       |                            | 155F01001              |
|             | DigitalOutputs       |                                    |   | $\Lambda$ | Output     | $\ddotsc$    | <b>INT</b> |                       |                            |                        |

Figure 3.50 – Slot configuration – Logix Example

## 3.8.6. START-UP PARAMETERS

Each slave device can have a set of start-up parameters associated with it. These are updated once Data Exchange is active using DPV1 Class 1 messaging. Thus, you can have specific parameters that must be updated after the device is initialized for data exchange, which simplifies device replacement.

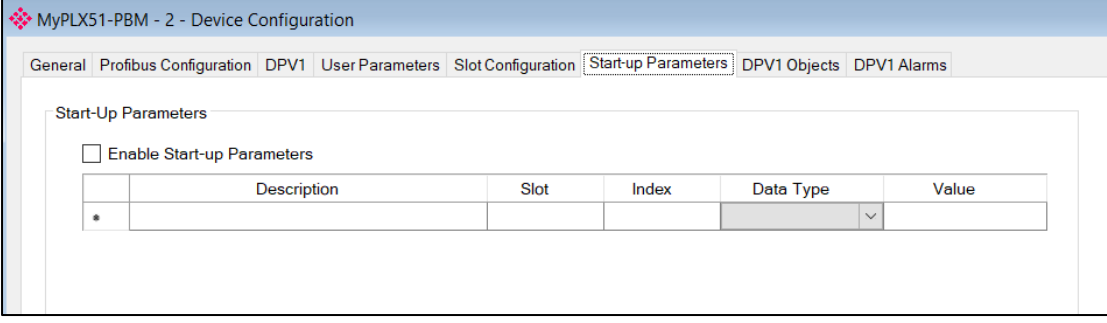

Figure 3.51 – Start-up Parameters

Enable the start-up parameters by selecting the *Enable Start-Up Parameters* checkbox. Then enter the required start-up parameters, as shown in the example below.

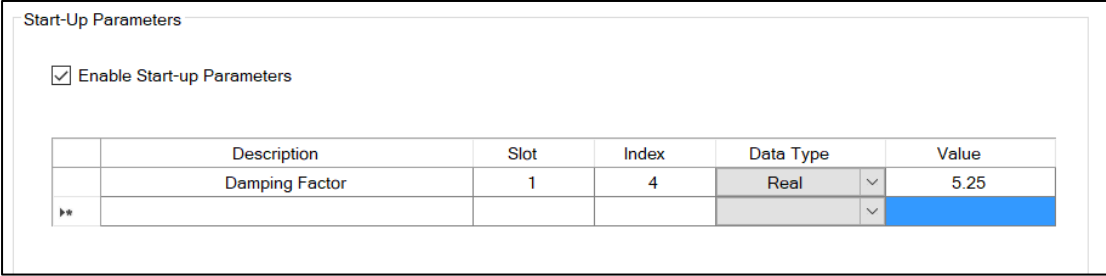

Figure 3.52 – Start-up Parameters Example

Once the slave device has been successfully parameterized and configured for Data Exchange, the PLX51-PBM updates one parameter at a time for each slave device.

# ADDING PROFIBUS DP DEVICES – SLAVE MODE

Adding PROFIBUS devices to the PLX51-PBM is done by right-clicking on *PROFIBUS Devices* in the tree and selecting **ADD PROFIBUS DEVICE**.

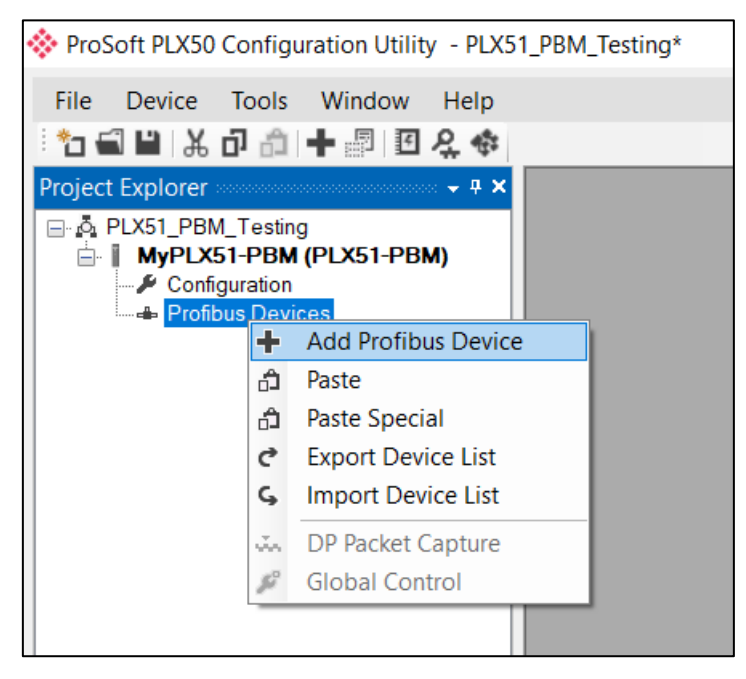

Figure 3.53 – Adding a PROFIBUS Field Device

When adding a PROFIBUS Device in Slave Mode, a static PLX51-PBM GSD file is automatically applied.

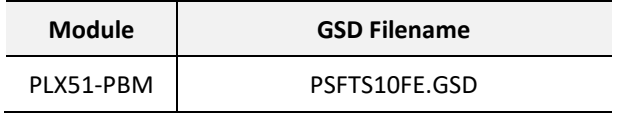

Table 3.10 – Slave GSD Files

## 3.9.1. GENERAL

The PLX51-PBM slave feature *Device Configuration* window is opened by either doubleclicking on the slave device in the tree, or right-clicking the slave device and selecting *Configuration*.

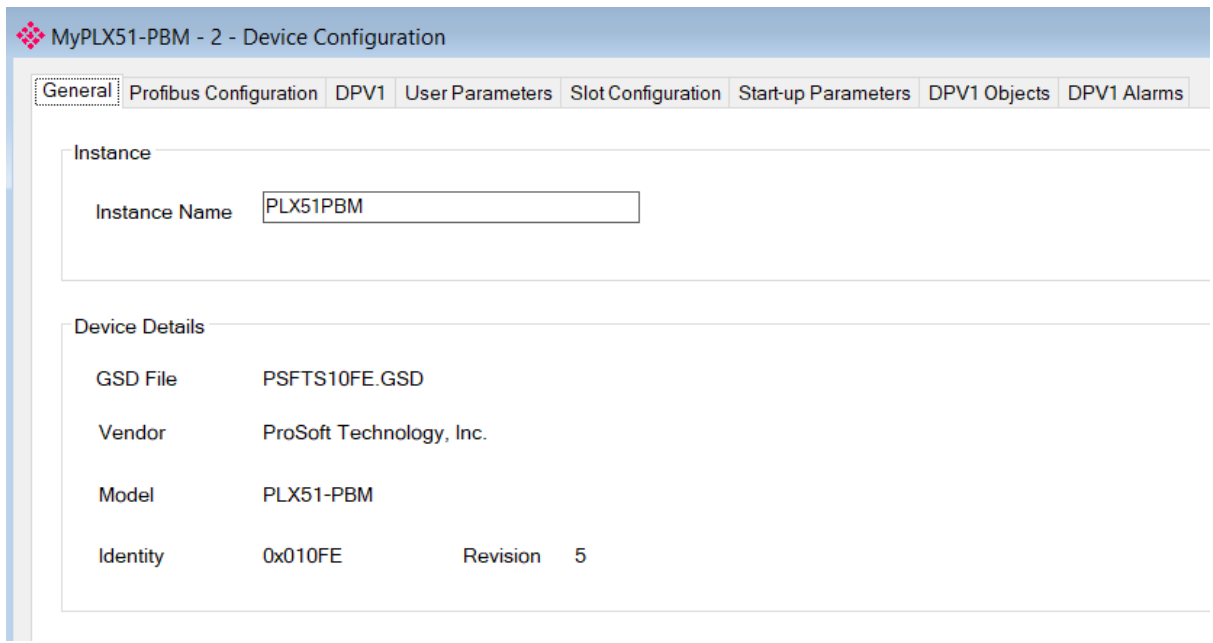

Figure 3.54 – General parameters

The General configuration consists of the following parameters:

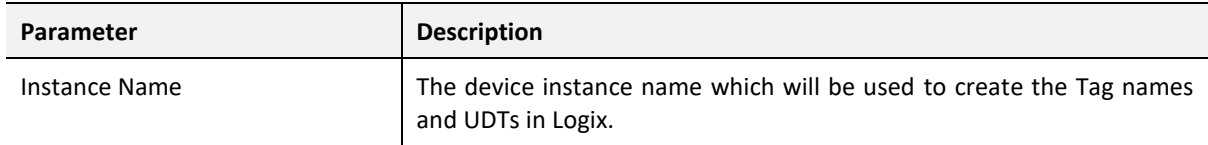

Table 3.11 –Device General configuration parameters

# 3.9.2. PROFIBUS CONFIGURATION

The PLX51-PBM slave feature PROFIBUS Configuration is opened by either double-clicking on the slave device in the tree, or right-clicking the slave device and selecting *Configuration*. Then select the **Profibus Configuration** tab.

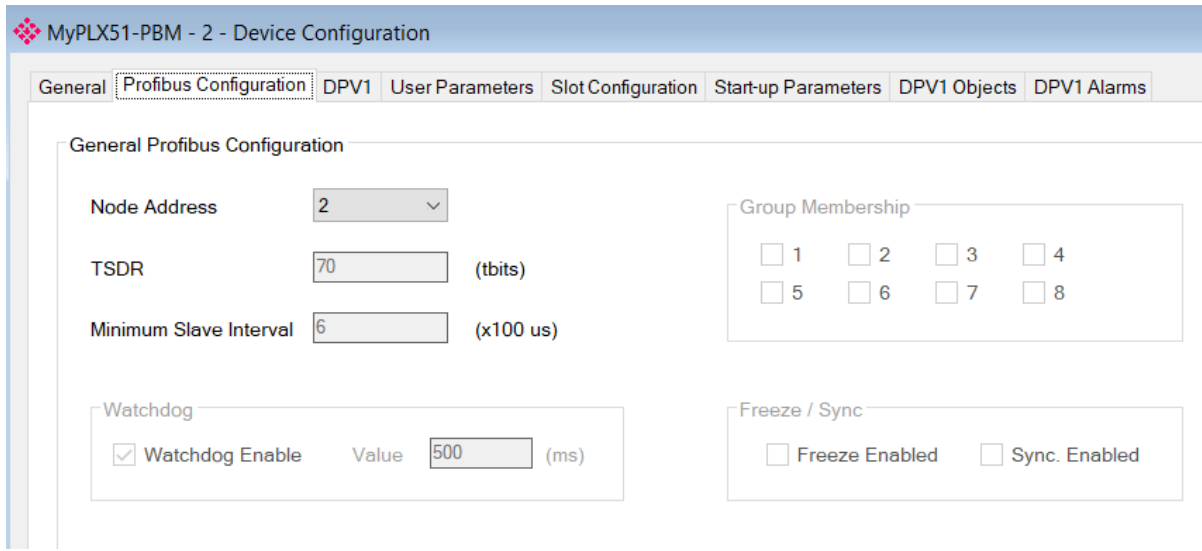

Figure 3.55 – PROFIBUS Configuration parameters

#### The PROFIBUS configuration consists of the following parameters:

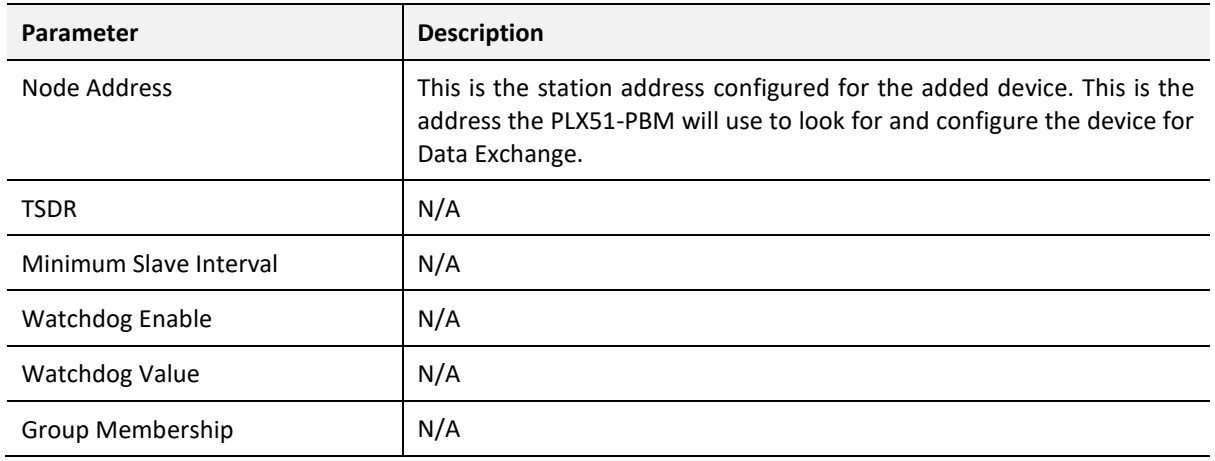

Table 3.12 – PROFIBUS configuration parameters

3.9.3. DPV1

The PLX51-PBM slave feature DPV1 configuration is opened by either double-clicking on the slave device in the tree, or right-clicking the slave device and selecting *Configuration*. Then select the **DPV1** tab.

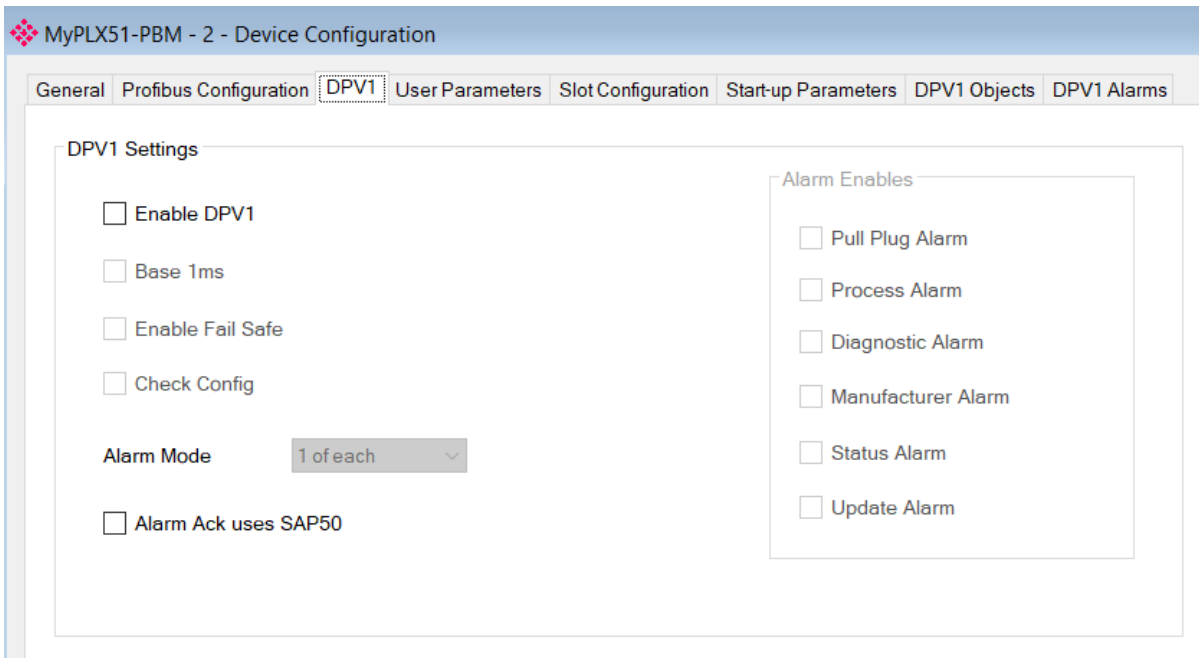

Figure 3.56 - DPV1 parameters

The DPV1 configuration consists of the following parameters:

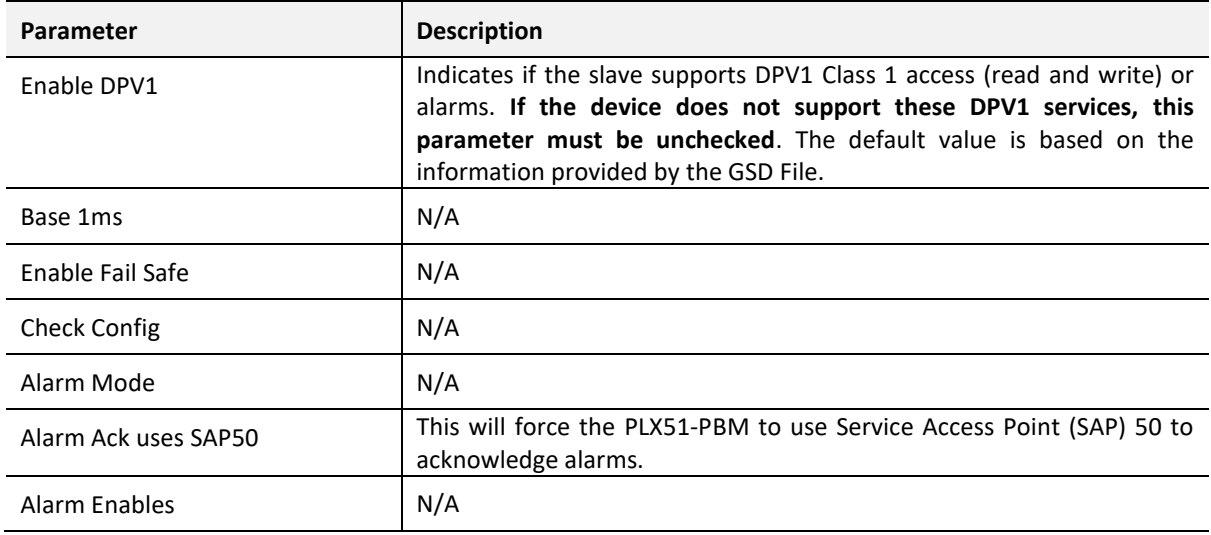

Table 3.13 – DPV1 configuration parameters

3.9.4. SLOT CONFIGURATION

The PLX51-PBM slave feature Slot configuration is the same as the Master Mode. See section 3.8.5.

# 3.9.5. DPV1 OBJECTS

The PLX51-PBM slave feature *DPV1 Objects* configuration window is opened by either doubleclicking on the slave device in the tree, or right-clicking the slave device and selecting *Configuration*. Then select the **DPV1 Objects** tab.

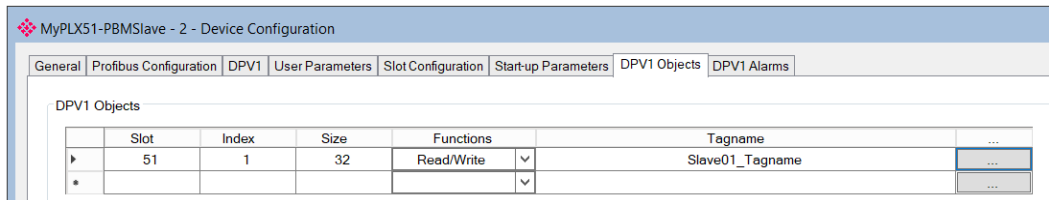

Figure 3.57 – Device DPV1 Objects parameters – Logix

The DPV1 configuration consists of the following parameters:

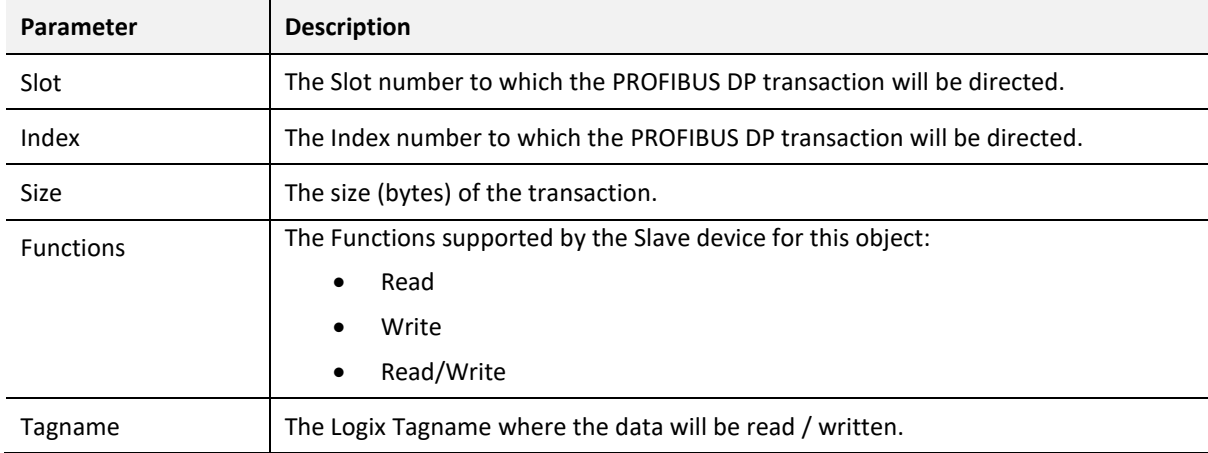

Table 3.14 – Device DPV1 Objects configuration parameters

The Logix Tagname can be either entered manually or selected using the Logix Tag Browser by clicking on the Browse button **(…)** adjacent to the Tagname.

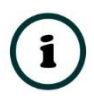

**NOTE:** The Logix controller path must be correctly set for the tags to display in the browser.

| Logix Tag Browser             | ×<br>п                       |  |  |  |  |  |  |  |  |  |
|-------------------------------|------------------------------|--|--|--|--|--|--|--|--|--|
| $+$ $-$                       |                              |  |  |  |  |  |  |  |  |  |
| Tagname                       | Data Type                    |  |  |  |  |  |  |  |  |  |
| + MyPLX51PBM1:I1              | _0135:PLX51_PBM_7E6CF713:I:0 |  |  |  |  |  |  |  |  |  |
| + MyPLX51PBM1:I2              | 0135:PLX51 PBM 7E6CF713:I:0  |  |  |  |  |  |  |  |  |  |
| + MyPLX51PBM1:I3              | 0135:PLX51 PBM 7E6CF713:I:0  |  |  |  |  |  |  |  |  |  |
| + MyPLX51PBM1:I4              | 0135:PLX51 PBM 7E6CF713:I:0  |  |  |  |  |  |  |  |  |  |
| + MyPLX51PBM1:O1              | 0135:PLX51 PBM 78F5E13D:O:0  |  |  |  |  |  |  |  |  |  |
| + MyPLX51PBM1:O2              | 0135:PLX51 PBM 78F5E13D:O:0  |  |  |  |  |  |  |  |  |  |
| + MyPLX51PBM1:O3              | 0135:PLX51 PBM 78F5E13D:O:0  |  |  |  |  |  |  |  |  |  |
| + MyPLX51PBM1:O4              | 0135:PLX51 PBM 78F5E13D:O:0  |  |  |  |  |  |  |  |  |  |
| + MyPLX51PBM1 iTEMPPATMT184   | MyPLX51PBM1 1523EC4B         |  |  |  |  |  |  |  |  |  |
| + MyPLX51PBM1 MasterControl   | PSPLX51DPMasterControl       |  |  |  |  |  |  |  |  |  |
| + MyPLX51PBM1 MasterStatus    | PSPLX51DPMasterStatus        |  |  |  |  |  |  |  |  |  |
| Program:MainProgram           | Program                      |  |  |  |  |  |  |  |  |  |
| Slave01 Description<br>$^{+}$ | <b>SINT[64]</b>              |  |  |  |  |  |  |  |  |  |
| + Slave01 Tagname             | <b>SINT[32]</b>              |  |  |  |  |  |  |  |  |  |
|                               |                              |  |  |  |  |  |  |  |  |  |
|                               |                              |  |  |  |  |  |  |  |  |  |
| Ok                            | Cancel                       |  |  |  |  |  |  |  |  |  |
|                               |                              |  |  |  |  |  |  |  |  |  |
| Tag DB Build Complete         |                              |  |  |  |  |  |  |  |  |  |

Figure 3.58 – Device DPV1 Objects Tag Browsing

# 3.9.6. DPV1 ALARMS

The PLX51-PBM slave feature *DPV1 Alarms* window is opened by either double-clicking on the slave device in the tree, or right-clicking the slave device and selecting *Configuration*. Then select the **DPV1 Alarms** tab.

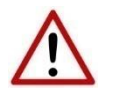

**NOTE:** The *Size* of the DPV1 Alarm **must** be greater than 4 or the alarm triggering will not execute.

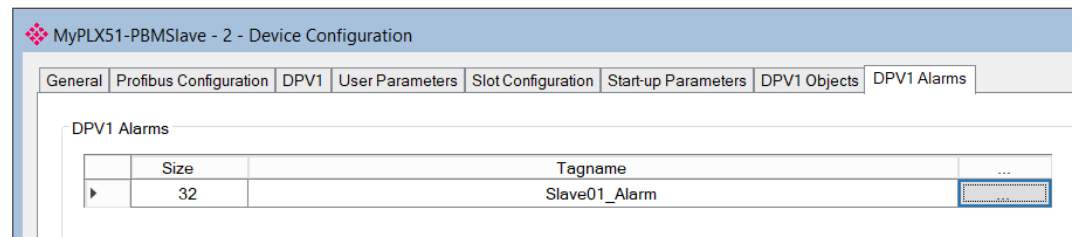

Figure 3.59 – PV1 Alarms parameters (Logix)

#### The DPV1 configuration consists of the following parameters:

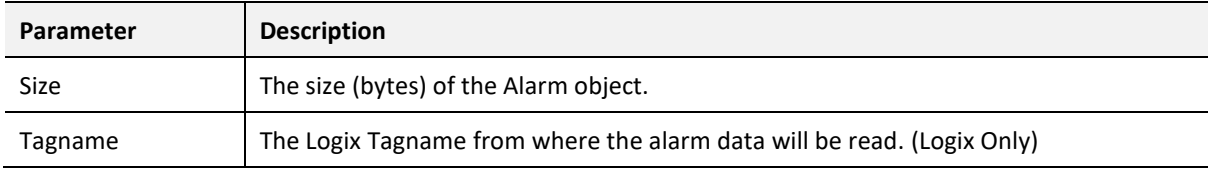

Table 3.15 – Device DPV1 Alarms configuration parameters

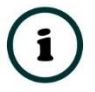

# **NOTE:** The DP Master connected to the PLX51-PBM (in slave mode) will be able to configure the following alarms:

- Diagnostic Alarm
- Process Alarm
- Pull Plug Alarm
- Status Alarm
- Update Alarm
- Manufacturer Specific Alarm

#### $3.10.$ LOGIX CONFIGURATION

The PLX51-PBM can be easily integrated with Allen-Bradley Logix family of controllers. Integration with the Logix family in Studio5000 makes use of the EDS Add-On-Profile (AOP) or a Generic Module Profile.

# 3.10.1. EDS AOP (Logix v21+)

Before the module can be added to the tree, the PLX51-PBM's EDS file must be registered.

Using RSLinx, the EDS file can be uploaded from the device. The EDS file can also be downloaded from the product web page at [www.prosoft-technology.com.](http://www.prosoft-technology.com/) The EDS file is then registered manually using the *EDS Hardware Installation Tool* shortcut under the *Tools* menu in Studio 5000.

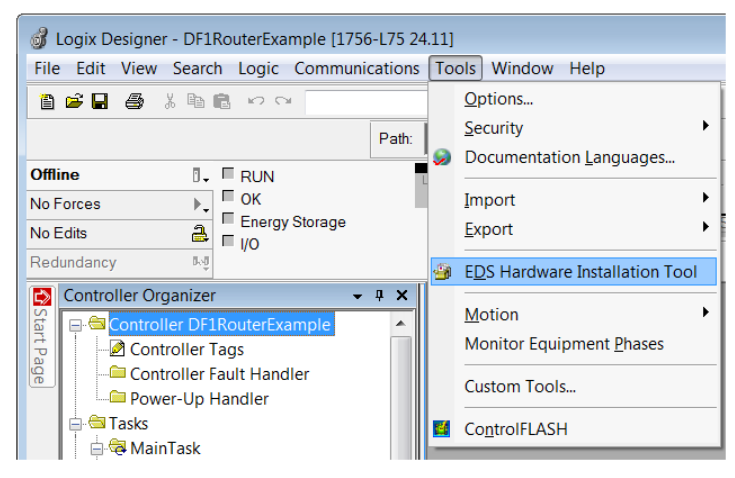

Figure 3.60 - EDS Hardware Installation Utility

After the EDS file has been registered, the PLX51-PBM can be added to the Logix I/O tree in Studio 5000.

**1** Under a suitable Ethernet bridge module in the tree, select the Ethernet network, right-click and select the **NEW MODULE** option.

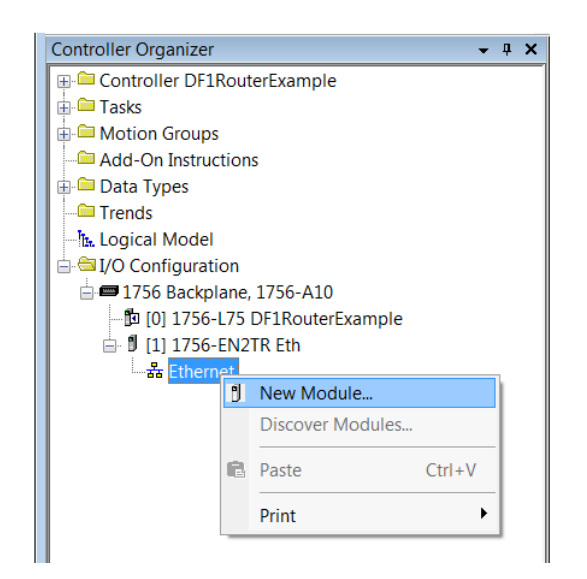

Figure 3.61 – Adding a module

**2** The *Select Module Type* window opens. To easily search for the module, use the *Vendor* filter to select only the ProSoft Technology modules as shown in the figure below.

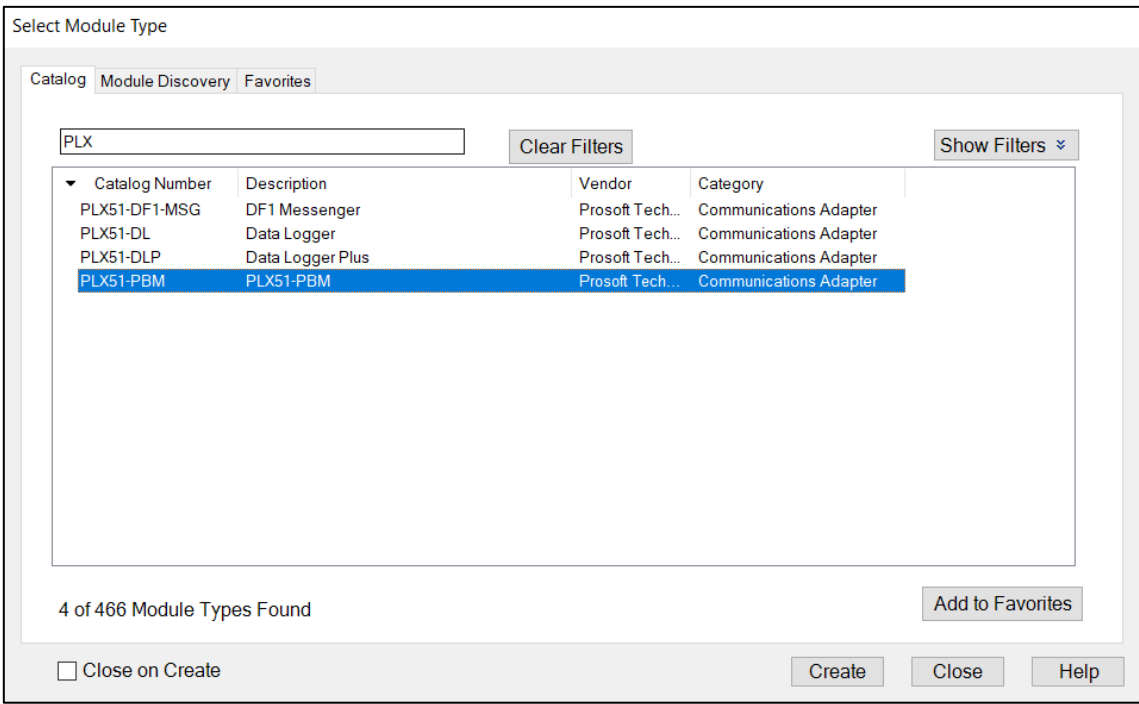

Figure 3.62 – Selecting the module

**3** Locate and select the **PLX51-PBM** module and click the **CREATE** button. The *New Module* window opens, where you must specify the *Name* and *IP address* to complete the instantiation.

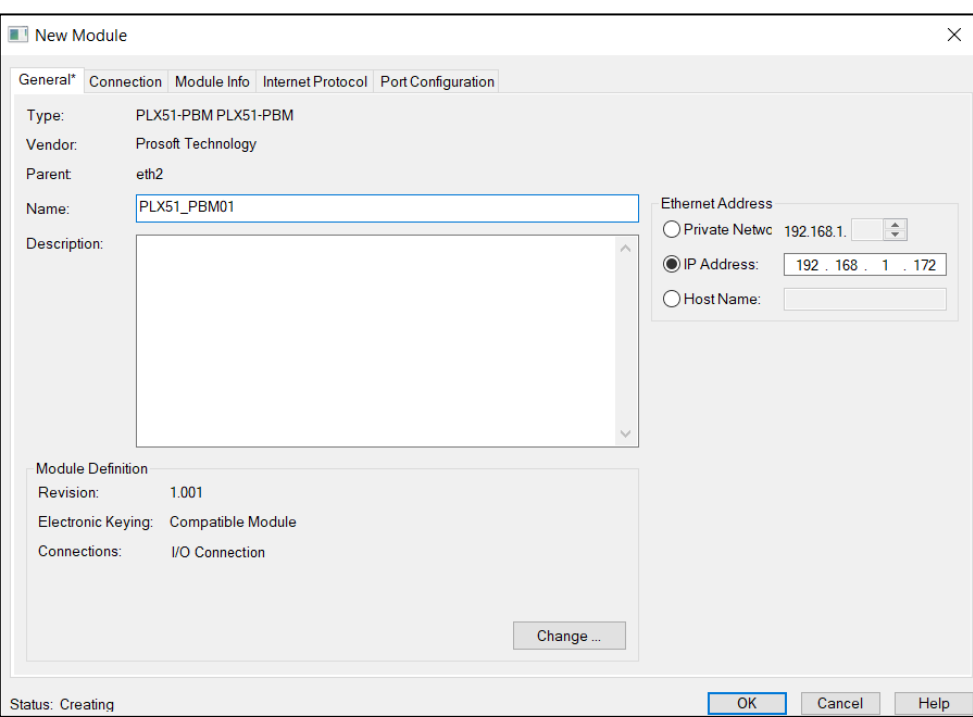

Figure 3.63 – Module instantiation

**4** Once the instantiation is complete, the module appears in the Logix I/O tree.

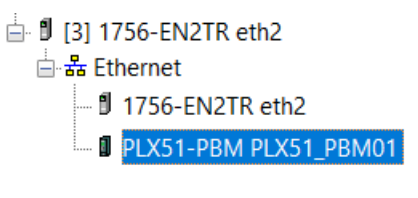

Figure 3.64 – Logix IO tree

**5** The Module Defined Data Types are automatically created during the instantiation process. These data types provide meaningful structures to the module data. An excerpt of the Input Image is shown in the following figure.

| □ PLX51_PBM01:l1                 | 0135:PLX51 PBM 7E6CF7  | Read/Write |
|----------------------------------|------------------------|------------|
| PLX51_PBM01:I1.ConnectionFaulted | <b>BOOL</b>            | Read/Write |
| E-PLX51 PBM01:I1.Data            | SINT[500]              | Read/Write |
| F-PLX51 PBM01:01                 | 0135:PLX51 PBM 78F5E1  | Read/Write |
| H-PLX51_PBM01:I2                 | _0135:PLX51_PBM_7E6CF7 | Read/Write |
| E-PLX51 PBM01:02                 | _0135:PLX51_PBM_78F5E1 | Read/Write |
| <b>H-PLX51 PBM01:I3</b>          | 0135:PLX51 PBM 7E6CF7  | Read/Write |
| 田-PLX51_PBM01:03                 | 0135:PLX51_PBM_78F5E1  | Read/Write |
| E-PLX51 PBM01:14                 | _0135:PLX51_PBM_7E6CF7 | Read/Write |
| <b>H-PLX51 PBM01:04</b>          | 0135:PLX51 PBM 78F5E1  | Read/Write |

Figure 3.65 – Module Defined Data Type

3.10.2. GENERIC MODULE PROFILE (LOGIX PRE-V21)

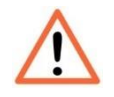

**NOTE:** When using a Generic Module Profile, you will need to modify the code generated by the PLX50 Configuration Utility (se[e Logix Mapping\)](#page-66-0) to match the single connection profile. To do this, you must remove the connection number from the *Source* and *Destination* tag in the copy blocks (as shown in the example below).

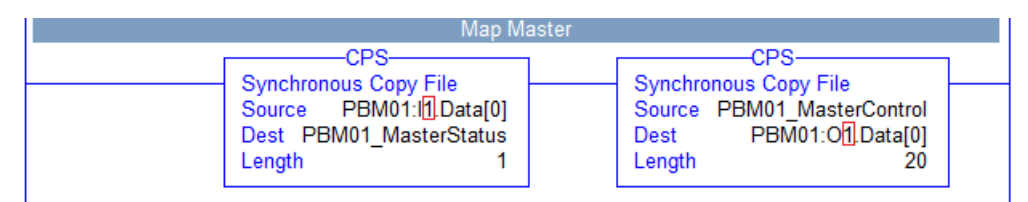

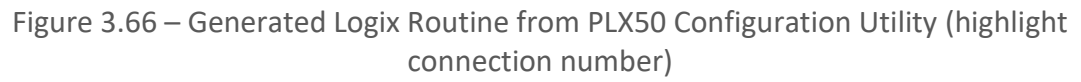

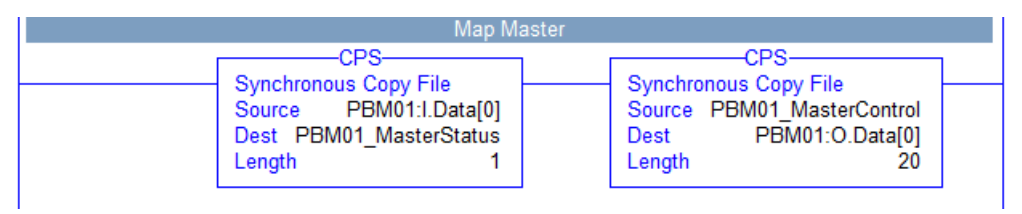

Figure 3.67 – Modified Logix Routine from PLX50 Configuration Utility for Generic Module Profile

**1** When using Logix versions prior to version 21, the PLX51-PBM module must be added to the RSLogix 5000 I/O tree as a *Generic Ethernet Module*. This is achieved by rightclicking on the Ethernet Bridge in the RSLogix 5000 and selecting *New Module*. Select *ETHERNET-MODULE* and click **OK**.

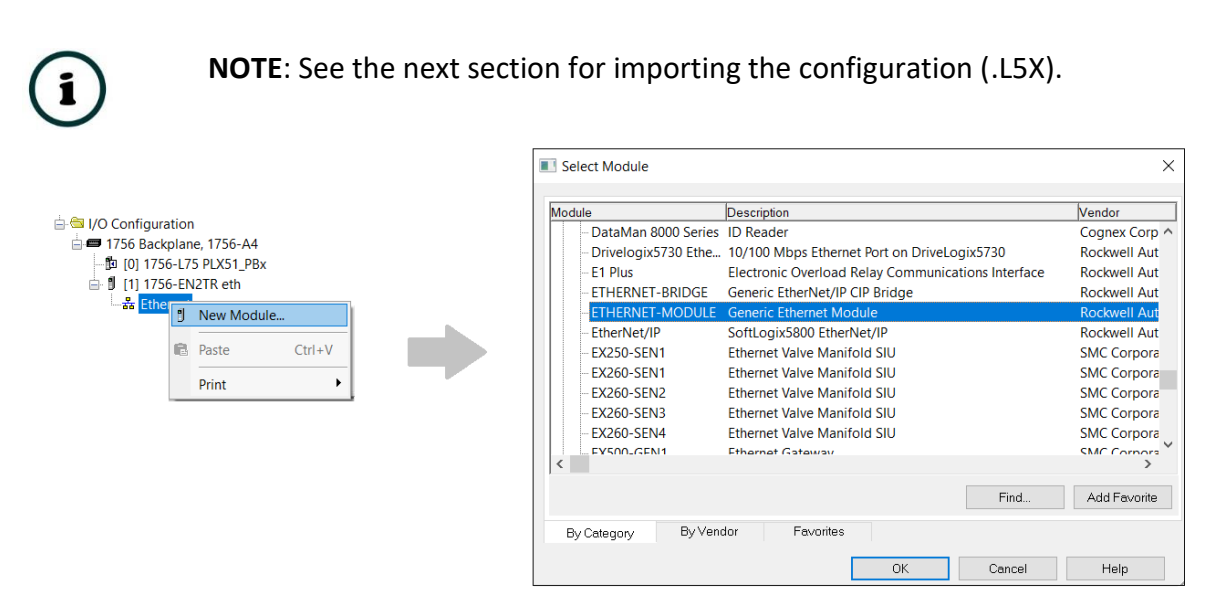

Figure 3.68 – Adding a Generic Ethernet Module in RSLogix 5000

**2** Enter the *IP address*, *Input*, *Output*, and *Configuration* parameters of the PLX51-PBM.

The required connection parameters for the PLX51-PBM module are shown below:

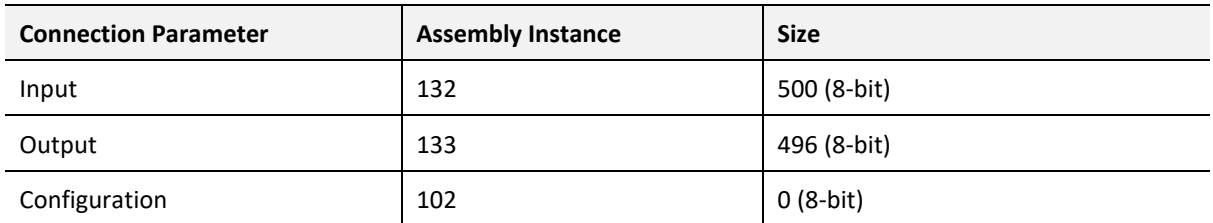

Table 3.16 - RSLogix class 1 connection parameters for the PLX51-PBM module

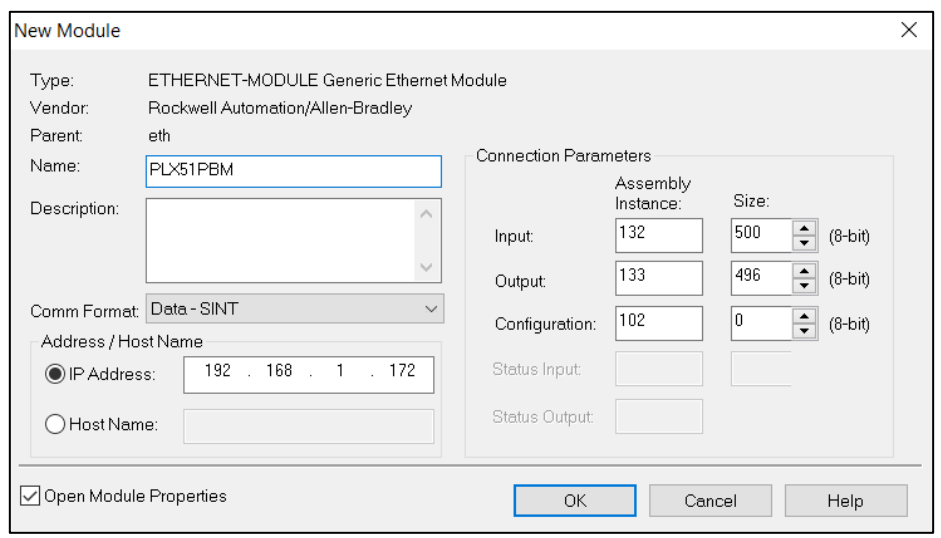

Figure 3.69 - General module properties for PLX51-PBM

**3** In the *Connection* tab of the *Module Properties* window, enter the *Requested Packet Interval (RPI)*. This is the rate at which the input and output assemblies are exchanged in milliseconds. Refer to the Technical Specification section for further details on the limits of the RPI.

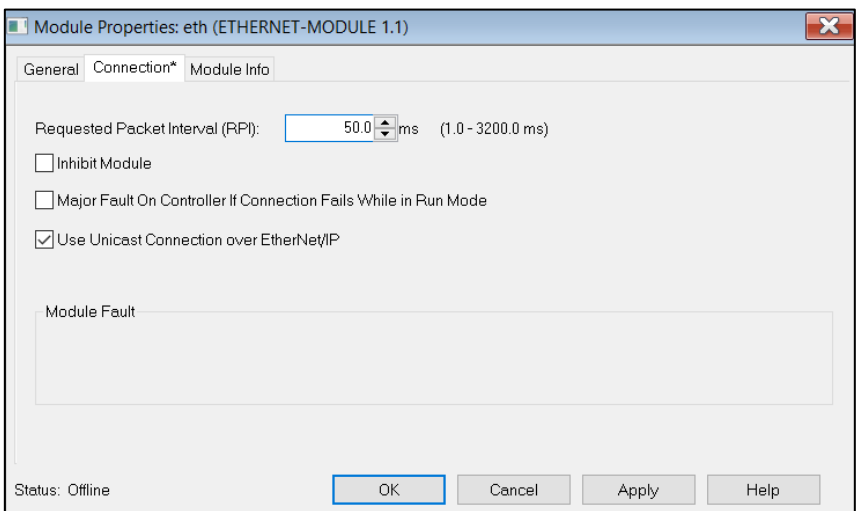

Figure 3.70 - Connection module properties in RSLogix 5000

**4** Once the PLX51-PBM has been added to the RSLogix 5000 I/O tree, the Logix controller is ready to connect to the PLX51-PBM with a Class 1 connection.

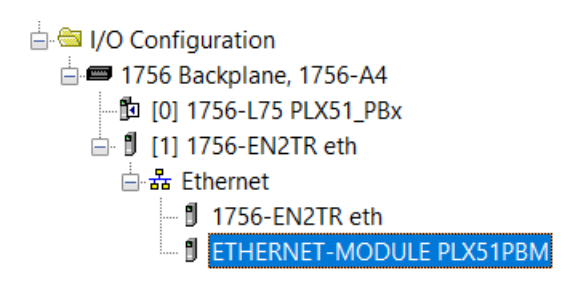

Figure 3.71 – RSLogix 5000 I/O module tree

## 3.10.3. MULTI-CONNECTION

The PLX51-PBM supports up to four Class 1 (cyclic data exchange) connections. This allows for more field device connections per PLX51-PBM because more data can be exchanged between the Logix controller and the PLX51-PBM.

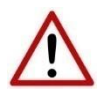

**NOTE:** This only applies when you have implemented the PLX51-PBM into Logix using an EDS AOP. When using a Generic Module Profile in Logix (pre-Logix v21), you will only be able to use 1 Logix Connection.

When you verify the PLX50 Configuration Utility project (this is done by right-clicking on the device and selecting **VERIFY CONFIGURATION**), the software indicates if all the current configuration will fit into the selected EtherNet/IP Connection count. If not, you will need to increase the connection count.

In the PLX50 Configuration Utility, you can set the number of EtherNet/IP Connections in the *Logix* tab of the configuration window (as shown below):

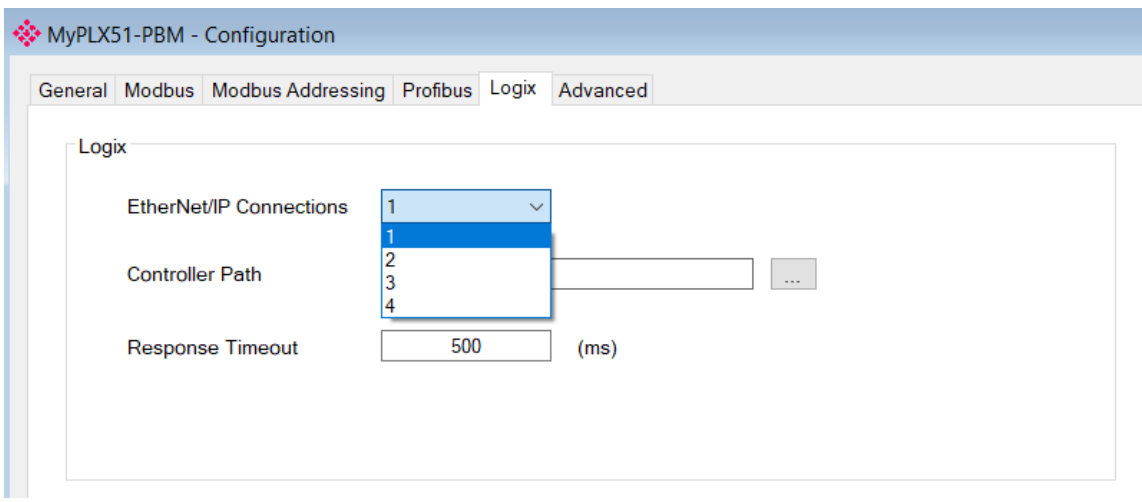

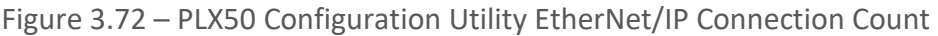

In Logix, you can increase/decrease the connection count using the EDS AOP (as shown below):

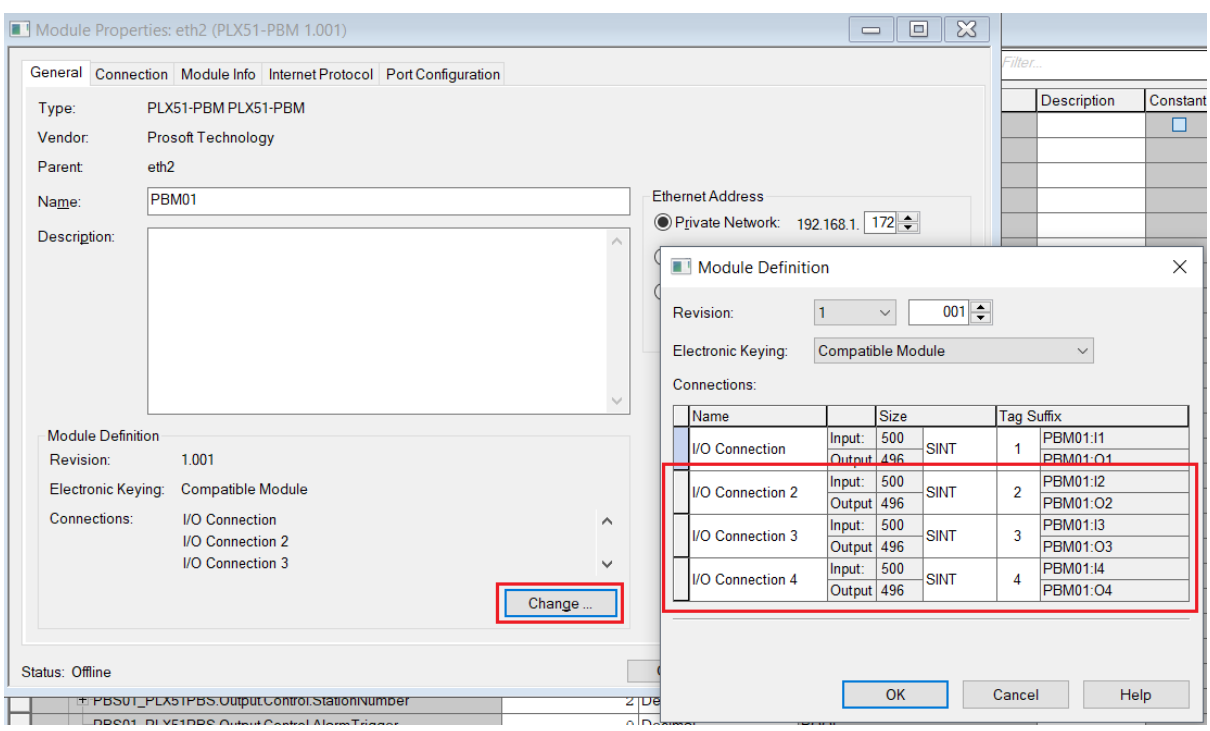

Figure 3.73 – Logix EtherNet/IP Connection Count

#### <span id="page-66-0"></span> $3.11$ LOGIX MAPPING

The PLX50 Configuration Utility generates the required UDTs and Routines (based on the PLX51-PBM configuration) to map the required PROFIBUS Slave input and output data.

**1** Generate the required Logix and UDTs by right-clicking on the module's icon in the PLX50 Configuration Utility and selecting the **GENERATE LOGIX L5X** option.

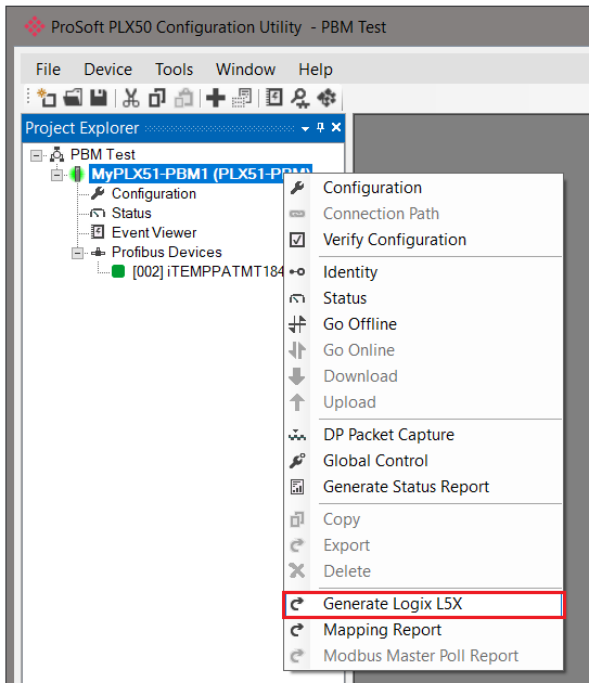

Figure 3.74 – Selecting Generate Logix L5X

**2** Select a suitable file name and path for the L5X file.

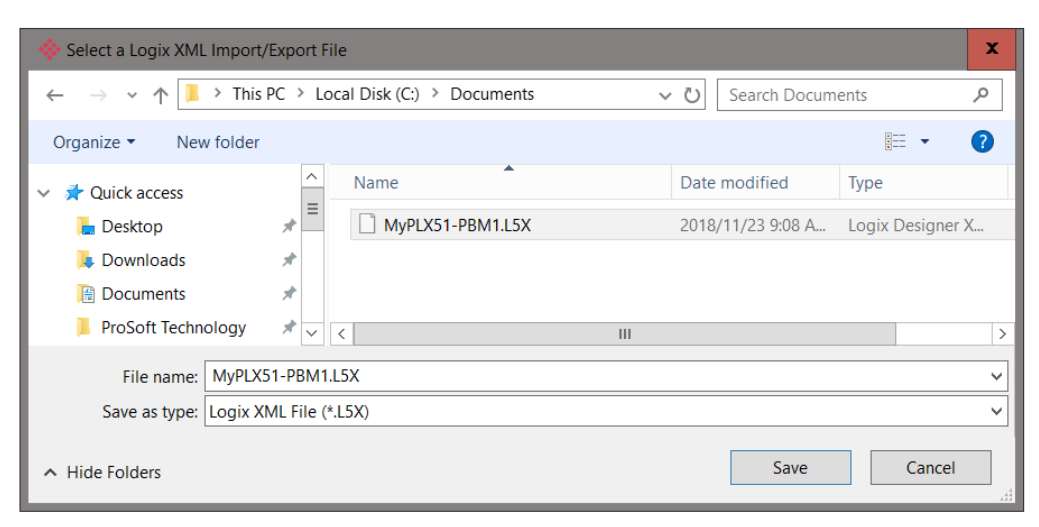

Figure 3.75 – Selecting the Logix L5X file name

**3** This L5X file can now be imported in to the Studio 5000 project. Right-click on a suitable *Program* and select **ADD**, and then click **IMPORT ROUTINE**.

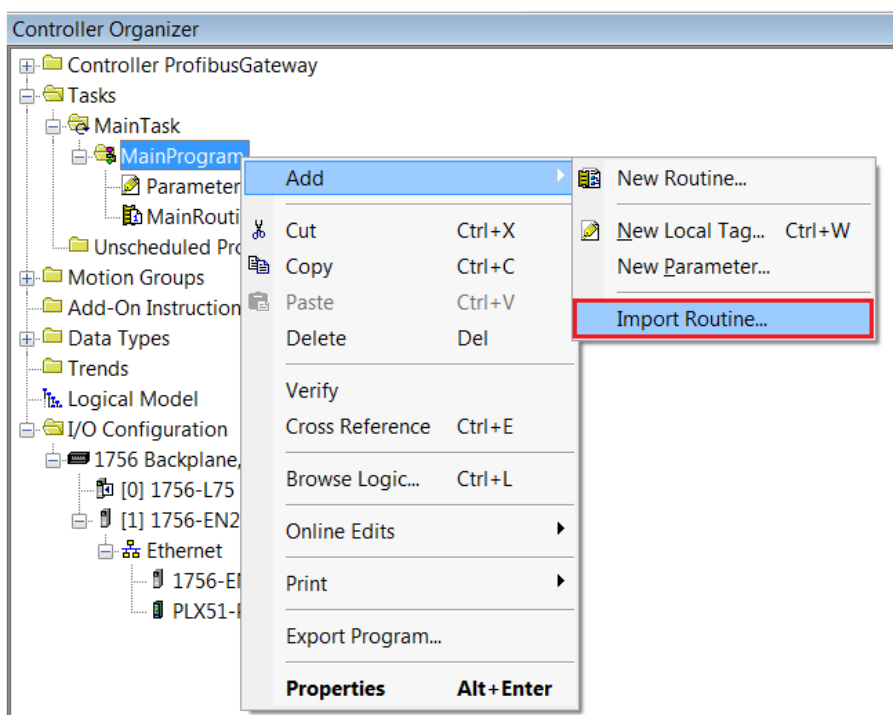

Figure 3.76 – Importing the L5X file into Studio 5000

- **4** In the *File Open* window, select the L5X file and click **OK**.
- **5** Since the imported mapping routine is not a Main Routine, it will need to be called from the current Main Routine using a JSR.

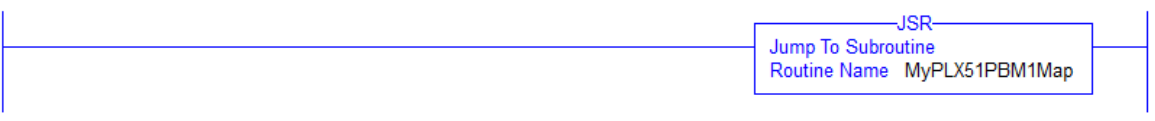

Figure 3.77 – Calling the mapping routine

- **6** The import creates the following:
	- Mapping Routine
	- Multiple UDT (User-Defined Data Types)
	- Multiple Controller Tags

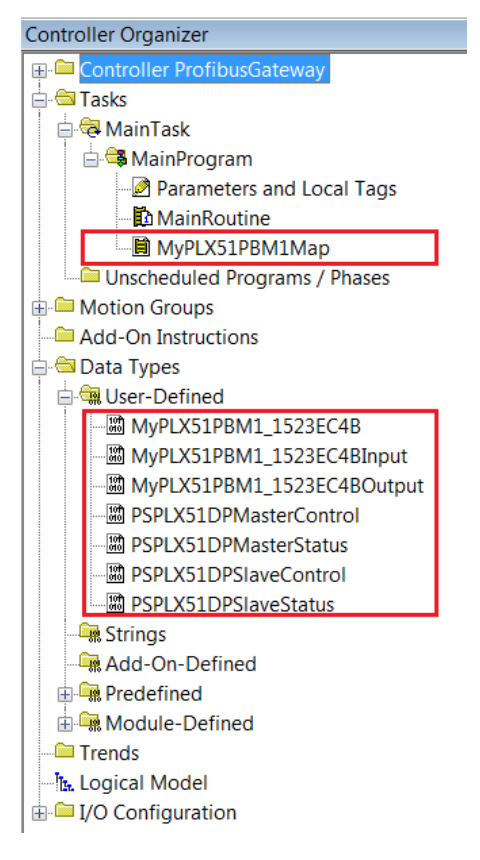

Figure 3.78 – Imported Logix Objects

A number of PLX51 specific (UDT) tags are created as shown above.

The *Master Control* tag is used to set the PROFIBUS Mode and to Enable the individual Slave Devices.

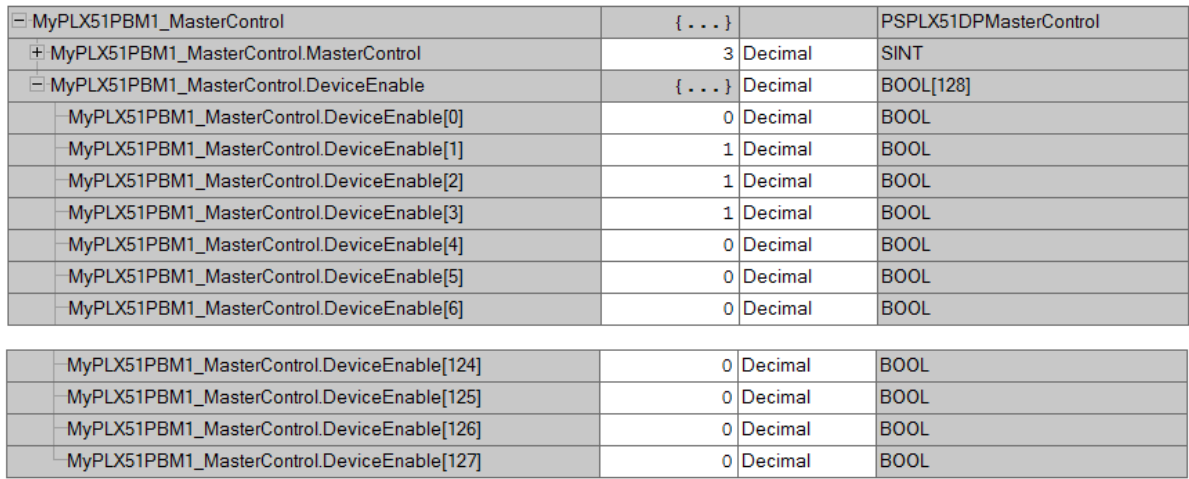

Figure 3.79 – Master Control tag

The *Master Status* tag displays the status of the PROFIBUS Master, including arrays to show the *LiveList*, *Data Exchange Active*, *Alarm*, and *Diagnostic* pending status of each slave device.

| MyPLX51PBM1_MasterStatus                                 | $\{ \ldots \}$ |                        | PSPLX51DPMasterStatus |
|----------------------------------------------------------|----------------|------------------------|-----------------------|
| MyPLX51PBM1_MasterStatus.ConfigValid                     |                | 1 Decimal              | <b>BOOL</b>           |
| MyPLX51PBM1_MasterStatus.Owned                           |                | 1 Decimal              | <b>BOOL</b>           |
| MyPLX51PBM1 MasterStatus.DuplicateDPStation              |                | 0 Decimal              | <b>BOOL</b>           |
| MyPLX51PBM1 MasterStatus.ProfibusFieldbusError           |                | 0 Decimal              | <b>BOOL</b>           |
| MyPLX51PBM1_MasterStatus.ProfibusDeviceError             |                | 0 Decimal              | <b>BOOL</b>           |
| MyPLX51PBM1 MasterStatus.ProfibusOffline                 |                | 0 Decimal              | <b>BOOL</b>           |
| MyPLX51PBM1_MasterStatus.ProfibusStopped                 |                | 0 Decimal              | <b>BOOL</b>           |
| MyPLX51PBM1_MasterStatus.ProfibusClear                   |                | 0 Decimal              | <b>BOOL</b>           |
| MyPLX51PBM1_MasterStatus.ProfibusOperational             |                | 1 Decimal              | <b>BOOL</b>           |
| MyPLX51PBM1_MasterStatus.SlaveMode                       |                | 0 Decimal              | <b>BOOL</b>           |
| E-MyPLX51PBM1 MasterStatus.ConfigCRC                     |                | 1537 Decimal           | <b>INT</b>            |
| H-MyPLX51PBM1 MasterStatus.DeviceLiveList                |                | $\{ \ldots \}$ Decimal | <b>BOOL[128]</b>      |
| El-MyPLX51PBM1_MasterStatus.DeviceDataExchangeActive     |                | $\{ \ldots \}$ Decimal | <b>BOOL[128]</b>      |
| El-MyPLX51PBM1_MasterStatus.DeviceAlarmPendingFlags      |                | $\{ \ldots \}$ Decimal | <b>BOOL[128]</b>      |
| El-MyPLX51PBM1_MasterStatus.DeviceDiagnosticPendingFlags |                | $\{ \ldots \}$ Decimal | <b>BOOL[128]</b>      |

Figure 3.80 – Master Status tag

There is also a tag created for each configured slave device. The structure of which comprises of the following:

- Input Status Status related to slave device
- Input Data As specified in the Input Data Points in the Slot configuration
- Output Control Used to trigger alarms
- Output Data As specified in the Output Data Points in the Slot configuration

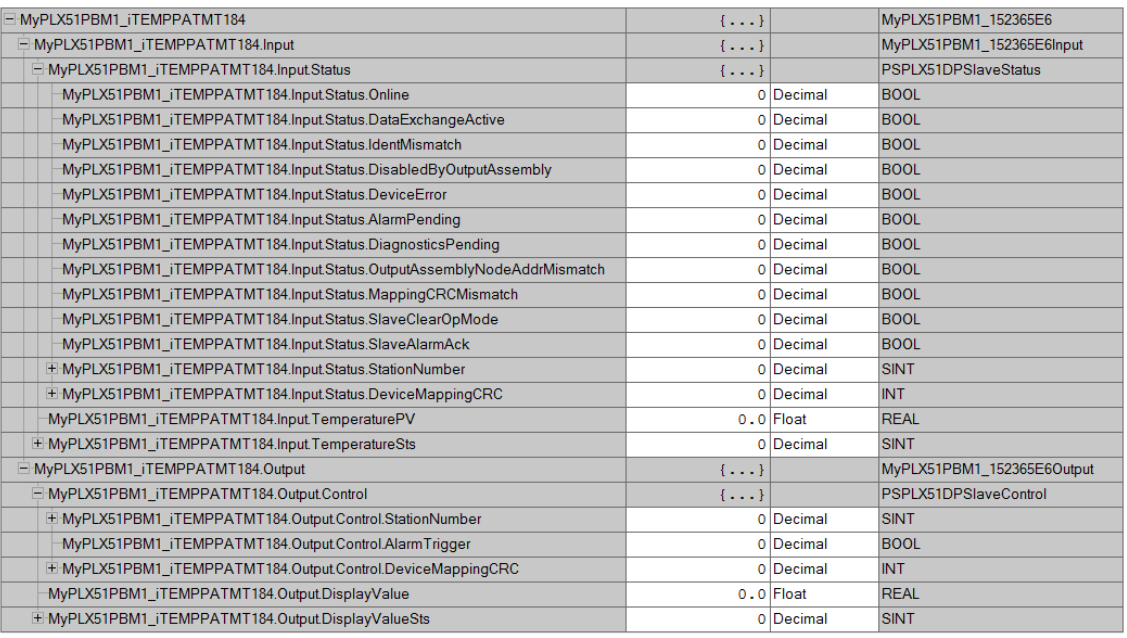

Figure 3.81 – Slave Device-Specific tag

# **4. OPERATION**

# 4.1. LOGIX OPERATION

The PLX51-PBM can exchange data with a Logix controller by establishing a Class 1 connection.

# 4.1.1. PROFIBUS DP - MASTER

Once the PLX51-PBM and Logix controller have been correctly configured, the PLX51-PBM can exchange data with PROFIBUS slave devices.

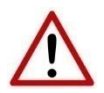

**NOTE:** The module input and output assembly of each connection is an unpopulated array of data. The imported Logix routine (generated by PLX50 Configuration Utility) copies this data to the input and output assemblies.

### MASTER STATUS

Below are the definitions for the Master Status UDT tags created by the PLX50 Configuration Utility.

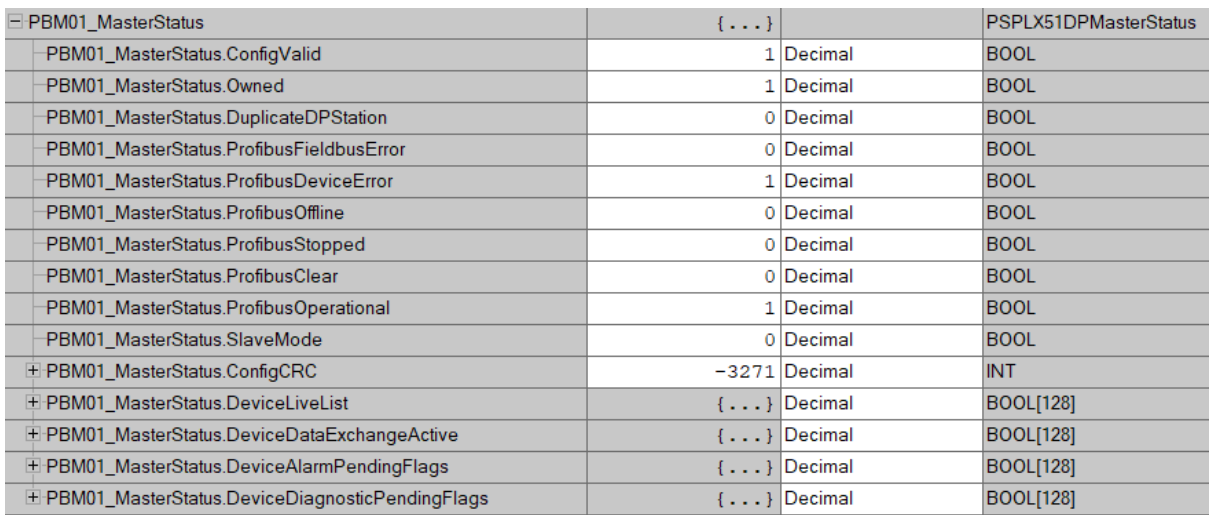

Figure 4.1 – Master Status tags

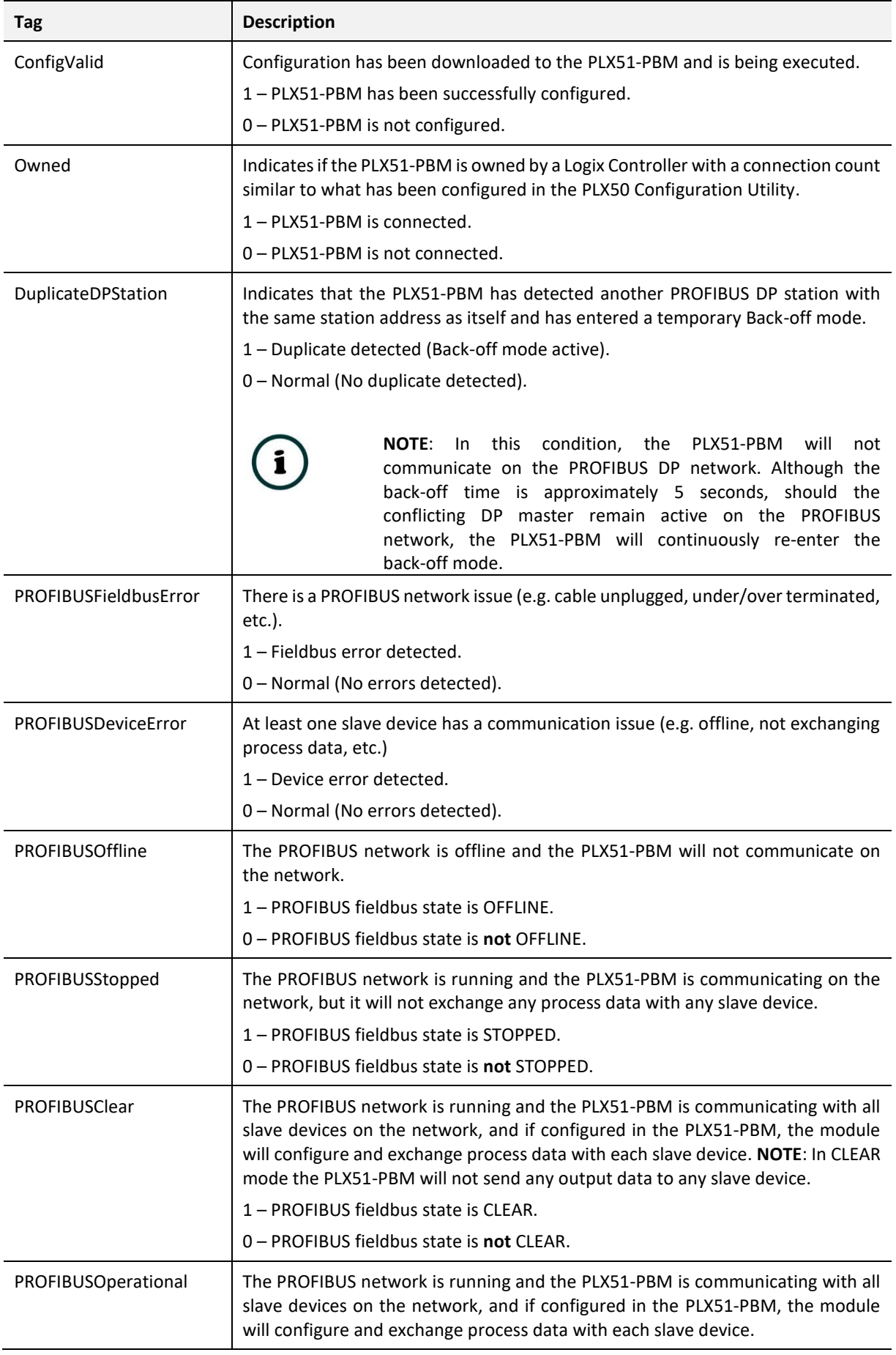
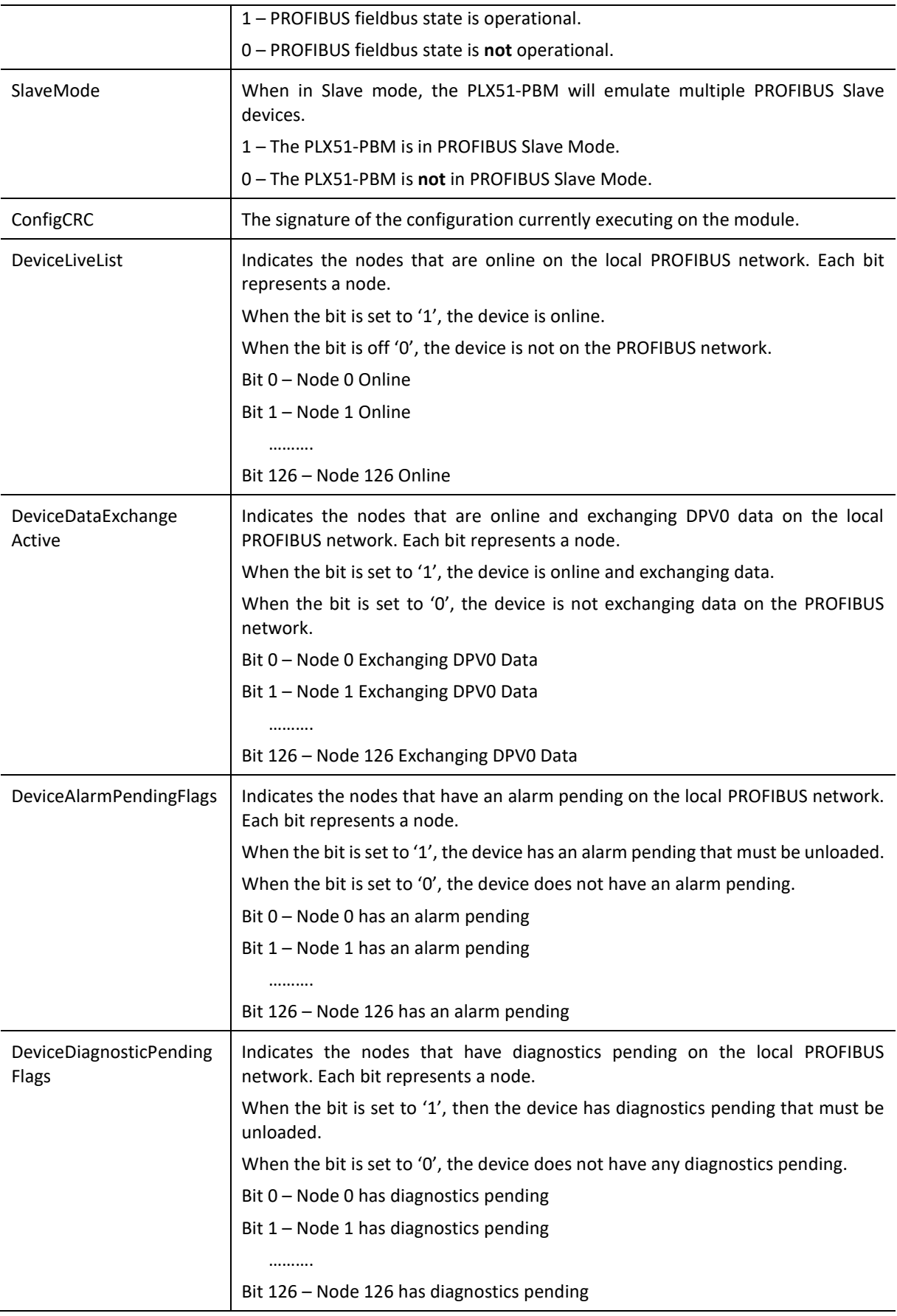

Table 4.1 – Logix Master Status tags

# MASTER CONTROL

Set the PROFIBUS Operating mode from the PLX51-PBM Logix output assembly in the Logix controller.

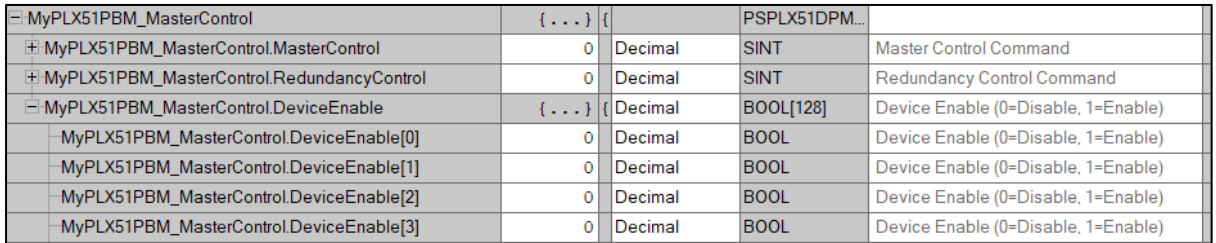

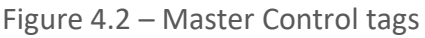

| Tag               | <b>Description</b>                                                                                |
|-------------------|---------------------------------------------------------------------------------------------------|
| MasterControl     | This tag is used to set the state of the fieldbus network.                                        |
|                   | 0 - Set PROFIBUS network state to OFFLINE                                                         |
|                   | 1 – Set PROFIBUS network state to STOP                                                            |
|                   | 2 – Set PROFIBUS network state to CLEAR                                                           |
|                   | 3 – Set PROFIBUS network state to OPERATIONAL                                                     |
| RedundancyControl | Reserved                                                                                          |
| DeviceEnable      | These bits enable nodes on the PROFIBUS network for data exchange. Each<br>bit represents a node. |
|                   | When the bit is set to '1', the device (if configured) will exchange data with<br>the PLX51-PBM   |
|                   | When the bit is set to '0', the device does exchange data with the PLX51-PBM.                     |
|                   | Bit 0 - Node 0 is enabled for data exchange                                                       |
|                   | Bit 1 – Node 1 is enabled for data exchange                                                       |
|                   |                                                                                                   |
|                   | Bit 126 - Node 126 is enabled for data exchange                                                   |

Table 4.2 – Master Control tags

You will be able to see if there are any faults (e.g. configured device not found) by viewing the LEDs of the PLX51-PBM (see the *Diagnostics* section), by going online with the module in the PLX50 Configuration Utility and viewing the PLX51-PBM Master and Device Diagnostics, or by viewing the input assembly of the PLX51-PBM in Logix.

# STATUS AND DPV0 DATA EXCHANGE

The DPV0 data is exchanged with Logix using the Class 1 EtherNet/IP connection. The devicespecific tag contains all the input and output data fields, as well as important control and status information.

| E-MyPLX51PBM1 iTEMPPATMT184                                           | $\{ \}$        |             | MyPLX51PBM1 152365E6       |
|-----------------------------------------------------------------------|----------------|-------------|----------------------------|
| E-MyPLX51PBM1_iTEMPPATMT184.Input                                     | $\{ \ldots \}$ |             | MyPLX51PBM1_152365E6Input  |
| E-MyPLX51PBM1 iTEMPPATMT184.Input.Status                              | $\{ \}$        |             | PSPLX51DPSlaveStatus       |
| MyPLX51PBM1_iTEMPPATMT184.Input.Status.Online                         |                | 0 Decimal   | <b>BOOL</b>                |
| MyPLX51PBM1_iTEMPPATMT184.Input.Status.DataExchangeActive             |                | 0 Decimal   | <b>BOOL</b>                |
| MyPLX51PBM1_iTEMPPATMT184.Input.Status.IdentMismatch                  |                | 0 Decimal   | <b>BOOL</b>                |
| MyPLX51PBM1_iTEMPPATMT184.Input.Status.DisabledByOutputAssembly       |                | 0 Decimal   | <b>BOOL</b>                |
| MyPLX51PBM1_iTEMPPATMT184.Input.Status.DeviceError                    |                | 0 Decimal   | <b>BOOL</b>                |
| MyPLX51PBM1 iTEMPPATMT184.Input.Status.AlarmPending                   |                | 0 Decimal   | <b>BOOL</b>                |
| MyPLX51PBM1_iTEMPPATMT184.Input.Status.DiagnosticsPending             |                | 0 Decimal   | <b>BOOL</b>                |
| MyPLX51PBM1_iTEMPPATMT184.Input.Status.OutputAssemblyNodeAddrMismatch |                | 0 Decimal   | <b>BOOL</b>                |
| MyPLX51PBM1_iTEMPPATMT184.Input.Status.MappingCRCMismatch             |                | 0 Decimal   | <b>BOOL</b>                |
| MyPLX51PBM1 iTEMPPATMT184.Input.Status.SlaveClearOpMode               |                | 0 Decimal   | <b>BOOL</b>                |
| MyPLX51PBM1_iTEMPPATMT184.Input.Status.SlaveAlarmAck                  |                | 0 Decimal   | <b>BOOL</b>                |
| E-MyPLX51PBM1 iTEMPPATMT184.Input.Status.StationNumber                |                | 0 Decimal   | <b>SINT</b>                |
| E-MyPLX51PBM1_iTEMPPATMT184.Input.Status.DeviceMappingCRC             |                | 0 Decimal   | <b>INT</b>                 |
| MyPLX51PBM1 iTEMPPATMT184.Input.TemperaturePV                         |                | $0.0$ Float | <b>REAL</b>                |
| E-MyPLX51PBM1 iTEMPPATMT184.Input.TemperatureSts                      |                | 0 Decimal   | <b>SINT</b>                |
| E-MyPLX51PBM1 iTEMPPATMT184.Output                                    | ${}$           |             | MyPLX51PBM1_152365E6Output |
| E-MyPLX51PBM1_iTEMPPATMT184.Output.Control                            | $\{ \ldots \}$ |             | PSPLX51DPSlaveControl      |
| E-MyPLX51PBM1 iTEMPPATMT184.Output.Control.StationNumber              |                | 0 Decimal   | <b>SINT</b>                |
| MyPLX51PBM1_iTEMPPATMT184.Output.Control.AlarmTrigger                 |                | 0 Decimal   | <b>BOOL</b>                |
| E-MyPLX51PBM1_iTEMPPATMT184.Output.Control.DeviceMappingCRC           |                | 0 Decimal   | <b>INT</b>                 |
| MyPLX51PBM1 iTEMPPATMT184.OutputDisplayValue                          |                | $0.0$ Float | <b>REAL</b>                |
| E-MyPLX51PBM1_iTEMPPATMT184.Output.DisplayValueSts                    |                | 0 Decimal   | <b>SINT</b>                |

Figure 4.3 – Slave Device-Specific tag

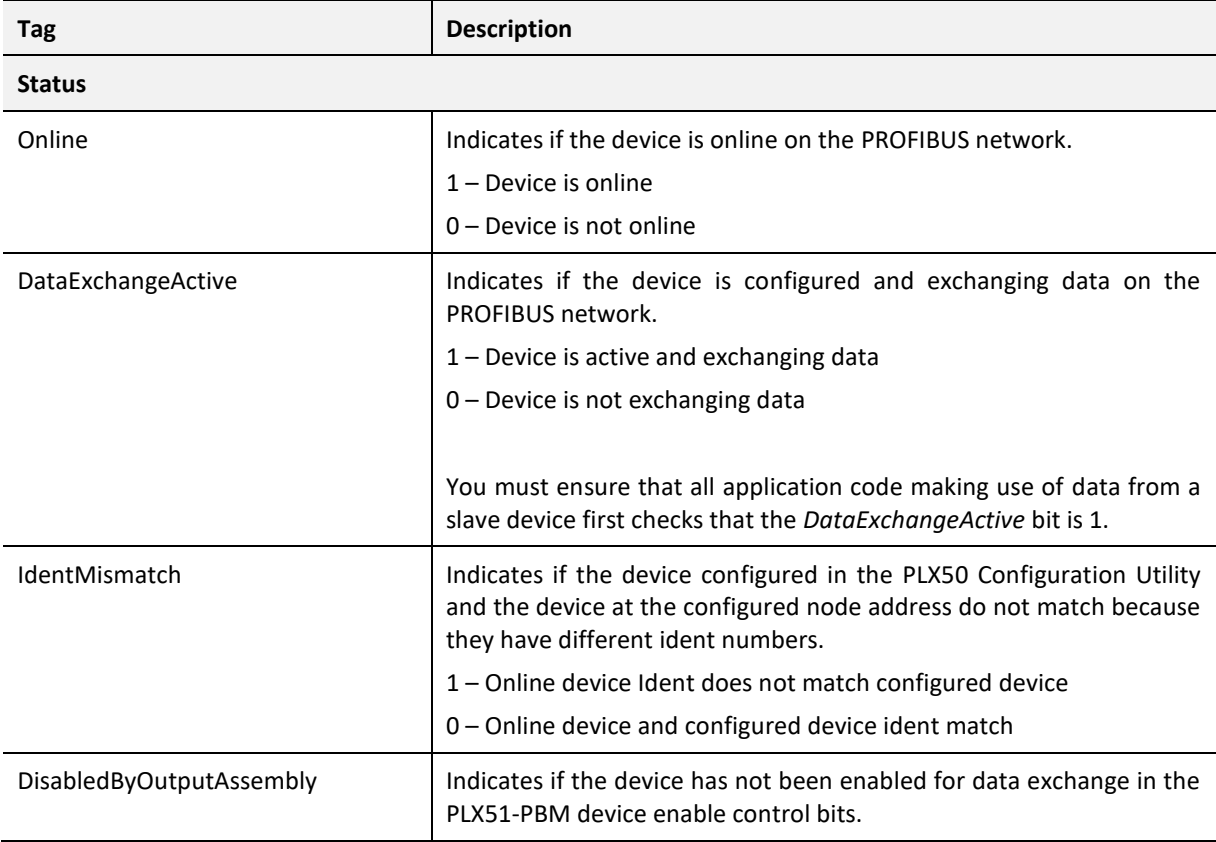

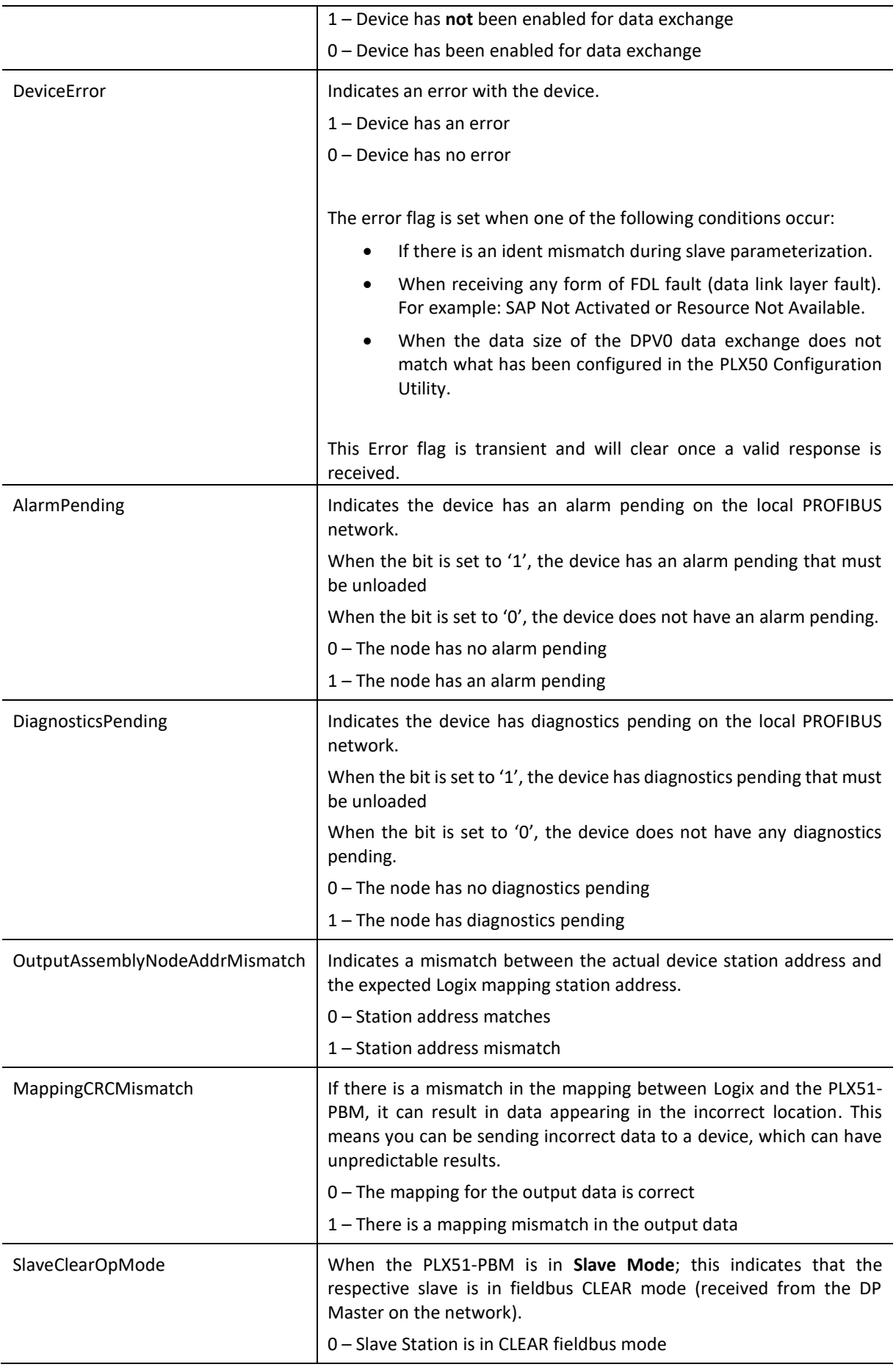

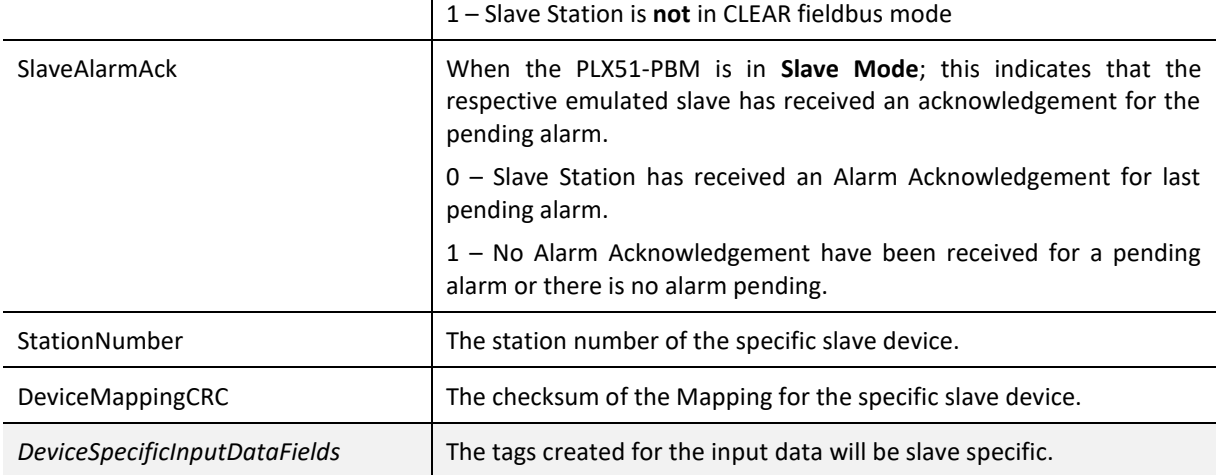

Table 4.3 – Device Input tags

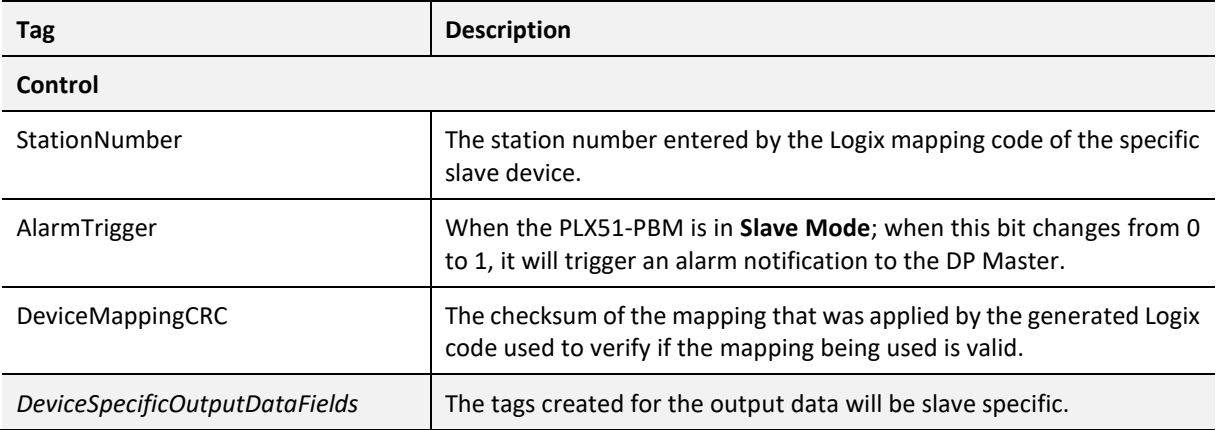

Table 4.4 – Device Output tags

# DPV1 EXPLICIT MESSAGING

The PLX51-PBM supports DPV1 Class 1 (MS1) and Class 2 (MS2) messaging, which can be used to read / write parameters in a slave device. The PLX51-PBM DPV1 communication is achieved by using EtherNet/IP unconnected messaging (UCMM) or Class 3 connected messaging. The PLX51-PBM can buffer up to 10 DPV1 messages at a time.

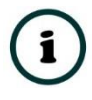

**NOTE:** The slave device must support DPV1 messaging. You must also set the DPV1 *Enable* bit in the *User Parameters* of the slave device in the PLX50 Configuration Utility.

DPV1 CLASS 1 MESSAGING (MS1)

DPV1 Class 1 messaging is achievable if the slave device is in data exchange mode (i.e. the device is configured and exchanging cyclic data with the PLX51-PBM). Only the DP Master exchanging data with the slave device can read and write parameters using DPV1 MS1. Below are the EtherNet/IP CIP message parameters, as well as the request and response data structures.

*A. DPV1 CLASS 1 READ*

CIP MESSAGE:

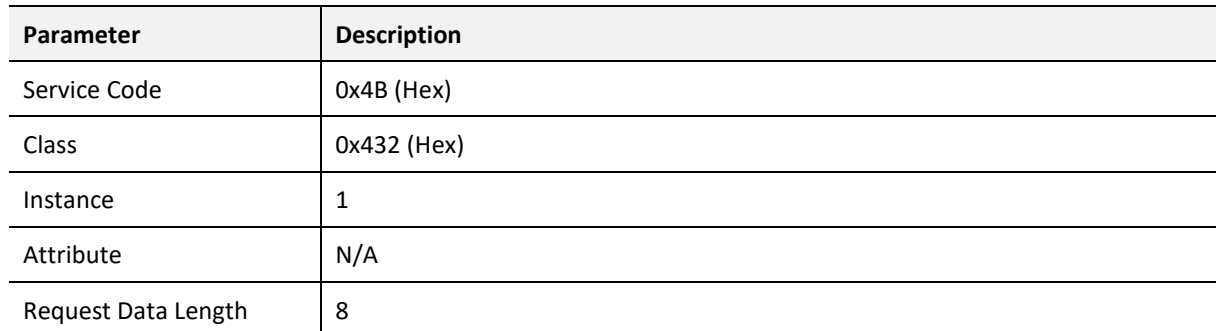

Table 4.5 – DPV1 Class 1 Read Message

# *REQUEST DATA:*

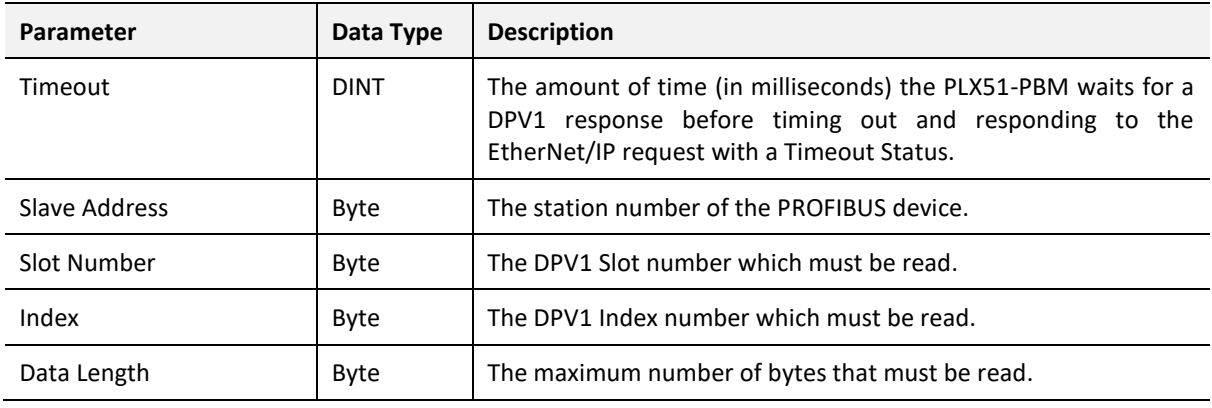

Table 4.6 – DPV1 Class 1 Read Request

# *RESPONSE DATA:*

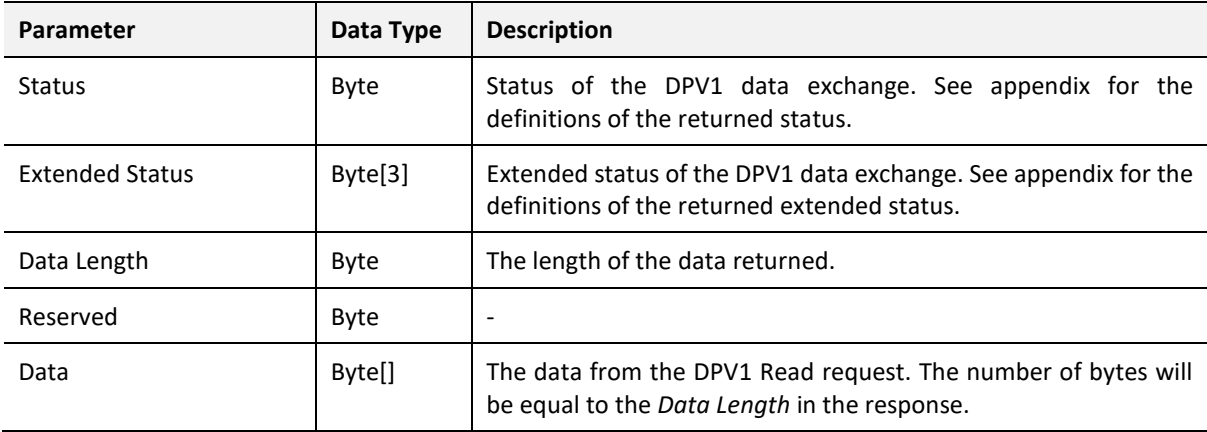

Table 4.7 – DPV1 Class 1 Read Response

*B. DPV1 CLASS 1 WRITE*

CIP MESSAGE:

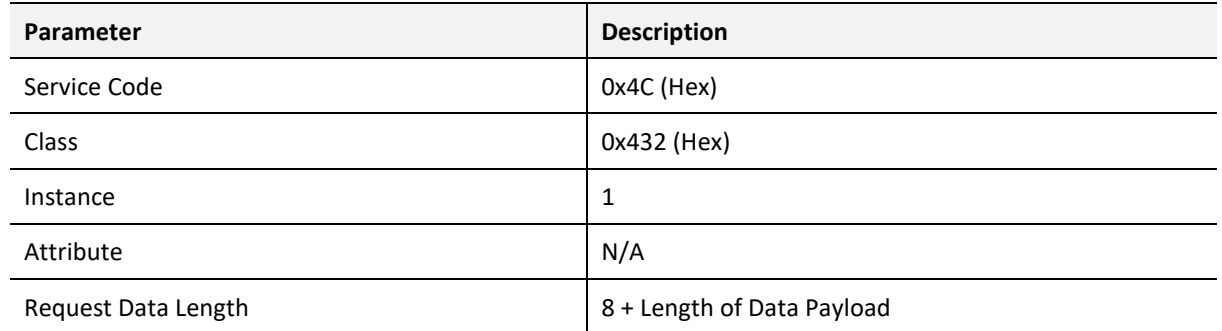

Table 4.8 – DPV1 Class 1 Write Message

# *REQUEST DATA:*

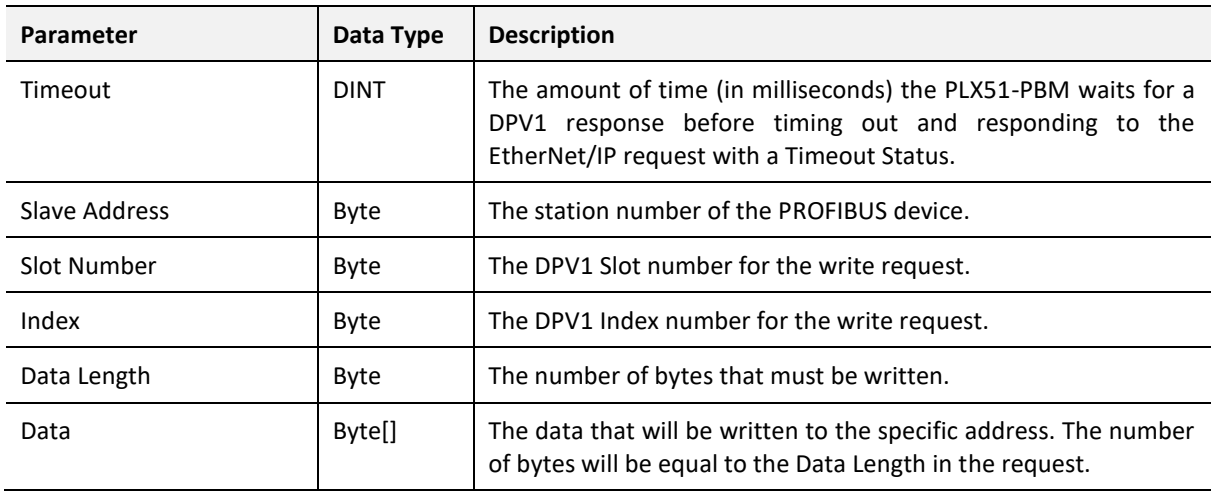

Table 4.9 – DPV1 Class 1 Write Request

# *RESPONSE DATA:*

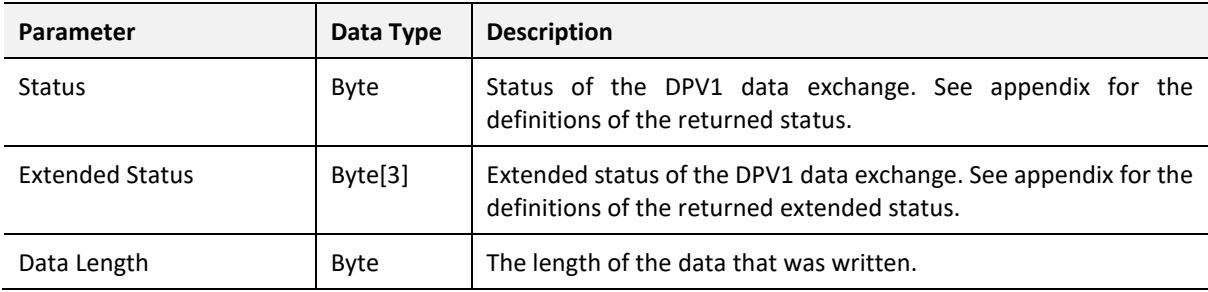

Table 4.10 – DPV1 Class 1 Write Response

# DPV1 CLASS 2 MESSAGING (MS2)

DPV1 Class 2 messaging is possible from several DP masters simultaneously, but the connection must be established explicitly by each DP Master. Below are the EtherNet/IP CIP message parameters, as well as the request and response data structures.

# *C. DPV1 INITIALIZE (ESTABLISH CONNECTION)*

# CIP MESSAGE:

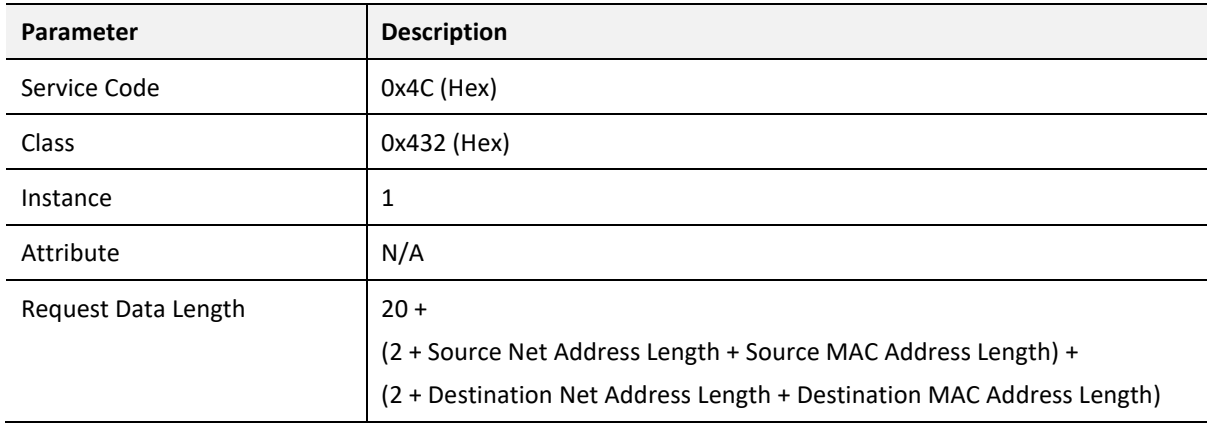

Table 4.11 – DPV1 Class 2 Initialize Message

# *REQUEST DATA:*

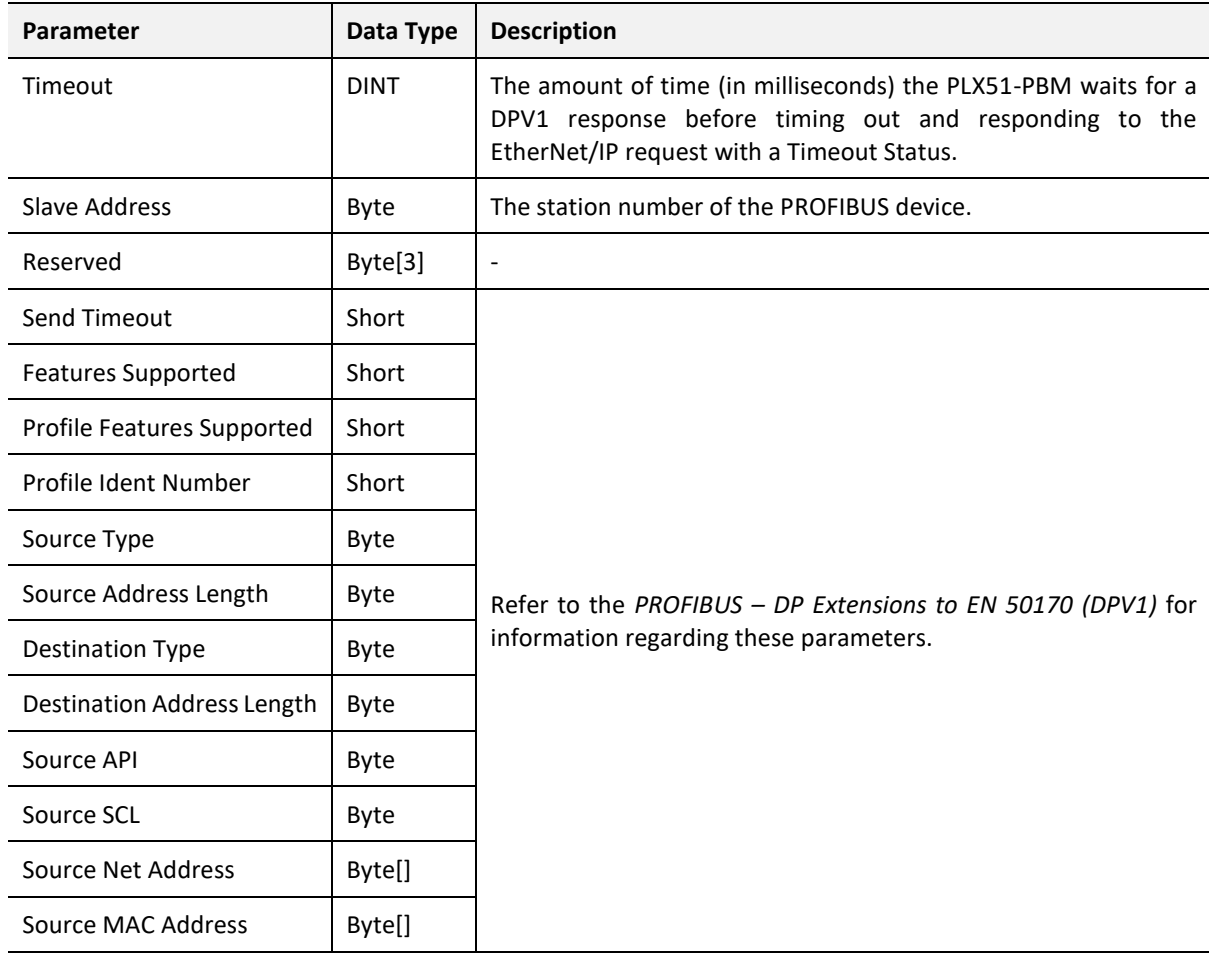

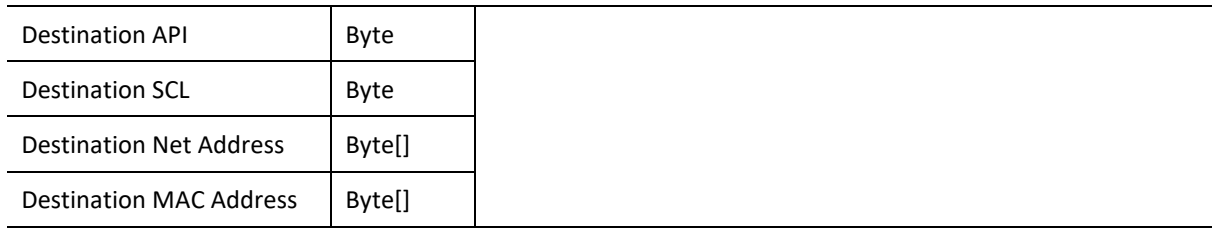

Table 4.12 – DPV1 Class 2 Initialize Request

#### *RESPONSE DATA:*

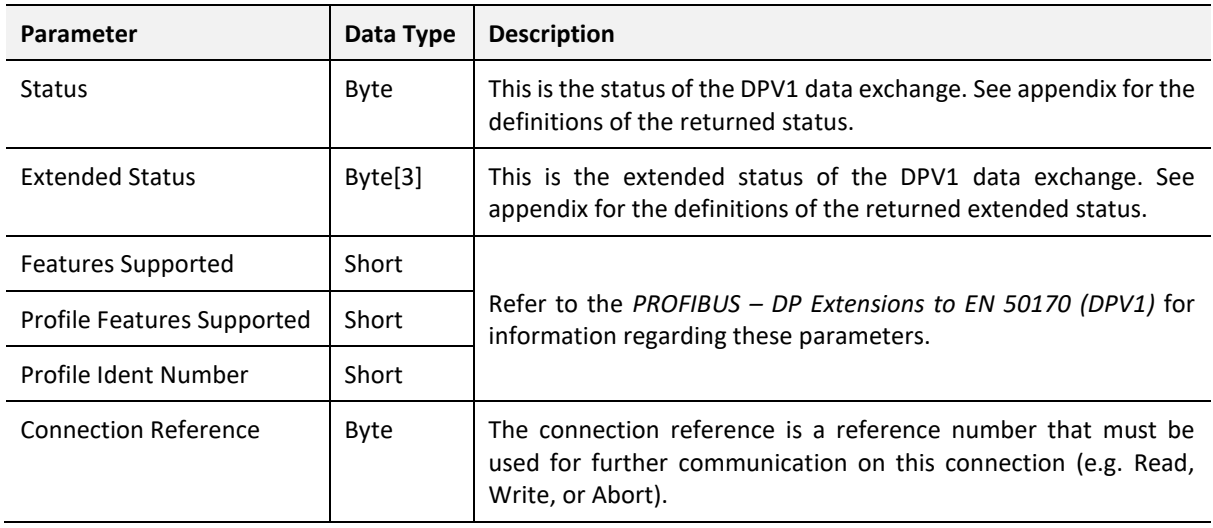

Table 4.13 – DPV1 Class 2 Initialize Response

*D. DPV1 CLASS 2 ABORT*

CIP MESSAGE:

**Parameter Description** 

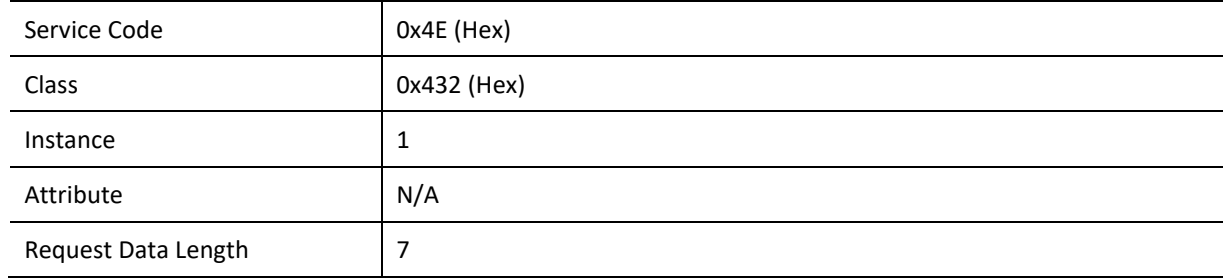

Table 4.14 – DPV1 Class 2 Abort Message

## *REQUEST DATA:*

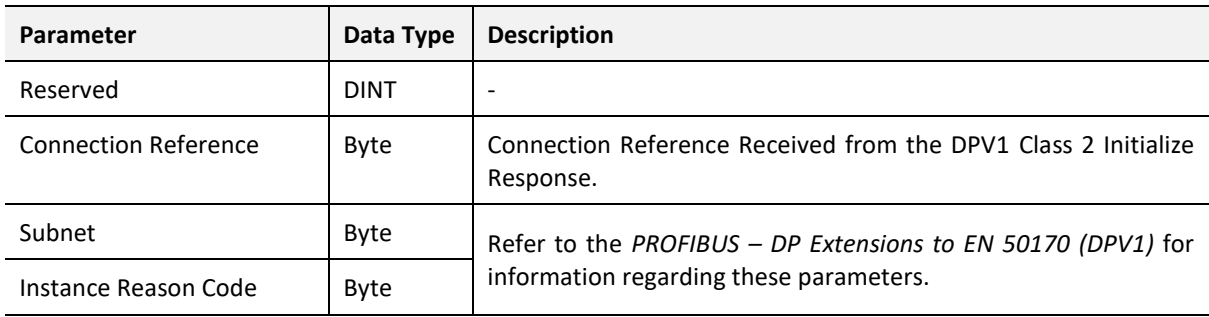

Table 4.15 – DPV1 Class 2 Abort Request

# *RESPONSE DATA:*

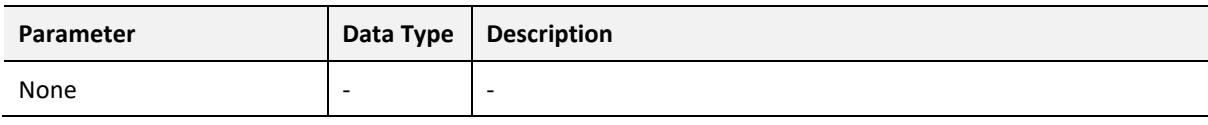

Table 4.16 – DPV1 Class 2 Abort Response

# *E. DPV1 CLASS 2 READ*

# CIP MESSAGE:

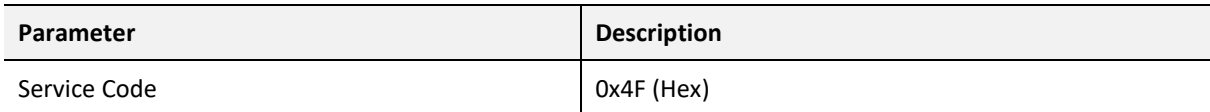

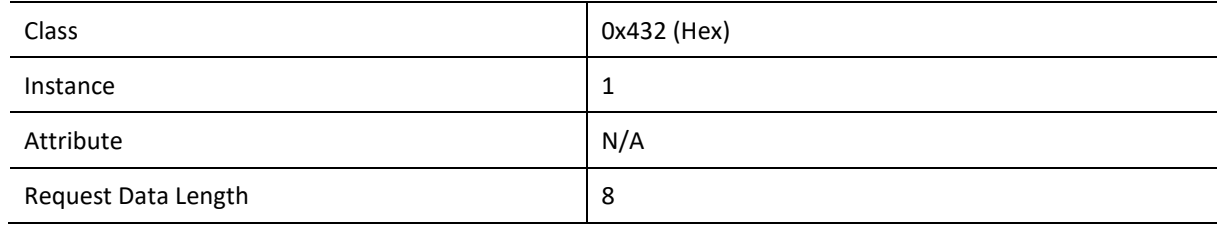

Table 4.17 – DPV1 Class 2 Read Message

# *REQUEST DATA:*

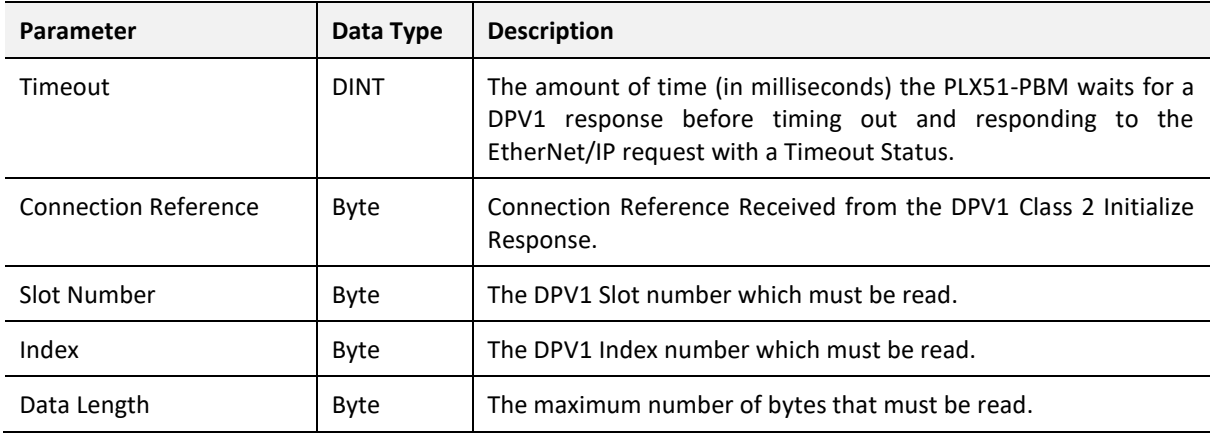

Table 4.18 – DPV1 Class 2 Read Request

# *RESPONSE DATA:*

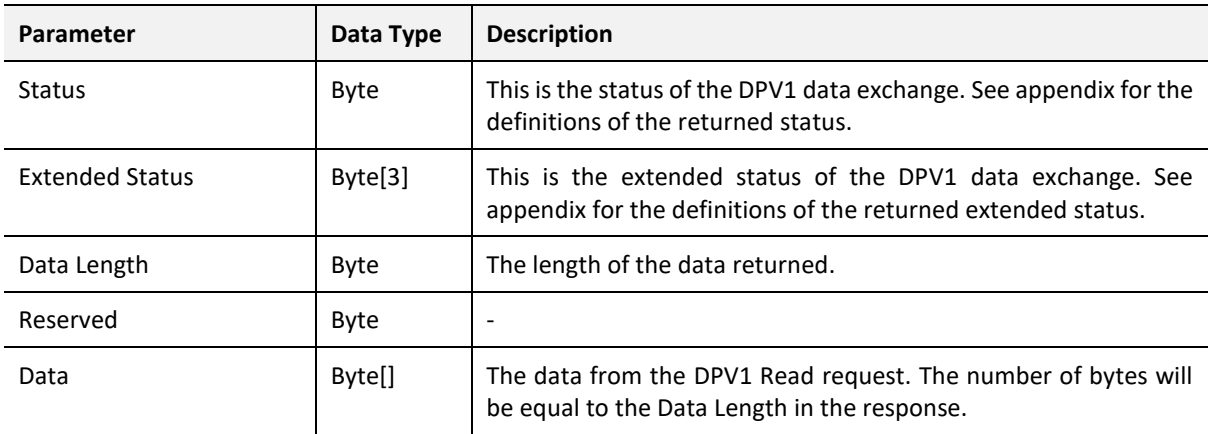

Table 4.19 – DPV1 Class 2 Read Response

# *F. DPV1 CLASS 2 WRITE*

## CIP MESSAGE:

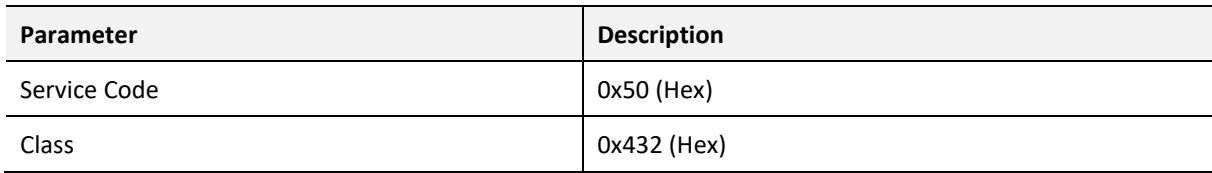

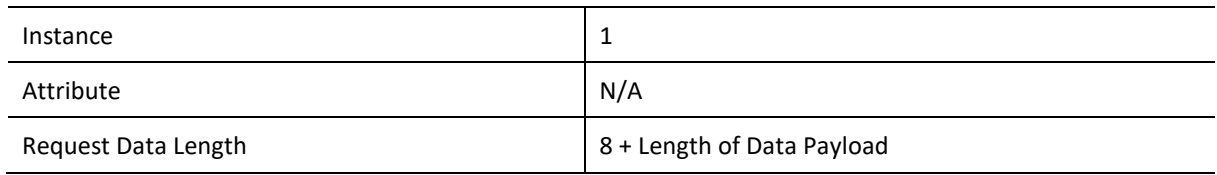

Table 4.20 – DPV1 Class 2 Write Message

# *REQUEST DATA:*

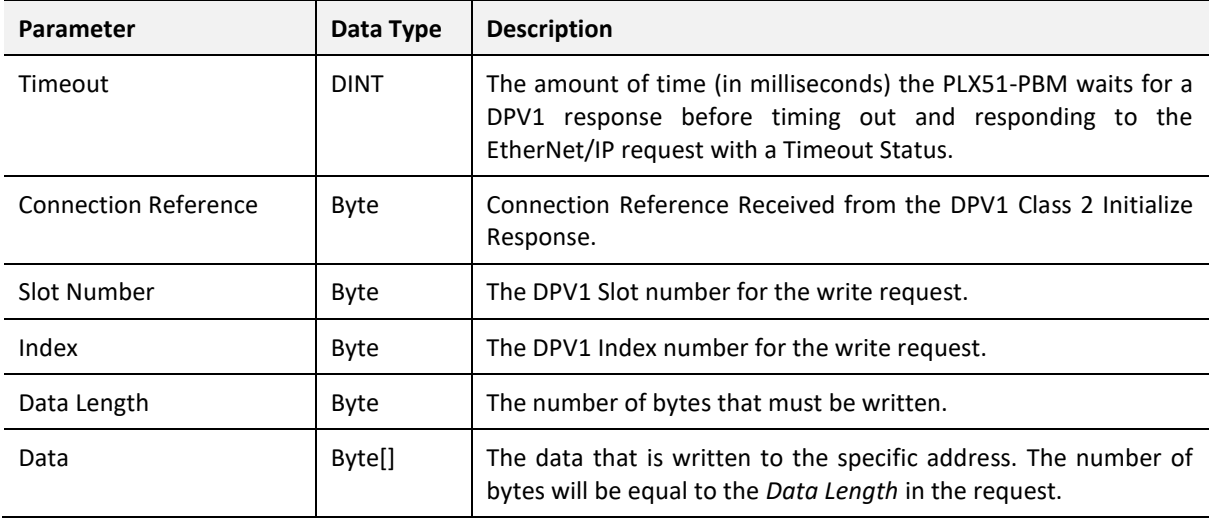

Table 4.21 – DPV1 Class 2 Write Request

# *RESPONSE DATA:*

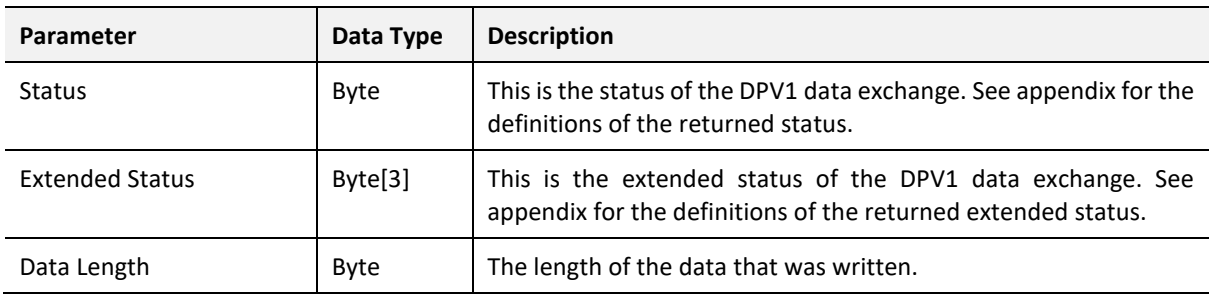

Table 4.22 – DPV1 Class 2 Write Response

# PROFIBUS DIAGNOSTICS

The PLX51-PBM flags you when new diagnostics have been received. You can extract the diagnostics message from the PLX51-PBM by using EtherNet/IP unconnected messaging (UCMM) or Class 3 connected messaging.

*G. NOTIFICATION*

The PLX51-PBM will notify you of pending diagnostics as shown below.

# MASTER UDT

In the PLX51-PBM status tags (see *Logix Mapping* section), the *FieldDeviceDiagPending* tag is an array of Boolean tags that each represent a node on the network. Below is a description of the tag.

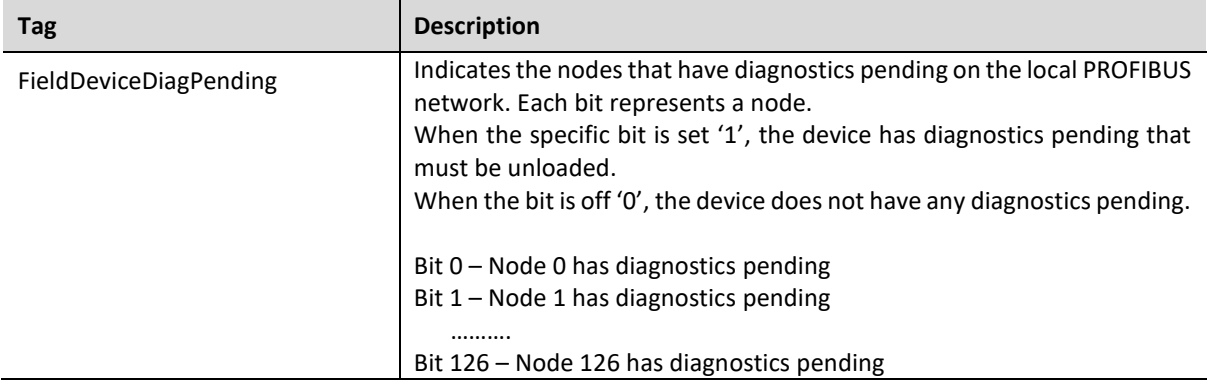

Table 4.23 – PLX51-PBM Logix Tags Diagnostics Pending Indications

# FIELD DEVICE UDT

In the Device UDT status tags (see *Logix Mapping* section), the *DiagnosticsPending* indicates the device has diagnostics pending on the local PROFIBUS network. Below is a description of the tag.

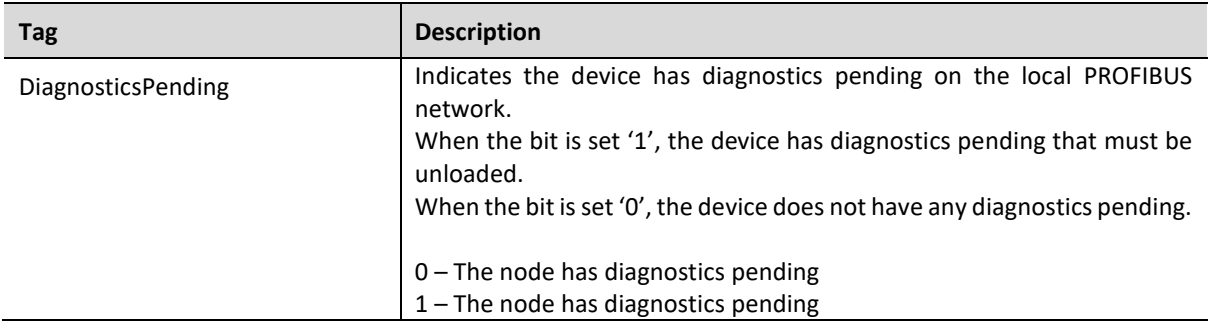

Table 4.24 – PLX51-PBM UDT Diagnostics Pending Indications

# *H. EXTRACTION*

You can extract diagnostics by using the slave device node address. You can also decide how the diagnostics data must be extracted. This is changed by updating the *Mode* in the *Diagnostics Request* message. Below are the three modes that can be selected:

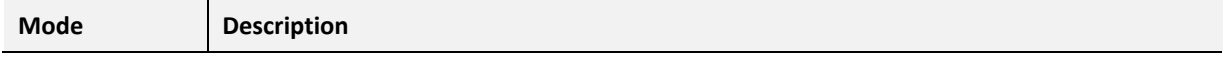

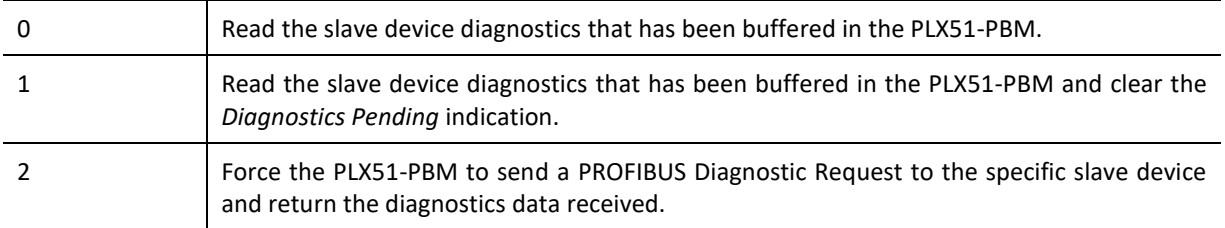

Table 4.25 – Diagnostics Extract Message

# CIP MESSAGE

Below are the EtherNet/IP CIP message parameters as well as the request and response data structures.

# *MESSAGE:*

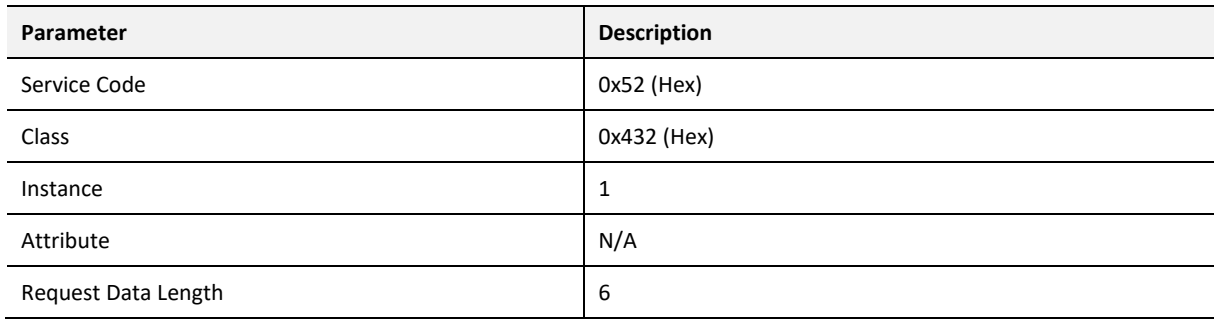

Table 4.26 – Diagnostics Extract Message

# *REQUEST DATA:*

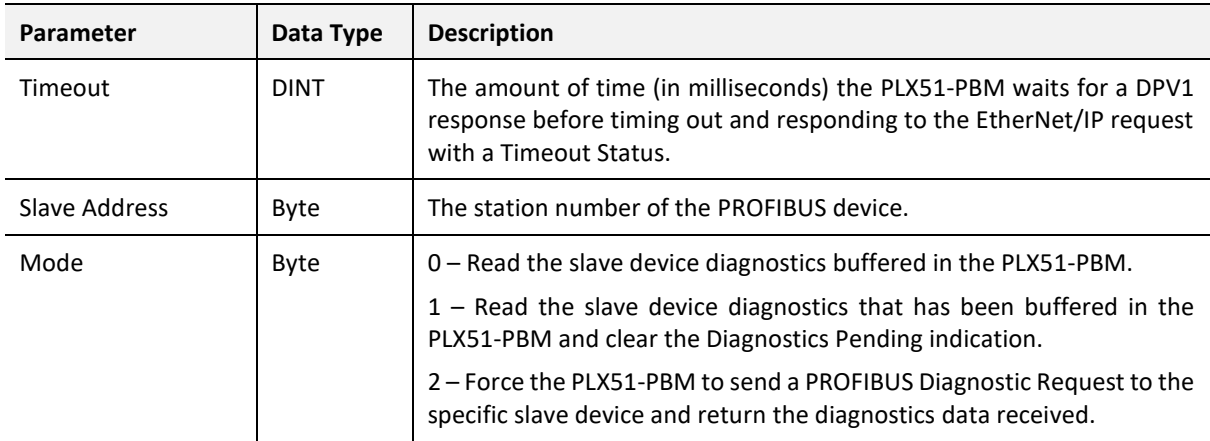

# Table 4.27 – Diagnostics Extract Request

# *RESPONSE DATA:*

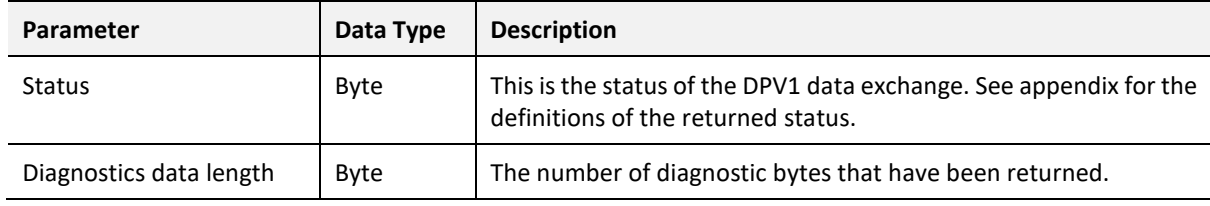

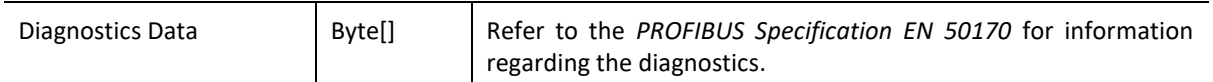

Table 4.28 – Diagnostics Extract Response

GLOBAL CONTROL

Global control commands are multi-cast PROFIBUS commands which can be sent to a group of slave devices.

*CIP MESSAGE*

Below are the EtherNet/IP CIP message parameters as well as the request and response data structures.

#### *MESSAGE:*

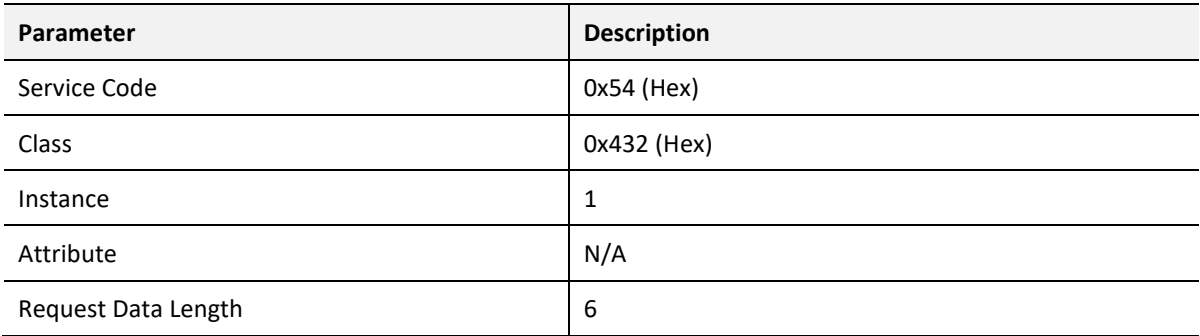

Table 4.29 – Global Control Message

## *REQUEST DATA:*

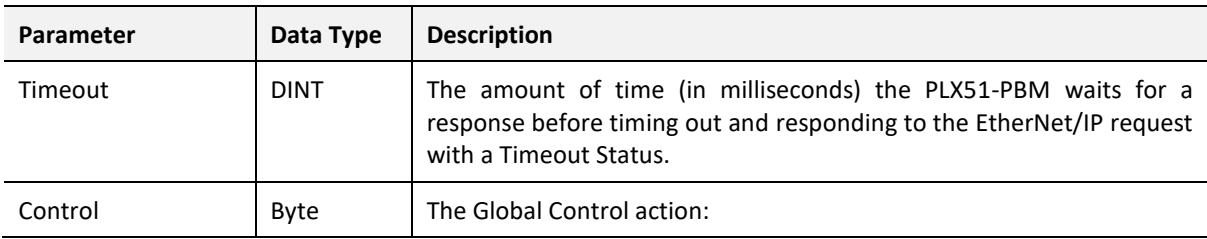

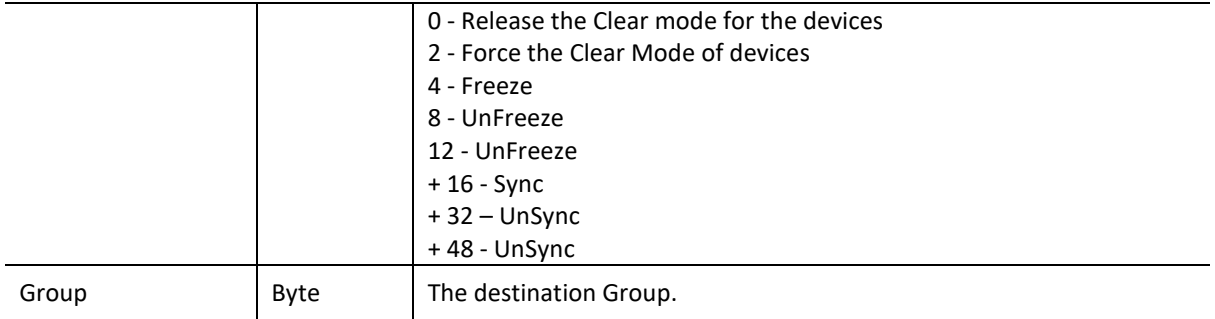

Table 4.30 – Global Control Request

#### *RESPONSE DATA:*

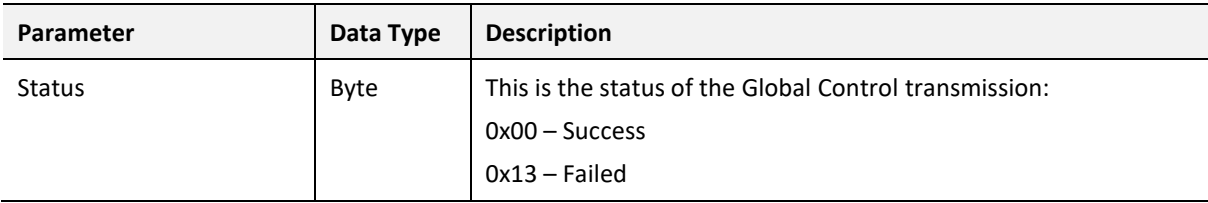

Table 4.31 – Global Control Response

# ALARMING

The PLX51-PBM will flag you when a new alarm has been received. When a new alarm has been flagged by the PLX51-PBM, you can extract the alarm from the PLX51-PBM by using EtherNet/IP unconnected messaging (UCMM) or Class 3 connected messaging.

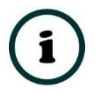

**NOTE:** If there is more than one alarm pending, after extract the bit will be set again to indicate there are more alarms to unload.

*I. NOTIFICATION*

The PLX51-PBM will notify you of a pending alarm as shown below.

# MASTER UDT

In the PLX51-PBM status tags (see *Logix Mapping* section), the *FieldDeviceAlarmPending* is an array of Boolean tags each of which represents a node on the network. Below is a description of the tag.

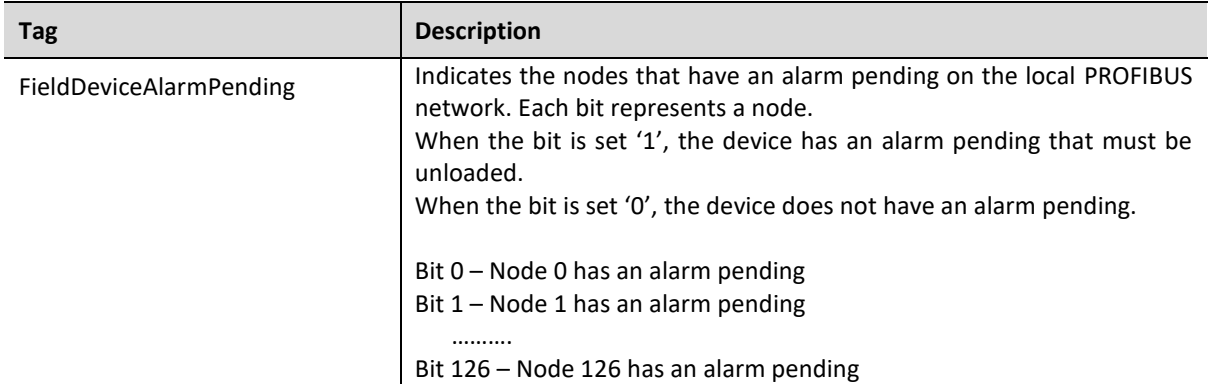

# Table 4.32 – PLX51-PBM Tag Alarm Pending Indications

# FIELD DEVICE UDT

In the Device UDT tags (see *Logix Mapping* section), the *AlarmPending* tag indicates the device has an alarm pending on the local PROFIBUS network.

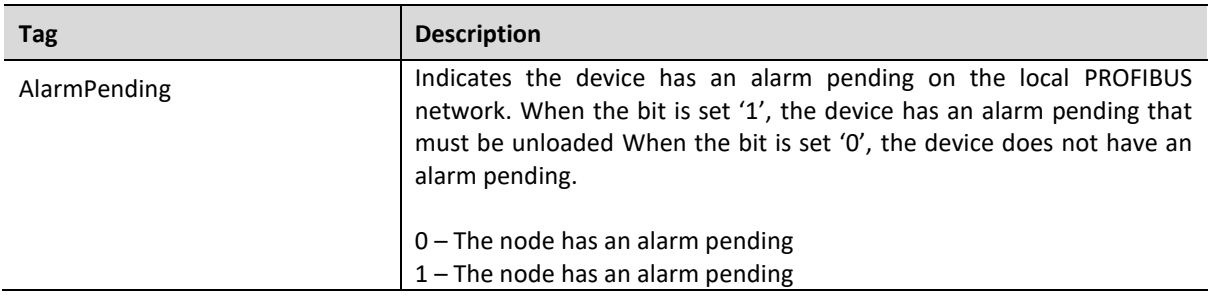

Table 4.33 – Field Device UDT Alarm Pending Indications

*J. EXTRACTION*

# CIP MESSAGE

You can extract an alarm by using the slave device node address. Below are the EtherNet/IP CIP message parameters as well as the request and response data structures.

## *MESSAGE:*

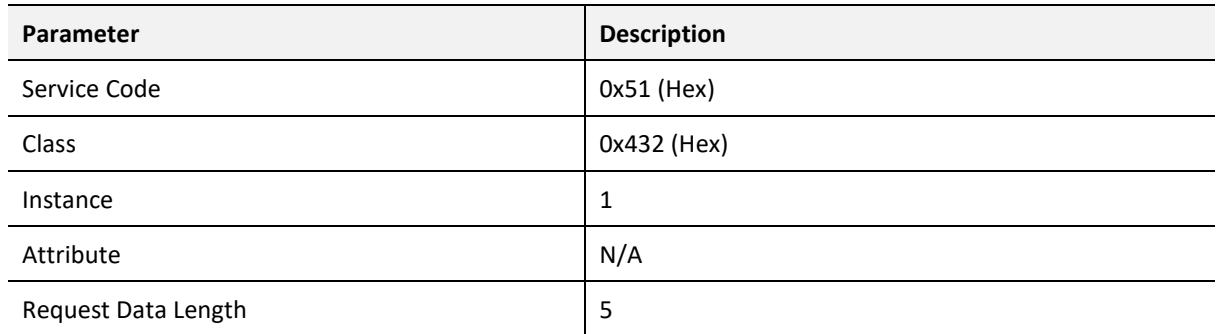

Table 4.34 – Alarm Extract Message

# *REQUEST DATA:*

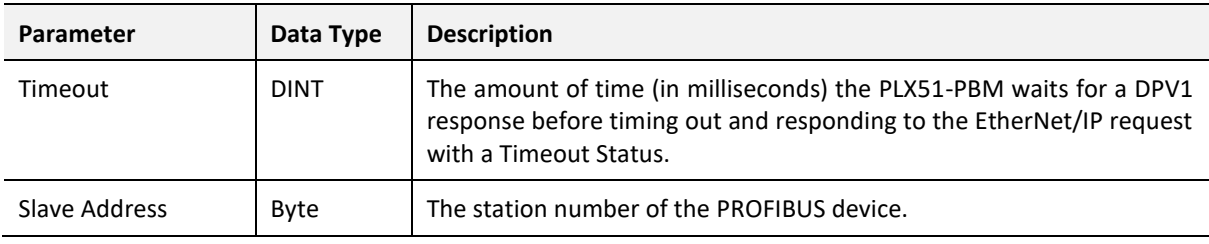

Table 4.35 – Alarm Extract Request

#### *RESPONSE DATA:*

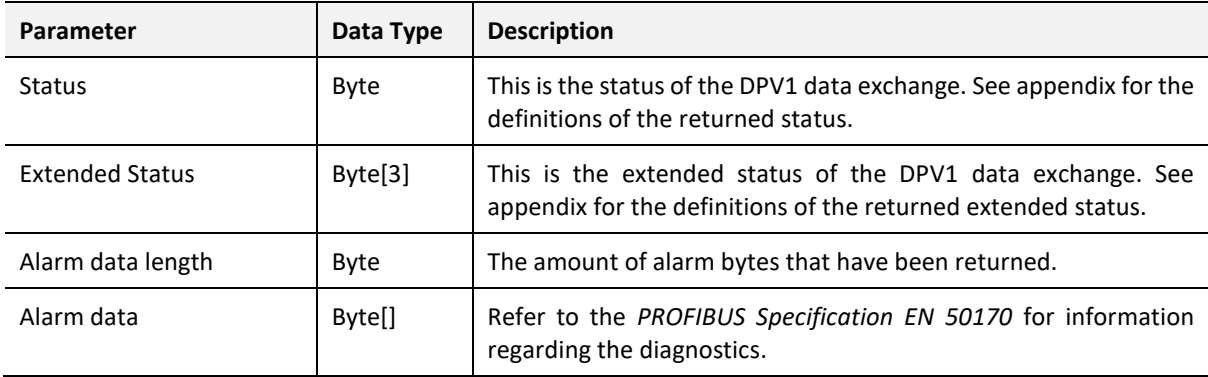

Table 4.36 – Alarm Extract Response

# 4.1.2. PROFIBUS DP - SLAVE

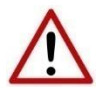

**NOTE:** The imported Logix routine (generated by the PLX50 Configuration Utility) copies the module's input and output assembly of each connection to the structured input and output assemblies.

# GENERAL STATUS

Below are the definitions of the General Status UDT's created by the PLX50 Configuration Utility.

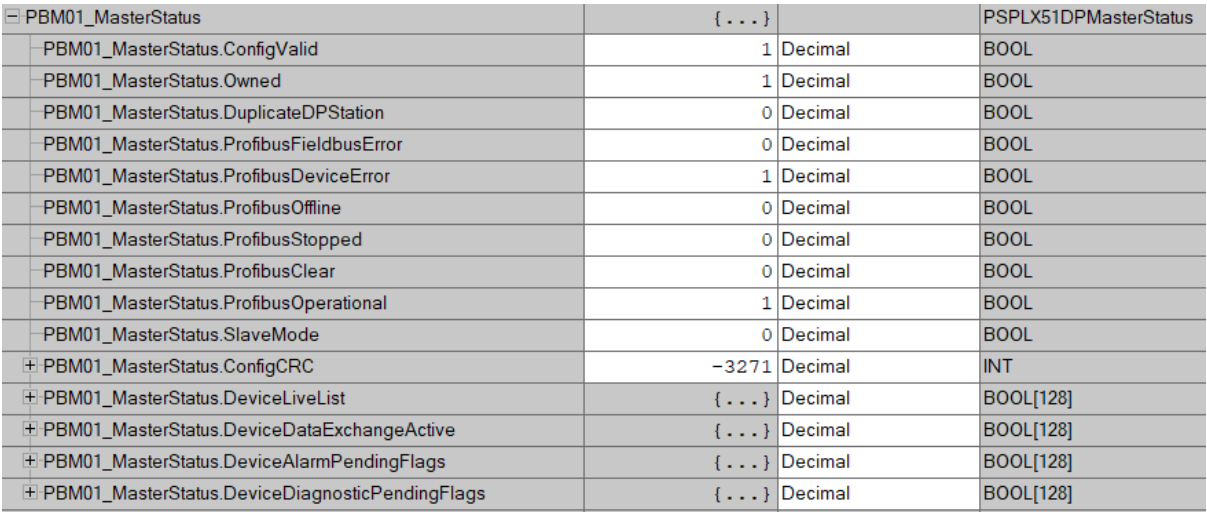

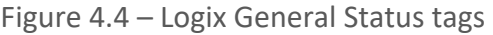

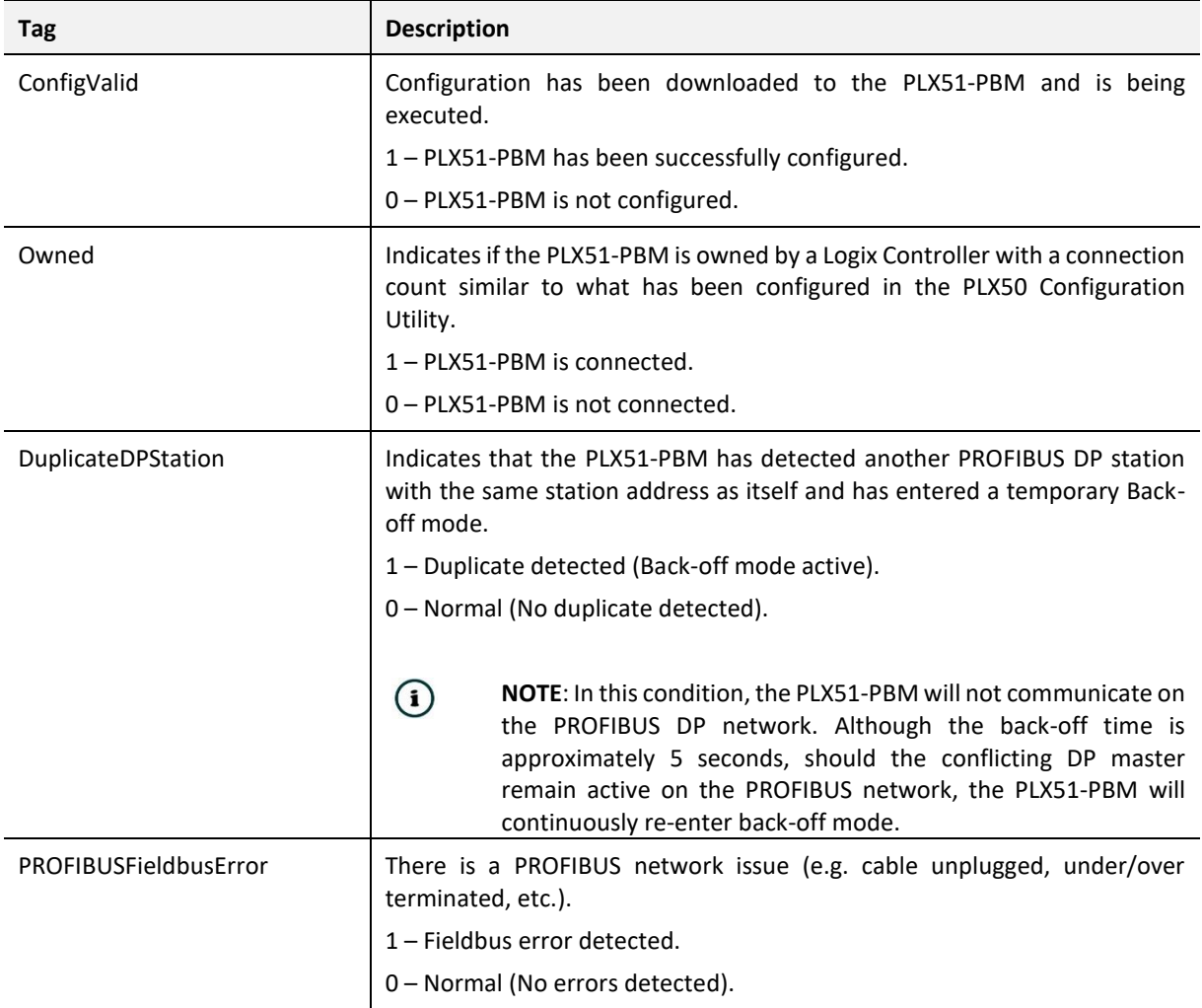

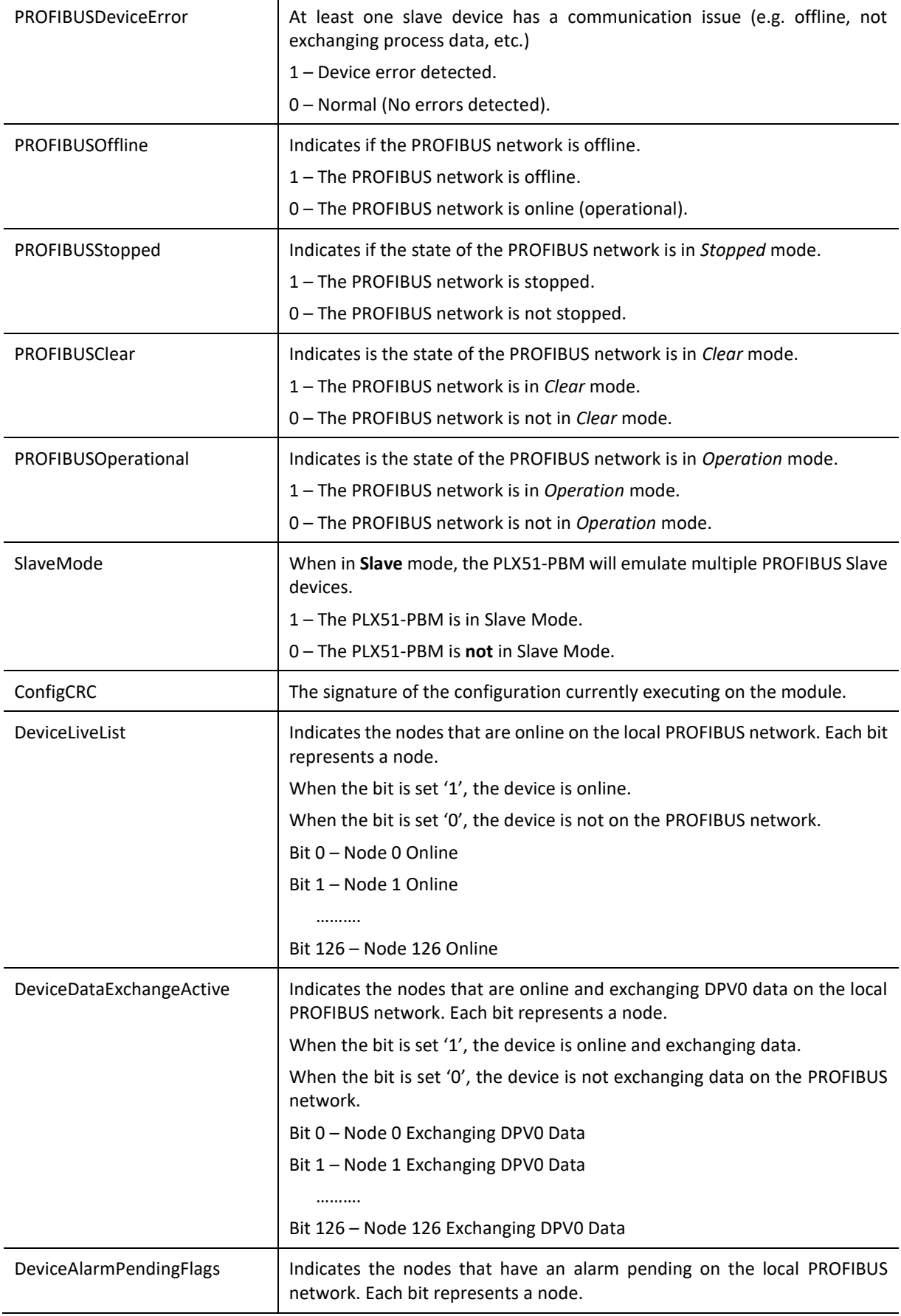

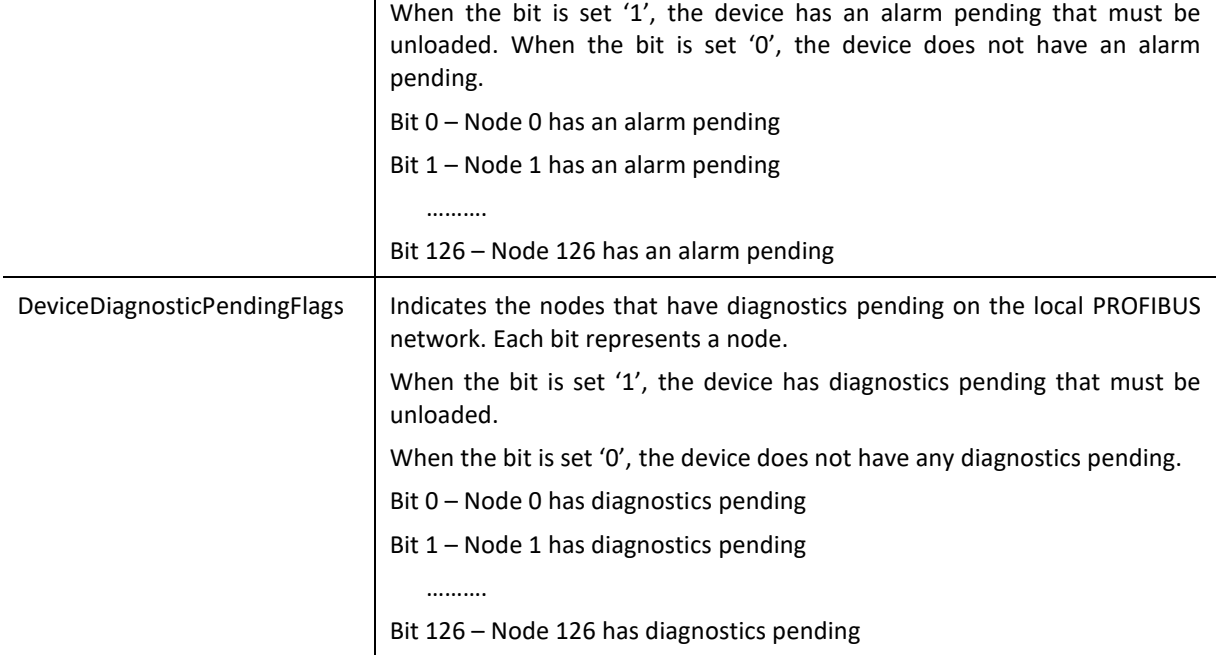

Table 4.37 – Logix General Status tags

# GENERAL CONTROL

The PLX51-PBM Slave feature operates similar to Master mode, but each configured Slave is enabled by setting the correct enable bit in the Logix output assembly. Once the respective bit has been set in the *DeviceEnable* BOOL array, the PLX51-PBM becomes "alive" on the PROFIBUS network, and will start responding to a PROFIBUS DP Master.

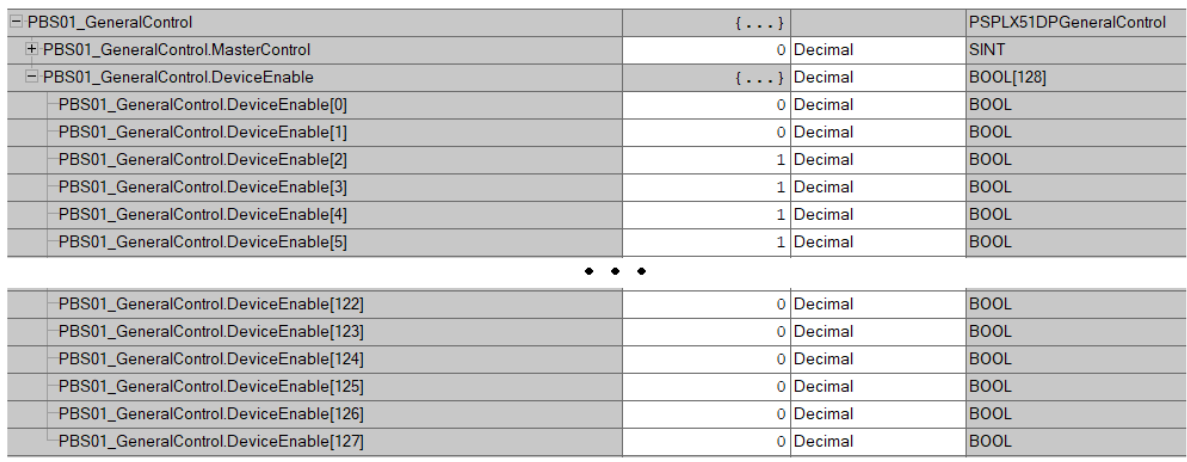

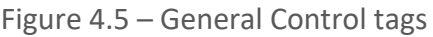

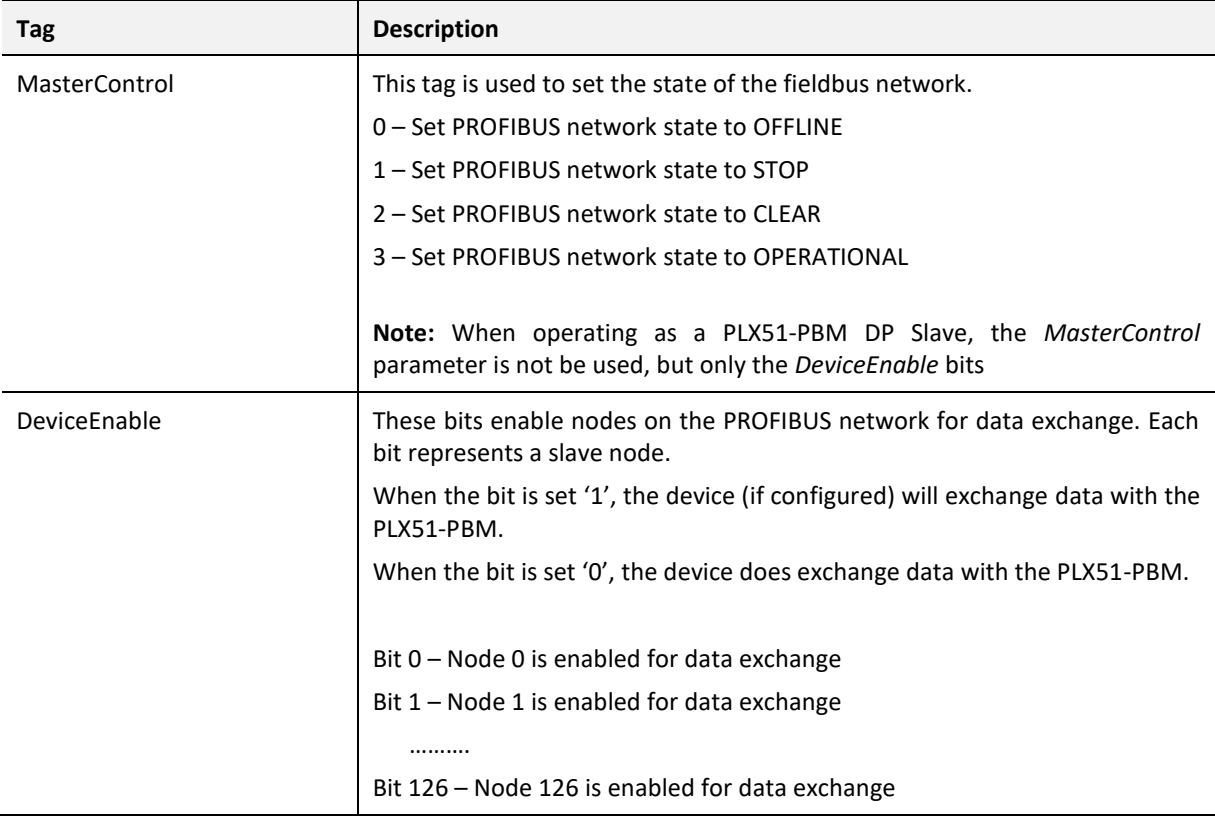

Table 4.38 – General Control tags

Monitoring faults (e.g. configured device not found) can be done by viewing the LEDs of the PLX51-PBM (see the *Diagnostics* section for more details), by going online in the PLX50 Configuration Utility and viewing the PLX51-PBM Slave and Device Diagnostics, or by viewing the input assembly of the PLX51-PBM in Logix.

# STATUS AND DPV0 DATA EXCHANGE

The DPV0 data is exchanged with Logix using the Class 1 EtherNet/IP connection. The devicespecific tag contains all the input and output data fields, as well as important control and status information.

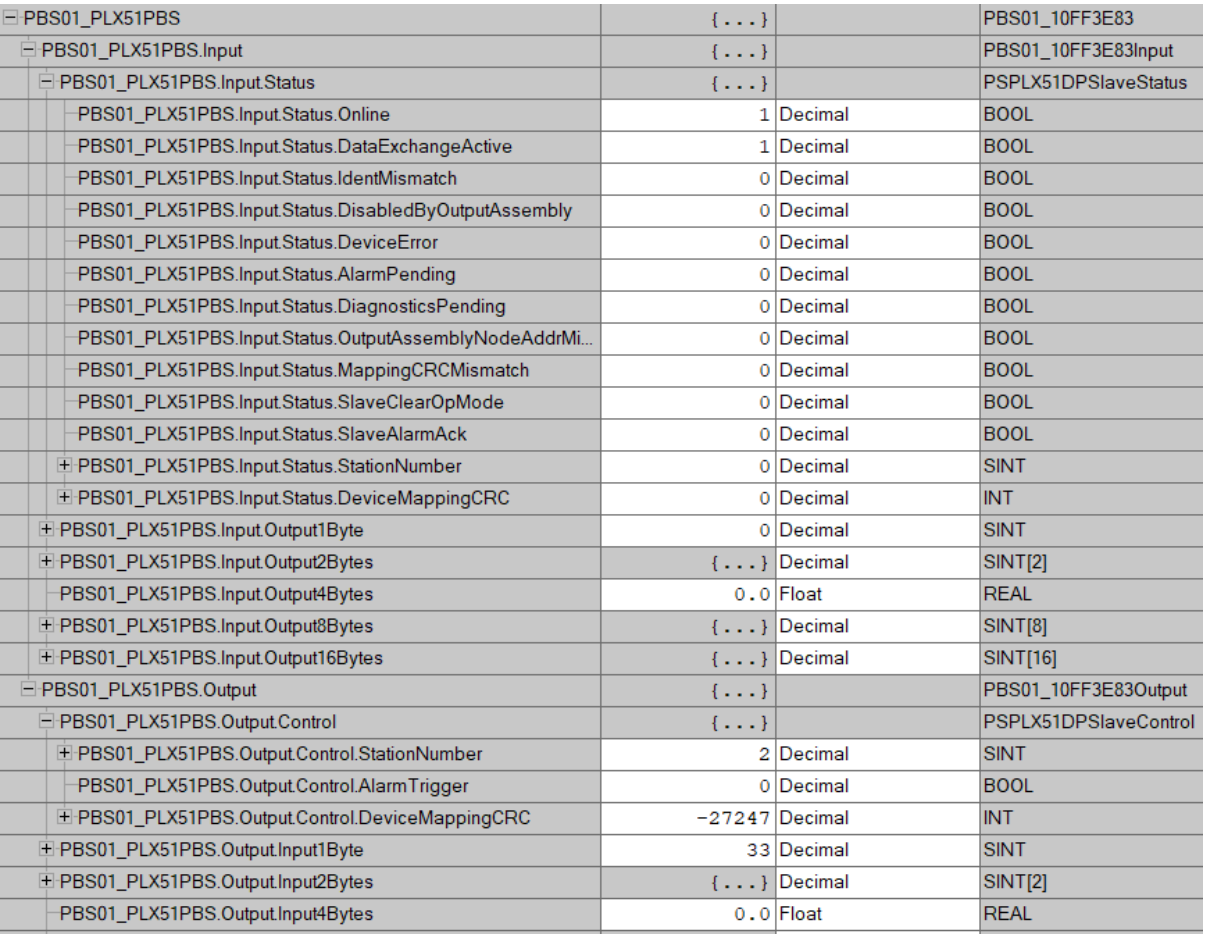

Figure 4.6 – PLX51-PBM Slave Device-Specific tag

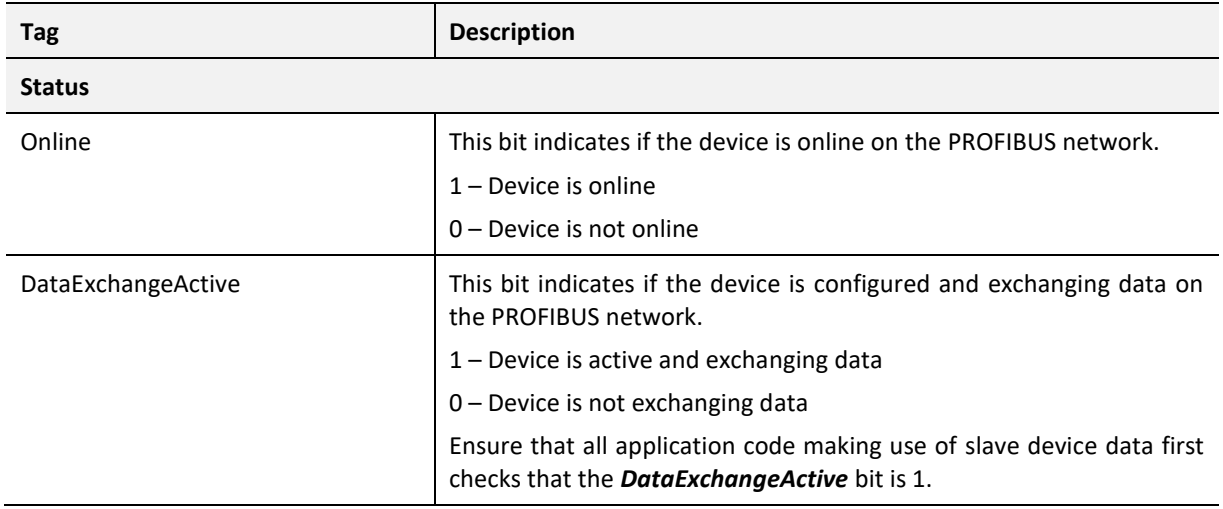

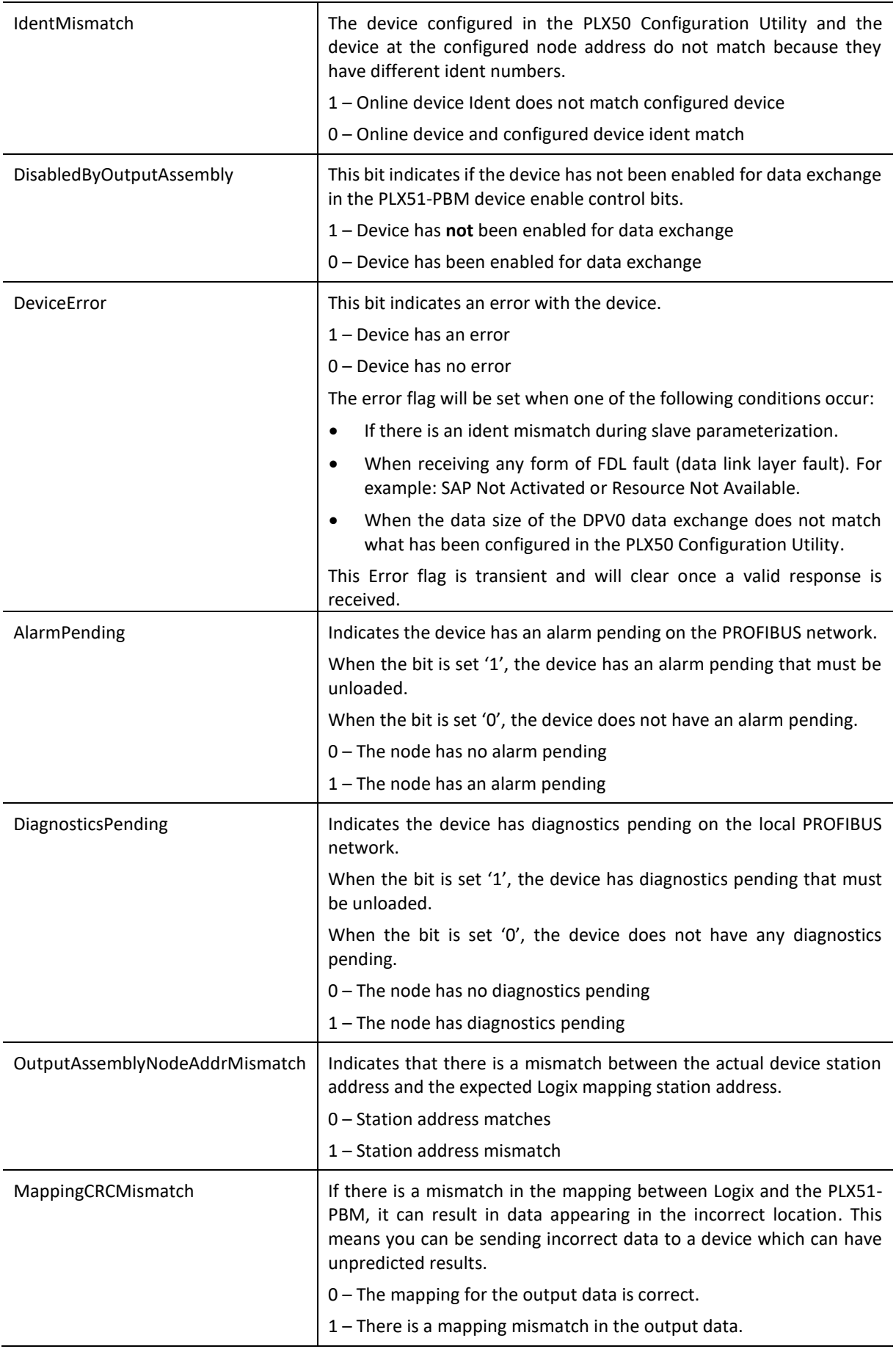

| SlaveClearOpMode              | When the PLX51-PBM is in Slave Mode; this indicates that the<br>respective slave is in fieldbus CLEAR mode (received from the DP<br>Master on the network).<br>0 – Slave Station is in CLEAR fieldbus mode.<br>1 – Slave Station is not in CLEAR fieldbus mode. |  |
|-------------------------------|----------------------------------------------------------------------------------------------------|--|
| SlaveAlarmAck                 | When the PLX51-PBM is in Slave Mode; this indicates that the<br>respective emulated slave has received an acknowledgement for the<br>pending alarm.                                                                                                    |  |
|                               | 0 - Slave Station has received an Alarm Acknowledgement for last<br>pending alarm.                                                                                                    |  |
|                               | 1 – No Alarm Acknowledgement have been received for a pending<br>alarm or there is no alarm pending.                                                                                                    |  |
| StationNumber                 | The station number of the specific slave device.                                                                                                    |  |
| <b>DeviceMappingCRC</b>       | The checksum of the Mapping for the specific slave device.                                                                                                    |  |
| DeviceSpecificInputDataFields | The tags created for the input data will be slave specific.                                                                                                    |  |

Table 4.39 – Device Input tags

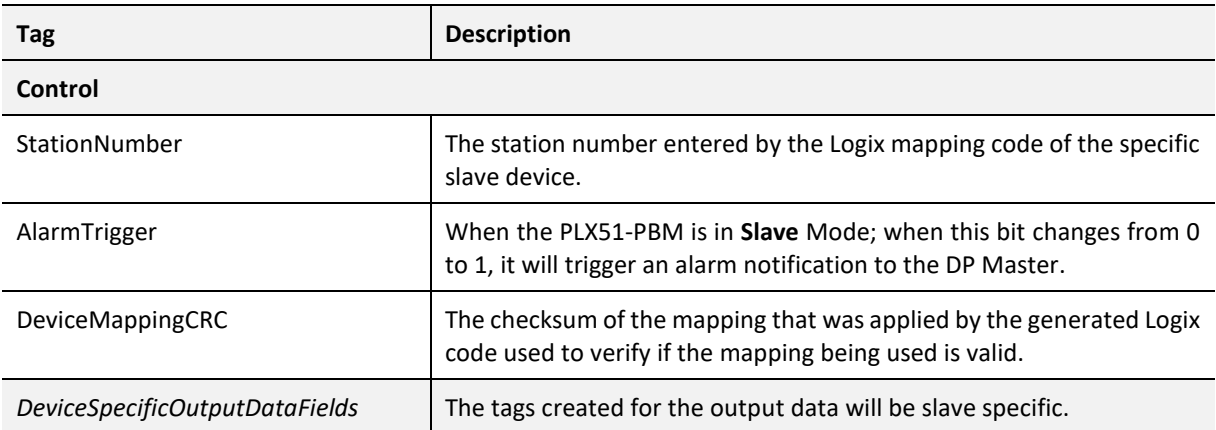

Table 4.40 – Device Output tags

# DPV1 CLASS 1 MESSAGING (MS1)

The PLX51-PBM Slave feature supports DPV1 Class 1 (MS1) messaging. See the *DPV1 Objects* in the PLX50 Configuration Utility *Device Configuration* section for more information regarding the configuration of the DPV1 Objects. You can configure several slot and index combinations for DPV1 Class 1 communication (for each added PROFIBUS Slave device).

When the PROFIBUS Master sends a DPV1 read/write command for the configured slot and index, the PLX51-PBM accesses the configured Logix tag to provide the required data. The data to be written or read is extracted from the Logix SINT array. This array was configured in the DPV1 objects of the device configuration window. Below is an example of the DPV1 operation when the PLX51-PBM has been configured as a PROFIBUS Slave.

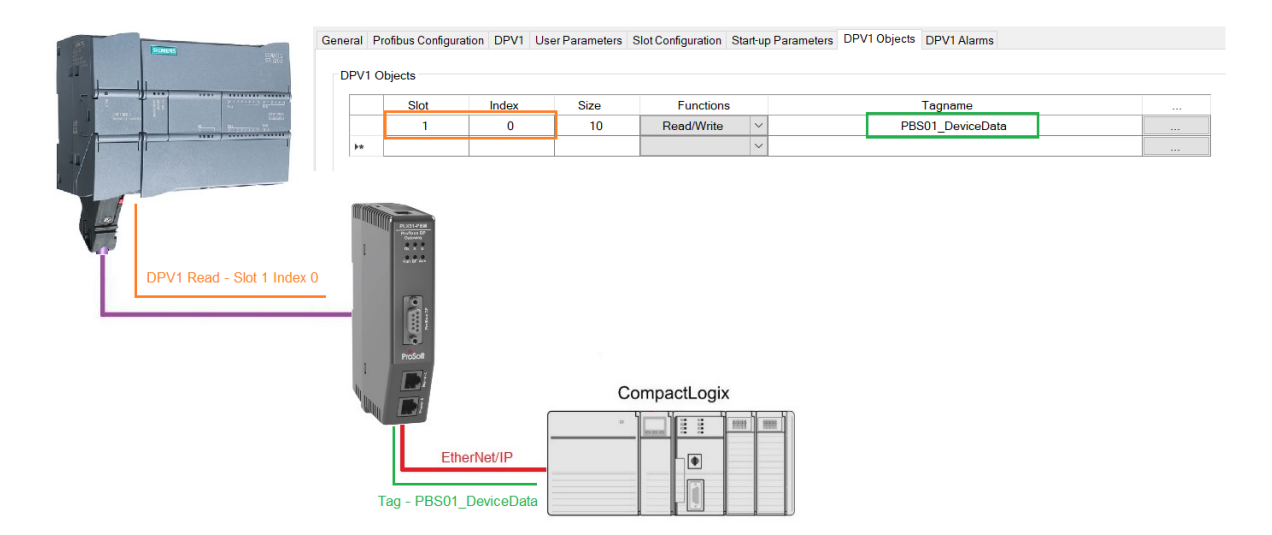

Figure 4.7 – PLX51-PBM DPV1 Object exchange

# ALARMING

The PLX51-PBM slave feature supports DPV1 Alarming. You can trigger an alarm from the Logix device output assembly, which will notify the PROFIBUS Master that a new alarm has been generated. When the PROFIBUS Master sends a DPV1 alarm read command, the PLX51- PBM accesses the configured Logix tag to provide the required data for the specific alarm.

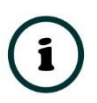

**NOTE:** The PLX51-PBM allows only one alarm to be triggered at a time.

**1** To trigger an alarm notification for the PROFIBUS Master, toggle (from 0 to 1) the *AlarmTrigger* tag in the field device output assembly as shown below:

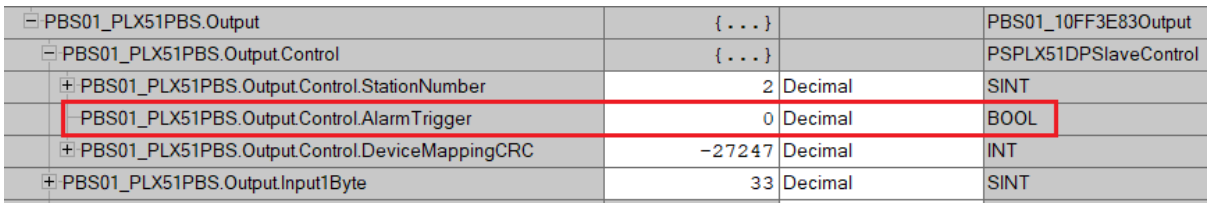

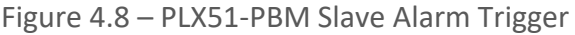

- **2** Once the alarm has been triggered, the PLX51-PBM reads the alarm data from the configured Logix tag and add it to the PROFIBUS diagnostics (which will then be read by the PROFIBUS Master).
- **3** When the PROFIBUS Master acknowledges the alarm, the *SlaveAlarmAck* bit in the field device input assembly is set, indicating to the Logix controller that the next alarm can be triggered.

| □ PBS01 PLX51PBS.Input                               | $\{\ldots\}$ |           | PBS01 10FF3E83Input  |
|------------------------------------------------------|--------------|-----------|----------------------|
| E-PBS01 PLX51PBS.Input.Status                        | $\{\ldots\}$ |           | PSPLX51DPSlaveStatus |
| PBS01 PLX51PBS.Input.Status.Online                   |              | 1 Decimal | <b>BOOL</b>          |
| PBS01 PLX51PBS.Input.Status.DataExchangeActive       |              | 1 Decimal | <b>BOOL</b>          |
| PBS01_PLX51PBS.Input.Status.IdentMismatch            |              | 0 Decimal | <b>BOOL</b>          |
| PBS01_PLX51PBS.Input.Status.DisabledByOutputAssembly |              | 0 Decimal | <b>BOOL</b>          |
| PBS01_PLX51PBS.Input.Status.DeviceError              |              | 0 Decimal | <b>BOOL</b>          |
| PBS01_PLX51PBS.Input.Status.AlarmPending             |              | 0 Decimal | <b>BOOL</b>          |
| PBS01_PLX51PBS.Input.Status.DiagnosticsPending       |              | 0 Decimal | <b>BOOL</b>          |
| PBS01_PLX51PBS.Input.Status.OutputAssemblyNodeAddrMi |              | 0 Decimal | <b>BOOL</b>          |
| PBS01_PLX51PBS.Input.Status.MappingCRCMismatch       |              | 0 Decimal | <b>BOOL</b>          |
| PBS01 PLX51PBS.Input.Status.SlaveClearOpMode         |              | 0 Decimal | <b>BOOL</b>          |
| PBS01 PLX51PBS.Input.Status.SlaveAlarmAck            |              | 0 Decimal | <b>BOOL</b>          |
| E PBS01 PLX51PBS.Input.Status.StationNumber          |              | 0 Decimal | <b>SINT</b>          |
| E-PBS01_PLX51PBS.Input.Status.DeviceMappingCRC       |              | 0 Decimal | <b>INT</b>           |

Figure 4.9 – PLX51-PBM Alarm Acknowledge

The format of the DPV1 Alarm data in the Logix SINT array is shown below:

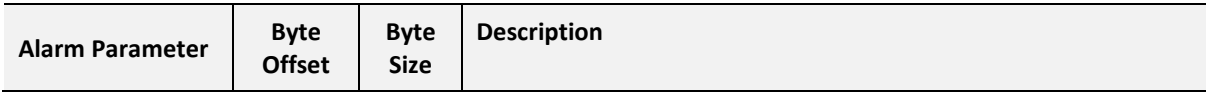

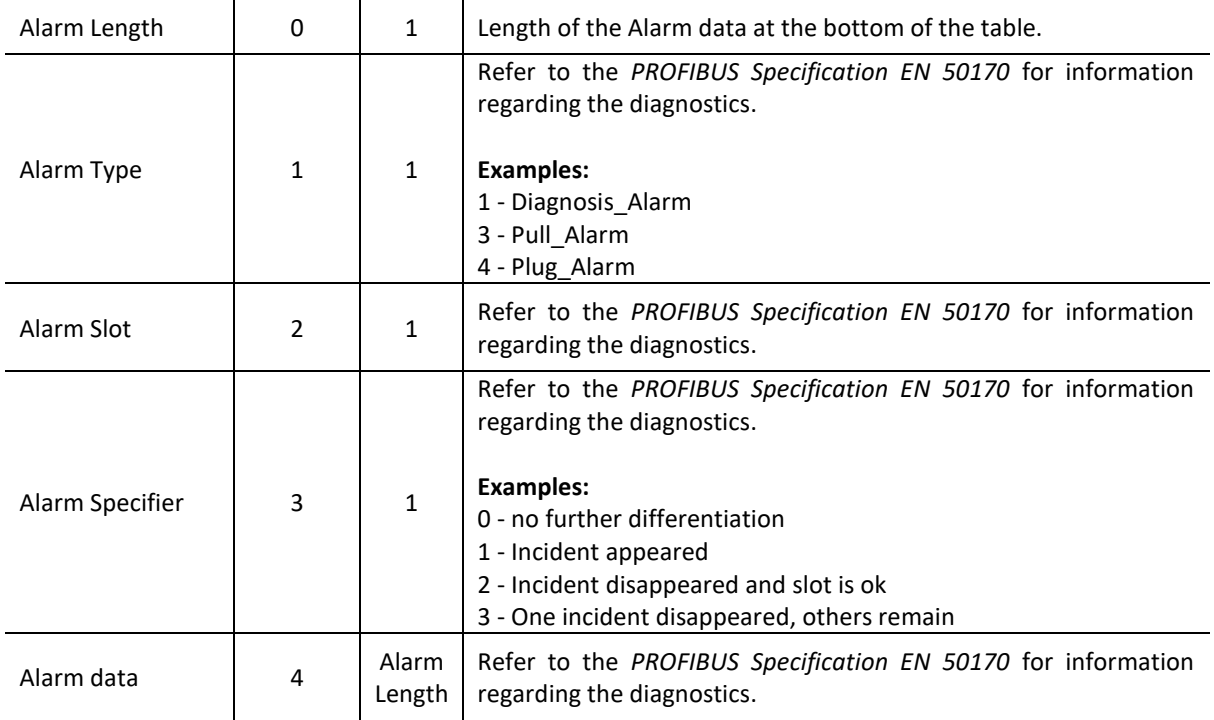

Table 4.41 – Slave Alarm Data Format

# An example of the Alarm Data is shown below:

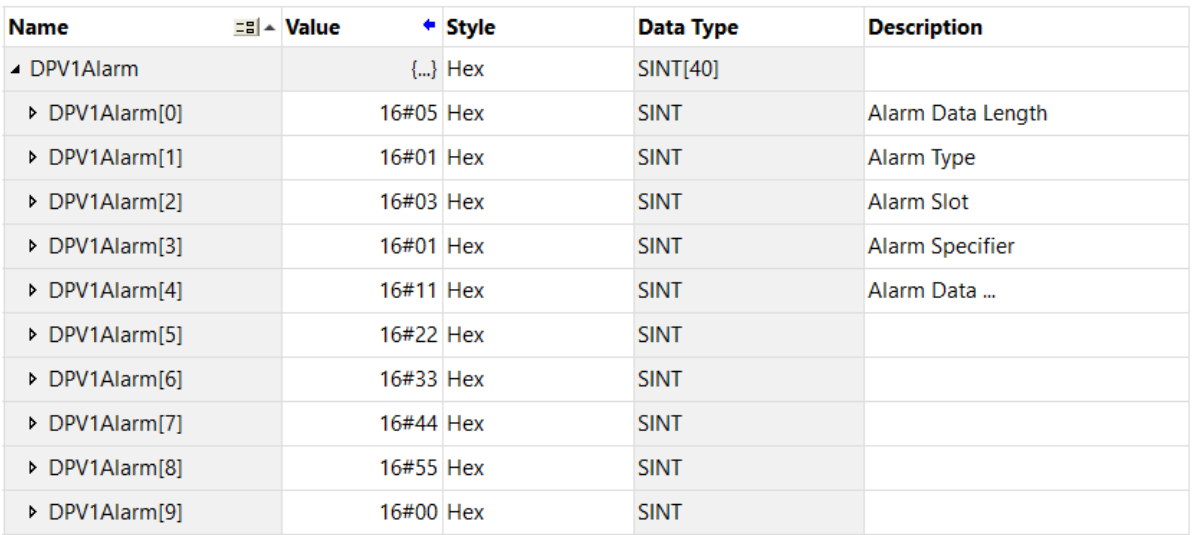

Figure 4.10 –DPV1 Alarm Data Example

# **4.2. EXPLICIT MESSAGING UTILITY**

The PLX50 Configuration Utility provides a utility to initiate explicit messages to the PROFIBUS devices via the PLX51-PBM. The messaging options include the following:

- DPV1 Class 1 Read
- DPV1 Class 1 Write
- DPV1 Class 2 Read
- DPV1 Class 2 Write
- Read Diagnostics
- Read Alarms
- **1** Right-click on a PROFIBUS device and select the **EXPLICIT MESSAGING** option.

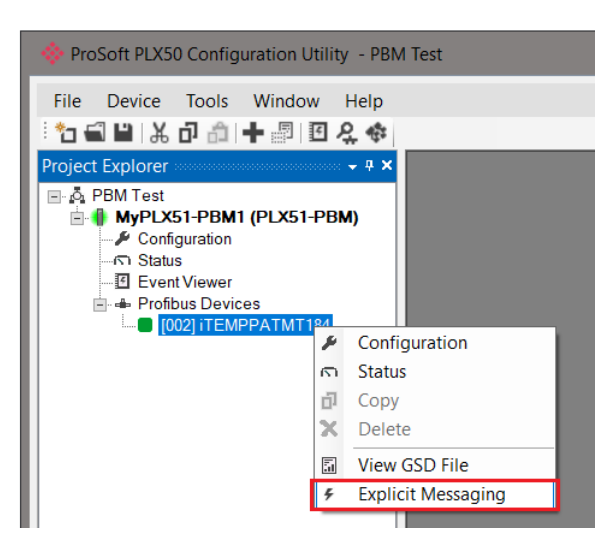

Figure 4.11 – Explicit Messaging Option

- **2** In the *Action* box, select the type of explicit message. Depending on the type selected, various other parameter controls will become available.
- **3** Once the parameters have been entered, click the **EXECUTE** button to initiate the explicit exchange.

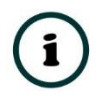

**NOTE:** A Class 2 Initialization message will first be sent if a Class 2 connection has not already been established. The Class 2 connection remains open until the station address is changed, the manual **ABORT** button is selected, or the utility is closed.

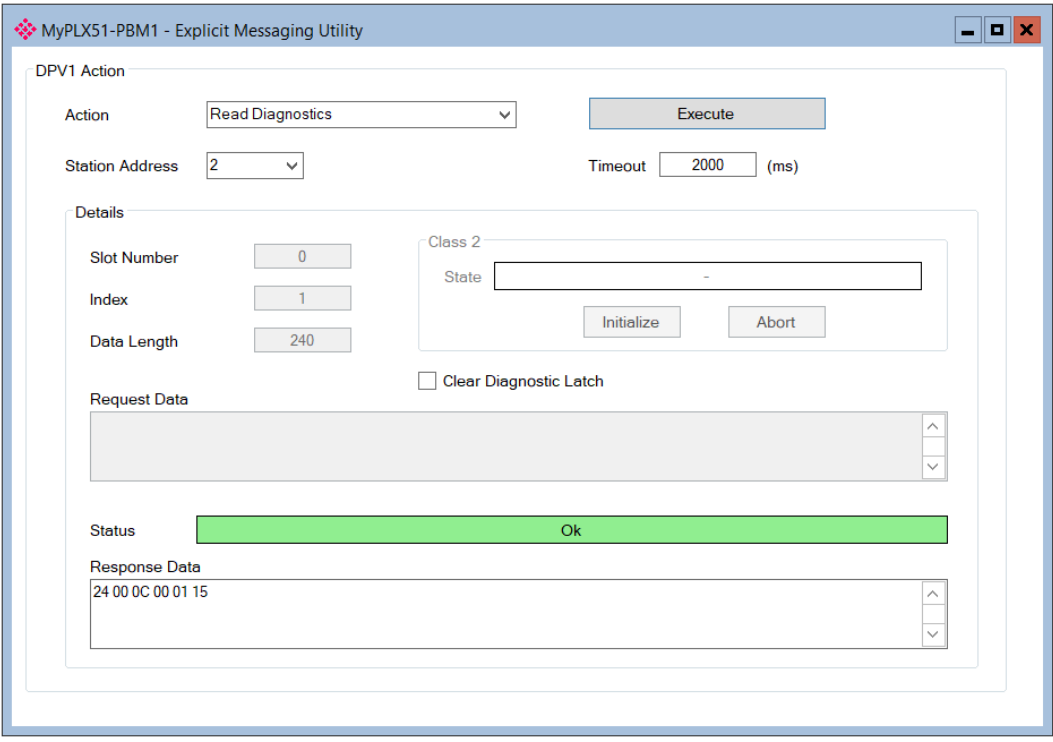

Figure 4.12 – Explicit Messaging Utility

# 4.3. FIRMWARE UPGRADING

Using the PLX50 Configuration Utility, you can upgrade the PLX51-PBM firmware in the field.

**1** In the PLX50 Configuration Utility, go to the *Tools* menu and select the **DEVICEFLASH** option.

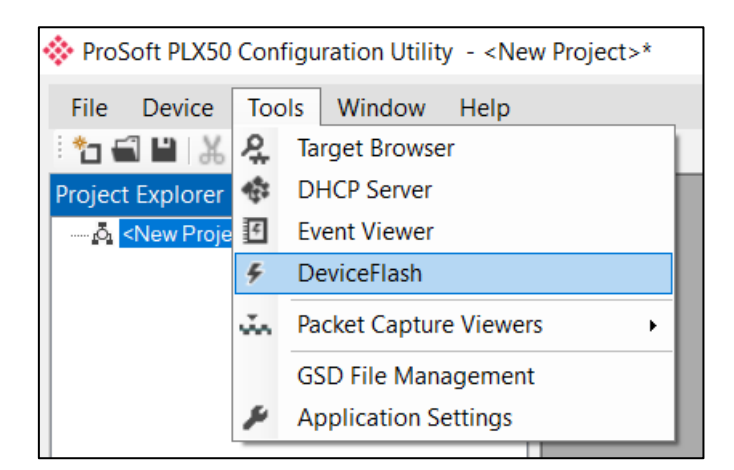

Figure 4.13 - DeviceFlash Tool

**2** In the *Select a Device Flash File* window, select the appropriate AFB binary file and click **OPEN**.

| Select a Device Flash File                                        |                    |                   |                           | $\times$      |
|-------------------------------------------------------------------|--------------------|-------------------|---------------------------|---------------|
| > This PC > Documents > ProSoft Technology<br>∨ ∪<br>$\checkmark$ |                    |                   | Search ProSoft Technology | ٩             |
| Organize $\star$<br>New folder                                    |                    |                   | 開田 ▼                      | 0<br>m        |
| ∧<br>CheDrive - Person                                            | Name               | Date modified     | <b>Type</b>               | <b>Size</b>   |
| This PC                                                           | DEX51_PBM_1001.afb | 9/6/2018 10:07 AM | <b>AFB File</b>           | 532 KB        |
| <b>B</b> 3D Objects                                               |                    |                   |                           |               |
| $\Box$ Desktop                                                    |                    |                   |                           |               |
| <b>Documents</b>                                                  |                    |                   |                           |               |
| <b>Downloads</b>                                                  |                    |                   |                           |               |
| <b>Nusic</b>                                                      |                    |                   |                           |               |
| $\Box$ Pictures                                                   |                    |                   |                           |               |
| <b>B</b> Videos                                                   |                    |                   |                           |               |
| $\frac{1}{2}$ OS (C:)                                             |                    |                   |                           |               |
| $\angle$ Local Disk (D:)                                          |                    |                   |                           |               |
| $\vee$ $\vee$                                                     |                    |                   |                           | $\mathcal{P}$ |
| File name: PLX51_PBM_1001.afb                                     |                    | $\checkmark$      | Device Flash (*.afb)      | $\checkmark$  |
|                                                                   |                    |                   | Open                      | Cancel        |

Figure 4.14 - Select the AFB binary

**3** In the *Target Browser* window, select the PLX51-PBM's IP address and click **OK**.

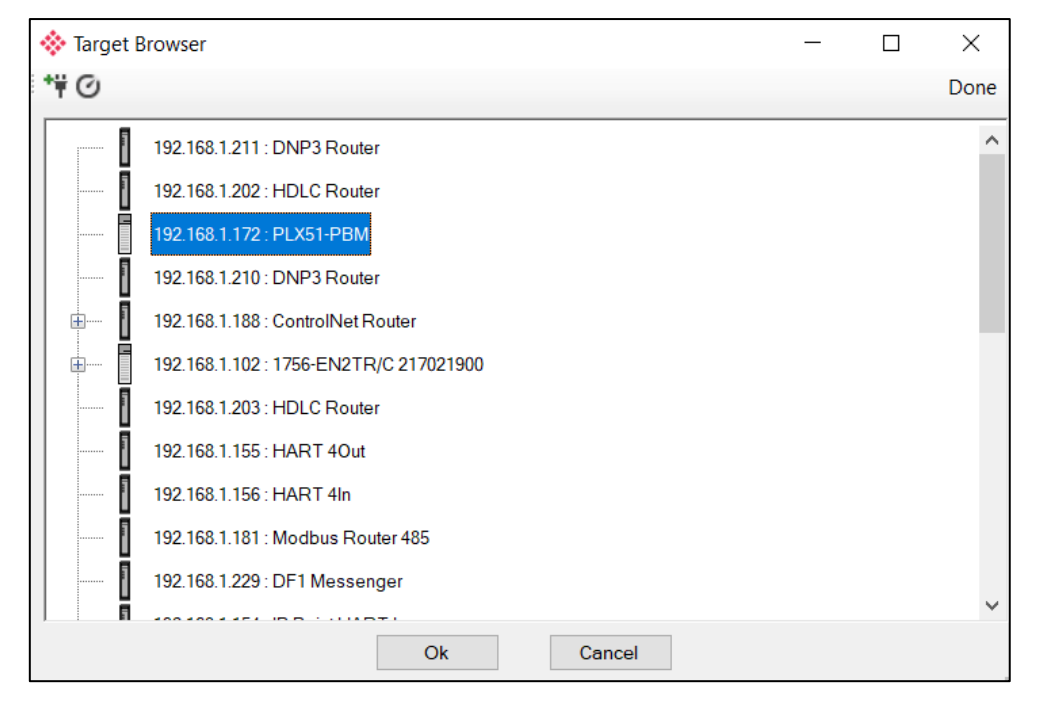

Figure 4.15 - Select the correct PLX51-PBM module

**4** Once the firmware update is complete, the *DeviceFlash* option provides the details of the updated module.

| <b><sup>◆</sup></b> Device Flash |                    | $\equiv$             | o            |
|----------------------------------|--------------------|----------------------|--------------|
| Tools<br><b>File</b>             |                    |                      |              |
| $\infty$ $\neq$                  |                    |                      |              |
|                                  |                    |                      | ∧            |
| Parameter                        | <b>Source File</b> | <b>Target Device</b> |              |
| Path                             | PLX51_PBM_1001     | 192.168.1.172        |              |
| Product                          | PLX51-PBM          | PLX51-PBM            |              |
| Vendor                           | 309                | 309                  |              |
| Device Type                      | 12                 | 12 <sup>2</sup>      |              |
| <b>Product Code</b>              | 5228               | 5228                 |              |
| Revision                         | 1.001              | 1.001                | $\checkmark$ |
|                                  | Flash              | Cancel               |              |
| Complete                         |                    |                      |              |

Figure 4.16 – PLX51-PBM successfully updated.

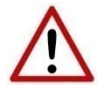

**NOTE:** The PLX51-PBM firmware is digitally signed so you will only be able to flash the PLX51-PBM with authorized firmware.

# **5. DEVICE TYPE MANAGER (DTM)**

The PLX51-PBM supports FDT / DTM technology, allowing you to configure any slave device using its DTM (Device Type Manager) in any standard FDT Frame (Field Device Tool). To use a device DTM with the PLX51-PBM, the ProSoft PLX51 DTM pack software must be installed.

# 5.1. INSTALLATION

Download the latest version of the PLX51 DTM pack software from [www.prosoft](https://www.prosoft-technology.com/)[technology.com.](https://www.prosoft-technology.com/)

The installation wizard guides you through the installation process.

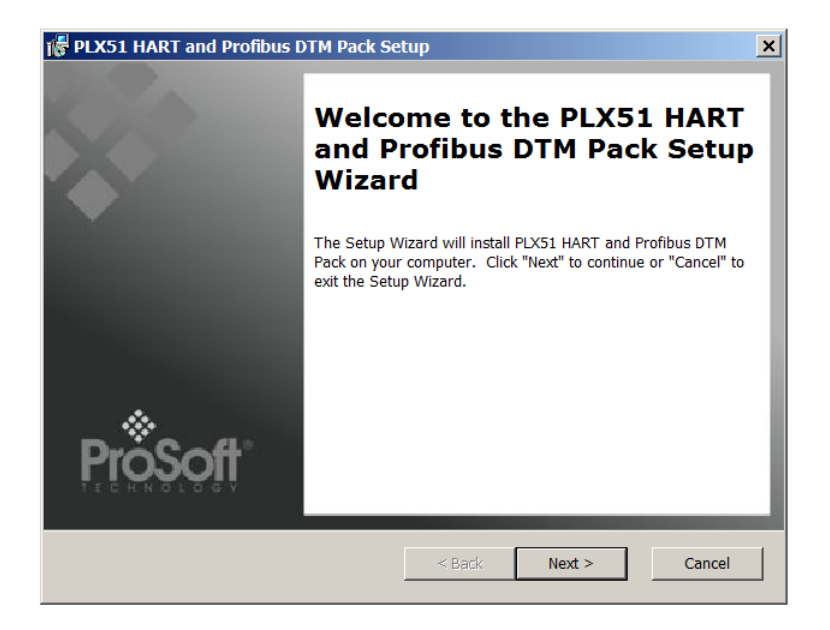

Figure 5.1 – PLX51 DTM Pack Installation

# 5.2. CONFIGURATION

Before you configure a slave device by using its DTM, you need to update the DTM Catalogue of the selected Field Device Tool frame. The steps required for this action are slightly different for each FDT frame. Typically, you select the DTM Catalogue or Device Catalogue, and select *Refresh* or rebuild.

- **1** After the catalogue has been updated, the PLX51-PBM can be added to a new project.
- **2** From the *Add Device* function, select the PLX51-PBM DTM and click **OK**. The example below makes use of PACTware FDT frame.

| <b>PACTware</b> |      |                           |           |  |  |
|-----------------|------|---------------------------|-----------|--|--|
| Edit<br>File -  | View | Project<br>Device         |           |  |  |
|                 |      | :D 2: H 4   4   2   4   4 | <b>ロド</b> |  |  |
| Project         |      |                           |           |  |  |
| Device tag      |      | ∩ Q 3 channel             |           |  |  |
| 0. HOST PC      |      |                           |           |  |  |
|                 |      | Connect                   |           |  |  |
|                 |      | <b>Disconnect</b>         |           |  |  |
|                 |      | <b>Topology Scan</b>      |           |  |  |
|                 |      | Diagnostic Scan           |           |  |  |
|                 |      | Add device                |           |  |  |

Figure 5.2 – Adding new device

| Device for                                 |                |                                                                                    |               |                                 |    |                      | $\mathbf{x}$             |
|--------------------------------------------|----------------|------------------------------------------------------------------------------------|---------------|---------------------------------|----|----------------------|--------------------------|
| All Devices (19/94 DTMs)                   |                |                                                                                    |               |                                 |    |                      |                          |
| <b>Device</b><br>ᇫ                         | Protocol       | Vendor                                                                             | Group         | Device Version FDT version      |    | <b>DTM</b> version   | $\blacktriangle$         |
| <b>ET CDI Communication FXA291 CDI</b>     |                | Endress+Hauser                                                                     | not specified | 1.08.00 / 2012 1.2.0.0          |    | 5.06.0400 / 2012-06- |                          |
| <b>ET CDI Communication TCP/IP</b>         | CDI TCP/IP     | Endress+Hauser                                                                     | not specified | 1.08.00 / 2012 1.2.0.0          |    | 5.06.0400 / 2012-06- |                          |
| <b>RT CDI Communication USB</b>            | <b>CDI USB</b> | Endress+Hauser                                                                     | not specified | 1.08.00 / 2012 1.2.0.0          |    | 5.06.0400 / 2012-06- |                          |
|                                            |                | CommDTM PROFIBUS DP-V1 Profibus DP/V1 Trebing & Himstedt Prozeßautol not specified |               | $4.0.0.9 / 2011 - 1.2.0.0$      |    | 4.0.0.9 / 2011-01-17 |                          |
| T FF H1 CommDTM                            | Fieldbus FF H1 | Endress+Hauser, Metso Automa not specified                                         |               | 1.5 / 2009-08-1 1.2.0.0         |    | 1.5 / 2009-08-17     |                          |
| <b>By Flow Communication FXA193 ISS</b>    |                | Endress+Hauser                                                                     | not specified | 3.18.00 / 2012 1.2.0.0          |    | 6.06.1900 / 2012-06- |                          |
| <b>ET FXA520</b>                           | <b>HART</b>    | Endress+Hauser                                                                     | not specified | 1.05.09 / 2011 1.2.0.0          |    | 1.05.09 / 2011-07-15 |                          |
| HART Communication                         | <b>HART</b>    | CodeWrights GmbH                                                                   | not specified | 1.0.52 / 2015-0 1.2.0.0         |    | 1.0.52 / 2015-03-17  |                          |
| <b>THART OPC Client</b>                    | <b>HART</b>    | Endress+Hauser, Metso Automa not specified                                         |               | 2.0 / 2009-05-2 1.2.0.0         |    | 2.0 / 2009-05-28     |                          |
| <b>ET IPC (Level, Pressure) FXA193 IPC</b> |                | Endress+Hauser                                                                     | not specified | 1.02.12 / 2008 1.2.0.0          |    | 1.02.12 / 2008-10-21 |                          |
| <b>ET PCP (Readwin) TXU10/FXA29 PCP</b>    |                | Endress+Hauser                                                                     | not specified | 1.01.14 / 2009 1.2.0.0          |    | 1.01.14 / 2009-12-16 |                          |
| $\overline{p}$ PLX51 PBM                   |                | Profibus DP/V1 ProSoft Technology Inc                                              | not specified | $1.001 / 2018 - 1 \mid 1.2.0.0$ |    | 1.001 / 2018-11-27   |                          |
| T PLX51-Hart-4I                            | <b>HART</b>    | ProSoft Technology Inc                                                             | not specified | 1.001 / 2018-0 1.2.0.0          |    | 1.001 / 2018-06-25   | $\overline{\phantom{0}}$ |
| PLX51 PBM<br>$\blacktriangleright$         |                |                                                                                    |               |                                 |    |                      |                          |
|                                            |                |                                                                                    |               |                                 | OK | Cancel               |                          |

Figure 5.3 – Selecting PLX51-PBM DTM
**3** After instantiating the PLX51-PBM DTM, select the **PARAMETER** option.

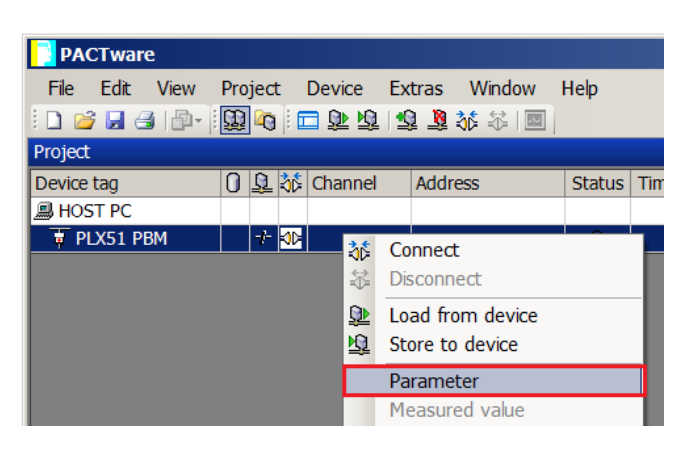

Figure 5.4 – Select Parameter option

**4** The PLX51-PBM DTM's configuration allows the CIP Path to the PLX51-PBM to be configured. This is typically the IP address of the PLX51-PBM. The path can either be entered manually or the Browse **[…]** button can be used to open the *Target Browser* to select the PLX51-PBM.

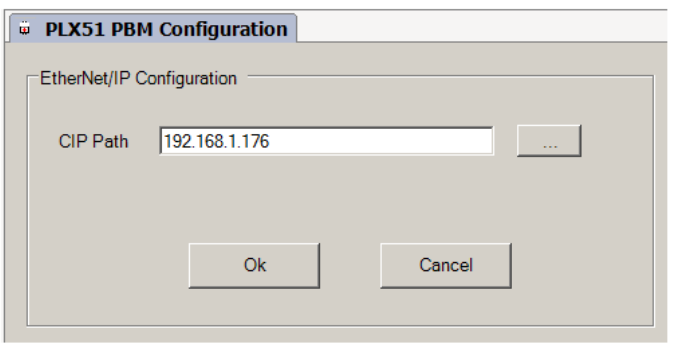

Figure 5.5 – PLX51-PBM CIP Path

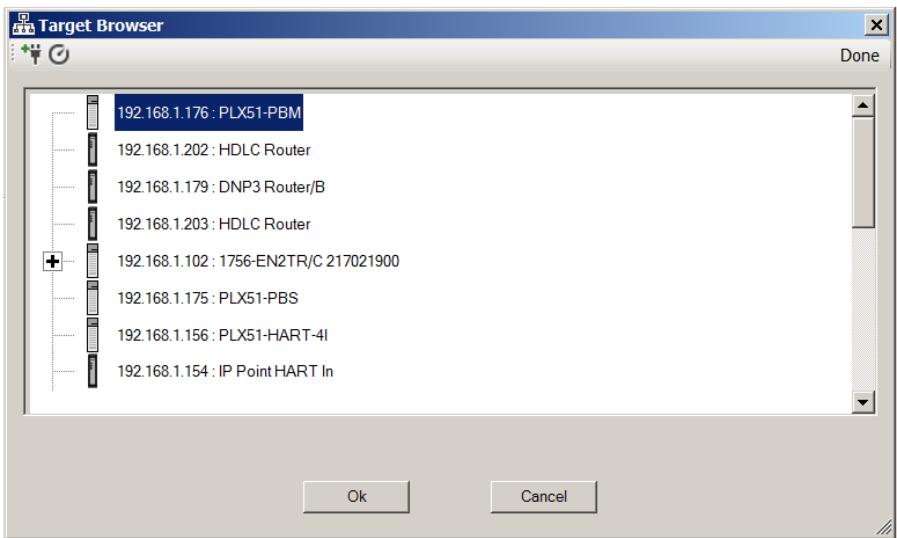

Figure 5.6 – Target Browser

- **5** Once the PLX51-PBM DTM has been configured, the child Device DTMs can be added by right-clicking on the PLX51-PBM DTM icon and selecting ADD DEVICE.
- **6** Select the matching device DTM. Click **OK**.

| <b>Device</b>                                                                                                    | Protocol       | Vendor                  | Group             | Device Version   FDT version | $DT -$                |
|----------------------------------------------------------------------------------------------------|----------------|-------------------------|-------------------|------------------------------|-----------------------|
| <b>D</b> kajaaniMCA PA                                                                                                    | Profibus DP/V1 | Metso Automation        | not specified     | $0/2004 - 03 - 2111.2000$    | $1.2^{\circ}$         |
| kajaaniROTARY PA                                                                                                    | Profibus DP/V1 | <b>Metso Automation</b> | not specified     | A / 2007-03-30 1.2.0.0       | 1.2                   |
| <b>Level Profile DTM</b>                                                                                                    | Profibus DP/V1 | Endress+Hauser          | Level             | 1.5.67.11 / 200 1.2.0.0      | 1.5                   |
| D ND800PA                                                                                                    | Profibus DP/V1 | <b>Metso Automation</b> | Positioner        | 1.0 / 2003-01-11.2.0.0       | 1.2                   |
| <b>D</b> ND9000PA                                                                                                    | Profibus DP/V1 | <b>Metso Automation</b> | Positioner        | SW 1.00-1.29 / 1.2.0.0       | 1.2                   |
| <b>D</b> ND9000PA                                                                                                    | Profibus DP/V1 | <b>Metso Automation</b> | <b>Positioner</b> | SW 1.30-1.50 / 1.2.0.0       | 1.2                   |
| $D$ ND9000PA                                                                                                    | Profibus DP/V1 | <b>Metso Automation</b> | Positioner        | SW 1.51-1.80 / 1.2.0.0       | 1.2                   |
| <b>D ND9000PA</b>                                                                                                    | Profibus DP/V1 | Metso Automation        | Positioner        | SW 4.00-4.99 / 1.2.0.0       | 1.2                   |
| <b>Pressure Profile DTM</b>                                                                                                    | Profibus DP/V1 | Endress+Hauser          | Pressure          | 1.5.67.11 / 200 1.2.0.0      | 1.5                   |
| <b>EX</b> Promass 200 / 8x2Bxx / PA / FW 1.00.zz CDI; Profibus DP/V1                                                                                                    |                | Endress+Hauser          | <b>Flow</b>       | $1.0.0.0 / 2012 - 1.2.0.0$   | 1.3                   |
| Smart Pulp-PA                                                                                                    | Profibus DP/V1 | <b>Metso Automation</b> | not specified     | M3 / 2004-02-C 1.2.0.0       | $1.2 -$               |
| Temperature Profile DTM                                                                                                    | Profibus DP/V1 | Endress+Hauser          | Temperature       | 1.5.67.11 / 200 1.2.0.0      | $1.5 \rightarrow$     |
| $\blacktriangleleft$                                                                                                    |                |                         |                   |                              | $\blacktriangleright$ |
| ;**Device.PA_11_155F_0101_8x2B;**;**DEVICE_MAN_ID::17;**;**DEVICE_ID::Promass<br>$\blacktriangleright$<br>200;**;**SOFTWARE_REVISION_MIN::01.00.00;**;**SOFTWARE_REVISION_MAX::01.00.99;**;**PROFILE_REVISION::3.2;**;**IDENT_NUM<br>BER::0x155F::0x9742;**;**IS_GENERIC::0;** |                |                         |                   |                              |                       |

Figure 5.7 – Device DTM Selection

**7** Once the child Device DTM has been added, a configuration window opens to set the Station *Node Address*. Click **OK**.

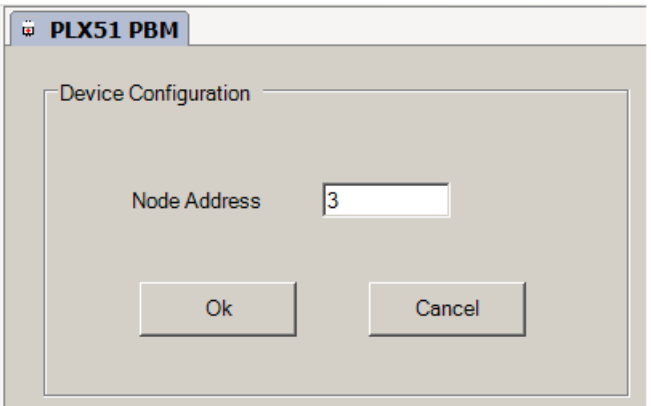

Figure 5.8 – Device DTM Node Address

# 5.1. OPERATION

**1** Once the FDT project is configured, the DTMs can be placed online by selecting the Online or *Connect* option.

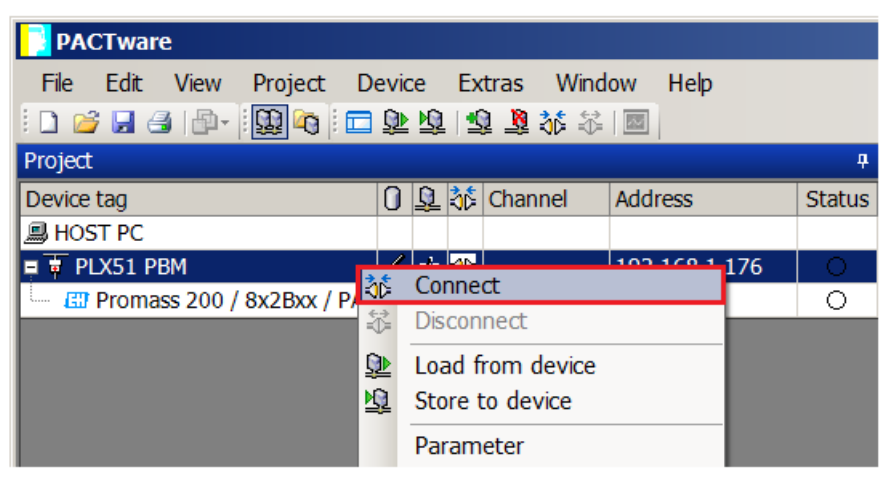

Figure 5.9 – DTM Connect

**2** Once the PLX51-PBM DTM is online (connected), a number of diagnostic pages can be opened by selecting *Measure Value*.

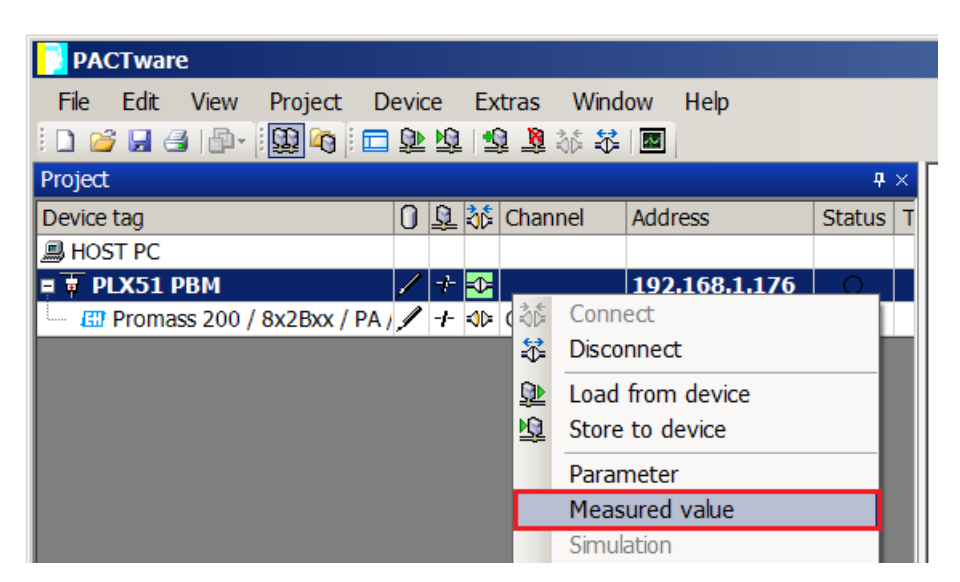

Figure 5.10 – Measured Value

**3** The *General* page provides basic status information for the PLX51-PBM module, including LED status, CPU status, etc.

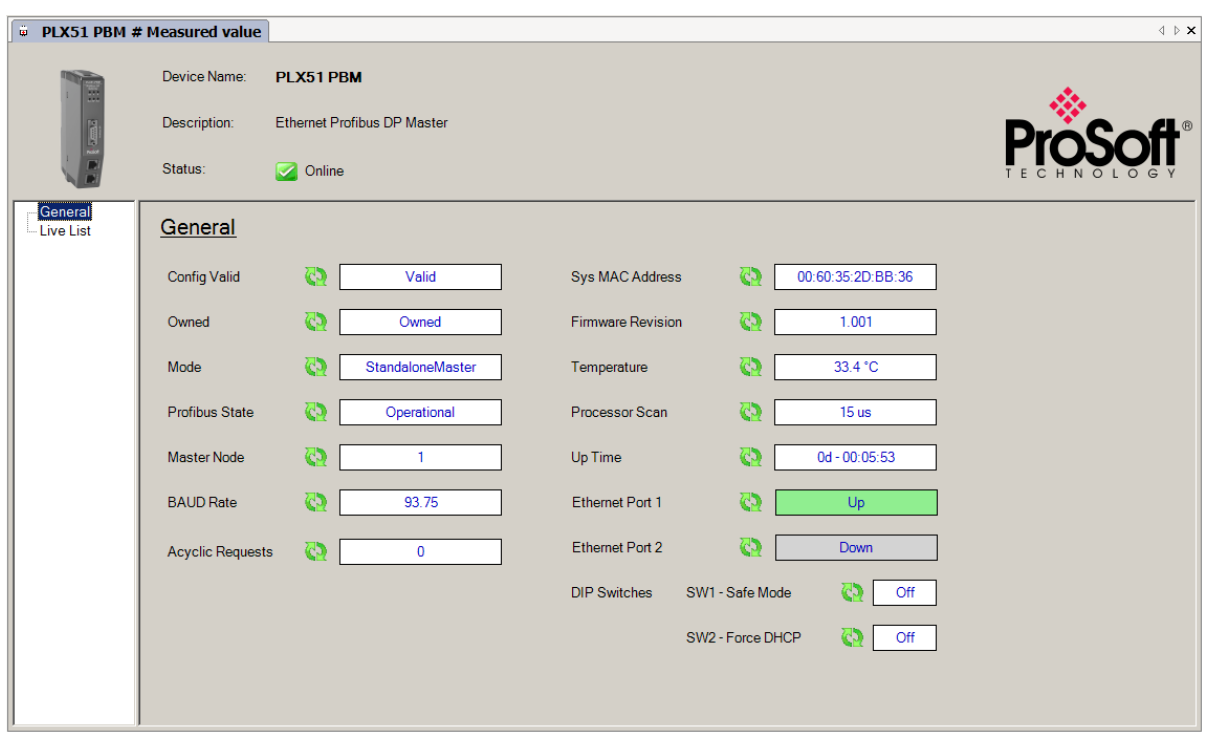

Figure 5.11 – PLX51-PBM DTM - General Status Page

**4** The *Live List* page shows the state of the devices on the PROFIBUS network.

| @ PLX51 PBM # Measured value |         |                       |          |                |          |                                    |          |          |                |          |          |                  |                       | $\mathbf{1} \triangleright \mathbf{X}$ |
|------------------------------|---------|-----------------------|----------|----------------|----------|------------------------------------|----------|----------|----------------|----------|----------|------------------|-----------------------|----------------------------------------|
|                              |         | Device Name:          |          | PLX51 PBM      |          |                                    |          |          |                |          |          |                  |                       |                                        |
|                              |         | Description:          |          |                |          | <b>Ethernet Profibus DP Master</b> |          |          |                |          |          |                  |                       | $\mathbb{R}$                           |
|                              | Status: |                       |          | Online         |          |                                    |          |          |                |          |          |                  |                       |                                        |
| General<br><b>Live List</b>  |         | Live List             |          |                |          |                                    |          |          |                |          |          |                  |                       |                                        |
|                              |         | Profibus DP Live List |          |                |          |                                    |          |          |                |          |          |                  |                       |                                        |
|                              |         | $\overline{0}$        | 1 M      | $\overline{2}$ | 3        | 4                                  | 5        | 6        | $\overline{7}$ | 8        | 9        | Key <sup>-</sup> |                       |                                        |
|                              |         | 10                    | 11       | 12             | 13       | 14                                 | 15       | 16       | 17             | 18       | 19       |                  | Not Available         |                                        |
|                              |         | 20                    | 21       | 22             | 23       | 24                                 | 25       | 26       | 27             | 28       | 29       |                  |                       |                                        |
|                              |         | 30                    | 31       | 32             | 33       | 34                                 | 35       | 36       | 37             | 38       | 39       | $\mathbf{X}$     | Live + Data Exchange  |                                        |
|                              |         | 40                    | 41       | 42             | 43       | 44                                 | 45       | 46       | 47             | 48       | 49       | $\mathbf{X}$     | Live + Not Exchanging |                                        |
|                              |         | 50                    | 51       | 52             | 53       | 54                                 | 55       | 56       | 57             | 58       | 59       |                  |                       |                                        |
|                              |         | 60                    | 61       | 62             | 63       | 64                                 | 65       | 66       | 67             | 68       | 69       | $-{\times}$      | Configured + Not Live |                                        |
|                              |         | 70                    | 71       | 72             | 73       | 74                                 | 75       | 76       | 77             | 78       | 79       |                  | <b>DP</b> Master      |                                        |
|                              |         | 80<br>90              | 81<br>91 | 82<br>92       | 83<br>93 | 84<br>94                           | 85<br>95 | 86<br>96 | 87<br>97       | 88<br>98 | 89<br>99 | XXM              |                       |                                        |
|                              |         | 100                   | 101      | 102            | 103      | 104                                | 105      | 106      | 107            | 108      | 109      | X                | Unconfigured          |                                        |
|                              |         | 110                   | 111      | 112            | 113      | 114                                | 115      | 116      | 117            | 118      | 119      |                  |                       |                                        |
|                              |         | 120                   | 121      | 122            | 123      | 124                                | 125      |          |                |          |          |                  |                       |                                        |
|                              |         |                       |          |                |          |                                    |          |          |                |          |          |                  |                       |                                        |
|                              |         |                       |          |                |          |                                    |          |          |                |          |          |                  |                       |                                        |
|                              |         |                       |          |                |          |                                    |          |          |                |          |          |                  |                       |                                        |

Figure 5.12 – PLX51-PBM DTM - Live List Page

**5** The Slave Device DTM under the PLX51-PBM DTM can also be placed online by selecting the Online or *Connect* option.

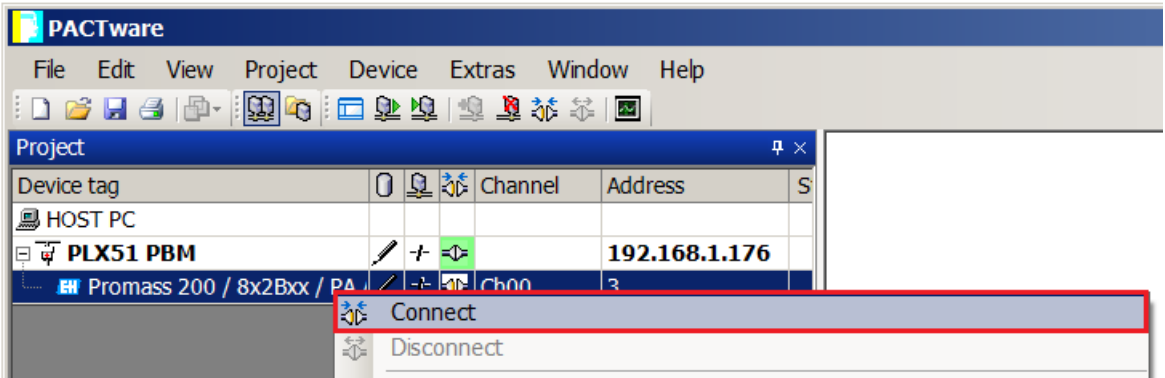

Figure 5.13 – Slave Device DTM Connect

**6** Depending on the device DTM, a number of online parameters, diagnostics and measure variables is displayed.

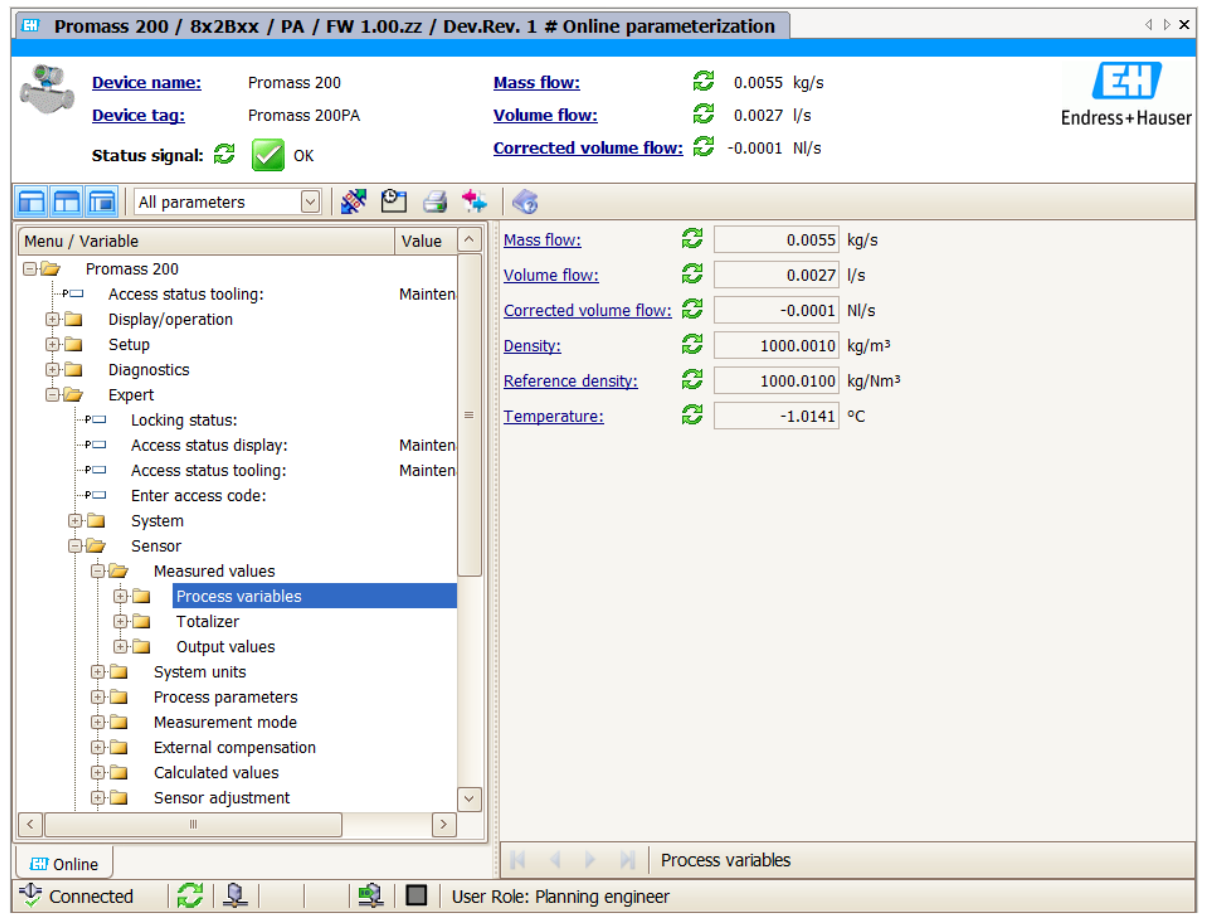

Figure 5.14 – Device DTM

# **6. DIAGNOSTICS**

# 6.1. LEDS

The module provides six LEDs for diagnostics purposes as shown below.

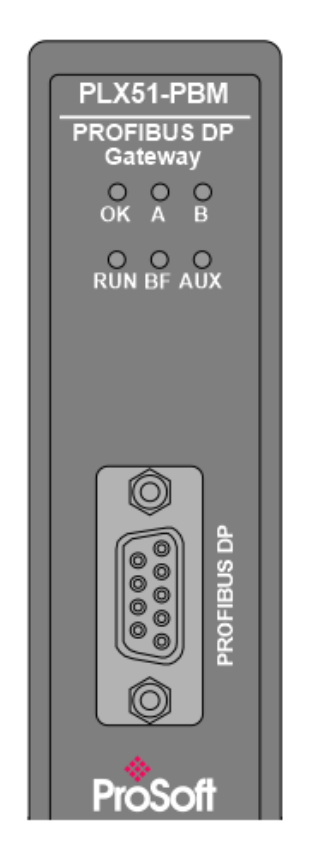

Figure 6.1 - PLX51-PBM LEDs

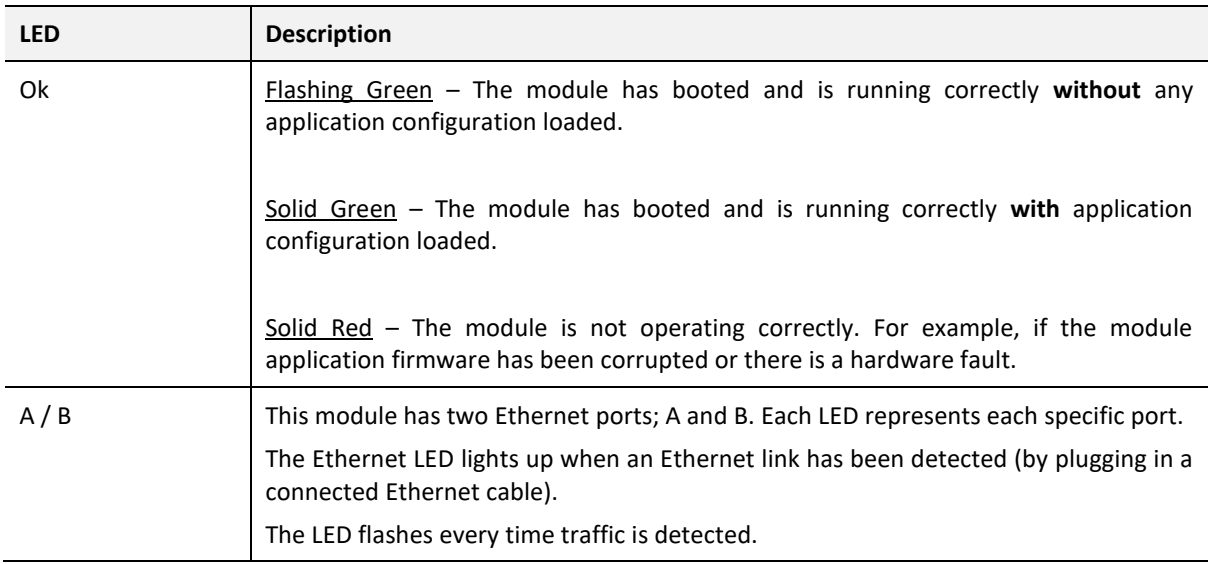

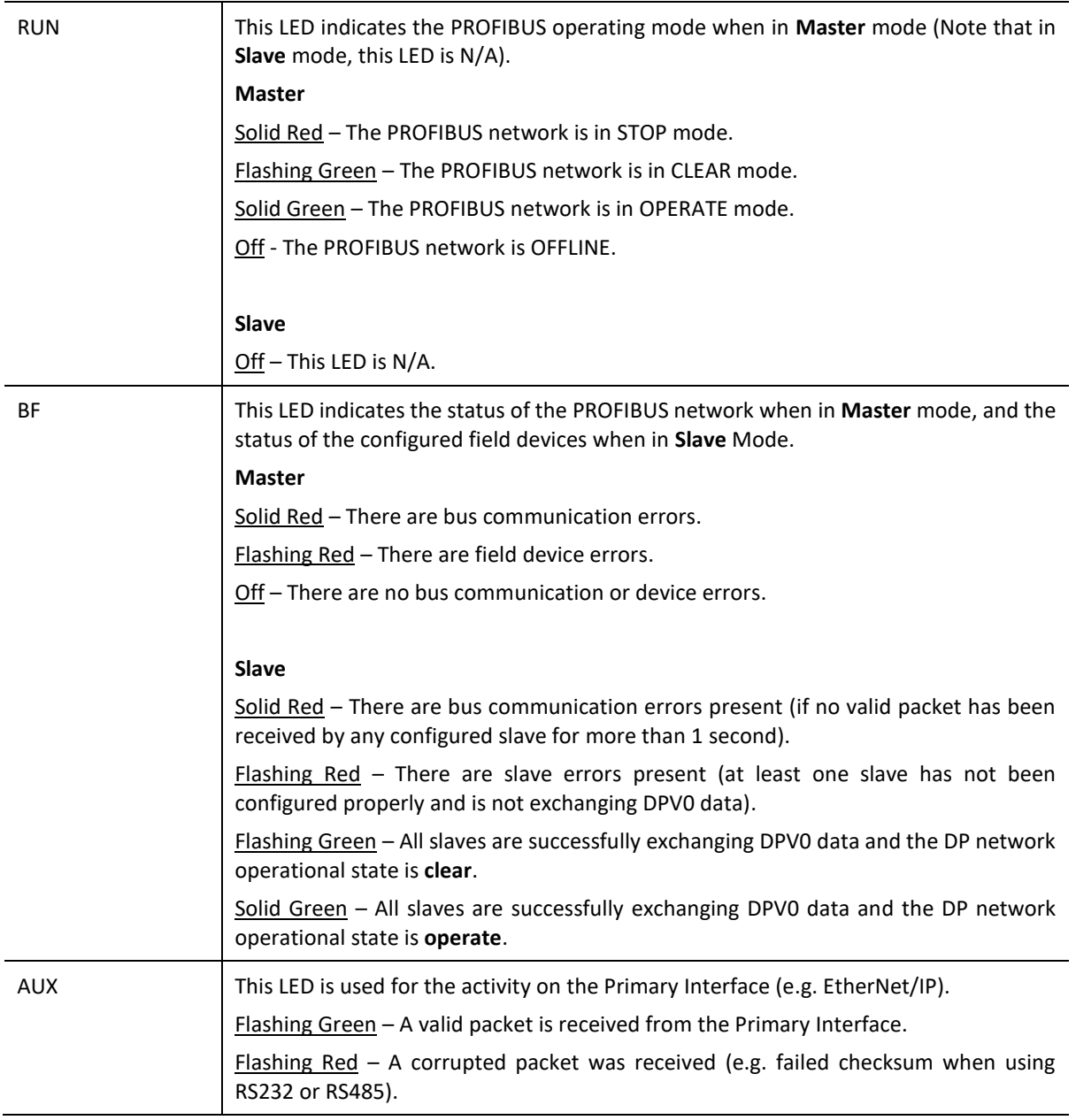

Table 6.1 - Module LED operation

# 6.2. MODULE STATUS MONITORING

The PLX51-PBM provides a range of statistics that can assist with module operation, maintenance, and fault finding. The statistics can be accessed by the PLX50 Configuration Utility or using the web server in the module.

To view the module's status in the PLX50 Configuration Utility environment, the PLX51-PBM must be online. If the module is not already Online (following a recent configuration download), then right-click on the module and select the **GO ONLINE** option.

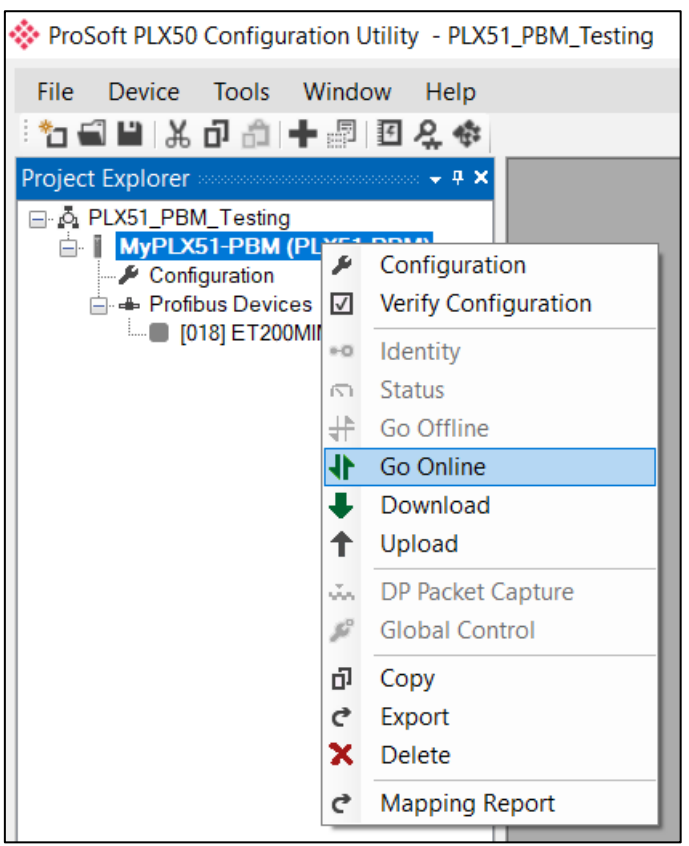

Figure 6.2 - Selecting to Go Online

The Online mode is indicated by the green circle behind the module in the Project Explorer tree.

## 6.2.1. PLX51-PBM

The PLX51-PBM Status window is opened by either double-clicking on the *Status* item in the Project Explorer tree, or by right-clicking on the module and selecting *Status*.

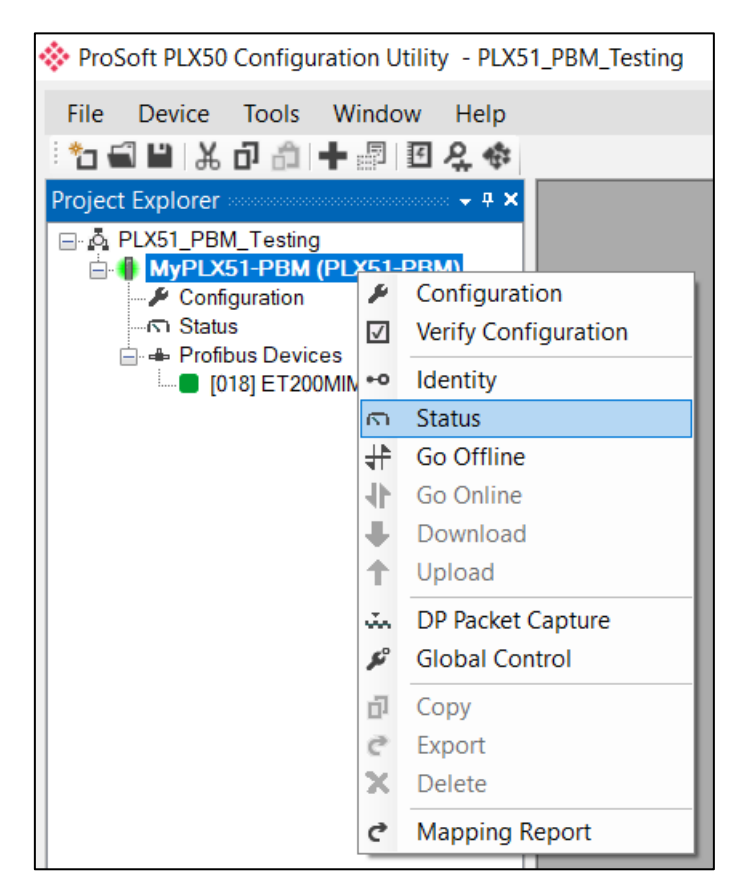

Figure 6.3 - Selecting PLX51-PBM online Status

The status window contains multiple tabs to display the current status of the module.

### GENERAL

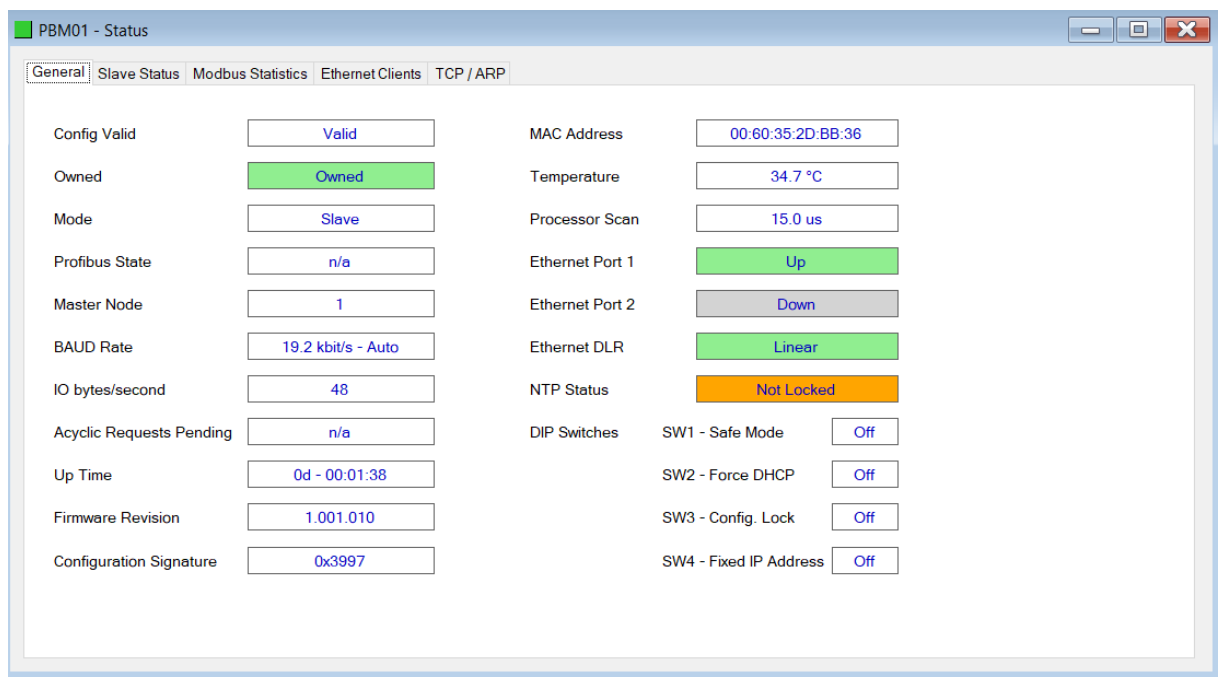

The *General* tab displays the following general parameters:

Figure 6.4 – PLX51-PBM Status monitoring - General

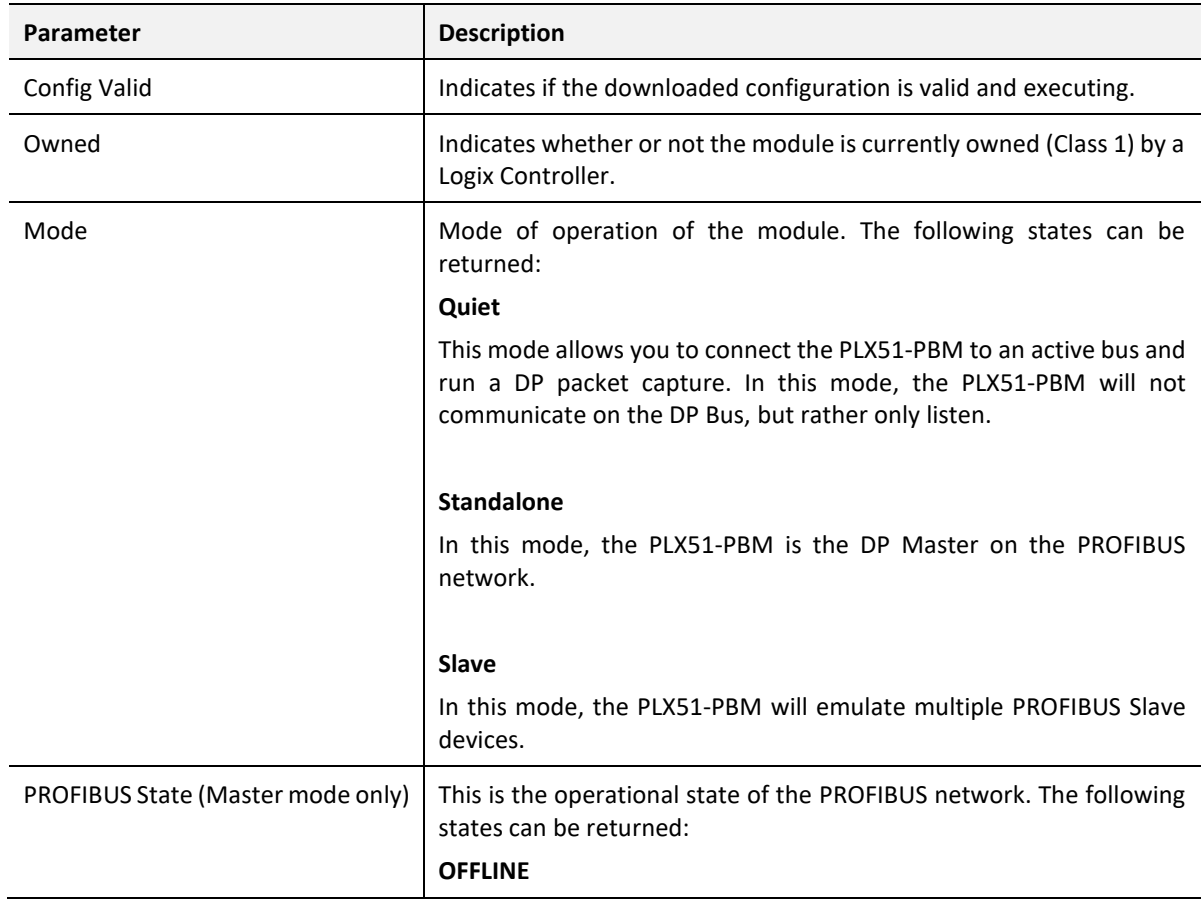

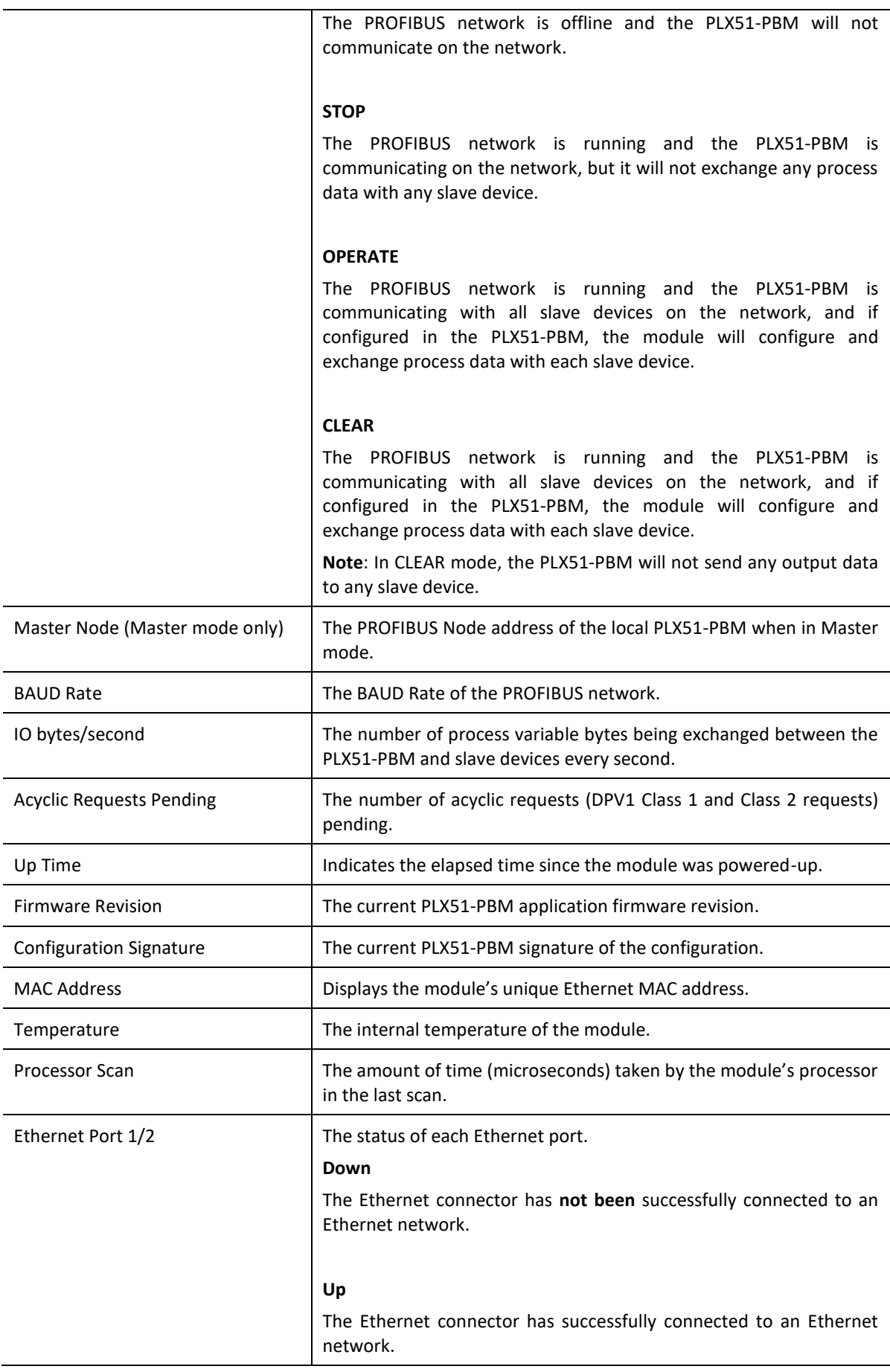

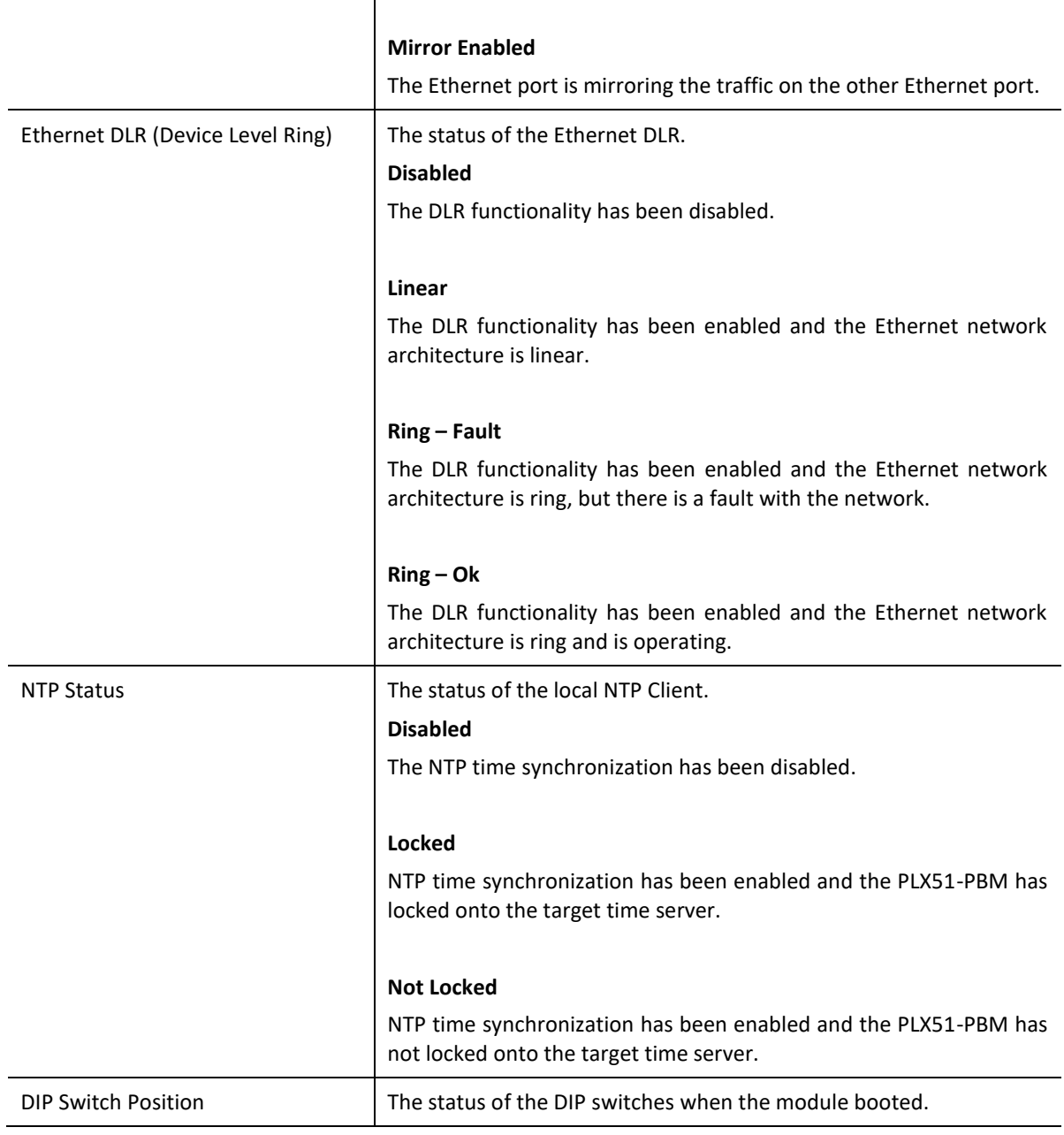

Table 6.2 - Parameters displayed in the Status Monitoring – General Tab

#### SLAVE STATUS

The *Slave Status* tab displays the following parameters:

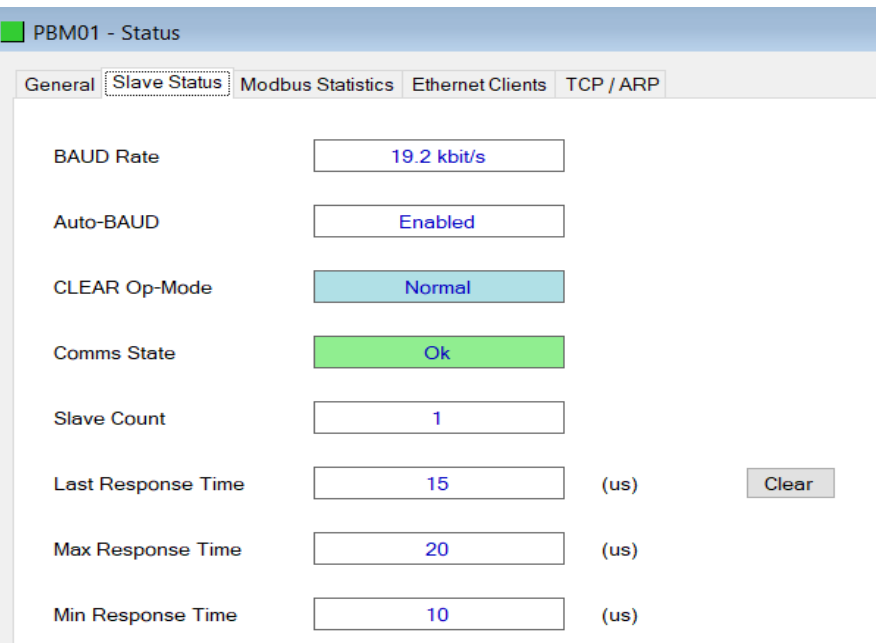

Figure 6.5 – PLX51-PBM Status monitoring – Slave Status

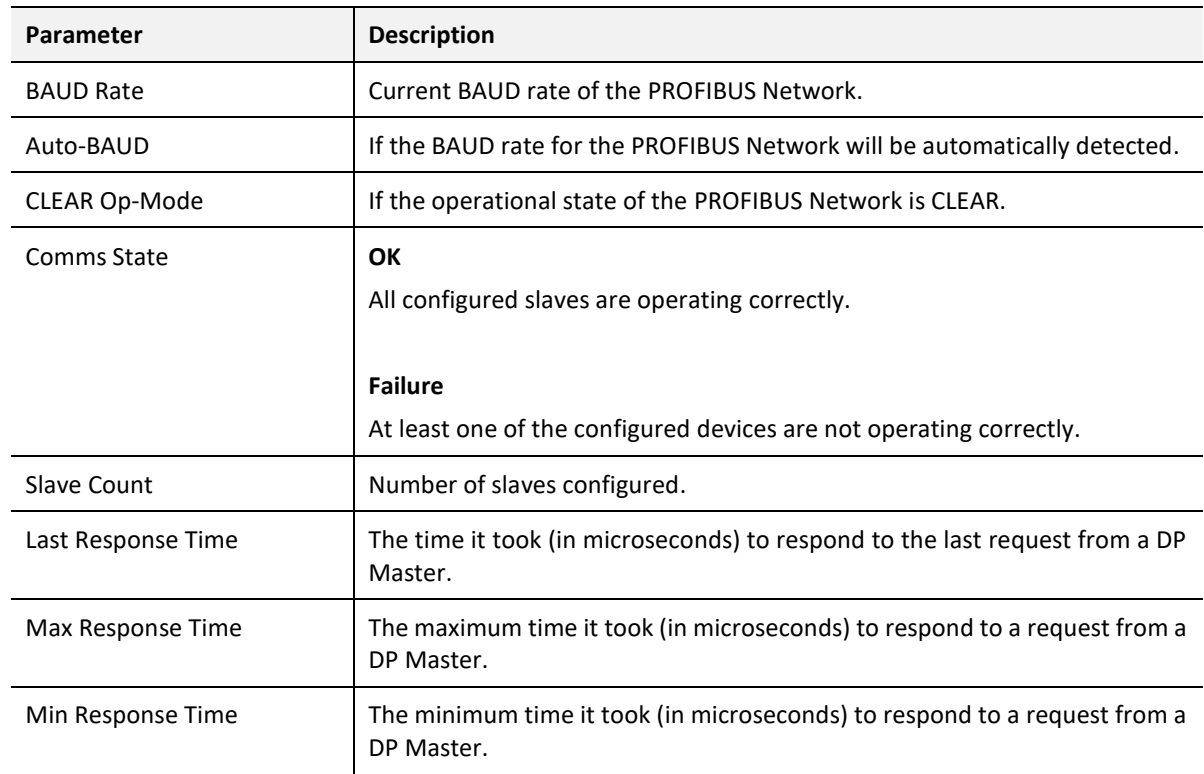

Table 6.3 - Parameters displayed in the Status Monitoring – Slave Status Tab

## GENERAL STATISTICS

## The *General Statistics* tab displays the following general parameters:

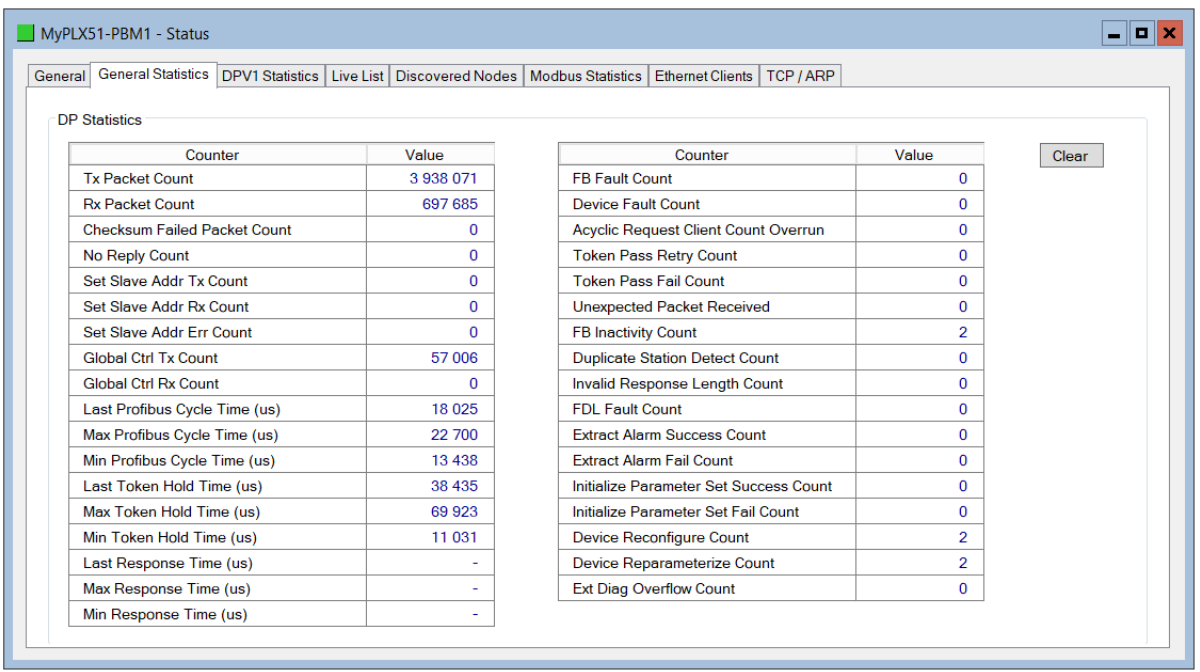

Figure 6.6 – PLX51-PBM Status monitoring – General Statistics

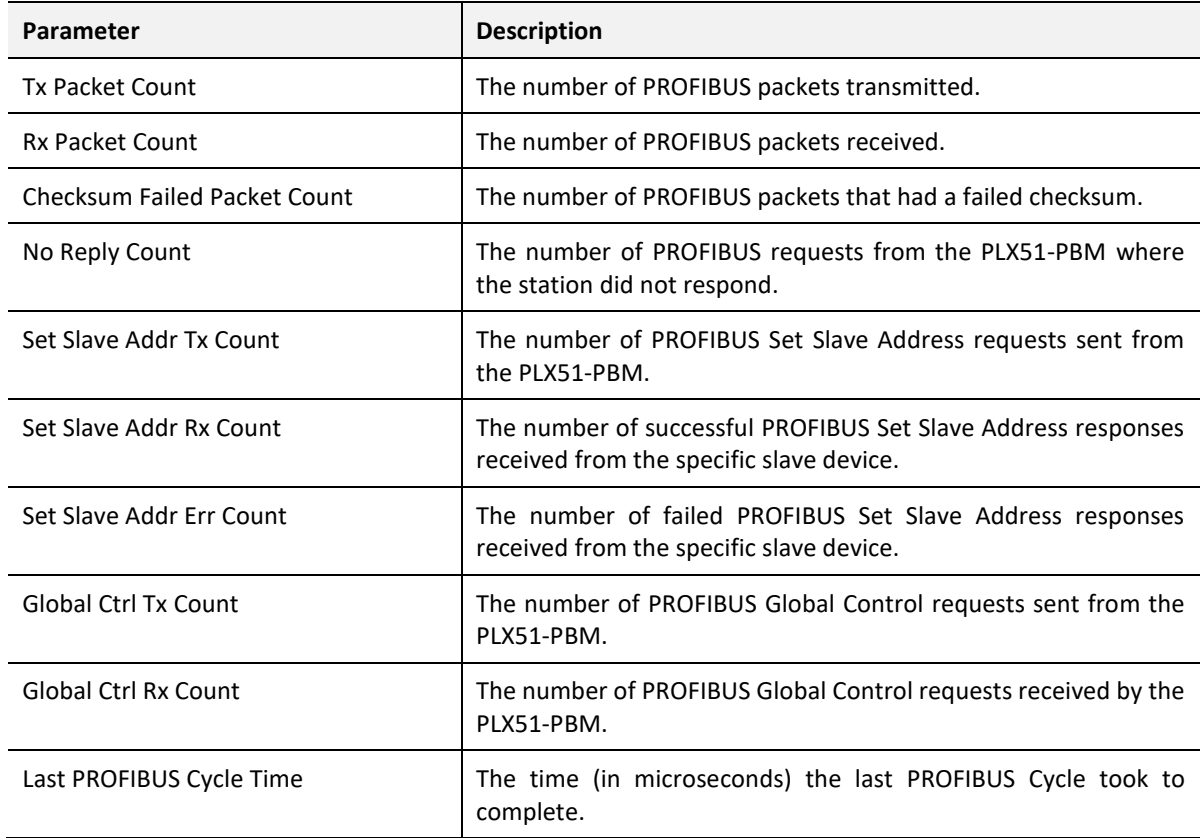

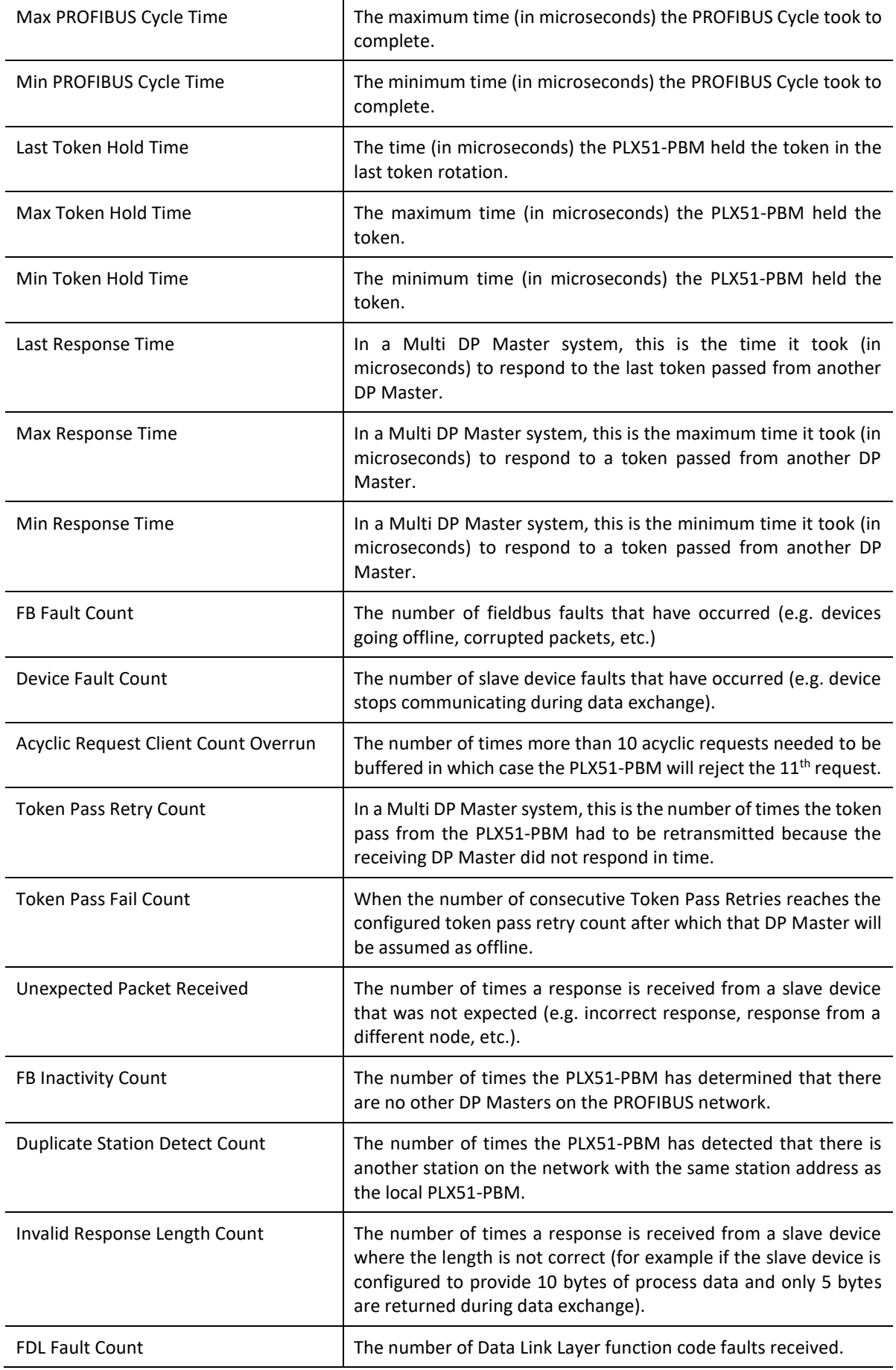

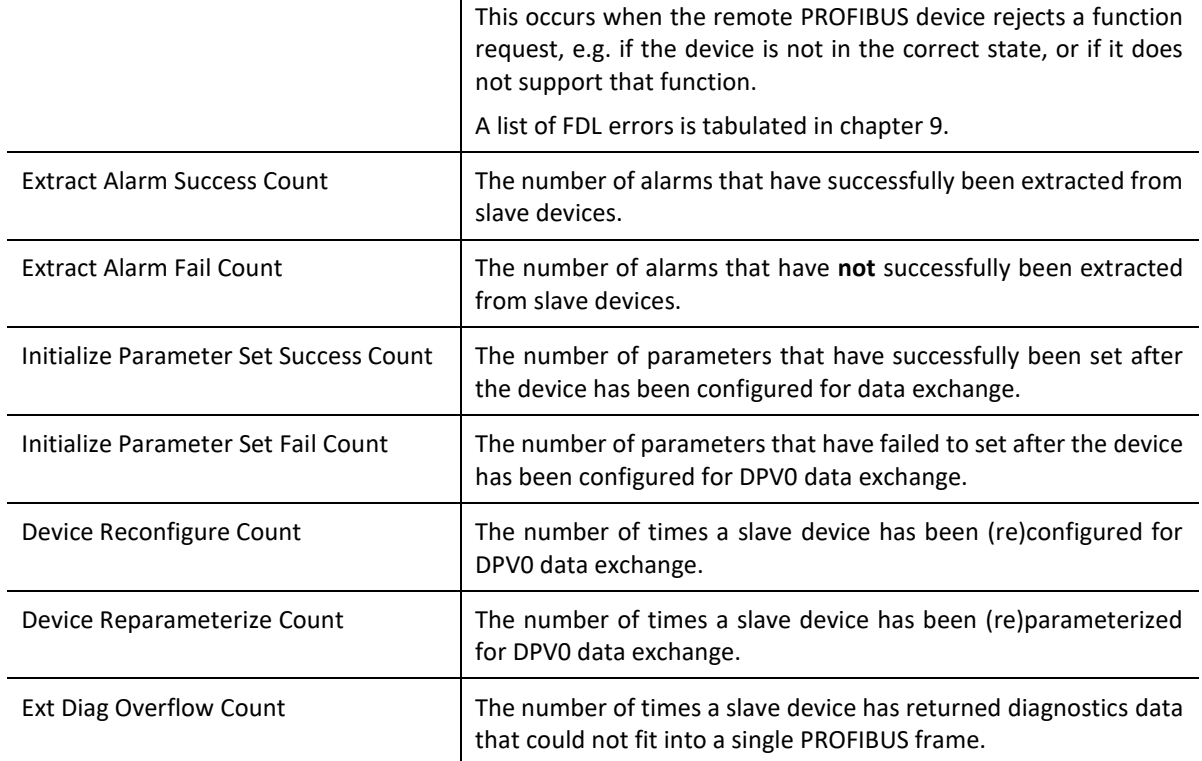

Table 6.4 - Parameters displayed in the Status Monitoring – General Statistics Tab

## DPV1 STATISTICS

## The *DPV1 Statistics* tab displays the following general parameters:

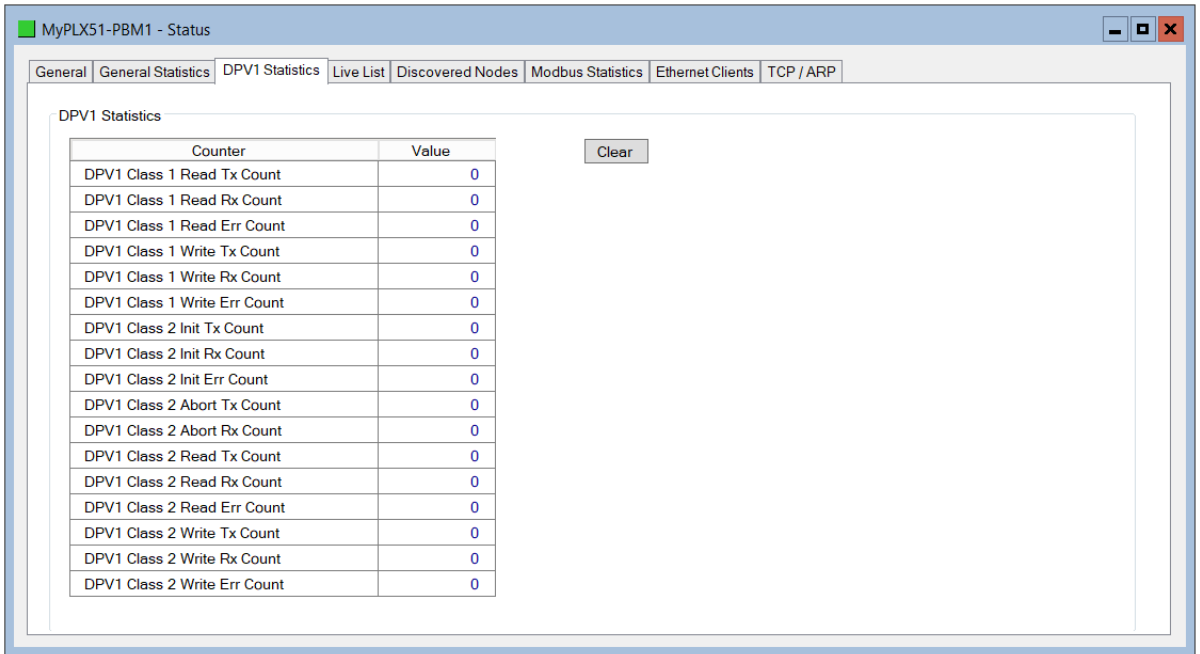

Figure 6.7 – PLX51-PBM Status monitoring – DPV1 Statistics

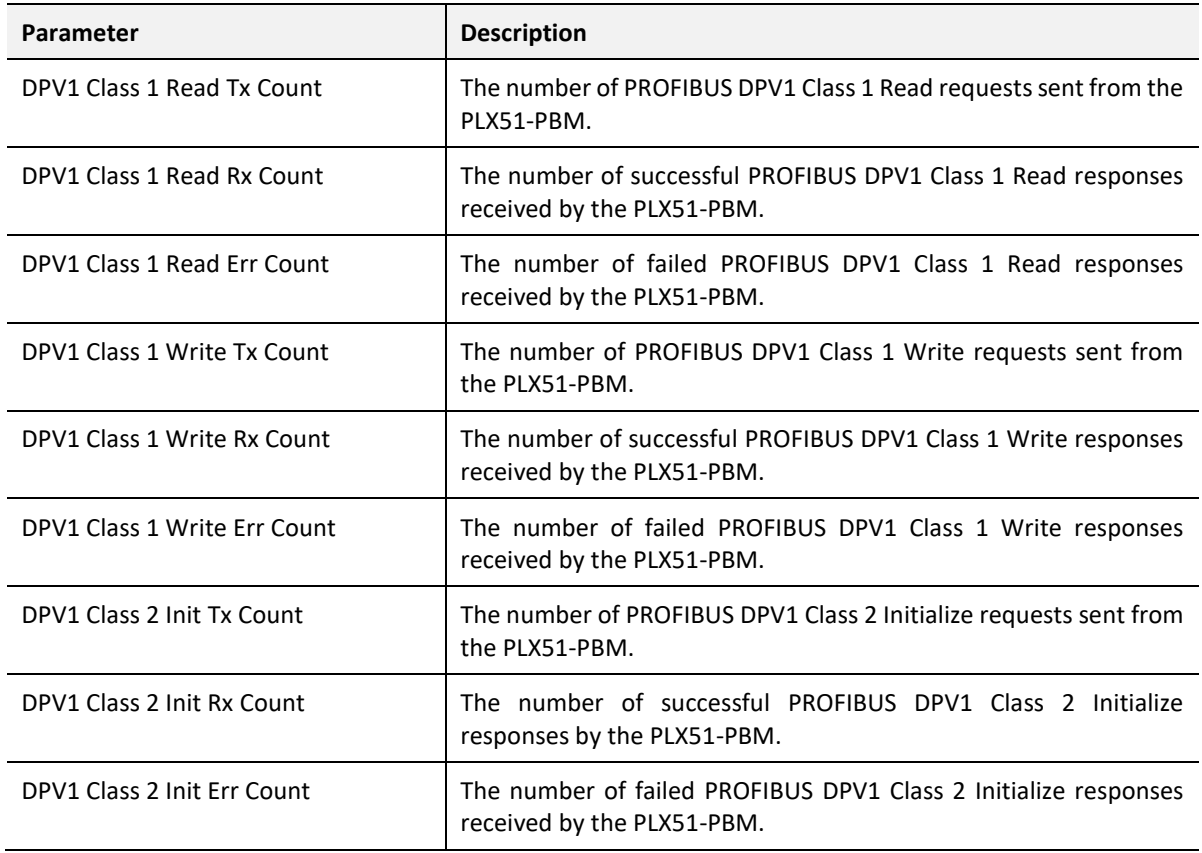

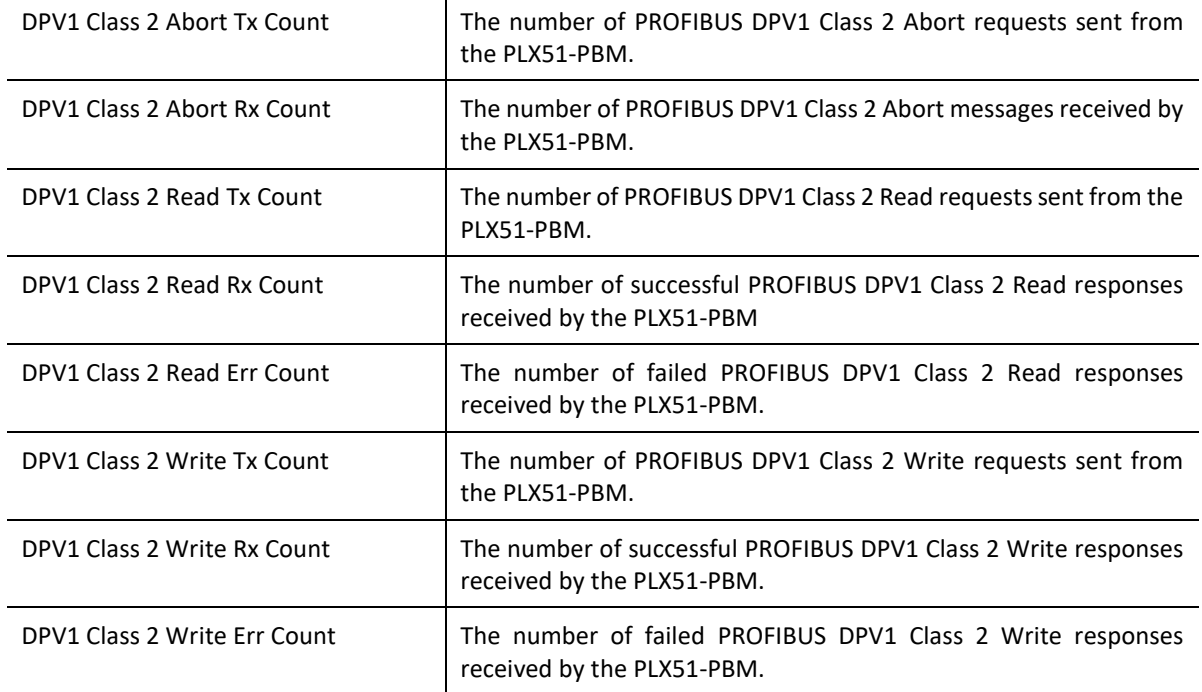

Table 6.5 - Parameters displayed in the Status Monitoring – DPV1 Statistics Tab

### LIVE LIST

The *Live List* tab provides an overview of all slave devices and DP masters connected to the PROFIBUS network. Each station will be in one of six states.

| General |              |                       | General Statistics |     | <b>DPV1</b> Statistics |     |     |     |     |     | Live List   Discovered Nodes   Modbus Statistics | Ethernet Clients<br>TCP / ARP |  |
|---------|--------------|-----------------------|--------------------|-----|------------------------|-----|-----|-----|-----|-----|--------------------------------------------------|-------------------------------|--|
|         |              | Profibus DP Live List |                    |     |                        |     |     |     |     |     |                                                  |                               |  |
|         | $\mathbf{0}$ | 1 M                   | $\overline{2}$     | 3   | 4                      | 5   | 6   | 7   | 8   | 9   | Key                                              |                               |  |
|         | 10           | 11                    | 12                 | 13  | 14                     | 15  | 16  | 17  | 18  | 19  |                                                  |                               |  |
|         | 20           | 21                    | 22                 | 23  | 24                     | 25  | 26  | 27  | 28  | 29  | $\times$                                         | Not Available                 |  |
|         | 30           | 31                    | 32                 | 33  | 34                     | 35  | 36  | 37  | 38  | 39  | $\mathsf{X}$                                     | Live + Data Exchange          |  |
|         | 40           | 41                    | 42                 | 43  | 44                     | 45  | 46  | 47  | 48  | 49  |                                                  |                               |  |
|         | 50           | 51                    | 52                 | 53  | 54                     | 55  | 56  | 57  | 58  | 59  | $-{\bf X}$                                       | Live + Not Exchanging         |  |
|         | 60           | 61                    | 62                 | 63  | 64                     | 65  | 66  | 67  | 68  | 69  | X                                                | Configured + Not Live         |  |
|         | 70           | 71                    | 72                 | 73  | 74                     | 75  | 76  | 77  | 78  | 79  |                                                  |                               |  |
|         | 80           | 81                    | 82                 | 83  | 84                     | 85  | 86  | 87  | 88  | 89  | $X$ M                                            | <b>DP</b> Master              |  |
|         | 90           | 91                    | 92                 | 93  | 94                     | 95  | 96  | 97  | 98  | 99  |                                                  |                               |  |
|         | 100          | 101                   | 102                | 103 | 104                    | 105 | 106 | 107 | 108 | 109 | $\mathbf{X}$                                     | Unconfigured                  |  |
|         | 110          | 111                   | 112                | 113 | 114                    | 115 | 116 | 117 | 118 | 119 |                                                  |                               |  |
|         | 120          | 121                   | 122                | 123 | 124                    | 125 |     |     |     |     |                                                  |                               |  |
|         |              |                       |                    |     |                        |     |     |     |     |     |                                                  |                               |  |

Figure 6.8 – PLX51-PBM Status monitoring – Live List

## DISCOVERED NODES

The *Discovered Nodes* tab provides more detail regarding each station on the PROFIBUS network (when compared to the *Live List*). You can scan the PROFIBUS network to extract further details from each device. From here, you can add the slave device or change the slave device station address. See the *Device Discovery* section.

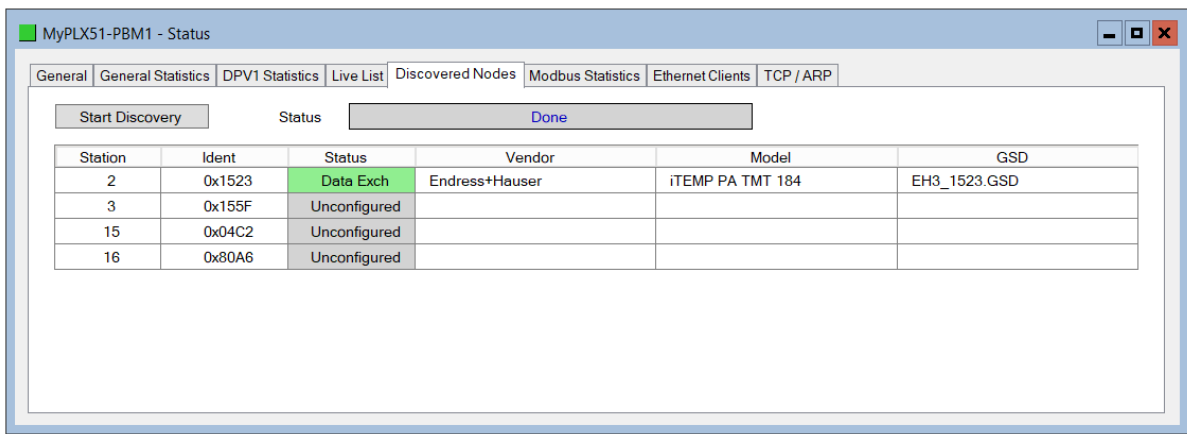

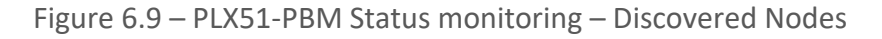

## ETHERNET CLIENTS

The *Ethernet Clients* tab displays the details of the Ethernet and EtherNet/IP clients connected to the PLX51-PBM.

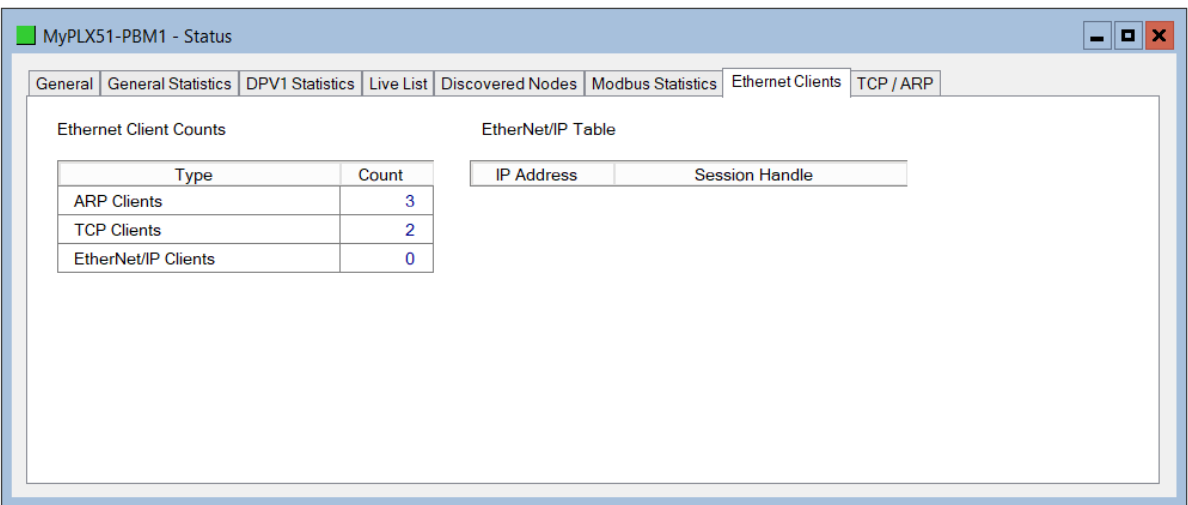

Figure 6.10 – PLX51-PBM Status monitoring – Ethernet Client Statistics

TCP/ARP

The *TCP/ARP* tab displays details of the internal Ethernet ARP and TCP lists of the PLX51- PBM.

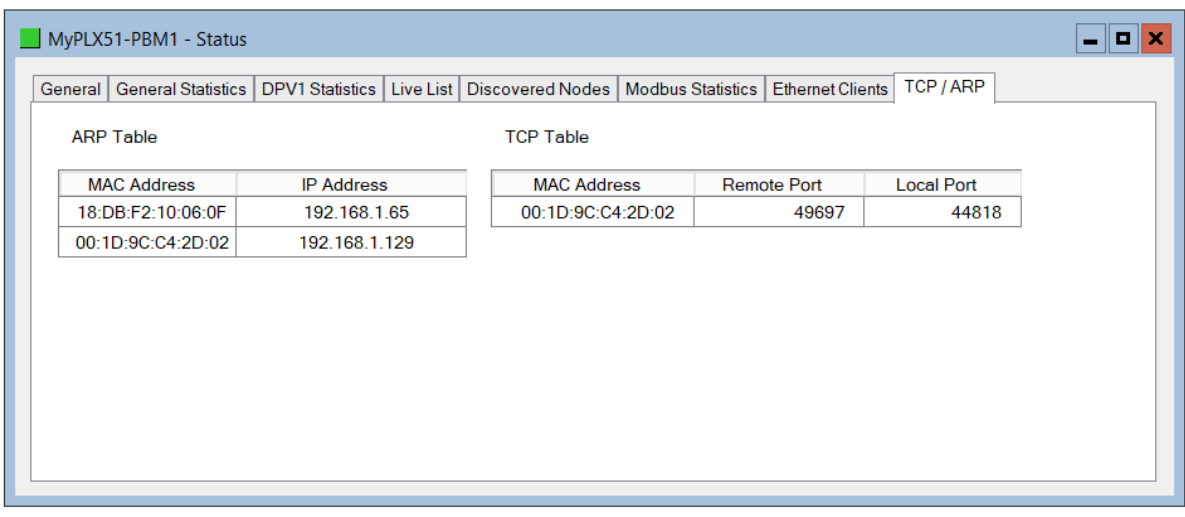

Figure 6.11 – PLX51-PBM Status monitoring – Ethernet TCP / ARP Statistics

## **6.2.2. DEVICE STATUS**

The *Device Status* window of each PROFIBUS slave device connected to the PLX51-PBM is opened by right-clicking on the specific slave device icon in the PLX50 Configuration Utility tree, and selecting **STATUS**.

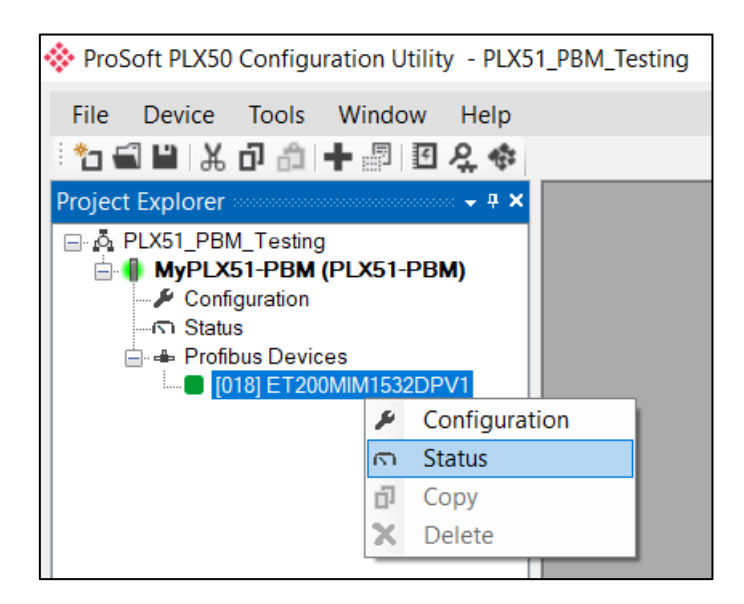

Figure 6.12 - Selecting slave status

The device status window contains multiple tabs to display the status of the specific slave device.

### GENERAL – MASTER MODE

The *General* tab displays the following general parameters:

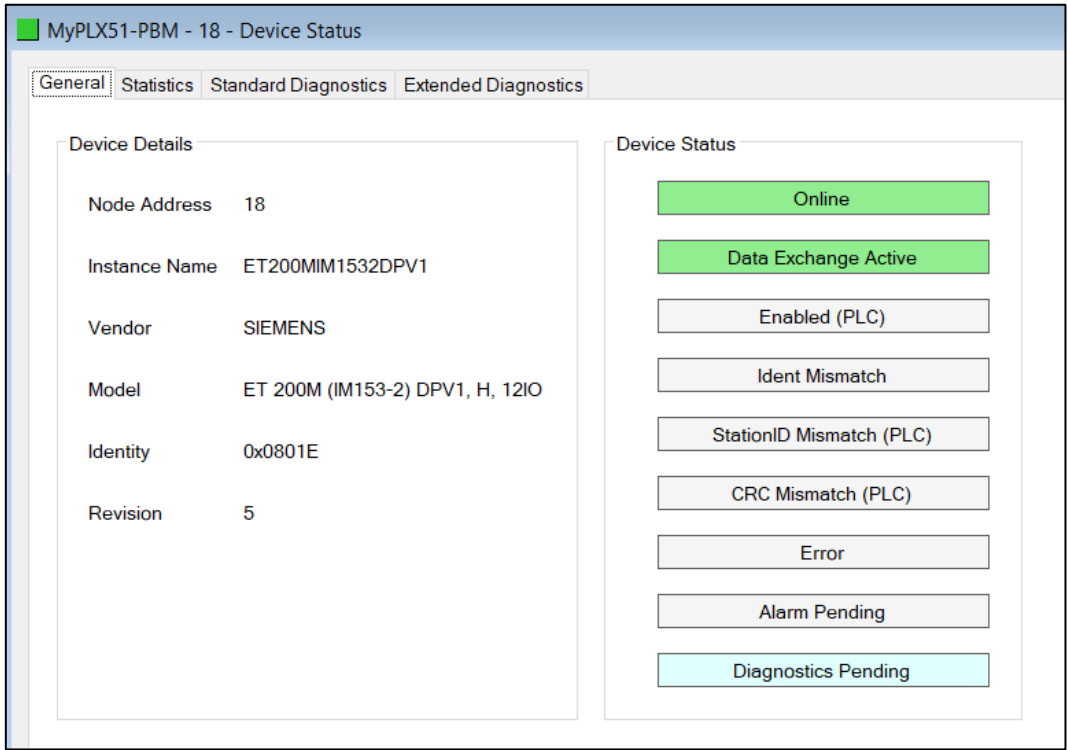

Figure 6.13 – Device Status monitoring - General

| Parameter            | <b>Description</b>                                                                                                    |
|----------------------|----------------------------------------------------------------------------------------------------|
| Node Address         | The selected slave device station address.                                                                                   |
| Instance Name        | The configured instance name of the device.                                                                                  |
| Vendor               | The device Vendor name.                                                                                                    |
| Model                | The device Model name.                                                                                                    |
| Identity             | The device PNO identity.                                                                                                    |
| Revision             | The device revision.                                                                                                    |
| <b>Device Status</b> | The current status of the device:                                                                                            |
|                      |                                                                                                    |
|                      | Online                                                                                                    |
|                      | The slave device is online.                                                                                                  |
|                      | Data Exchange Active                                                                                                    |
|                      | The slave device is exchanging DPV0 process data with the PLX51-PBM.                                                         |
|                      | Disabled (PLC)                                                                                                    |
|                      | The slave device has been disabled from DPV0 data exchange from the Logix<br>controller using the PLX51-PBM output assembly. |

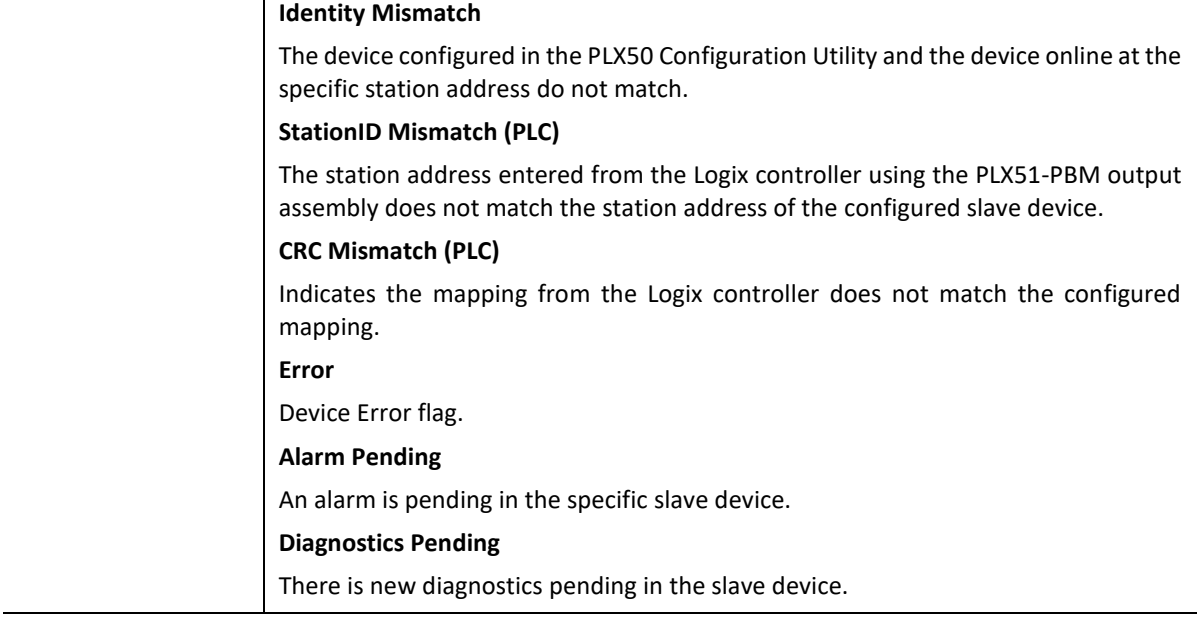

Table 6.6 - Device Status Monitoring – General Tab

## **STATISTICS**

The *Statistics* tab displays the following general parameters:

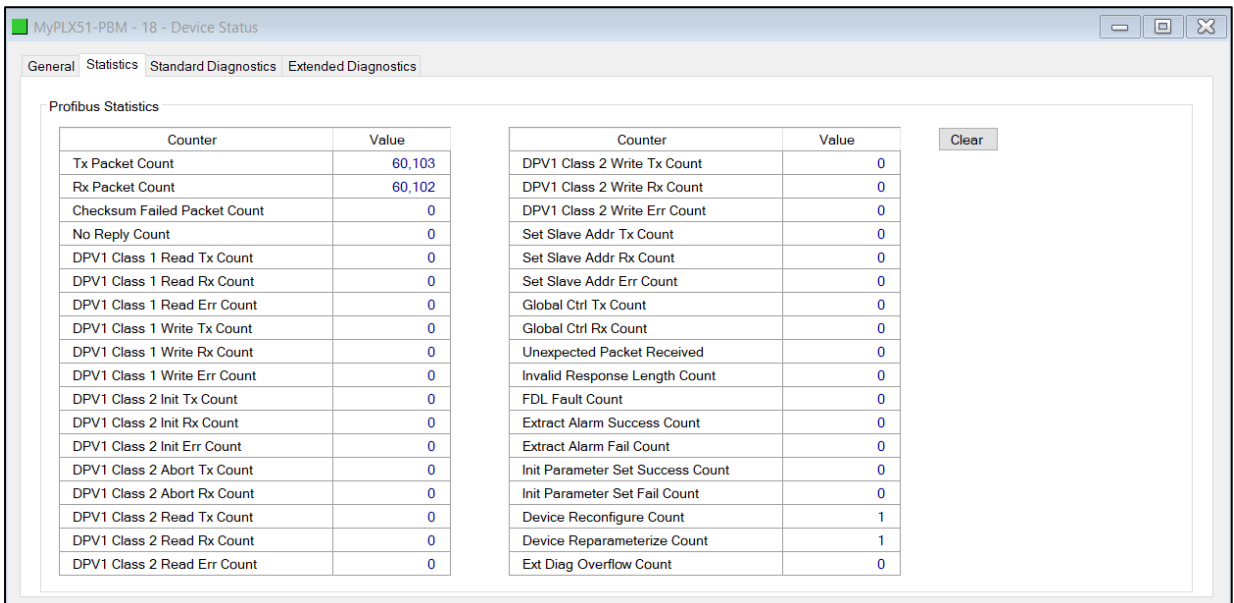

Figure 6.14 – Device Status monitoring - Statistics

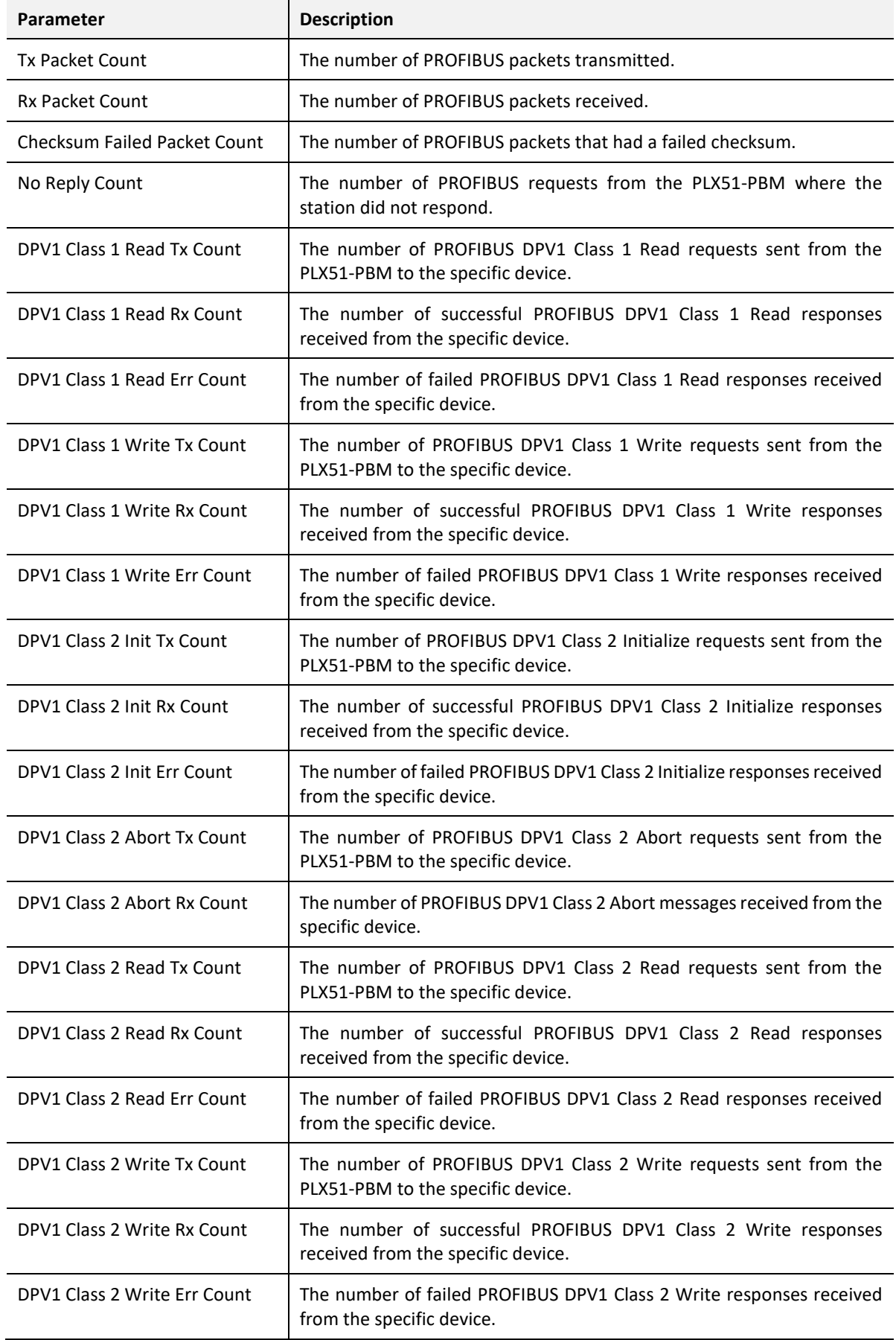

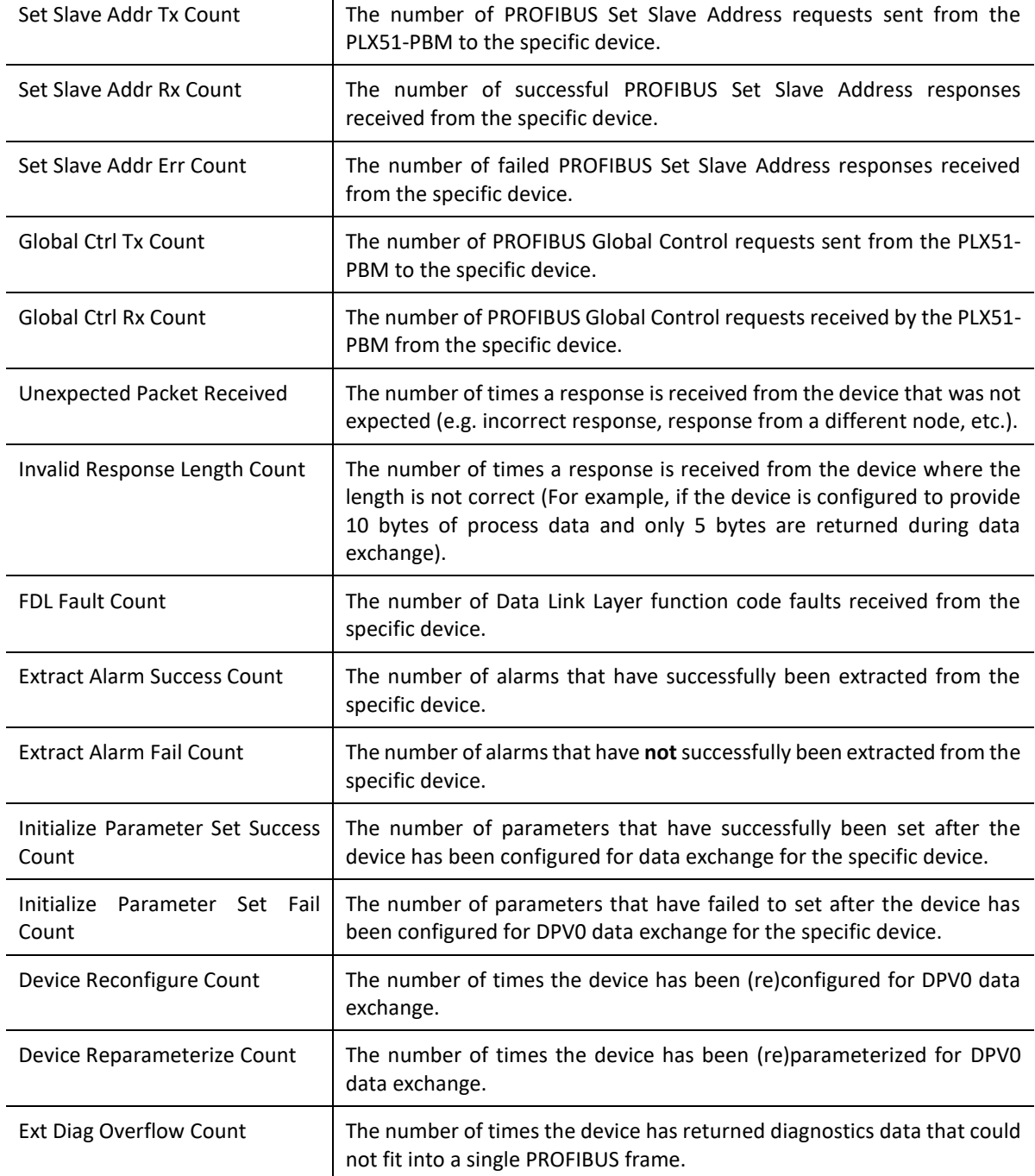

Table 6.7 - Device Status Monitoring – Statistics Tab

### STANDARD DIAGNOSTICS

The *Standard Diagnostics* tab displays the following general parameters:

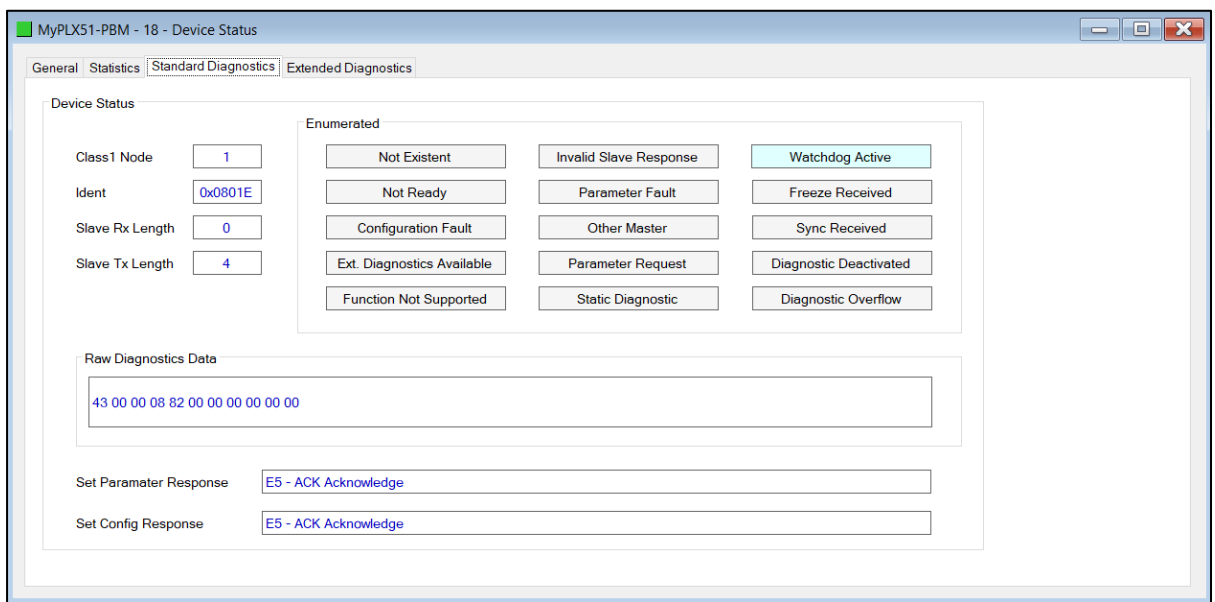

Figure 6.15 – Device Status monitoring – Standard Diagnostics

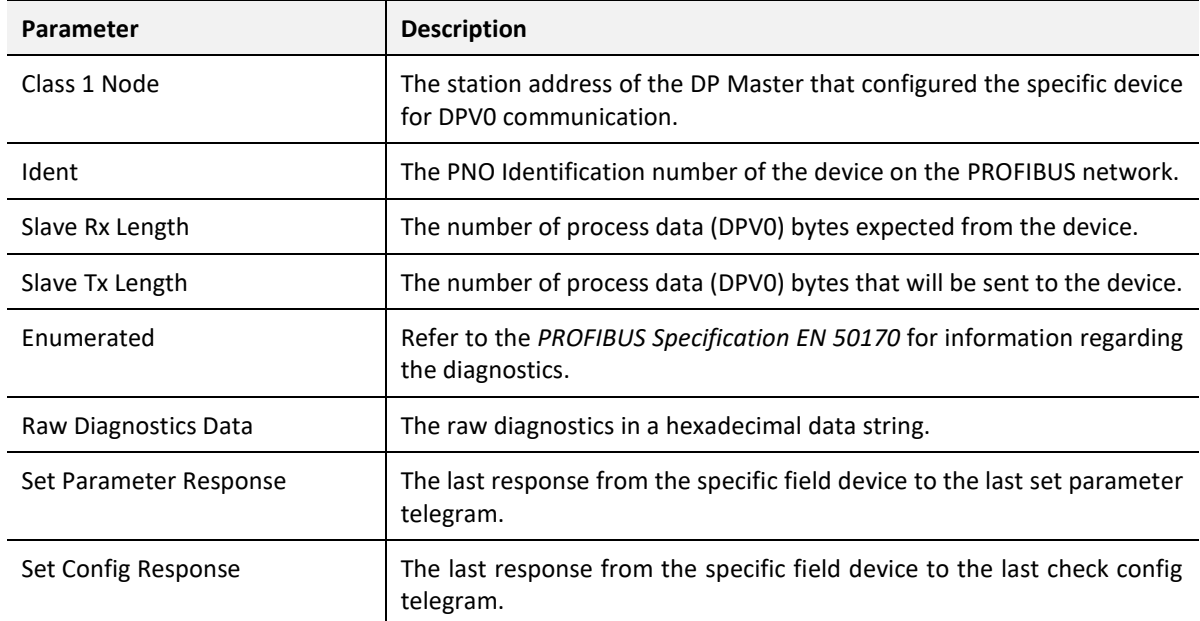

Table 6.8 - Device Status Monitoring – Standard Diagnostics Tab

## EXTENDED DIAGNOSTICS

The *Extended Diagnostics* are decoded and displayed in a table form. The diagnostics are decoded using the pre-configured GSD file.

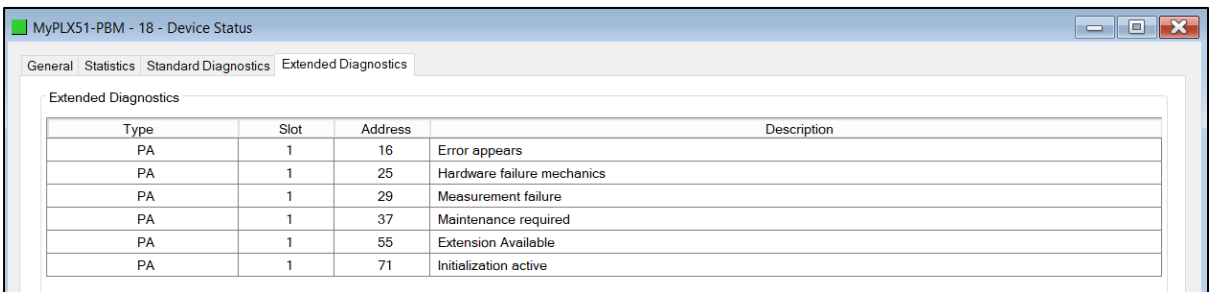

Figure 6.16 – Device Status monitoring – Extended Diagnostics

# 6.3. PROFIBUS PACKET CAPTURE

The PLX51-PBM allows you to capture the PROFIBUS traffic for analysis.

**1** To invoke the capture of the module, right-click on the *PLX51-PBM* icon and doubleclick on the **DP PACKET CAPTURE** item in the Project Explorer tree.

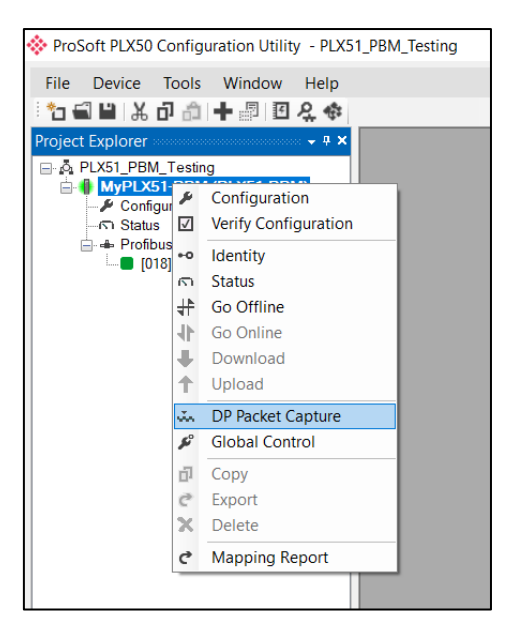

Figure 6.17 - Selecting PROFIBUS Packet Capture

**2** The *DP Packet Capture* window opens and automatically starts capturing all PROFIBUS packets.

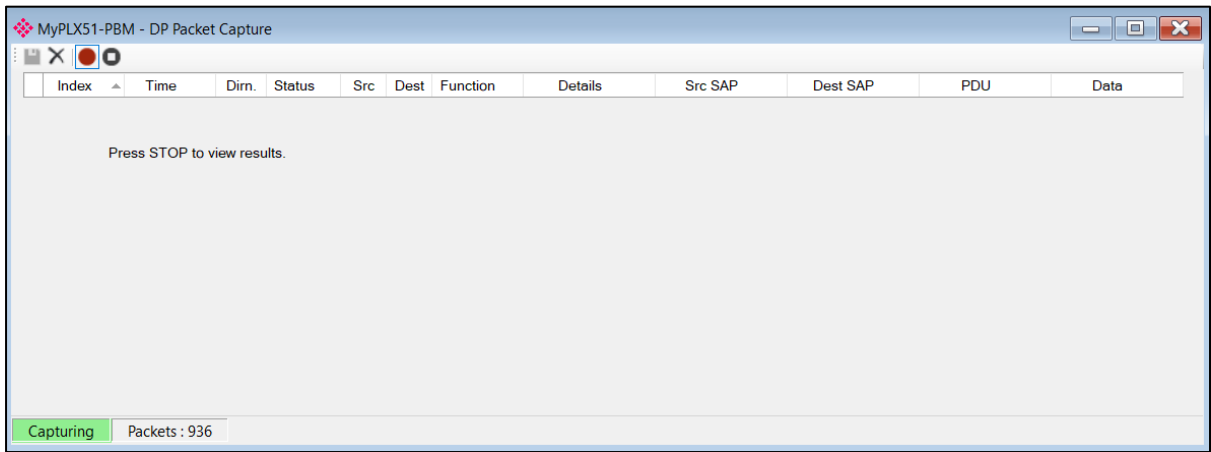

Figure 6.18 - PROFIBUS packet capture

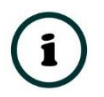

**NOTE**: The module captures packets until you press the **STOP** button or when 10,000 DP packets have been reached.

**3** When the capture process is stopped, the PROFIBUS capture is presented as shown below.

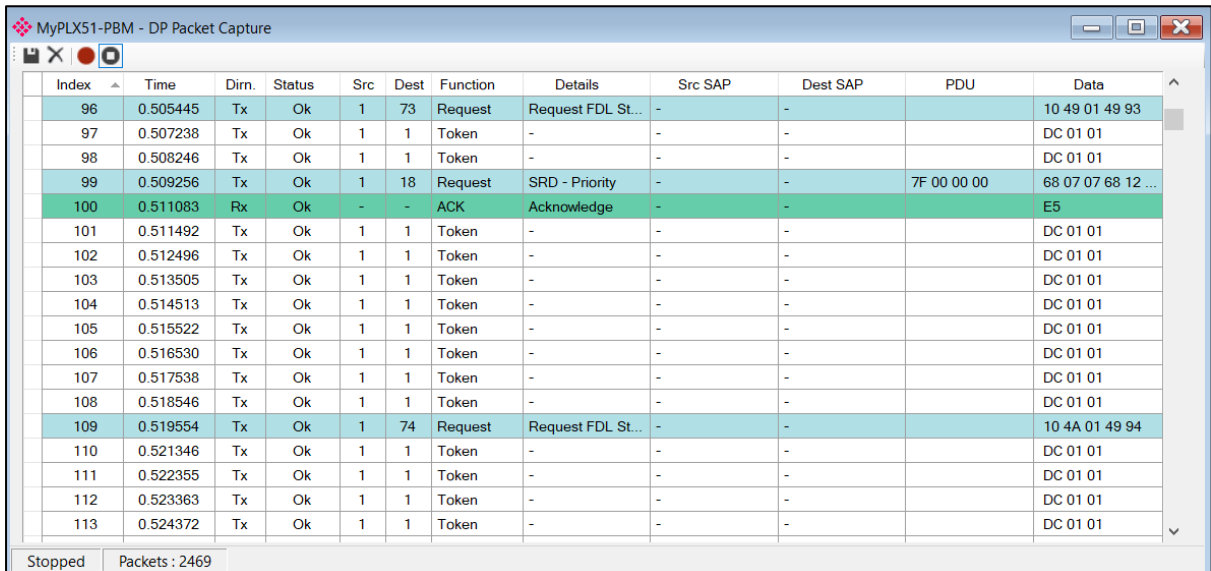

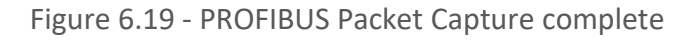

The captured PROFIBUS packets are tabulated as follows:

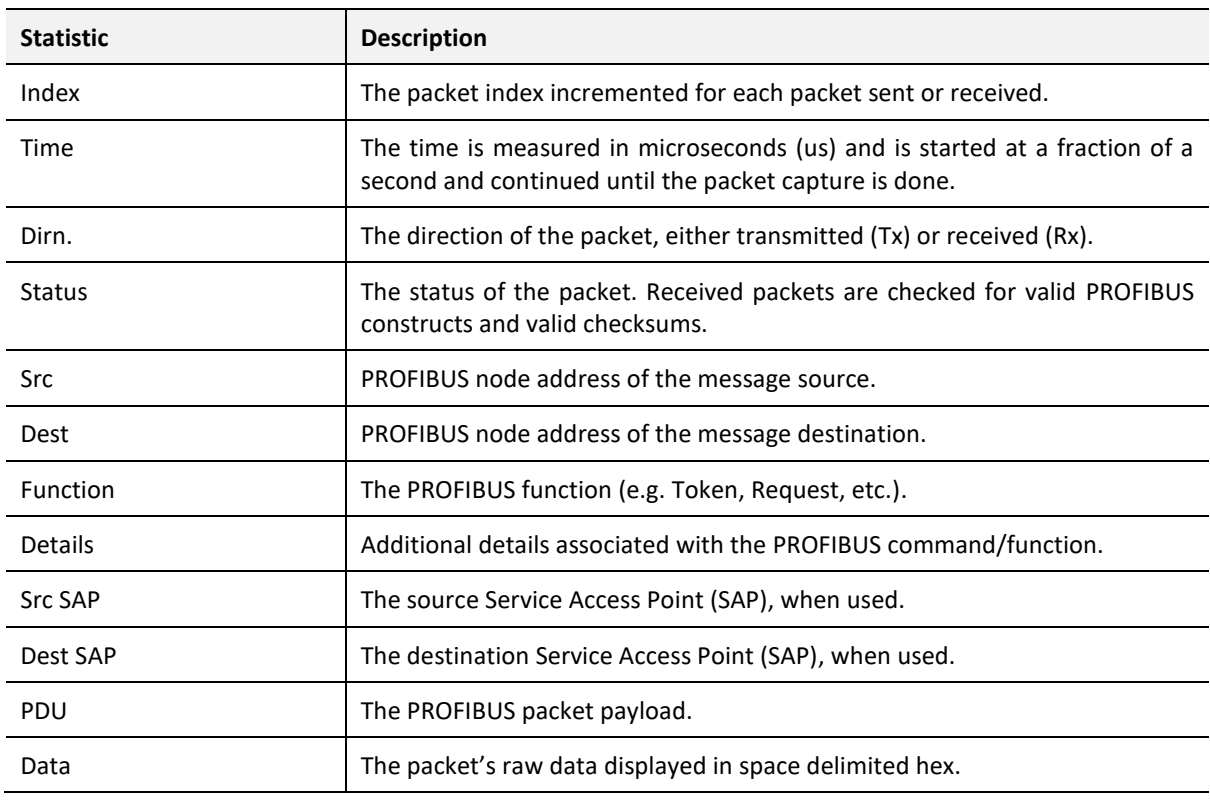

Table 6.9 - PROFIBUS Packet Capture fields

- **4** The packet capture can be saved to a file for further analysis by selecting the **SAVE** button on the toolbar.
- **5** Previously saved PROFIBUS Packet Capture files can be viewed by selecting the **PROFIBUS PACKET CAPTURE VIEWER** option in the *Tools* menu.

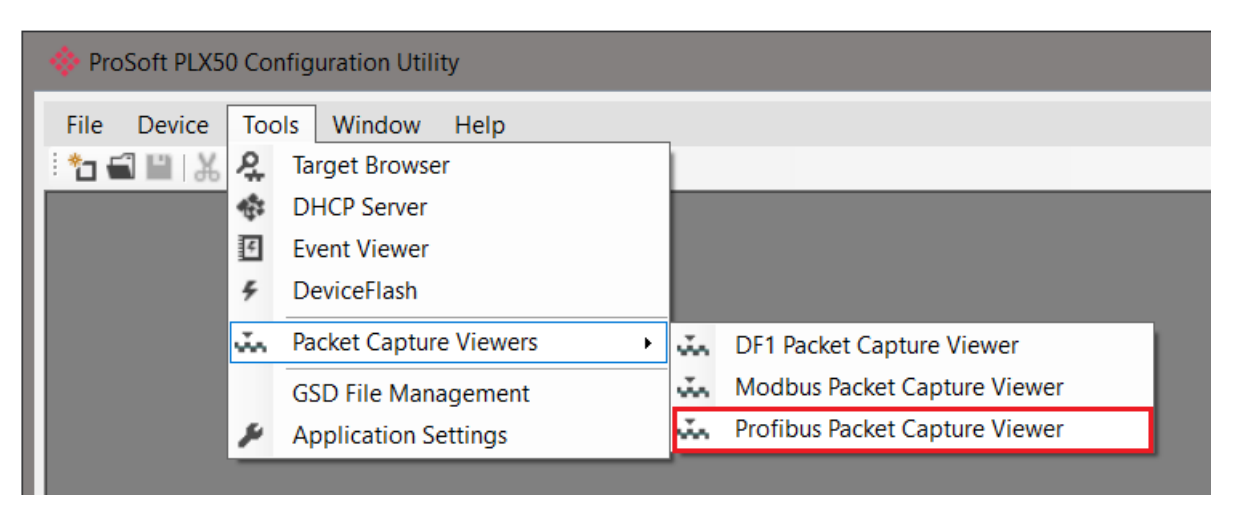

Figure 6.20 - Selecting the PROFIBUS Packet Capture Viewer

# MODULE EVENT LOG

The PLX51-PBM logs various diagnostic records to an internal event log. These logs are stored in non-volatile memory and can be displayed using the PLX50 Configuration Utility or via the web interface.

**1** To view them in the PLX50 Configuration Utility, double-click on the **EVENT VIEWER** option in the Project Explorer tree.

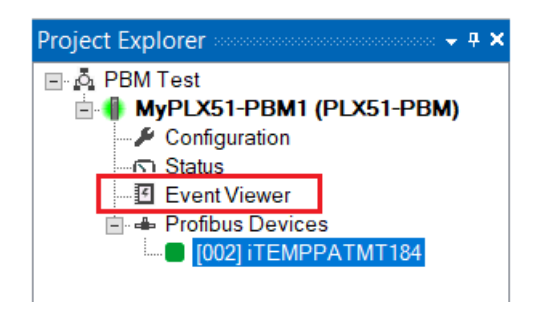

Figure 6.21. - Selecting the module Event Log

**2** The Event Log window opens and automatically reads all of the events from the module. The log entries are displayed with the latest record at the top. Custom sorting is achieved by double-clicking on the column headings.

|                          | <b>**</b> MyPLX51-PBM1 - Event Viewer   |         |                                  |
|--------------------------|-----------------------------------------|---------|----------------------------------|
| $H \mathcal{Z}$ $\times$ |                                         |         |                                  |
|                          | Uploaded 8 records.                     |         | (A  )<br>Filter<br>$\checkmark$  |
| Index $\sim$             | Time                                    | Up Time | Event                            |
| 7                        | 2018/11/23 06:39:13.860 0d - 00:03:49   |         | <b>Application Config Valid</b>  |
| 6                        | 2018/11/23 06:38:33.110 0d - 00:03:09   |         | Fallback to Master Not Ready To  |
| 5                        | 2018/11/23 06:38:30.110 0d - 00:03:06   |         | FB Operation Mode set to OPERATE |
| 4                        | 2018/11/23 06:38:22.810 0d - 00:02:58   |         | FB Operation Mode set to OFFLINE |
| 3                        | 2018/11/23 06:38:12.460 0d - 00:02:48   |         | Fallback to Master Not Ready To  |
| 2                        | 2018/11/23 06:38:09.460 0d - 00:02:45   |         | FB Operation Mode set to OPERATE |
|                          | 2018/11/23 06:37:52.690 0d - 00:02:28   |         | FB Operation Mode set to OFFLINE |
| $\overline{0}$           | 2018/11/23 06:36:01.820   0d - 00:00:37 |         | Log reset                        |
|                          |                                         |         |                                  |
|                          |                                         |         |                                  |

Figure 6.22. – Module Event Log

- **3** The log can also be stored to a file for future analysis, by selecting the **SAVE** button in the toolbar.
- **4** To view previously saved files, use the *Event Log Viewer* option under the *Tools* menu.

# 6.5. WEB SERVER

The PLX51-PBM provides a web server for diagnostics. This allows for connectivity to the module without the use of the PLX50 Configuration Utility or Logix.

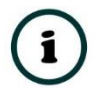

**NOTE:** The web server is read-only and thus no parameters or configuration can be altered from the web interface.

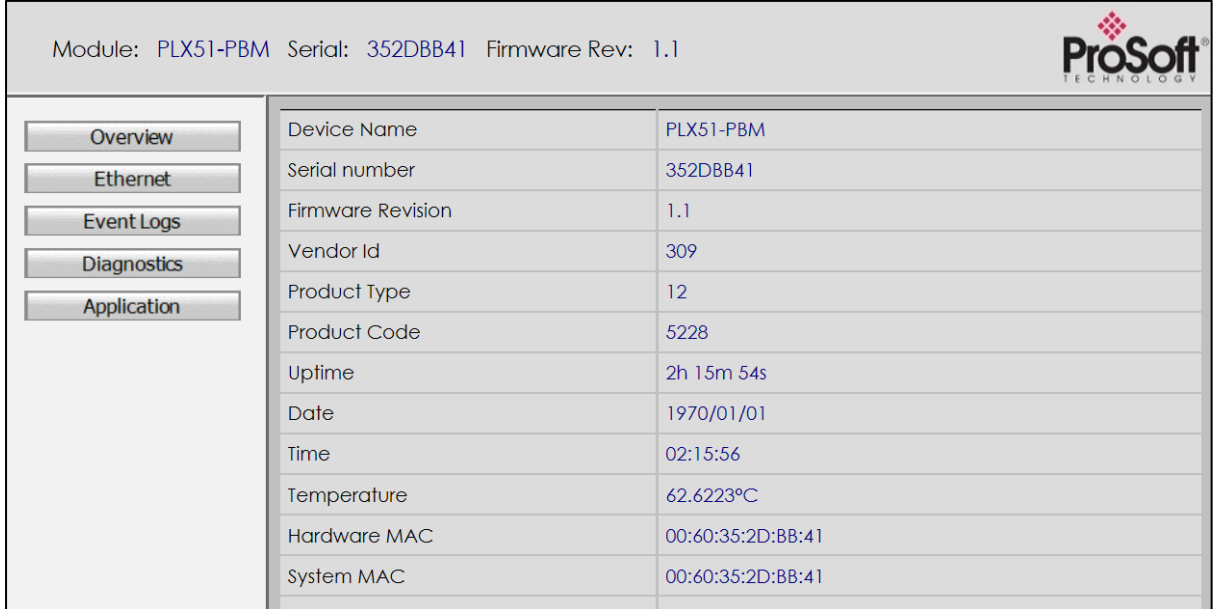

Figure 6.23 - Web interface

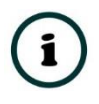

**NOTE:** The PLX51-PBM parameters and diagnostics in the web server will match those in the PLX50 Configuration Utility status.

# **7. TECHNICAL SPECIFICATIONS**

# 7.1. DIMENSIONS

Below are the enclosure dimensions. All dimensions are in millimetres.

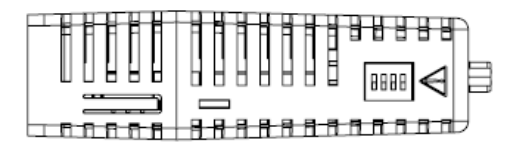

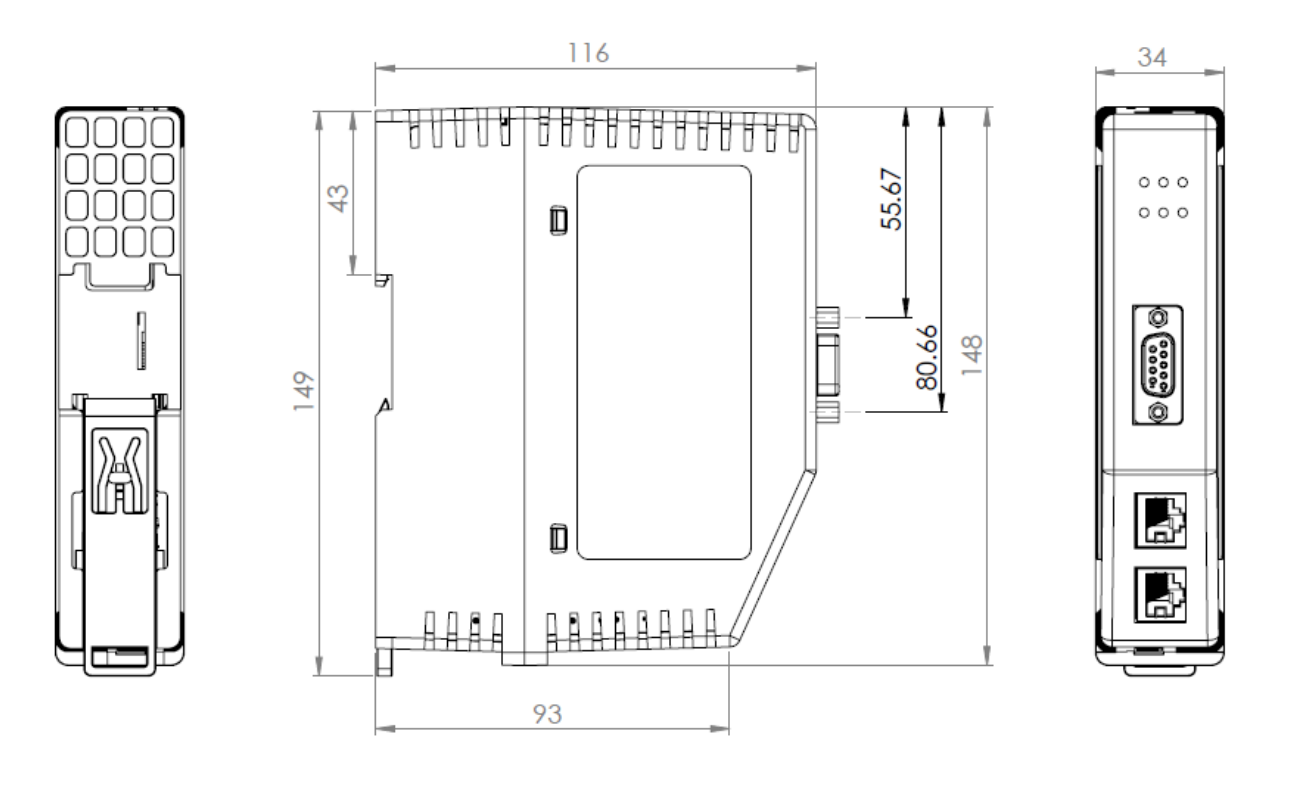

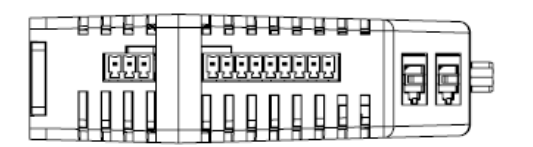

Figure 7.1 – PLX51-PBM enclosure dimensions

# 7.2. ELECTRICAL

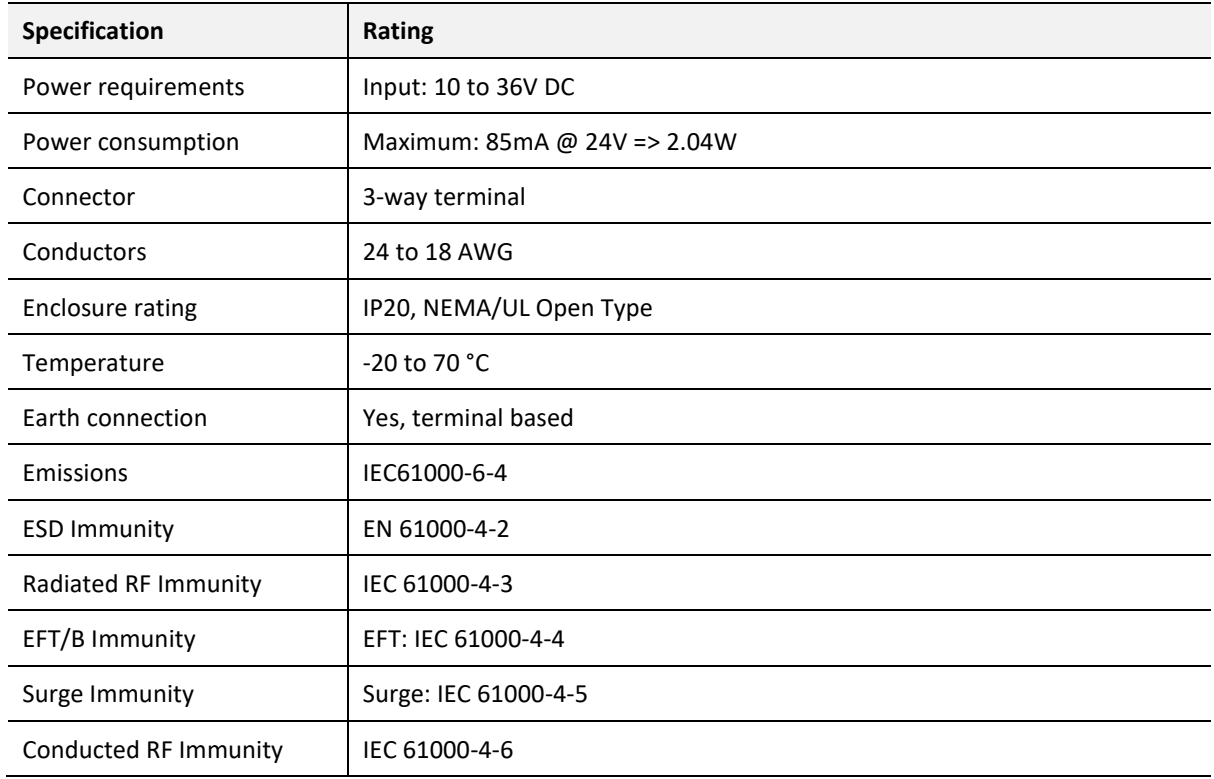

Table 7.1 - Electrical specification

# 7.3. ETHERNET

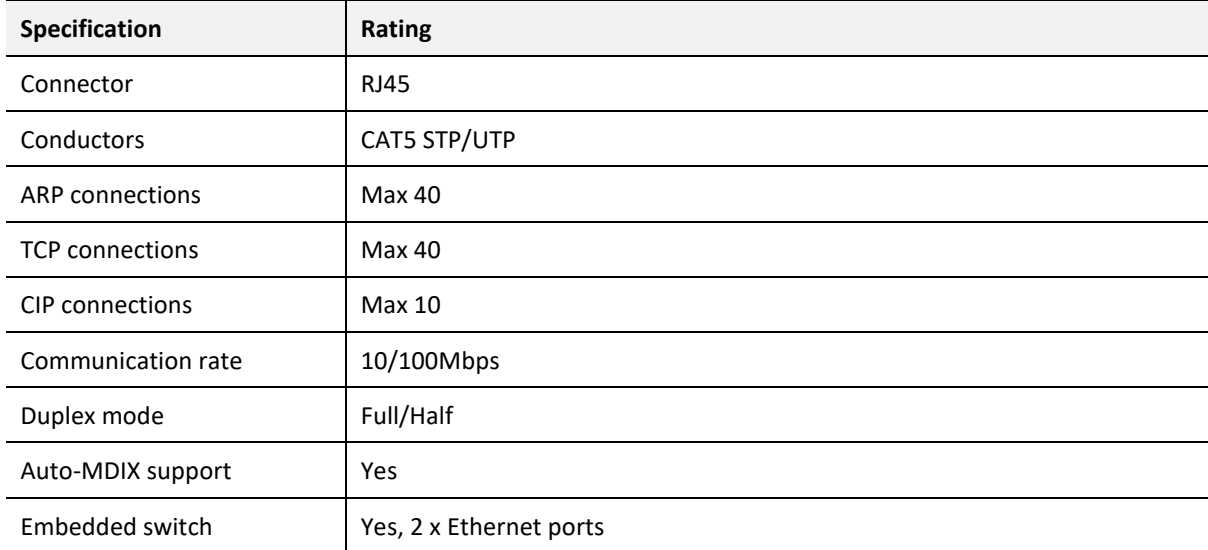

Table 7.2 - Ethernet specification
# 7.4. PROFIBUS DP

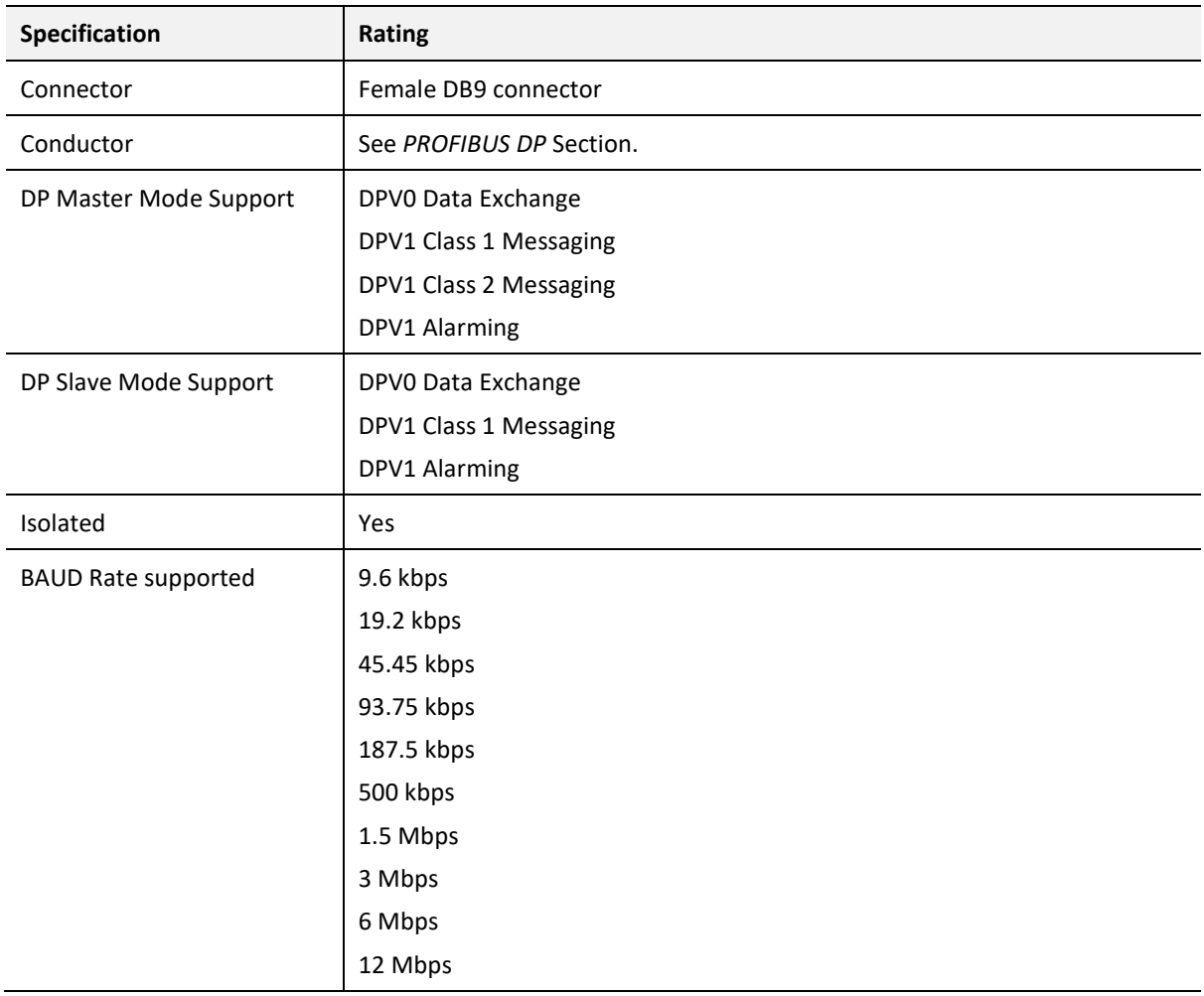

Table 7.3 – PROFIBUS DP specification

# 7.5. AGENCY APPROVALS AND CERTIFICATIONS

Please visit our website: [www.prosoft-technology.com](http://www.prosoft-technology.com/)

# **8. PROFIBUS DP**

## 8.1. INTRODUCTION

PROFIBUS is a vendor-independent, open fieldbus standard for a wide range of applications in manufacturing, process and building automation. Vendor independence and openness are guaranteed by the PROFIBUS standard EN 50 170. With PROFIBUS, devices of different manufacturers can communicate without special interface adjustments. PROFIBUS can be used for both high-speed time critical data transmission and extensive complex communication tasks. The PROFIBUS family consists of three compatible versions.

### **PROFIBUS DP**

Optimized for high speed and inexpensive hookup, this PROFIBUS version is designed especially for communication between automation control systems and distributed I/O at the device level. PROFIBUS-DP can be used to replace parallel signal transmission with 24 V or 4- 20 mA.

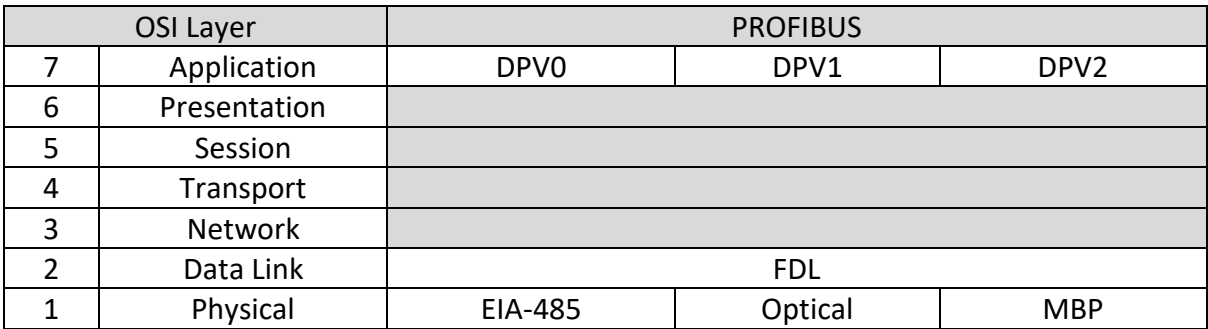

Table 9.1 – PROFIBUS Protocol (OSI model)

To utilize these functions, various service levels of the DP protocol were defined:

- DP-V0 provides the basic functionality of DP, including:
	- o cyclic data exchange,
	- o station, module and channel-specific diagnostics
- DP-V1 contains enhancements geared towards process automation, in particular:
	- o acyclic data communication for parameter assignment
	- o alarm handling
- DP-V2 for isochronous mode and data exchange broadcast (slave-to-slave communication)

### **PROFIBUS PA**

PROFIBUS PA is designed especially for process automation. It permits sensors and actuators to be connected on one common bus line through a dedicated DP/PA gateway or link between the PROFIBUS DP and PROFIBUS PA networks, even in intrinsically-safe areas. PROFIBUS PA permits data communication and power over the bus using a 2-wire technology according to the international standard IEC 1158-2.

### **PROFIBUS FMS**

PROFIBUS FMS is the general-purpose solution for communication tasks at the cell level. Powerful FMS services open up a wide range of applications and provide great flexibility. PROFIBUS FMS can also be used for extensive and complex communication tasks. This protocol is the first developed for PROFIBUS, but it is no longer currently used.

PROFIBUS specifies the technical and functional characteristics of a serial fieldbus system with which decentralized digital controllers can be networked together from the field level to the cell level.

## 8.2. PROFIBUS MASTER AND SLAVE

PROFIBUS distinguishes between master devices and slave devices.

**Master devices** determine the data communication on the bus. A master can send messages without an external request when it holds the bus access rights (the token). Masters are also called '**active stations**' in the PROFIBUS protocol.

**Slave devices** are peripheral devices. Typical slave devices include input/output devices, valves, drives and measuring transmitters. They do not have bus access rights and they can only acknowledge received messages or send messages to the master when requested to do so. Slaves are also called '**passive stations**'.

# 8.3. PROFIBUS MASTER CLASS 1 (DPM1) OR CLASS 2 (DPM2)

### **PROFIBUS DP Master class 1 (DPM1)**

A class 1 master handles the normal communication or exchange of data with the slaves assigned to it. This is typically a PLC.

It uses **cyclic communication** to exchange process data with its associated slaves. The class 1 master sets the baud rate and the slave's auto-detect this rate. Each slave device is assigned to one master and only that master may write output data to that slave. Other masters may read information from any slave but can only write output data to their own assigned slaves.

### **PROFIBUS DP Master class 2 (DPM2)**

A class 2 master is a special device primarily used for commissioning slaves and for diagnostic purposes. This is typically a Supervisor. It uses **acyclic communication** over what is known as the **MS2 channel**. A DPM2 does not have to be permanently connected to the bus system.

## 8.4. CYCLIC COMMUNICATION

The DP master class 1 cyclically exchanges data with all of the slaves assigned to it. This service is configured. During the configuration process, master and slave addresses are assigned, the bus parameters are defined, the types and numbers of modules (in the case of modular slaves) are specified, user-selectable parameter choices are made, etc.

Before data exchange can take place, the master will send parameterization and configuration telegrams to all of its assigned slaves. These parameters and configuration data are checked by the slaves. If both are valid, the master will initiate cyclic I/O data communication with the slave devices.

# 8.5. ACYCLIC COMMUNICATION

In addition to the cyclic data exchange, the PROFIBUS protocol has the option of acyclic communication. This service is not configured. There are 2 different communication channels possible between the requested master and the slave:

- o **MS1 channel** (MS1 connection): can only be established if cyclic data exchange is taking place between that master (DPM1) and the slave
- o **MS2 channel** (MS2 connection): is possible with several masters simultaneously, but the connection must be established explicitly by the master.

Acyclic reading and writing of data requires an established MS1 or MS2 connection. For the MS1 channel, 3 conditions must be satisfied:

- o The slave device must support the MS1 channel (key *C1\_Read\_Write\_supp* at 1 in the GSD file)
- $\circ$  The DPV1 enable bit must be set during the parameter assignment
- o Data exchange is taking place

For the MS2 channel, the connection must be explicitly initiated by the master. The maximum number of possible MS2 connections to the slave must not be reached. The connection can be closed by either the master or the slave device.

## 8.6. TOPOLOGY OF PROFIBUS DP

PROFIBUS devices are connected in a bus structure. Up to 32 stations (master or slaves) can be connected in one segment. The bus is terminated by an active bus terminator at the beginning and end of each segment. Both bus terminations must always be powered. When more than 32 stations are used, repeaters (line amplifiers) must be used to connect the individual bus segments.

# 8.7. PROFIBUS DP CABLE DESCRIPTION

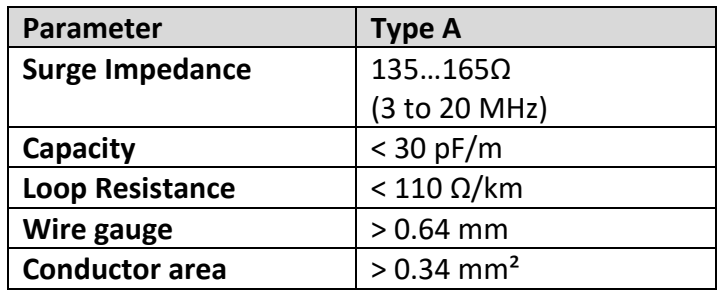

Only one type of cable can be used for PROFIBUS network:

Table 9.2 – PROFIBUS DP network cable

The maximum cable length depends on the transmission speed and cable type. The specified cable length can be increased using the repeaters. The use of more than 3 repeaters in series is not recommended.

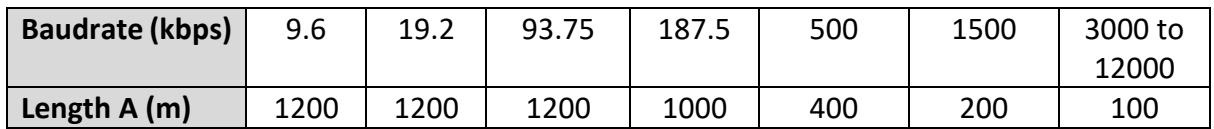

Table 9.3 – PROFIBUS DP cable length

### 8.8. PROFIBUS DP CONNECTOR DESCRIPTION

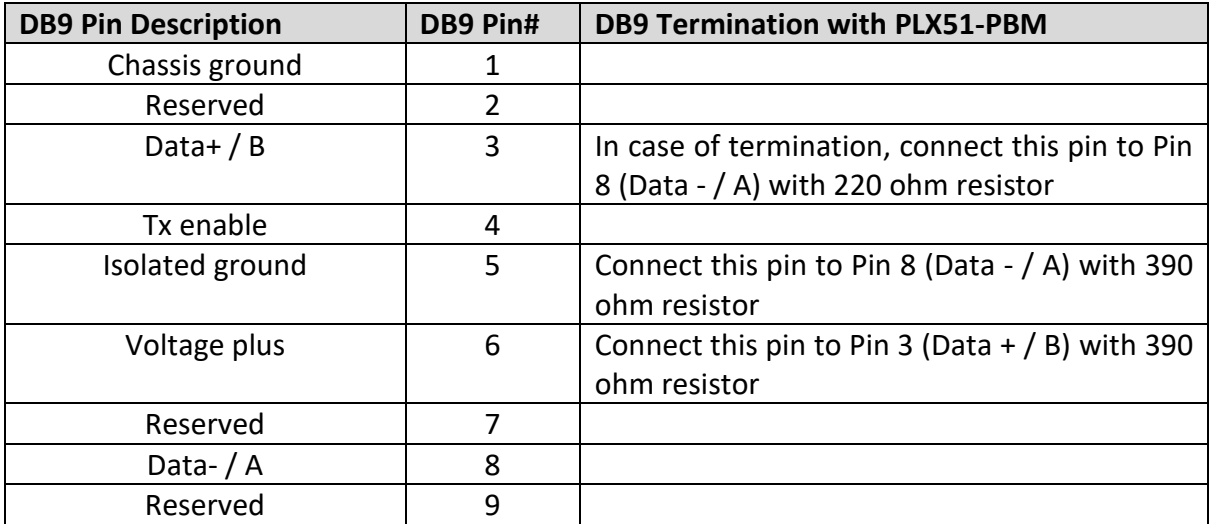

Table 9.4 – PROFIBUS DP connector

# **9. APPENDIX**

# 9.1. DPV1 RESPONSE STATUS (MASTER ONLY)

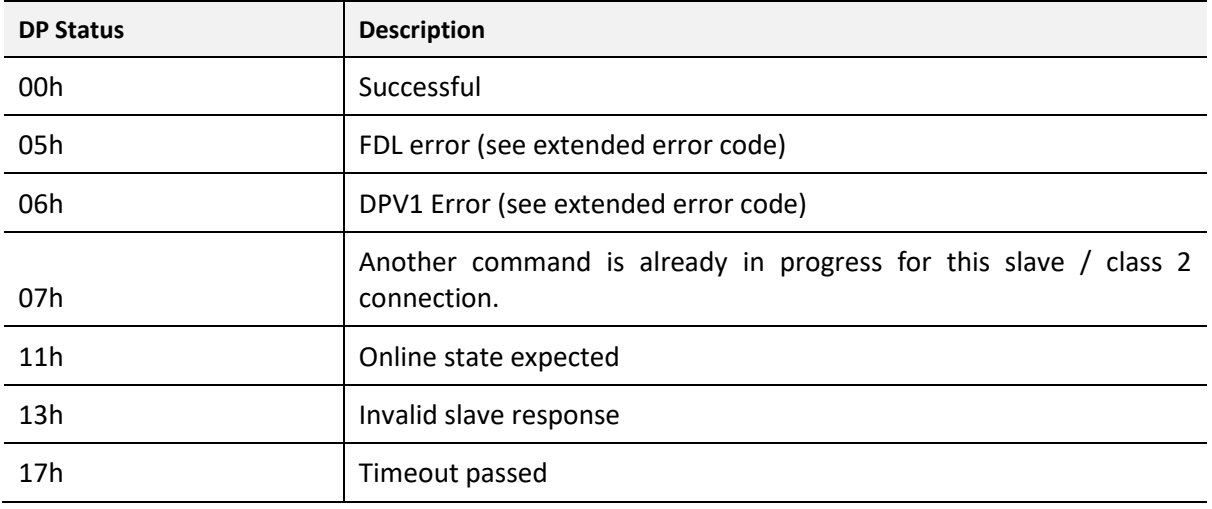

Table 9.1 – DP Status Response codes

# 9.2. DPV1 EXTENDED STATUS CODES (MASTER ONLY) -FDL ERROR

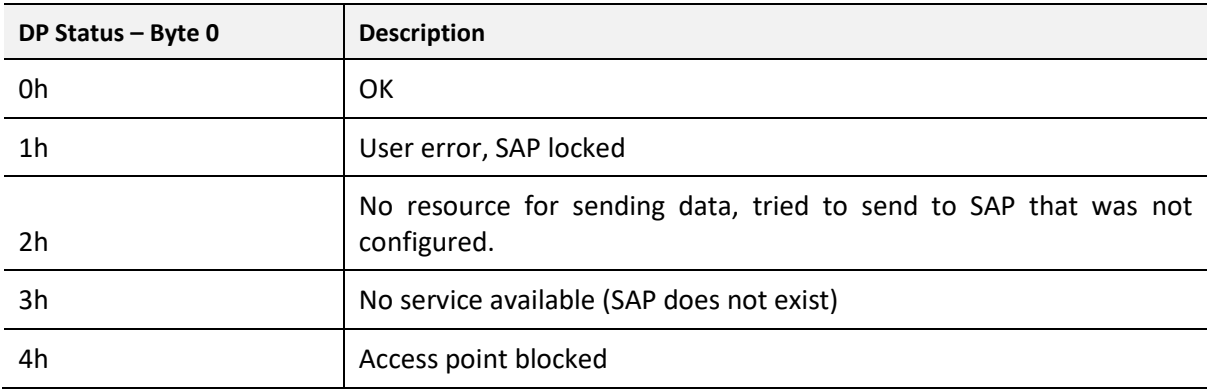

Table 9.2 – DP Extended Status Response codes (FDL Error)

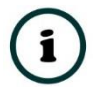

**NOTE:** With an FDL Error, *Extended Status* bytes 2 and 3 will be zero.

# 9.3. DPV1 EXTENDED STATUS CODES (MASTER ONLY) -DPV1 ERROR

### 9.3.1. DPV1 READ/WRITE ERROR

### DPV1 EXTENDED STATUS - BYTE 1

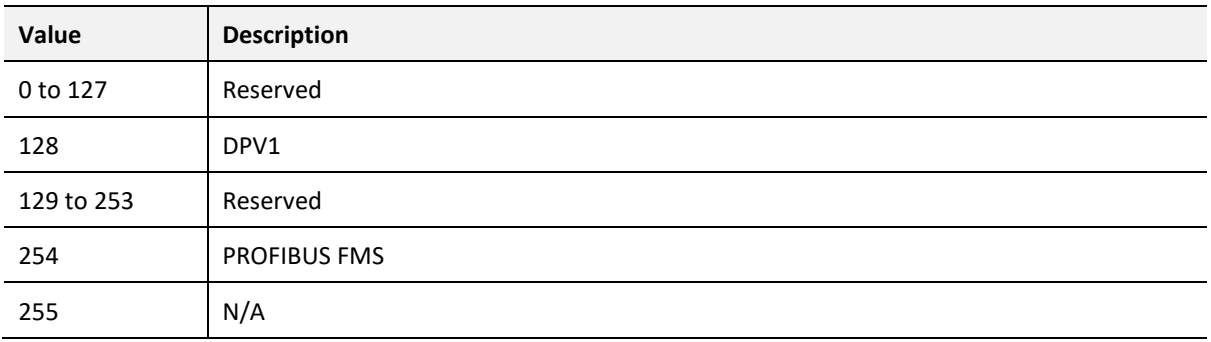

Table 9.3 – DP Extended Status Response codes (DPV1 Error) – Byte 1

### DPV1 EXTENDED STATUS - BYTE 2

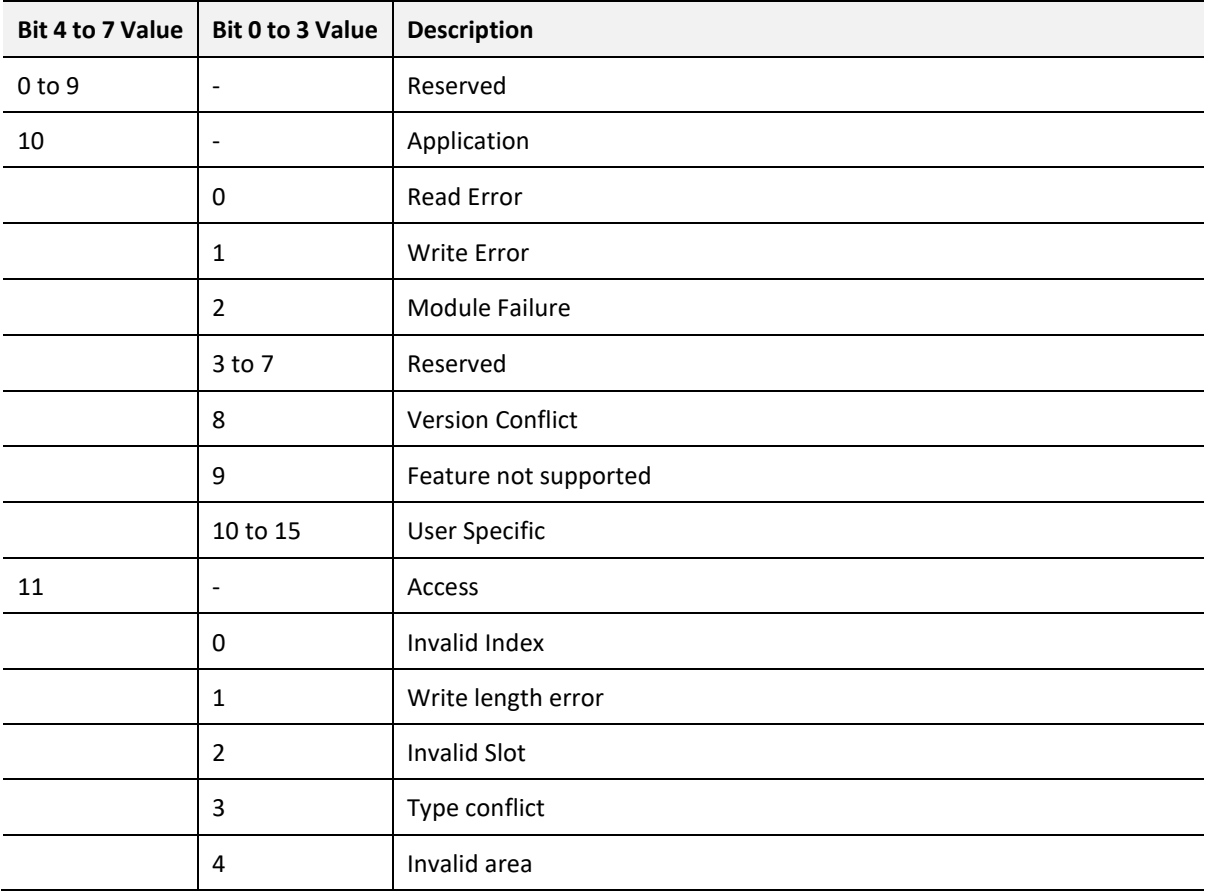

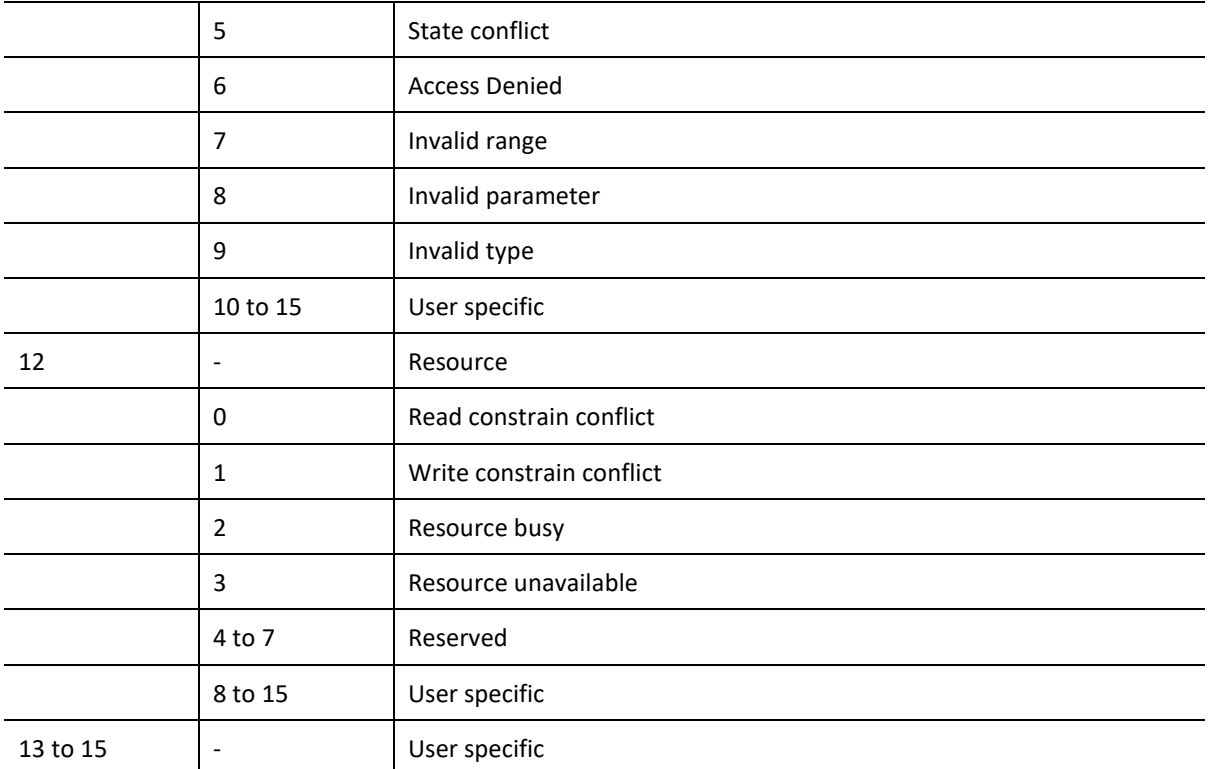

Table 9.4 – DP Extended Status Response codes (DPV1 Error) – Byte 2

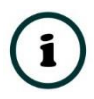

**NOTE:** With a DPV1 Read/Write Error, *Extended Status* Byte 3 will be manufacturer specific.

### 9.3.2. DPV1 ABORT

### DPV1 EXTENDED STATUS - BYTE 1 - SUBNET

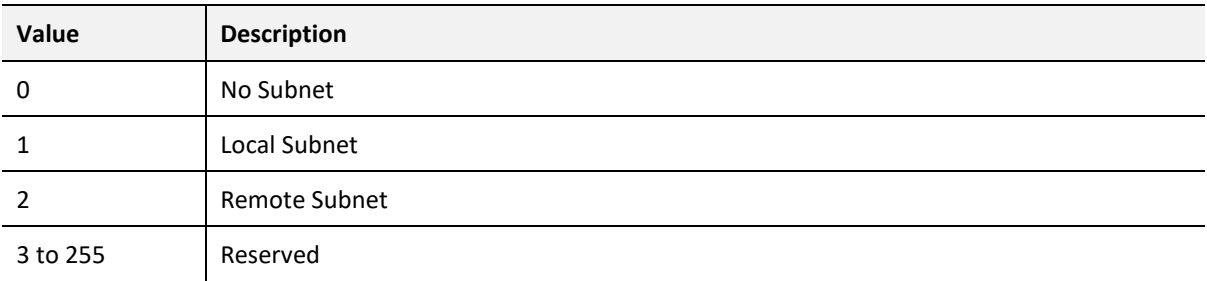

Table 9.5 – DP Extended Status Response codes (DPV1 Error) – Byte 1 – Subnet

### DPV1 EXTENDED STATUS - BYTE 2 – INSTANCE/REASON

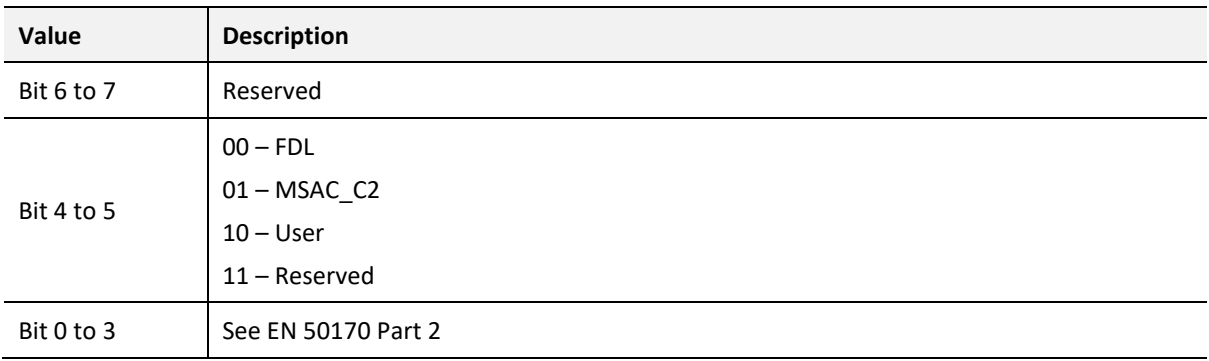

Table 9.6 – DP Extended Status Response codes (DPV1 Error) – Byte 2 – Instance/Reason

# **10. SUPPORT, SERVICE & WARRANTY**

#### CONTACTING TECHNICAL SUPPORT  $10.1.$

ProSoft Technology, Inc. is committed to providing the most efficient and effective support possible. Before calling, please gather the following information to assist in expediting this process:

- **1** Product Version Number
- **2** System architecture
- **3** Network details

If the issue is hardware related, we will also need information regarding:

- **1** Module configuration and associated ladder files, if any.
- **2** Module operation and any unusual behavior
- **3** Configuration/Debug status information
- **4** LED patterns
- **5** Details about the serial, Ethernet or Fieldbus devices interfaced to the module, if any.

**Note:** *For technical support calls within the United States, ProSoft's 24/7 after-hours phone support is available for urgent plant-down issues. Detailed contact information for all our worldwide locations is available on the following page.*

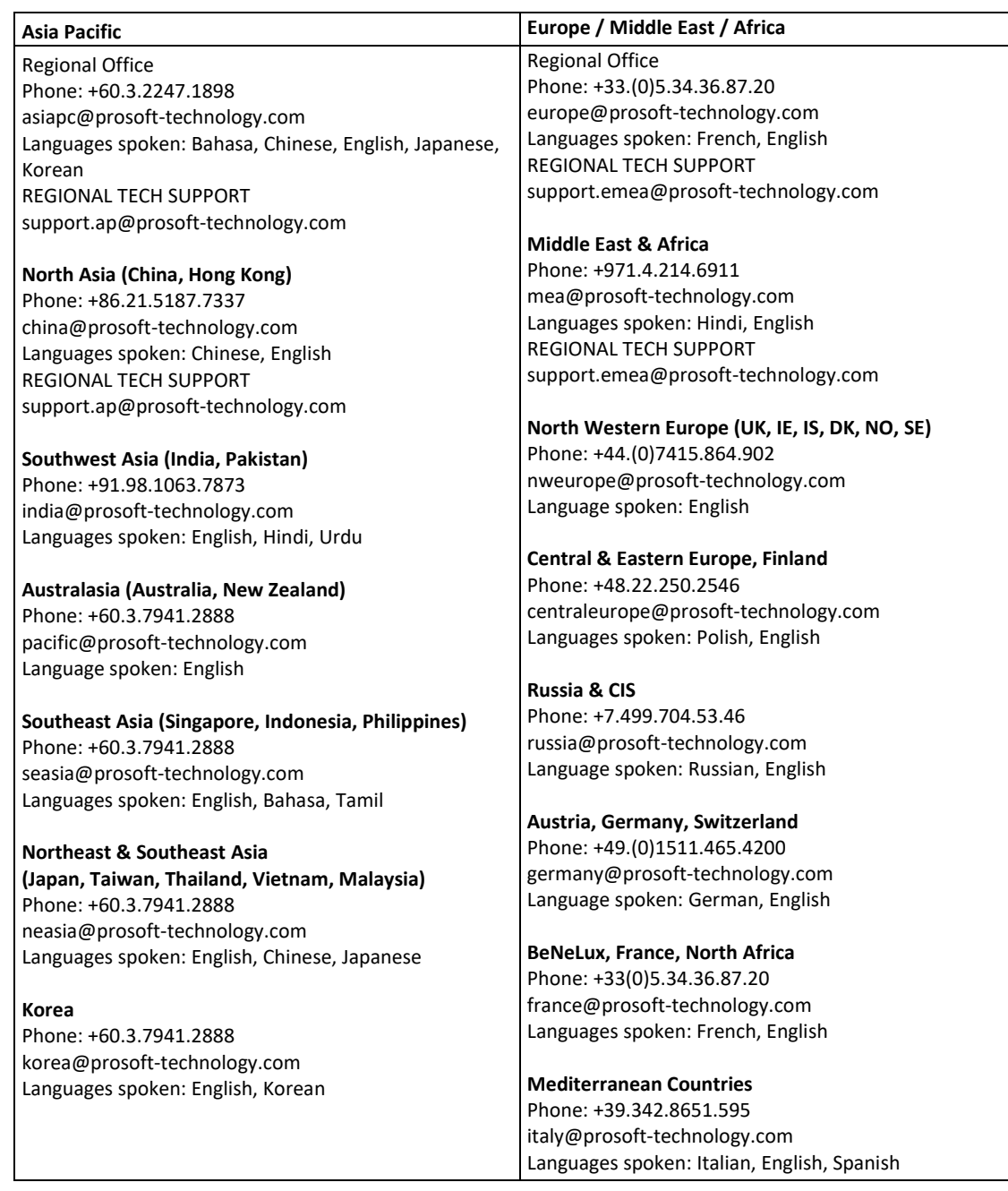

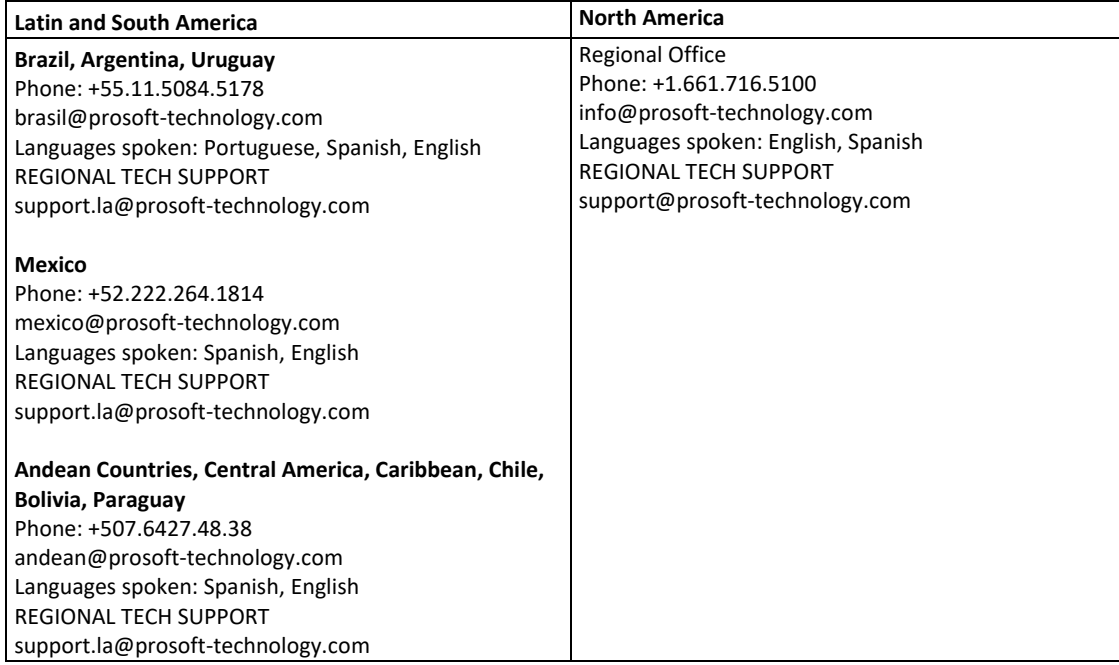

#### $10.2.$ WARRANTY INFORMATION

For complete details regarding ProSoft Technology's TERMS & CONDITIONS OF SALE, WARRANTY, SUPPORT, SERVICE AND RETURN MATERIAL AUTHORIZATION INSTRUCTIONS, please see the documents at: [www.prosoft-technology.com/legal](http://www.prosoft-technology.com/ProSoft-Technology-Legal-Terms-and-Conditions)

Documentation is subject to change without notice.

# **11. INDEX**

### **A**

Adanced, 35 Alarm, 45, 56, 90, 91, 101, 125, 132, 134

#### **B**

Baud Rate, 29, 32

#### **C**

checksum, 116 Contact Us, 11

#### **D**

DataExchangeActive, 75, 97 Device Flash, 105 DHCP, 14, 18 diagnostics, 11, 73, 76, 86, 87, 88, 91, 94, 97, 101, 113, 115, 125, 132, 134, 135, 136, 141, 147 dimensions, 143, 159 DIN rail, 15 DIP, 14 DIP Switch, 121 Discovery, 38, 40, 128 Download, 36 DPV1, 9, 30, 44, 45, 52, 56, 57, 58, 59, 78, 79, 80, 81, 82, 83, 84, 85, 87, 88, 91, 102, 120, 126, 127, 133, 147, 150, 153, 154 DTM, 9, 107, 108, 109, 110, 111, 112, 113

#### **E**

Ethernet Bridge, 63 explicit, 102, 103 Export, 24 Extended User Parameters, 49

#### **F**

Field device DPV1 configuration, 44, 56, 57, 59 Field device general configuration, 42, 54 Field Device parameters, 41, 53 Field device Profibus configuration, 43, 55 Field device user parameter configuration, 46 firmware, 104, 105 Freeze, 43, 89

#### **G**

GSD, 22, 23, 24, 39, 41, 43, 45, 46, 56, 136, 150

#### **I**

Import, 24 input assembly, 121, 132, 134 Instance Name, 28, 42, 54, 131 IP address, 36, 109 IP Address, 28 IP Point HART, 64

#### **L**

LED, 112, 115, 116 Live List, 112, 128 Logix Connection parameters, 64

### **O**

Online, 37, 38, 73, 75, 93, 94, 97, 111, 113, 117, 131, 153

#### **P**

Packet Capture, 137, 138, 139 PLX50 Configuration Utility, 27, 29, 35 PLX51-PBM, 7 PLX51-PBM Advanced configuration, 35 PLX51-PBM general configuration, 27, 33 PLX51-PBM parameters, 27 PLX51-PBM Profibus configuration, 29, 32 Profibus Cycle, 31, 43, 123, 124 PROFIBUS PORT, 16 Project Explorer, 25, 26, 117, 118, 137

#### **R**

requested packet interval (RPI), 64 Rockwell Automation, 21 RSLinx, 21 RSLogix 5000, 63, 64, 65

#### **S**

Safe Mode, 14 Slave, 28, 119 Slot, 30, 47, 48, 49, 50, 52, 57, 79, 80, 84, 85, 119 Standalone, 28, 119 start-up parameters, 52 station address, 29, 40, 43, 55, 76, 97, 103, 124, 131, 132, 135 Station address, 128 statistics, 117 Support email, 11 Sync, 43, 89

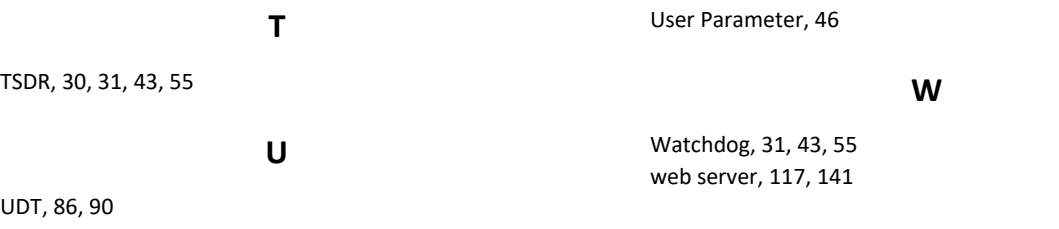